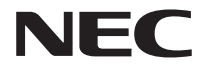

# Aterm<sup>®</sup>WF1200HP

# **取扱説明書**

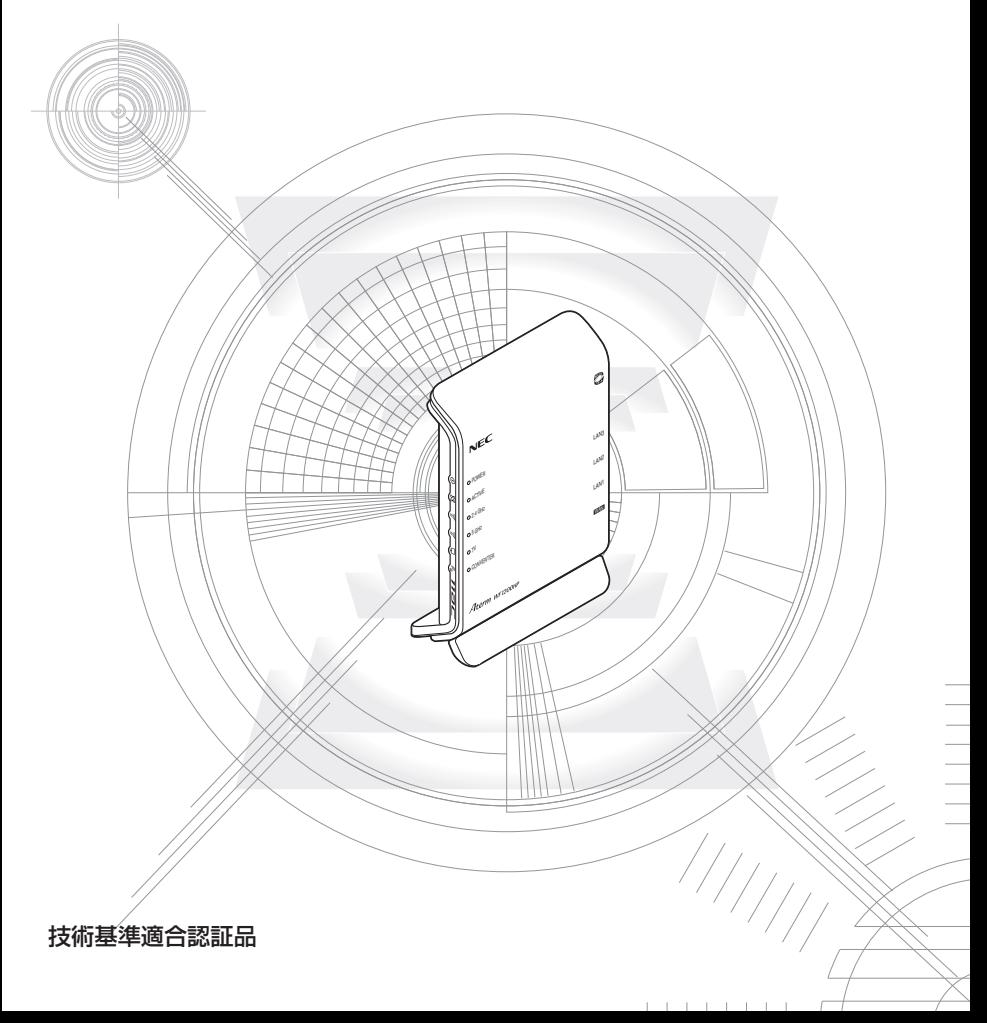

# **はじめに**

NEC アクセステクニカ株式会社は、2014 年7月1 日より新会社「NECプラット フォームズ株式会社」として新たにスタートします。つきましては、商品ならびに同 梱品などに記載されております旧社名は、新社名に読み替えてご覧いただけますよう お願い申し上げます。

この度は Aterm(エーターム)シリーズをお買い上げいただきまことにありがとうご ざいます。

AtermWF1200HP (以下、親機と呼びます) は、Draft IEEE802.11ac、IEEE802.11n、 IEEE802.11a、IEEE802.11g、IEEE802.11b の無線 LAN 規格に準拠したワイヤレスブ ロードバンドルータです。また、Wi-Fi 通信の子機としてご使用いただくこともできます。 本商品のマニュアルでは本商品の設置・接続のしかたから、さまざまな機能における操 作・設定方法、困ったときの対処方法まで、本商品を使いこなすために必要な事項を説 明しています。

## ■ マニュアル構成

本商品のマニュアルは下記のように構成されています。ご利用の目的に合わせてお読み ください。

本商品のさまざまな機能を利用してできることをわかりやすい操作・ 設定手順で説明しています。 「 ユーザーズマニュアル」は Web サイトに掲載されています。 サポートデスク( http://www.aterm.jp/support/ )より[機種名で 探す]-[WF1200HP]-[マニュアル]からご覧ください。 (2013 年 11 月現在) 本商品の基本機能についての説明書です。 つなぎかたガイド 基本的な接続パターンを例にインターネットが使えるようになる までの接続と設定の手順をわかりやすく紹介しています。また、 本商品をお使いいただく前に確認していただきたい注意事項など も記載しています。 ∙取扱説明書(本書)− ユーザーズマニュアル(HTML ファイル)

#### ■電波に関する注意事項

- 本商品は、技術基準適合証明を受けています。
- 本商品は、Draft IEEE802.11ac、IEEE802.11n (5GHz) および IEEE802.11a 通信利用時 は 5GHz 帯域の電波を使用しております。5.2GHz、5.3GHz 帯域の電波の屋外での使用は電波 法により禁じられています。
- 5GHz 帯で使用するチャネルは 36,40,44,48ch (W52) と 52,56,60,64ch (W53) と 100,104,108,112,116,120,124,128,132,136,140ch(W56)です。親機としては、 従来の IEEE802.11a で使用の 34,38,42,46ch (J52) の装置と IEEE802.11a モードでの 通信はできません。

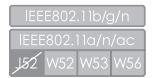

・ W52 (5.2GHz 帯 /36,40,44,48ch)、

W53 (5.3GHz 帯 /52,56,60,64ch).

W56 (5.6GHz帯/100,104,108,112,116,120,124,128,132,

136,140ch)が利用できます。

5GHz 帯で接続する子機は、以下の表示があるものを推奨します。

- · W52 (5.2GHz 帯 /36,40,44,48ch)
- ・ W53 (5.3GHz 帯 /52,56,60,64ch)
- ・ W56 (5.6GHz 帯 /100,104,108,112,116,120,124,128,132,136,140ch)
- W53 (52/56/60/64ch)または W56 (100/104/108/112/116/120/124/128/132/ 136/140ch)を選択した場合は、法令により次のような制限事項があります。
	- ・ 各チャネルの通信開始前に、1 分間のレーダー波検出を行いますので、その間は通信を行えませ ん。
	- ・ 通信中にレーダー波を検出した場合は、自動的にチャネルを変更しますので、通信が中断される ことがあります。
- 本商品は 2.4GHz 帯域の電波を使用しており、この周波数帯では、電子レンジなどの産業・科学・ 医療機器のほか、他の同種無線局、工場の製造ラインなどで使用される免許を要する移動体識別用 構内無線局、免許を要しない特定小電力無線局、アマチュア無線局など(以下「他の無線局」と略 す)が運用されています。
- 2.4GHz 帯使用の Bluetooth 機器との通信はできません。
- IEEE802.11n (2.4GHz)、IEEE802.11g、IEEE802.11b 通信利用時は、2.4GHz 全帯域を 使用する無線設備であり、移動体識別装置の帯域が回避可能です。変調方式として DS-SS 方式お よび、OFDM 方式を採用しており、与干渉距離は 40m です。

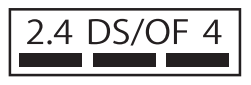

2.4 : 2.4GHz 帯を使用する無線設備を示す

DS/OF: DS-SS 方式および OFDM 方式を示す<br>4 サポポインのデジャング 40m 以下である

4 : 想定される干渉距離が 40m 以下であることを示す<br>■■■ · 全帯域を使用し、かつ移動体識別装置の帯域を回避

: 全帯域を使用し、かつ移動体識別装置の帯域を回避可 能であることを意味する

- (1) 本商品を使用する前に、近くで「他の無線局」が運用されていないことを確認してください。
- (2) 万一、本商品と「他の無線局」との間に電波干渉が発生した場合は、速やかに本商品の使用 チャネルを変更するか、使用場所を変えるか、または機器の運用を停止(電波の発射を停止) してください。
- (3) その他、電波干渉の事例が発生し、お困りのことが起きた場合には、Aterm インフォメーショ ンセンターにお問い合わせください。
- デュアルチャネル (HT40) を利用する場合は、同一周波数帯を使用する他の無線局に対して干渉 を与える可能性があります。
	- ・ デュアルチャネル (HT40) を「使用する」に設定する場合には、周囲の電波状況を確認して他の 無線局に電波干渉を与えないことを事前にお確かめください。
	- ・ 万一、他の無線局において電波干渉が発生した場合には、すぐに「使用しない」に設定を変更し てください。
- Aterm は、日本電気株式会社の登録商標です。
- らくらく無線スタート、らくらくネットスタート、らくらく QR スタートは、NECプラット フォームズ株式会社の登録商標です。
- Windows、Windows Vista® は、米国 Microsoft Corporation の米国およびその他の 国における登録商標または商標です。
- Windows Vista はオペレーティングシステムです。
- Mac OS、OS X、AirMac、iPad、iPhone、iPod touch、Safari は、米国および他の 国々で登録された Apple Inc. の商標です。
- iPhone 商標は、アイホン株式会社のライセンスに基づき使用されています。
- Internet Explorer は、米国 Microsoft Corporation の米国およびその他の国における 商標または登録商標です。
- Android は、Google Inc. の商標または登録商標です。
- Firefox® は、米国 Mozilla Foundation の米国およびその他の国における商標または登 録商標です。
- •「PlayStation」、「プレイステーション」および「PSP」は株式会社ソニー・コンピュータ エンタテインメントの登録商標です。「PS Vita」は同社の商標です。また、「プレイステー ション 3」、「PSP®「プレイステーション・ポータブル」」および「PlayStation®Vita」は 同社の商品です。
	- ©Sony Computer Entertainment Inc.
- Wii、WiiU、ニンテンドー DS、ニンテンドー 3DS は、任天堂の登録商標または商標です。
- Xbox 360 は、米国 Microsoft Corporation の米国およびその他の国における登録商 標または商標です。
- Bluetooth は、Bluetooth SIG, Inc. の登録商標です。
- Oracle と Java は、Oracle Corporation およびその子会社、関連会社の米国およびそ の他の国における登録商標です。
- Linux は、Linus Torvalds 氏の米国およびその他の国における商標または登録商標です。
- •「QR コード」は、株式会社デンソーウェーブの登録商標です。
- •「お名前 .com ®」は、GMO インターネット株式会社の登録商標です。
- その他、各会社名、各製品名およびサービス名などは各社の商標または登録商標です。

© NEC Platforms, Ltd. 2013-2014

NECプラットフォームズ株式会社の許可なく複製・改版、および複製物を配布することはで きません。

# **メンテナンスバージョンアップ機能 機器情報の扱いについて**

メンテナンスバージョンアップは、本商品のソフトウェアに重要な更新<sup>(※)</sup>があった場 合、自動でバージョンアップする機能です。この機能に必要な本商品の機器情報を NECプラットフォームズ株式会社(以下「当社」とします。)のサーバに通知いたします。

#### (1)通知される機器情報

- お客様がご使用になっている本商品の機器情報
- お客様がご使用になっている本商品のネットワーク情報

#### (2)情報利用の目的について

本機能の実現と本商品や本機能の改善、向上のためにお客様の機器情報を利用いたし ます。

お客様の機器情報は、本機能およびホーム IP ロケーション機能(☛P6)を実現する ために利用し、これ以外の目的では利用いたしません。

#### (3)情報の管理

当社が利用するお客様の情報につきましては、当社の取り扱い手続きに則り、適切な 管理を行います。

当社が第三者と連携して実施する本機能につきましても、当社の取り扱い手続き同様 に適切な管理を実施します。

#### 本機能は、工場出荷時に機能が有効になっておりますので、お客様が本商品の電源を入 れることで機能の提供が開始されます。本機能を必要とされない場合は、「メンテナン スバージョンアップ機能の停止方法」(☛P7-14)を参照して、機能を停止してください。

(※) 「重要な更新」とは、当社が本商品の機能を提供するうえでソフトウェアのバージョ ンアップが必須と判断した場合を示します。重要な更新がある場合は、当社ホーム ページ サポートデスクの「製品に関する重要なお知らせ」にてご案内します。

 **ホーム IP ロケーション機能の ご使用条件**

ここでは、当社が提供するホーム IP ロケーション機能の使用条件を記載しています。

ホーム IP ロケーション機能を使用する場合は、機能を有効にする前に<sup>(※)</sup>、こちらのご 使用条件をご確認ください。機能を有効にされた場合は、ご使用条件にご同意いただけ たものといたします。

ホーム IP ロケーション機能は、本商品をご使用になるお客様に、より便利にお使いい ただけるよう、インターネットからホーム IP ロケーション名で本商品へのアクセスを 可能とする機能です。

本機能は、以下の場合に有効になります。

- ・WAN 側にグローバル IP アドレスが付与されている
- ・ブリッジモード時は、上位ルータが
	- WAN 側にグローバル IP アドレスを付与されている
	- UPnP 機能が有効になっている

・メンテナンスバージョンアップ機能が「使用する」になっている(初期値:「使用する」) なお、機能が有効となる条件を満たしても、本商品へのアクセスが可能になるまで 1 時 間程度要する場合があります。

また、ホーム IP ロケーション名は、本商品固有の名前になり、変更することはできま せん。

(※) ホーム IP ロケーション機能の設定方法や詳細については、「 @ ユーザーズマニュ アル」を参照してください。

#### 1. 使用権

本機能の提供は、本商品をご使用いただいているお客様に対して行います。 また、本商品を転売等された場合は、新たに本商品を所有されるお客様が本機能を ご使用いただけます。

#### 2. 禁止行為

本機能は、違法行為または以下の行為をされる場合、ご使用いただけません。 当社が機能使用に適さないと判断した場合、予告なく機能を停止させていただきます。

- (1)公序良俗に反する行為
- (2)営利目的に使用する行為
- (3)第三者の権利を侵害する行為またはその恐れのある行為
- (4)本機能の運営を阻害する行為またはその恐れのある行為
- (5)本機能を使用する権利を第三者に移譲する行為
- (6)本商品の偽装をする行為

#### 3. 免責事項

当社は本機能を提供するにあたり、機能の提供維持、安定化に努めますが、当社の 対応は下記のものとなります。

(1)本機能の損害賠償

本機能によるお客様が被る損害については、いかなる場合も当社は一切の責任を 負いません。

(2)本機能の保証範囲

本機能は本商品と当社サーバにて機能動作を確認し、保証するものとなります。 本機能ご使用にあたり、お客様のご使用環境に起因する機能、性能の動作保証や お客様のデータや機器に関する保証については、当社は一切の責任を負いません。 (3)本機能の中断、停止

やむを得ない理由または当社の都合により、本機能の中断・停止を予告なく行う ことがあります。

(4) 本条件の変更 本条件の改定を予告なく行うことがあります。

#### 4. 機器情報の扱い

この機能に必要な本商品の機器情報を当社のサーバに通知いたします。

- (1)通知される機器情報
	- ・お客様がご使用になっている本商品の機器情報
	- ・お客様がご使用になっている本商品のネットワーク情報
- (2)情報利用の目的について 本機能の実現と本商品や本機能の改善、向上のためにお客様の機器情報を利用い たします。 お客様の機器情報は、本機能およびメンテナンスバージョンアップ機能(●P5)

を実現するために利用し、これ以外の目的では利用いたしません。

(3)情報の管理

当社が利用するお客様の情報につきましては、当社の取り扱い手続きに則り、適 切な管理を行います。

当社が第三者と連携して実施する本機能につきましても、当社の取り扱い手続き 同様に適切な管理を実施します。

#### 5. その他

本機能は国内法に従い対応します。また、関連した紛争については、東京地方裁判 所を第一審の専属的合意所轄裁判所とします。

# **安全にお使いいただくために必ず お読みください**

本書には、あなたや他の人々への危険や財産への損害を未然に防ぎ、本商品を安全にお 使いいただくために、守っていただきたい事項を示しています。

その表示と図記号の意味は次のようになっています。内容をよく理解してから本文をお 読みください。

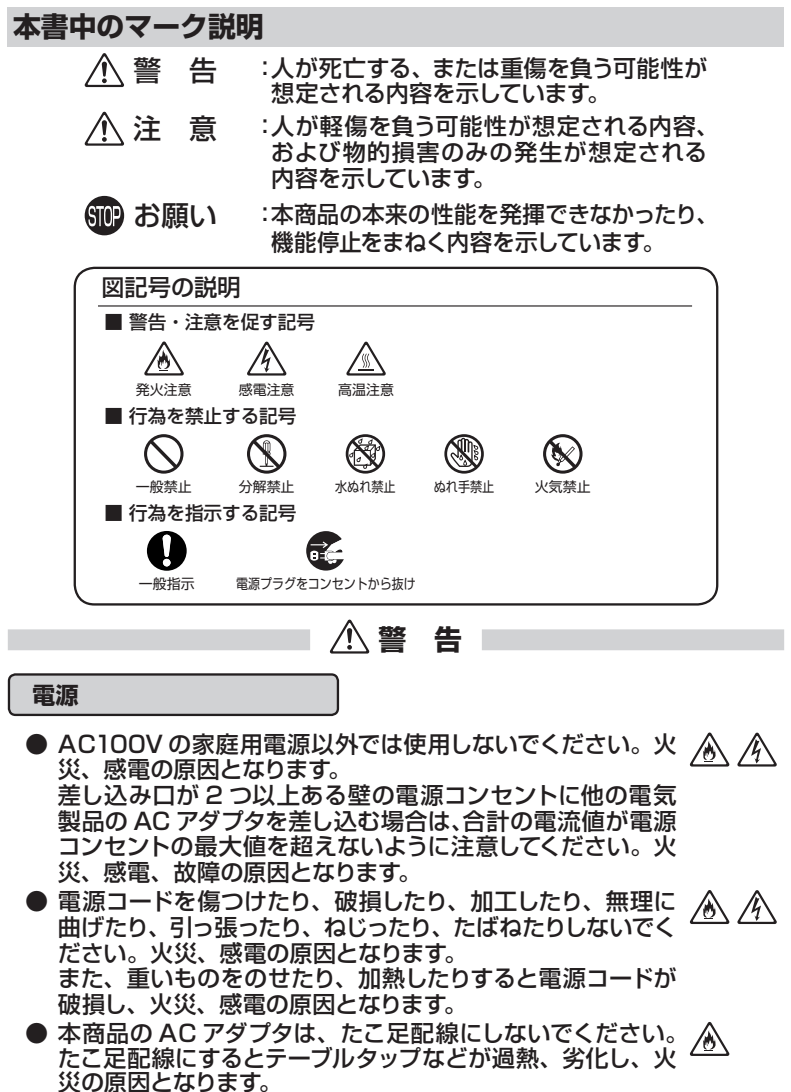

 **警 告**

- **AC アダプタは、必ず本商品に添付のものをお使いください。**  $\mathscr{N}$ W また、本商品に添付の AC アダプタは、他の製品に使用しな いでください。 火災、感電、故障の原因となります。
- AC アダプタにものをのせたり布を掛けたりしないでくださ ⚠ い。過熱し、ケースや電源コードの被覆が溶けて火災、感電 の原因となります。
- **本 商 品 に 添 付 の AC ア ダ プ タ は 日 本 国 内 AC100V**  $\sqrt{\frac{\hbar}{2}}$ (50/60Hz)の電源専用です。他の電源で使用すると火災、 感電、故障の原因となります。
- **AC アダプタは風通しの悪い狭い場所 (収納棚や本棚の後ろ** ∕Ò など)に設置しないでください。過熱し、火災や破損の原因 となることがあります。また、AC アダプタは、電源コンセント の近くに設置し、容易に抜き差し可能な状態でご使用くださ い。

#### **こんなときは**

- 万一、煙が出ている、変なにおいがするなどの異常状態のま 尛 /ĥ ま使用すると、火災、感電の原因となります。すぐに本商品 Œ, のACアダプタをコンセントから抜いてください。煙が出なく なるのを確認してから、Aterm インフォメーションセンター にご連絡ください。お客様による修理は危険ですから絶対に おやめください。
- 本商品を水や海水につけたり、ぬらさないでください。万一 内部に水が入ったり、ぬらした場合は、すぐに本商品の AC アダプタをコンセントから抜いて、Aterm インフォメーショ ンセンターにご連絡ください。そのまま使用すると、火災、 感電、故障の原因となることがあります。
	- 76 (☆) 在

 $\mathscr{N}$ 

- 本商品の通風孔などから内部に金属類や燃えやすいものな ∕₩ どの、異物を差し込んだり落としたりしないでください。<del>(1)</del><br>万一 異物が入った場合は、すぐに本商品の AC アダプタを 万一、異物が入った場合は、すぐに本商品の AC アダプタを コンセントから抜いて、Aterm インフォメーションセンター にご連絡ください。そのまま使用すると、火災、感電、故障 の原因となることがあります。特にお子様のいるご家庭では、 ご注意ください。
	- $\mathcal{A}$
- 電源コードが傷んだ状態 (芯線の露出・断線など) のまま使 /K 76 用すると火災、感電の原因となります。すぐに本商品の AC アダプタをコンセントから抜いて、Aterm インフォメーショ Œ ンセンターにご連絡ください。

 **警 告**

● 万一、本商品を落としたり破損した場合は、すぐに本商品の  $\mathbb{A}$ ⚠ AC アダプタをコンセントから抜いて、Aterm インフォメー ションセンターにご連絡ください。そのまま使用すると、火 災、感電の原因となることがあります。

#### **禁止事項**

- **本商品は家庭用の OA 機器として設計されております。人命に** 直接関わる医療機器や、極めて高い信頼性を要求されるシス テム(幹線通信機器や電算機システムなど)では使用しないで ください。社会的に大きな混乱が発生する恐れがあります。
- 本商品を分解・改造しないでください。火災、感電、故障の 原因となります。
- ぬれた手で本商品を操作したり、接続したりしないでくださ **CARD** い。感電の原因となります。
- 本商品の内部や周囲でエアダスターやダストスプレーなど、 ⚠ 可燃性ガスを使用したスプレーを使用しないでください。引 火による爆発、火災の原因となります。

#### **その他の注意事項**

● 航空機内や病院内などの無線機器の使用を禁止された区域 では、本商品の電源を切ってください。電子機器や医療機器 に影響を与え、事故の原因となります。

● 本商品は、高精度な制御や微弱な信号を取り扱う電子機器や 心臓ペースメーカなどの近くに設置したり、近くで使用したり しないでください。電子機器や心臓ペースメーカなどが誤動 作するなどの原因となることがあります。 また、医療用電子機器の近くや病院内など、使用を制限され た場所では使用しないでください。

● 本商品のそばに花びん、植木鉢、コップ、化粧品、薬品や水 ⚠⚠ の入った容器、または小さな金属類を置かないでください。 こぼれたり中に入った場合、火災、感電、故障の原因となる ことがあります。

- 本商品を医療機器や高い安全性が要求される用途では使用 しないでください。 人が死亡または重傷を負う可能性があり、社会的に大きな混 乱が発生する恐れがあります。
- ふろ場や加湿器のそばなど、湿度の高いところでは設置およ び使用しないでください。火災、感電、故障の原因となるこ とがあります。

 **注 意**

#### **設置場所**

- 直射日光の当たるところや、ストーフ、ヒータなとの発熱器 のそはなど、温度の高い<u>とこ</u>ろに置かないでください。内部 の温度が上がり、火災の原因となることがあります。
- 温度変化の激しい場所(クーラーや暖房機のそばなど)に置 かないでください。本商品の内部に結露が発生し、火災、感 電、故障の原因となります。
- 調理台のそばなど油飛びや湯気が当たるような場所、ほこり の多い場所に置かないでください。火災、感電、故障の原因 となることがあります。
- ぐらついた台の上や傾いたところなど、不安定な場所に置か ないでください。 また、本商品の上に重いものを置かないでください。バラン スがくずれて倒れたり、落下してけがの原因となることがあり ます。
- 本商品の通風孔をふさがないでください。通風孔をふさぐと ∕∾ 内部に熱がこもり、火災の原因となることがあります。次の ような使い方はしないでください。
	- ・ 収納棚や本棚、箱などの風通しの悪い狭い場所に押し込む
	- ・ じゅうたんや布団の上に置く
	- ・ テーブルクロスなどを掛ける
- 本商品を重ね置きしないでください。重ね置きすると内部に ∕у 熱がこもり、火災の原因となることがあります。また、必ず 添付のスタンドを使用して、本商品の周囲に十分なスペース を確保してください。

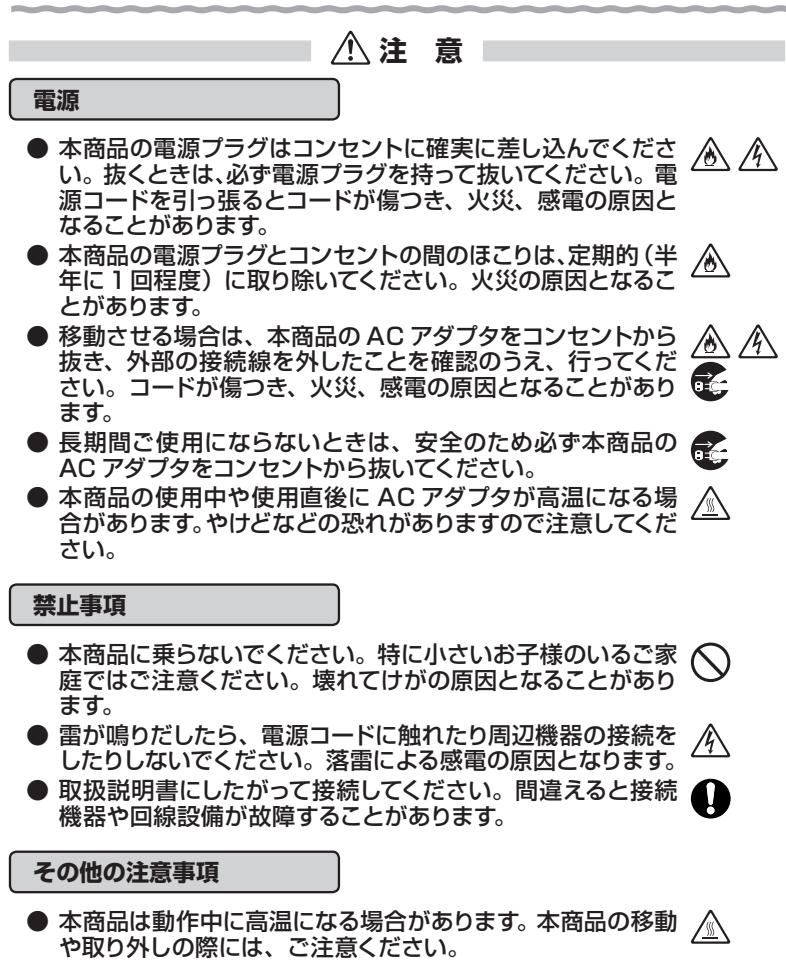

● 使用中は本商品が熱くなることがありますが、手で触れるこ とができる温度であれば故障ではありません。ただし、長時 間触れたまま使用しないでください。低温やけどになること があります。

● WL900U は動作中に高温になる場合があります。 取り外し の際にコネクタおよびその周辺の本体表面に触れる場合は、 やけどなどの恐れがありますので注意してください。

**SMP お願い** 

**設置場所**

- 本商品を安全に正しくお使いいただくために、次のようなと ころへの設置は避けてください。
	- ・ 振動が多い場所
	- ・ 気化した薬品が充満した場所や、薬品に触れる場所
	- ・ 電気製品・AV・OA 機器などの磁気を帯びている場所や電 磁波が発生している場所(電子レンジ、スピーカ、テレビ、 ラジオ、蛍光灯、電気こたつ、インバータエアコン、電磁調 理器など)
	- ・ 高周波雑音を発生する高周波ミシン、電気溶接機などが近 くにある場所
- 本商品をコードレス電話機やテレビ、ラジオなどの近くで使 用すると、コードレス電話機の通話にノイズが入ったり、テレ ビ画面が乱れるなど受信障害の原因となることがあります。 このような場合は、お互いを数 m 以上離してお使いくださ い。
- 親機と子機の距離が近すぎるとデータ通信でエラーが発生 する場合があります。このような場合は、お互いを1m 以上 離してお使いください。
- 本商品を壁掛けで使用する場合、同じ場所に長期間設置する と、壁紙が変色(色あせ)する場合があります。

**禁止事項**

- 落としたり、強い衝撃を与えないでください。故障の原因と なることがあります。
- 製氷倉庫など特に温度が下がるところに置かないでくださ い。本商品が正常に動作しないことがあります。
- 本商品を移動するときは、接続コードを外してください。 故障の原因となることがあります。
- 動作中に接続コード類が外れたり、接続が不安定になると誤 動作の原因となります。動作中は、コネクタの接続部には触 れないでください。
- 本商品の電源を切ったあと、すぐに電源を入れ直さないでくだ さい。10 秒以上の間隔をあけてから電源を入れてください。 すぐに電源を入れると電源が入らなくなることがあります。

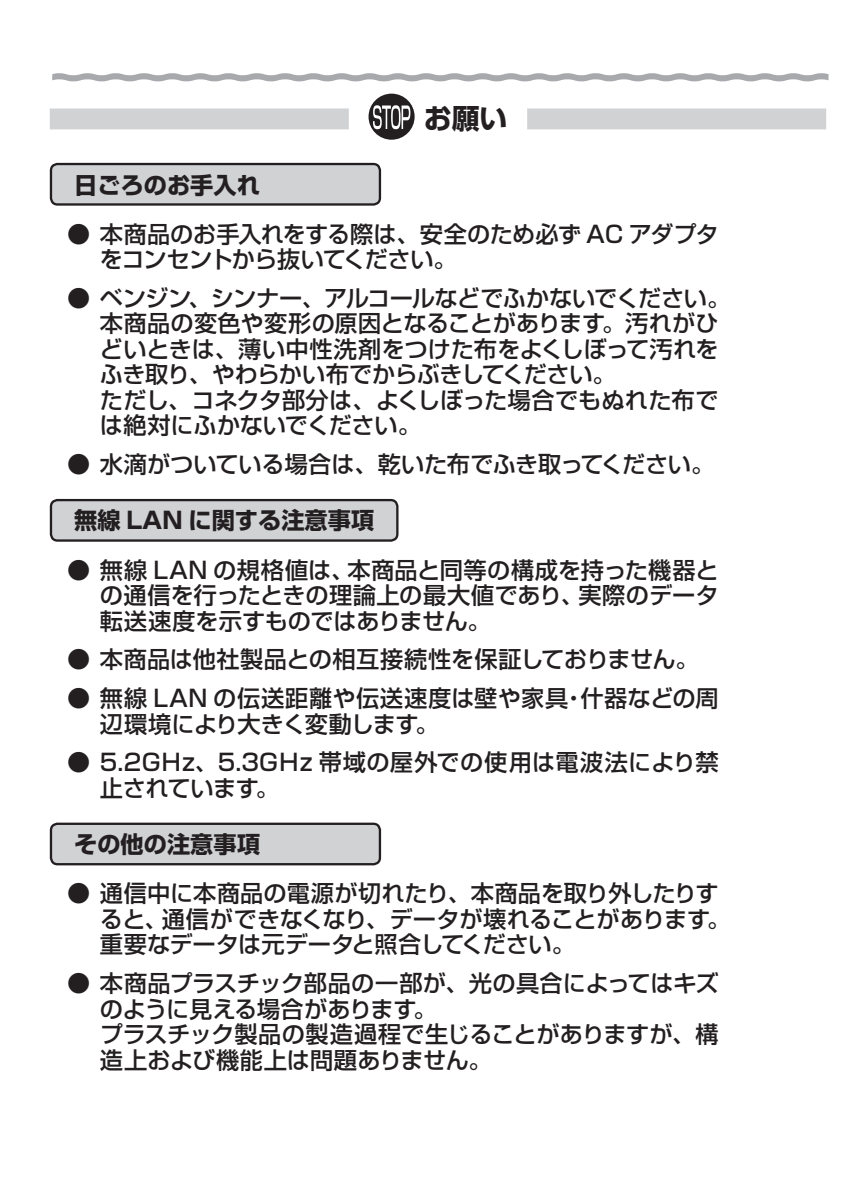

14

 **無線 LAN 製品ご使用時におけるセキュリティに関するご注意**

 無線 LAN では、ETHERNET ケーブルを使用する代わりに、電波を利用 してパソコン等と親機間で情報のやり取りを行うため、電波の届く範囲であ れば自由に LAN 接続が可能であるという利点があります。

 その反面、電波はある範囲内であれば障害物(壁等)を越えてすべての場 所に届くため、セキュリティに関する設定を行っていない場合、以下のような 問題が発生する可能性があります。

● 通信内容を盗み見られる 悪意ある第三者が、電波を故意に傍受し、 ID やパスワード又はクレジットカード番号等の個人情報 メールの内容 等の通信内容を盗み見られる可能性があります。

● 不正に侵入される 悪意ある第三者が、無断で個人や会社内のネットワークへアクセスし、 個人情報や機密情報を取り出す(情報漏洩) 特定の人物になりすまして通信し、不正な情報を流す(なりすまし) 傍受した通信内容を書き換えて発信する(改ざん) コンピュータウィルスなどを流しデータやシステムを破壊する(破壊) などの行為をされてしまう可能性があります。

 本来、無線 LAN 製品は、セキュリティに関する仕組みを持っていますの で、その設定を行って製品を使用することで、上記問題が発生する可能性は 少なくなります。

 セキュリティの設定を行わないで使用した場合の問題を充分理解した上 で、お客様自身の判断と責任においてセキュリティに関する設定を行い、製 品を使用することをお奨めします。

 セキュリティ対策をほどこさず、あるいは、無線 LAN の仕様上やむをえ ない事情によりセキュリティの問題が発生してしまった場合、当社はこれに よって生じた損害に対する責任は一切負いかねますのであらかじめご了承く ださい。

 なお、無線 LAN をより安全にお使いいただくために、親機の暗号化キー、 PIN コードは定期的に変更することをお奨めします。変更は、クイック設定 Web で行います。 (●P2-3) 暗号化キーは [Wi-Fi 詳細設定]、PIN コードは [WPS 設定]の画面で変更してください。

# **目次**

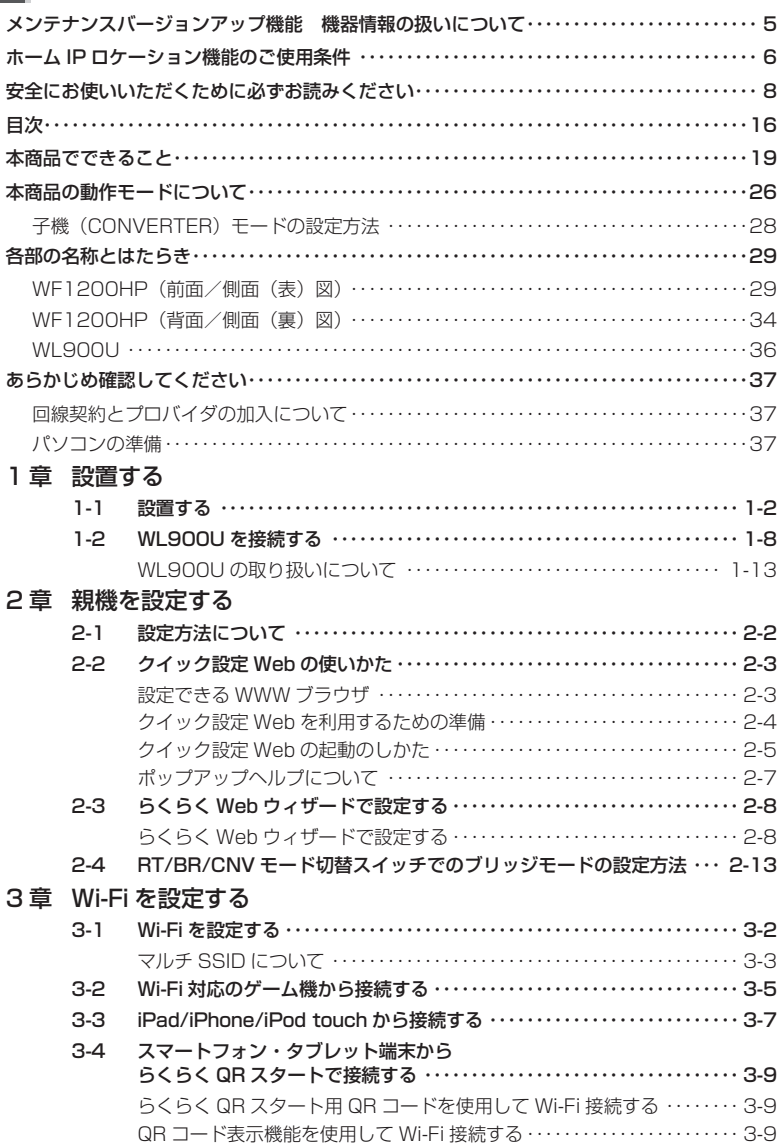

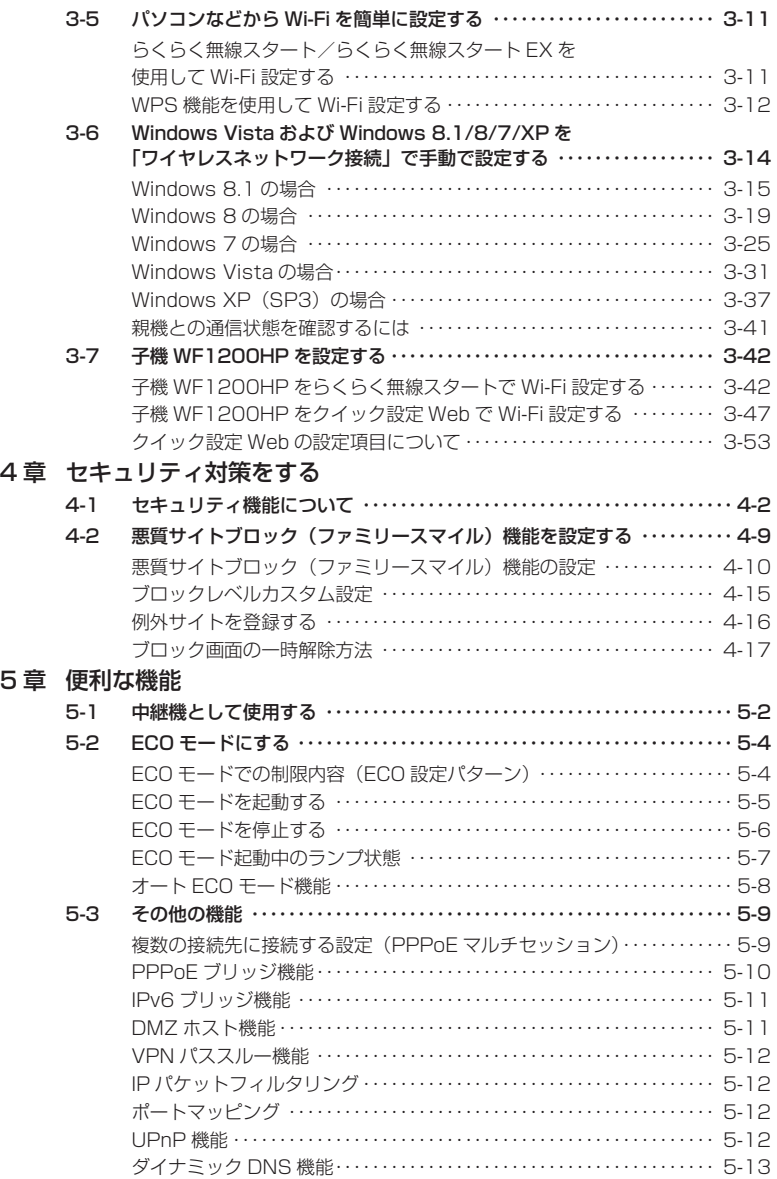

# 6 章 トラブルシューティング

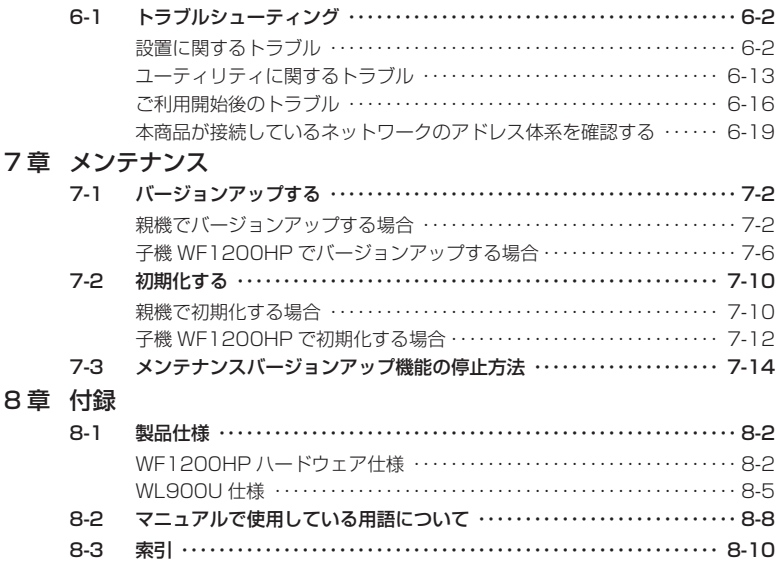

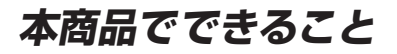

本商品は、外付け ADSL モデム/ CATV ケーブルモデム/ FTTH 回線終端装置に接 続して、複数の機器で同時にインターネットを利用できるブロードバンドルータです。 また、本商品は、親機としても子機としてもご使用になることができます。(●P26)

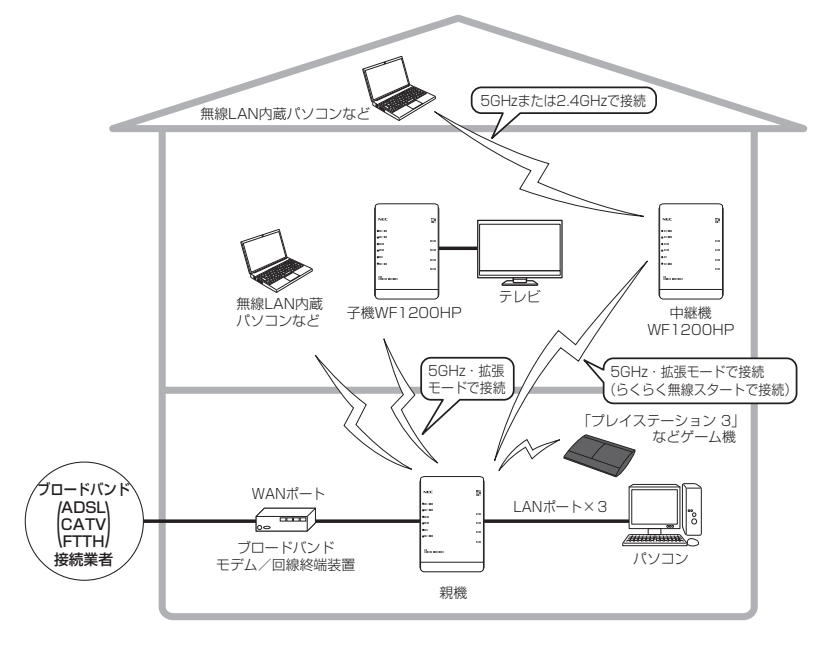

#### ■動作モード設定

本商品は、親機としても子機としてもご使用になることができます。(☛P26) 親機としてご使用になる場合は、ルータ機能を使用する動作モード(PPPoE ルータモー ドまたはローカルルータモード)と、ルータ機能を停止して使用する動作モード(ブリッ ジモード)があり、インターネットに接続するためには、この動作モードを設定する必 **要があります。(☞P2-2)** 

子機(イーサネットコンバータ)としてご使用になる場合は、子機(CONVERTER)モー ドに設定します。(☛P28)

#### ■ Wi-Fi 通信

● 親機では、Draft IEEE802.11ac、IEEE802.11n、IEEE802.11a、 IEEE802.11g、IEEE802.11b に対応した子機と Wi-Fi 通信を行う ことができます。

※ 子機は、10 台以下でのご使用をお勧めします。 ※ 無線で届く範囲は環境によって異なります。

● W52 帯、W53 帯、W56 帯対応

 親機は 5GHz 帯(W52、W53、W56)に対応しており、5GHz 帯で 19 チャネ ルがご利用になれます。

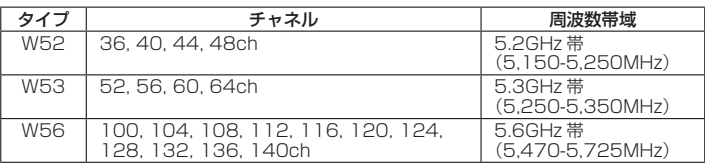

 ただし、W52 帯、W53 帯、W56 帯でご利用になるには、ご利用の子機が W52 帯、 W53 帯、W56 帯に対応している必要があります。

従来の J52 帯を使用する子機とは通信できません。

以下の相互接続一覧表を参照のうえ、ご注意ください。

 Aterm シリーズ子機のバージョンアップ対応機種などの最新情報は、別紙に示すお 問い合わせ先のホームページなどでご確認ください。

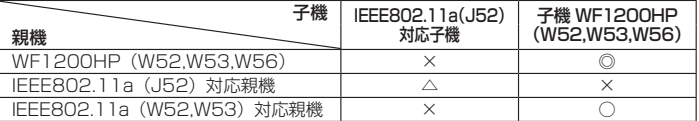

 ◎: W52 帯(5,150-5,250MHz)、W53 帯(5,250-5,350MHz)、W56 帯 (5,470-5,725MHz)を使用して、最大 19 チャネルから選択が可能です。

○: W52 帯(5,150-5,250MHz)、W53 帯(5,250-5,350MHz)を使用して、 最大 8 チャネルから選択が可能です。

△: J52帯 (5,150-5,250MHz) を使用して、最大 4 チャネルから選択が可能です。

×:利用不可。

#### ■ Wi-Fi 通信 ● 親 機 で は、 5GHz 通 信 (Draft IEEE802.11ac、IEEE802.11n、 IEEE802.11a)と 2.4GHz 通信(IEEE802.11n、IEEE802.11g、 IEEE802.11b)を同時に利用できます。 2 台の子機で、5GHz(Draft IEEE802.11ac、IEEE802.11n、IEEE802.11a)と 2.4GHz(IEEE802.11n、IEEE802.11g、IEEE802.11b)のそれぞれの Wi-Fi 通 信モードを占有して通信をしたり、電波状態の良い Wi-Fi 通信モードで通信したりする ことができます。 また Wi-Fi 通信モードごとに電波出力、ネットワーク名(SSID)、暗号化キー、 ESS-ID ステルス機能(SSID の隠蔽)、MAC アドレスフィルタリングの設定をす ることができます。 ※子機から 5GHz モードに Wi-Fi 接続する際は、5GHz のネットワーク名 (SSID) を選択してください。 なお、「らくらく無線スタート」での Wi-Fi 設定は、工場出荷時の状態では、2.4GHz モードに設定されています。 「らくらく無線スタート」で 5GHz モードの Wi-Fi 設定を行う場合は、クイック設 定 Web の「Wi-Fi(無線 LAN)設定」-[Wi-Fi 基本設定]で[Wi-Fi 自動設定 〜 いしりの | い---- ( 無駄 LAIV) 政定」 - いい--- 全全政定」 / し<br>動作モード] を「5GHz」に変更してから、接続設定してください。 (ただし、子機 WF1200HP、子機 WG1800HP/WG1400HP、子機 WR9500N、 WL300NE-AG の場合は、工場出荷時の状態であれば、5GHz に優先的に接続できます。) ● デュアルチャネル機能 親機では、Wi-Fi 通信で利用する通信チャネルの幅を、20MHz 幅から 40MHz 幅 に拡大することにより、約 2 倍の通信速度を実現するデュアルチャネル通信機能を 搭載しています。(初期値は「使用する(自動切替)」) 本商品でデュアルチャネル通信機能が利用可能な周波数帯は、2.4GHz 帯(計 13 チャネル)です。( ※ユーザーズマニュアル) ● クワッドチャネル機能 親機では、Wi-Fi 通信で利用する通信チャネルの幅を、20MHz 幅から 80MHz 幅 に拡大することにより、約 4 倍の通信速度を実現するクワッドチャネル通信機能を 搭載しています。(初期値は「使用する」)本商品でクワッドチャネル通信機能が利 用可能な周波数帯は、Draft IEEE802.11ac の 5GHz 帯のみです。( @ユーザー ズマニュアル) ● オートチャネルヤレクト機能 親機の起動時に、周囲にあるアクセスポイントを検出し、2.4GHz 帯および 5GHz 帯のそれぞれで電波状態の良いチャネルを自動選択します。(初期値は「使用する」) ( ユーザーズマニュアル) 5GHz 帯では、工場出荷時の状態は W52 のみサーチするように設定されています が、クイック設定 Web で設定することにより、W53、W56 もサーチ対象帯域に 加え、最大 19 チャネルから自動選択させることが可能です。 ※デュアルチャネル有効設定時は、2.4GHz 帯(計 11 チャネル)から選択されます。 ※ クワッドチャネル有効設定時は、5GHz 帯の W52(1 チャネル)、W53(1 チャ ネル)、W56(計 2 チャネル)から選択されます。 対象となる周波数帯域を指定したい場合は、あらかじめサーチ対象帯域を指定して ください。

 ※ Wi-Fi ネットワーク内に 5GHz 帯の W53、W56 が利用できない子機が 1 台で もある場合は、サーチ対象帯域に W53、W56 を加えないようにご注意ください。

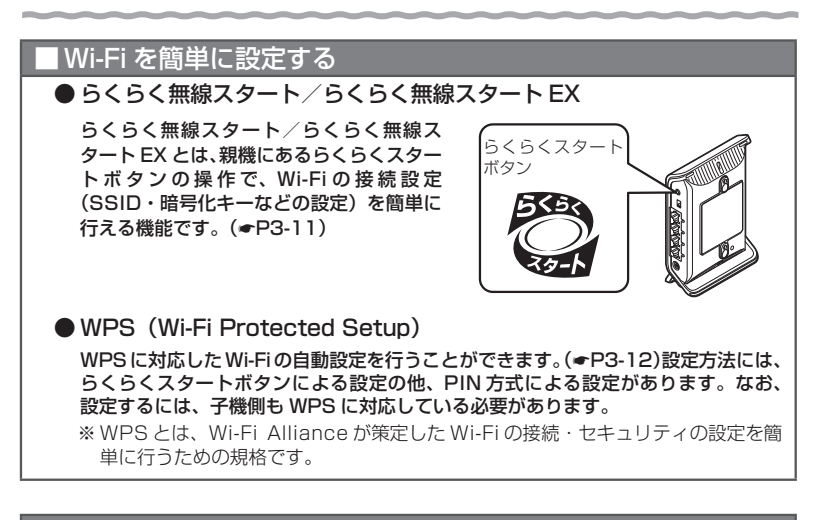

# ■ マルチ SSID 機能

親機には、3 つのネットワーク「オーナー SSID」「ゲスト SSID」「WEP 専用 SSID」 があり、それぞれに異なる設定(セキュリティなど)を行うことができます。(☛P3-3) また、これらの SSID は同時に動作しているため、AES を利用可能な子機と、ニンテ ンドー DS など WEP のみが利用可能な子機が共存可能です。 通常は、「オーナー SSID」に接続してください。

# 子機の増設

#### ● 子機を増設する

子機として別売りの次の機器を増設できます。

※接続する子機によって通信速度が異なります。

< Draft IEEE802.11ac、IEEE802.11n/a/g/b 通信>

 WL900U/WF1200HP(※)/WG1800HP(※)/WG1400HP(※) < IEEE802.11n/a/g/b 通信>

- WL450NU-AG/WL300NU-AG/WR9500N(※)/WL300NE-AG
- < IEEE802.11n/g/b 通信>
- WL300NU-GS

(※) 子機 (CONVERTER) モードまたは無線 LAN 子機 (CONVERTER) モードでご使用ください。

#### ● 無線 LAN 内蔵パソコンを接続する

 親機が使用している通信規格と同じ通信規格の無線 LAN 内蔵パソコンを増設できま す。(パソコンの機種により、機能制限や接続できない場合があります。)

#### ● ゲーム機を Wi-Fi 接続する

 Wii、ニンテンドー 3DS、「プレイステーション 3」、PlayStation®Vita および Xbox 360 などネットワークゲーム機を接続することができます。(☛P3-5)

#### ■ セキュリティ対策をする

親機には、ブロードバンド回線側からの不正なアクセスを防ぐ「WAN 回線側セキュリ ティ機能」と、Wi-Fi ネットワーク内のデータのやりとりを他人に見られたり、不正に 利用されたりしないための「Wi-Fi セキュリティ機能」があります。必要に応じてセキュ リティ対策を行うことができます。(☞P4-2, 「 ◎ユーザーズマニュアル!)

#### ネットワーク分離機能

マルチ SSID(☛P3-3)のそれぞれのネットワークに接続した子機や、有線で接続された パソコンへのアクセスを制限し、親機に接続した他のネットワークから分離することが できます。(☛P4-8)

なお、WAN 側が分離されることはありません。

# |悪質サイトブロック (ファミリースマイル) 機能

悪質サイトブロック(ファミリースマイル)機能は、ネットスター株式会社の提供する 「インターネット悪質サイトブロック ファミリースマイル」に対応する機能です。ネッ トスター株式会社とライセンス契約を行い、パソコンなどのインターネット接続端末に ブロックレベルを設定することで、悪質なサイトや有害なサイトの表示をブロックし、 お客様やお客様のご家族をこれらの危険なサイトから守ることができます。(☛P4-9)

# ■ 中継機として使用する

本商品は、親機と子機の間で電波を中継(リレー)する中継機としても使用できます。 親機と子機の通信できる距離がさらに広がります。(☛P5-2)

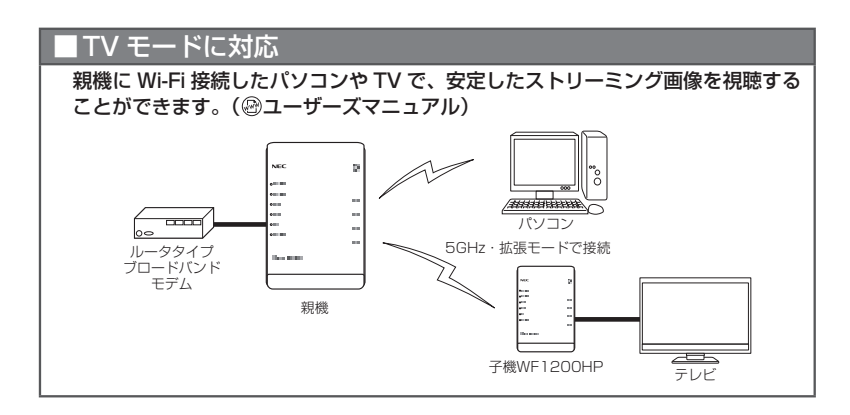

# $ECO F - F$  $\bullet$  ECO モードにする $($   $\bullet$  P5-4) 親機の一部の機能を制限することで消費電力を抑えることができます。 ● LAN ポート自動節雷機能 未使用の LAN ポートを自動判別して、消費電力を削減します。

IWoL (Wake on LAN) 機能

外出先など離れている場所からインターネット経由で、親機の LAN ポートに接続 したパソコンの電源を起動することができます。( @ユーザーズマニュアル) ※ご利用のパソコンが WoL 機能(AMD Magic Packet Format)に対応している必要があります。

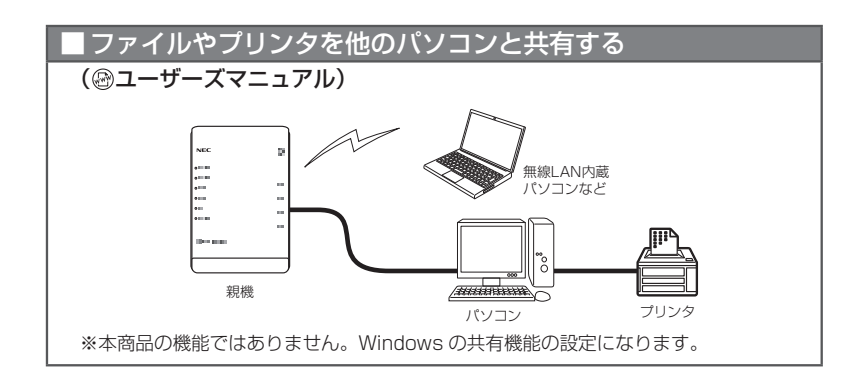

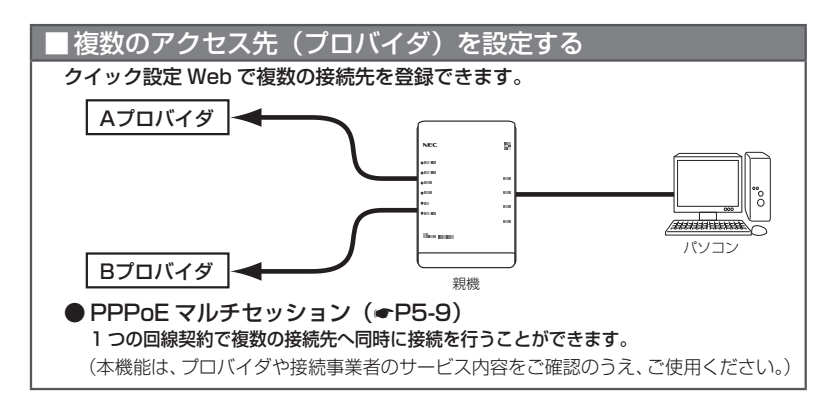

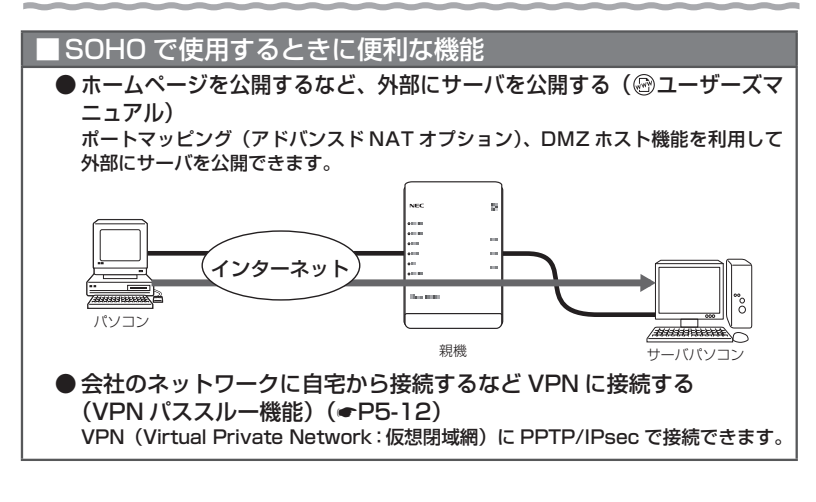

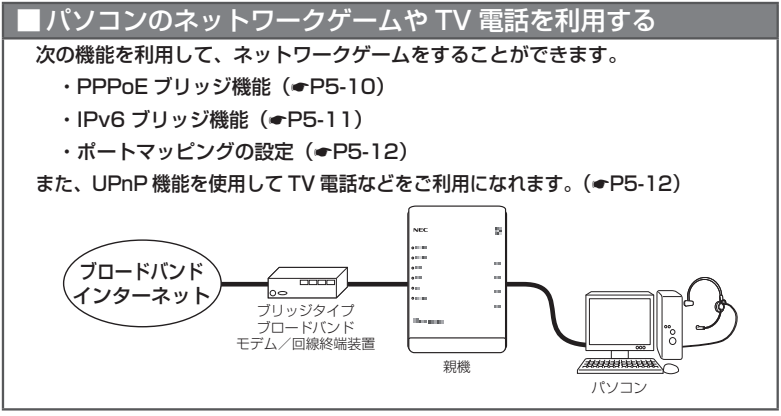

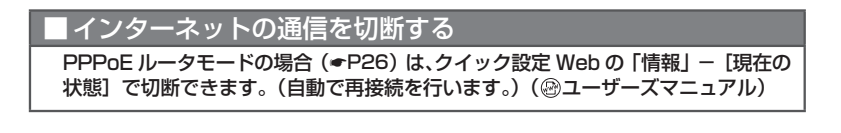

 **本商品の動作モードについて**

本商品には、お客様のご利用用途によって、下記の動作モードがあります。

# 親機としてご使用になる場合

 本商品をワイヤレスブロードバンドルータまたはルータ機能を停止した無線 LAN アクセ スポイントとしてご使用になる場合、インターネットに接続するために、下記のいずれか の動作モードに設定する必要があります。

設定方法については、P2-2 を参照してください。

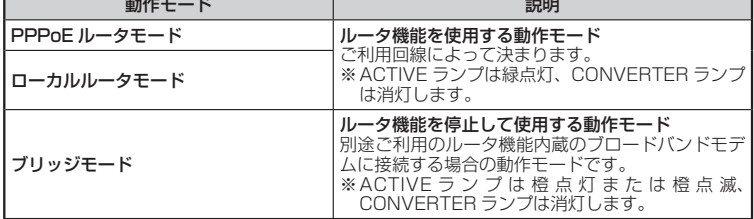

< PPPoE ルータモード/ローカルルータモードで使う場合の接続例>

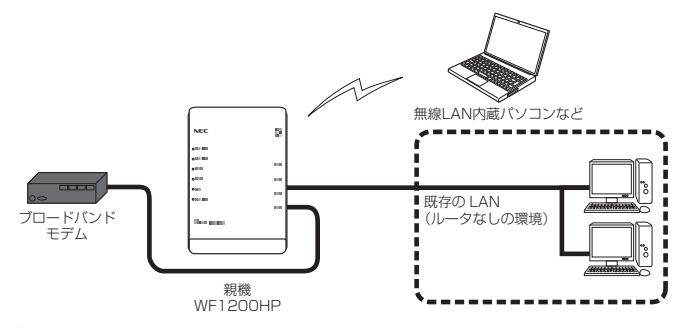

#### <ブリッジモードで使う場合の接続例>

 別途ご利用のルータタイプのブロードバンドモデムに接続するときには、本商品のルー タ機能を停止してブリッジモードで接続します。

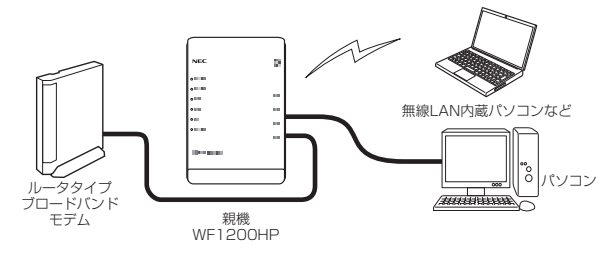

# 子機としてご使用になる場合

本商品を ETHERNET タイプの子機(イーサネットコンバータ)としてご使用になる場合 は、下記の動作モードに設定します。

設定方法については、次ページ (●P28) を参照してください。

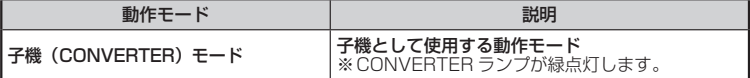

<子機(CONVERTER)モードで使う場合の接続例>

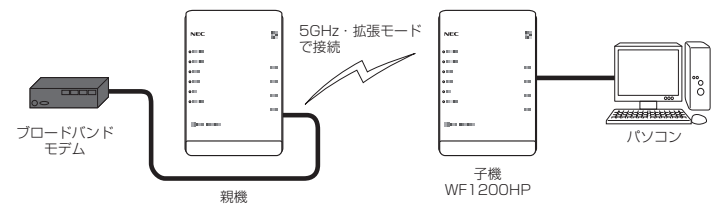

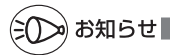

●Wi-Fi 高速中継機能/ Wi-Fi TV モード中継機能に対応した親機<sup>(※)</sup>にらくらく無線スタート で Wi-Fi 接続すると、中継機として動作します。(☛P5-2)その場合、CONVERTER ランプは橙 点灯します。

(※) 2013 年 11 月現在では、WF1200HP/WG1800HP/WG1400HP および WR9500N(ファー ムウェア: Ver. 1.0.14 以上)のみ。

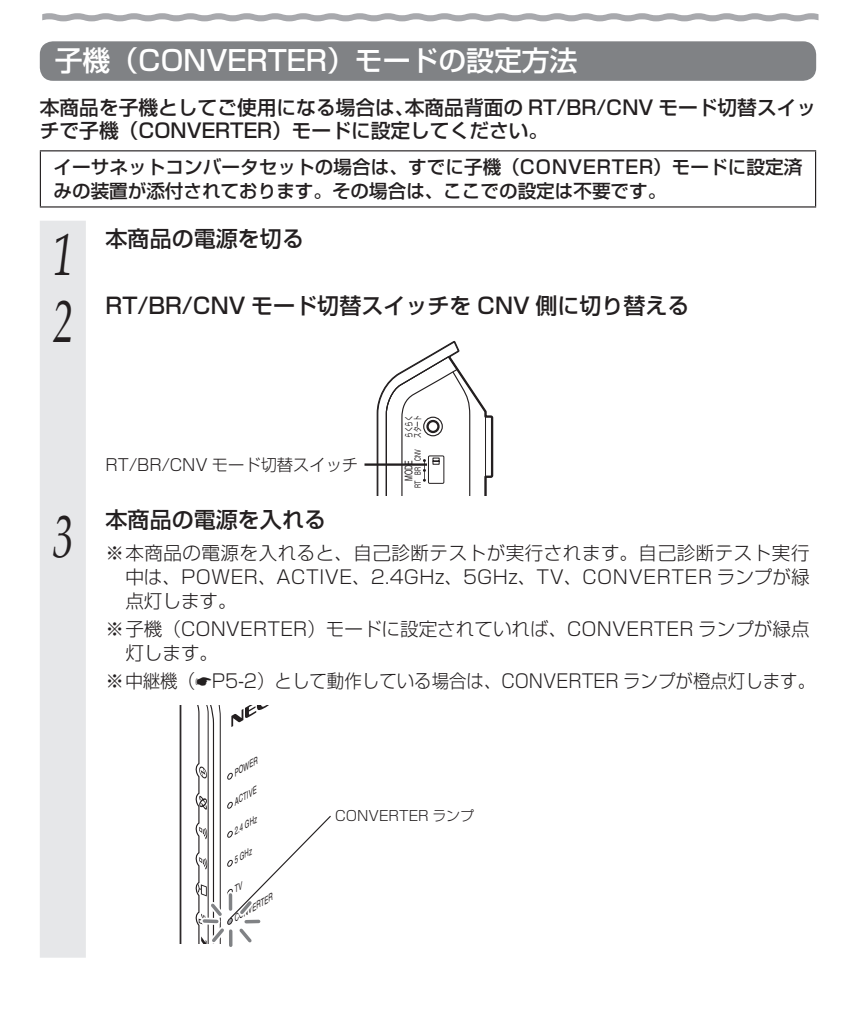

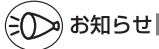

●子機(CONVERTER)モードに設定したあとに親機に戻す(変更する)場合は、本商品の 電源を切って RT/BR/CNV モード切替スイッチを RT 側に切り替えたあと、電源を入れて ください。本商品が親機に設定されます。

以降は「つなぎかたガイド」にしたがって、親機の設置・接続、インターネット接続のた めの設定を行ってください。

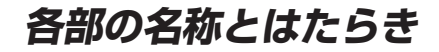

# WF1200HP(前面/側面(表)図)

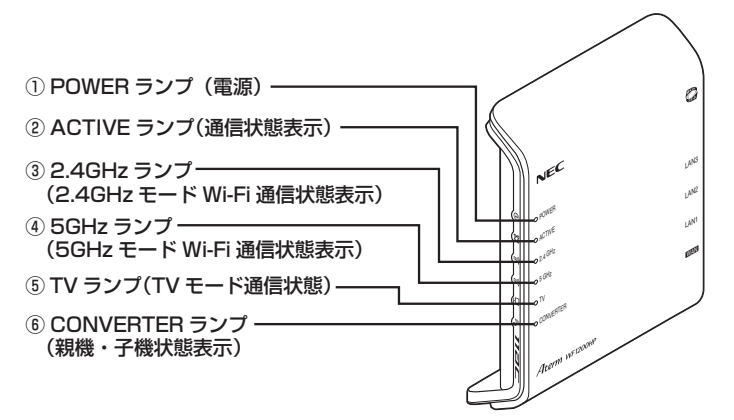

※ 本商品の電源を入れると、自己診断テストが実行されます。自己診断テスト実行中は、POWER、 ACTIVE、2.4GHz、5GHz、TV、CONVERTER ランプが緑点灯します。

# 親機としてご使用になる場合

【 ランプ表示】

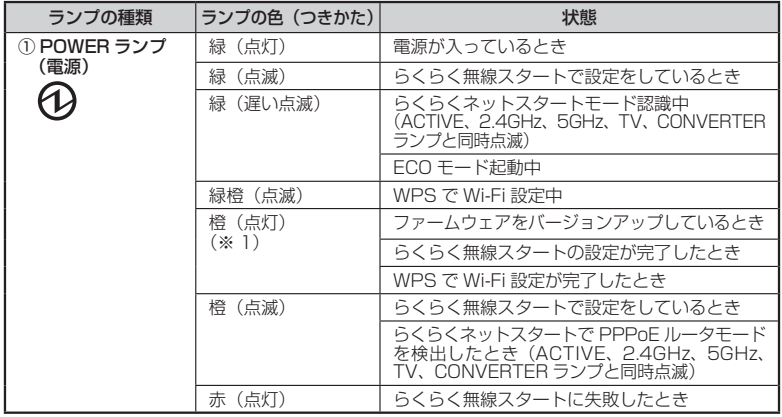

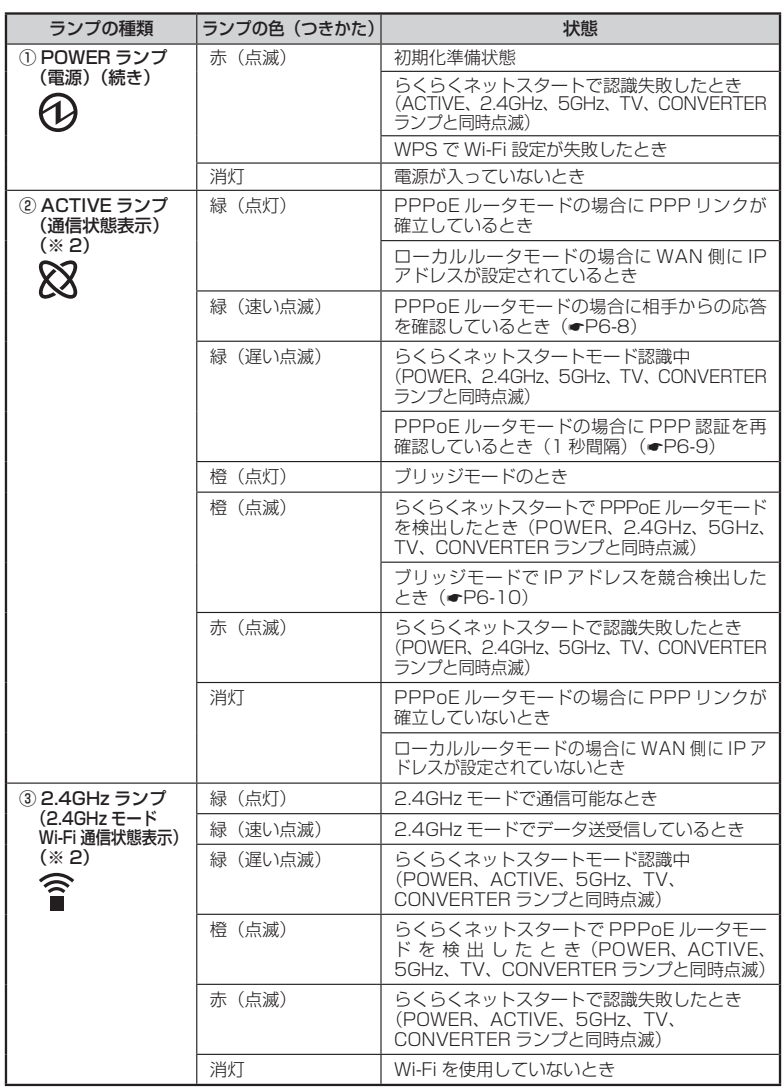

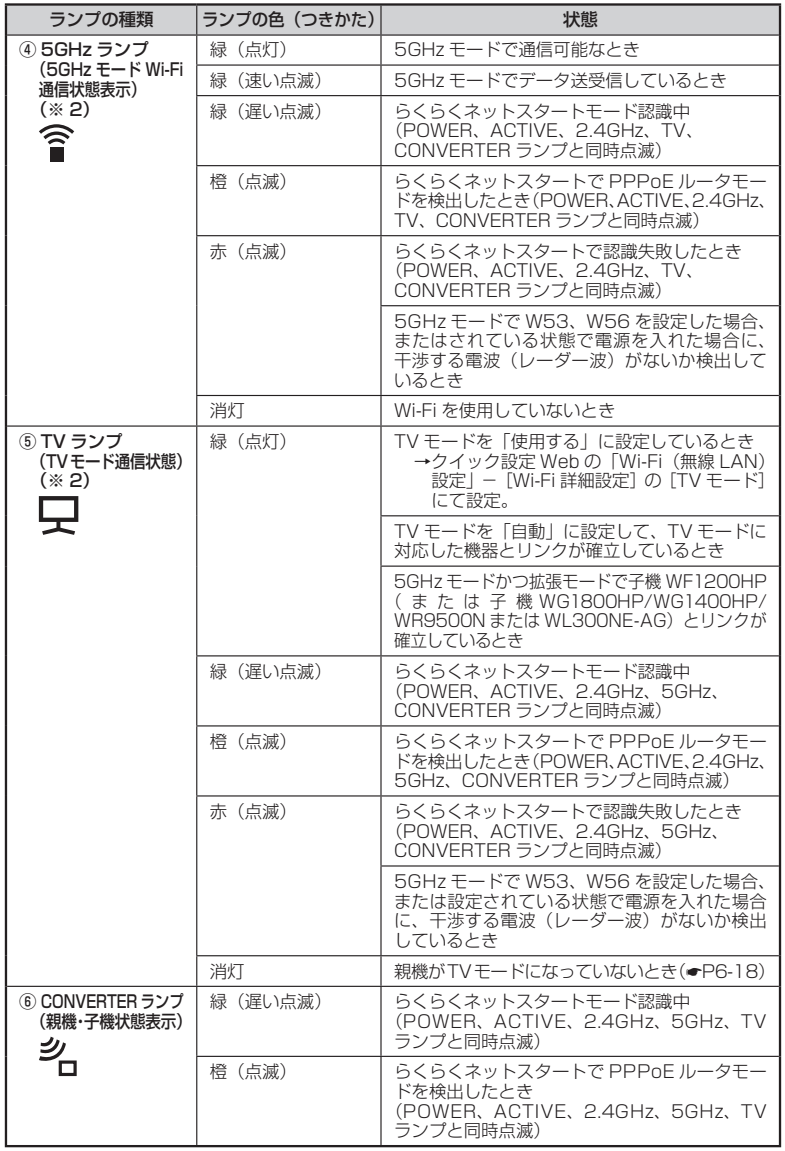

(次ページに続く)

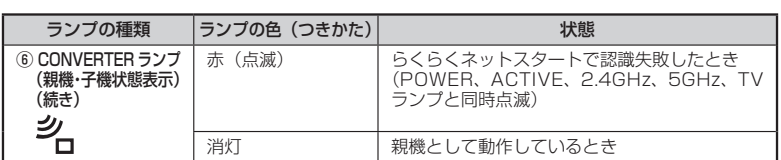

(※ 1*)ファーム*ワェアまたは設定情報を自動的に書き換えている場合も、POWER ランノか橙点<br>※ 1)よすので、絶対に電源を切らないでください。故障の原因となります。<br>(※ 2)ECO モード起動中は消灯します。(<mark>●P5-7</mark>)

# 子機としてご使用になる場合

【 ランプ表示】

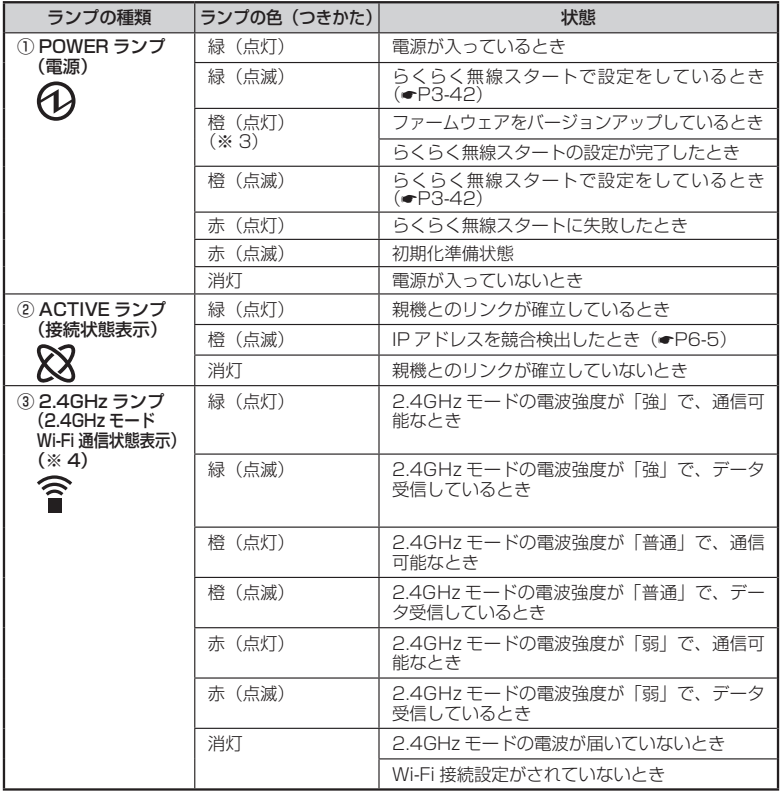

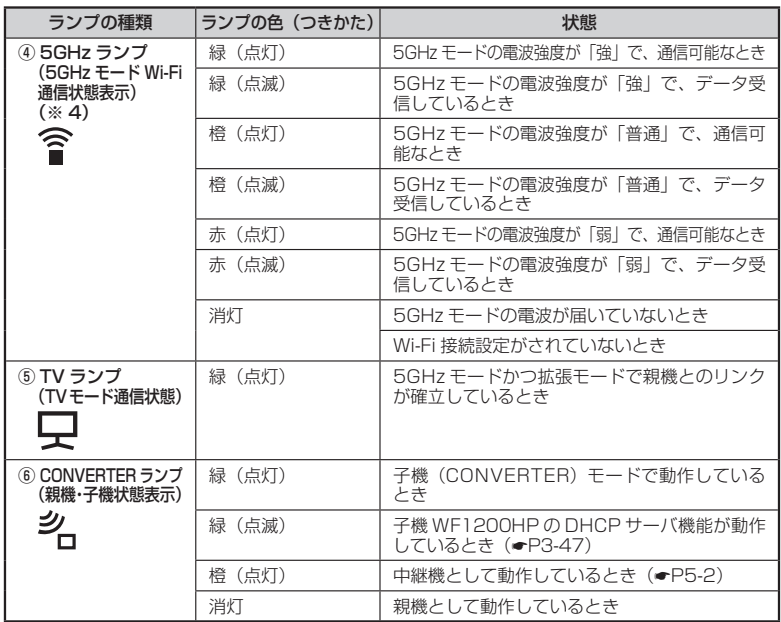

(※ 3) ファームウェアまたは設定情報を自動的に書き換えている場合も、POWER ランプが橙点

灯しますので、絶対に電源を切らないでください。故障の原因となります。 (※ 4) 中継機として動作している場合(☛P5-2)、2.4GHzランプと5GHzランプの状態は次のよう になります。 < Wi-Fi TV モード中継時>

 2.4GHz ランプ …… 消灯します。 5GHz ランプ ……… 上記の表のとおり電波強度を表示します。 < Wi-Fi 高速中継時> 2.4GHz ランプ …… 通信中に緑点灯または緑点滅するのみとなります。 5GHz ランプ ……… 上記の表のとおり電波強度を表示します。

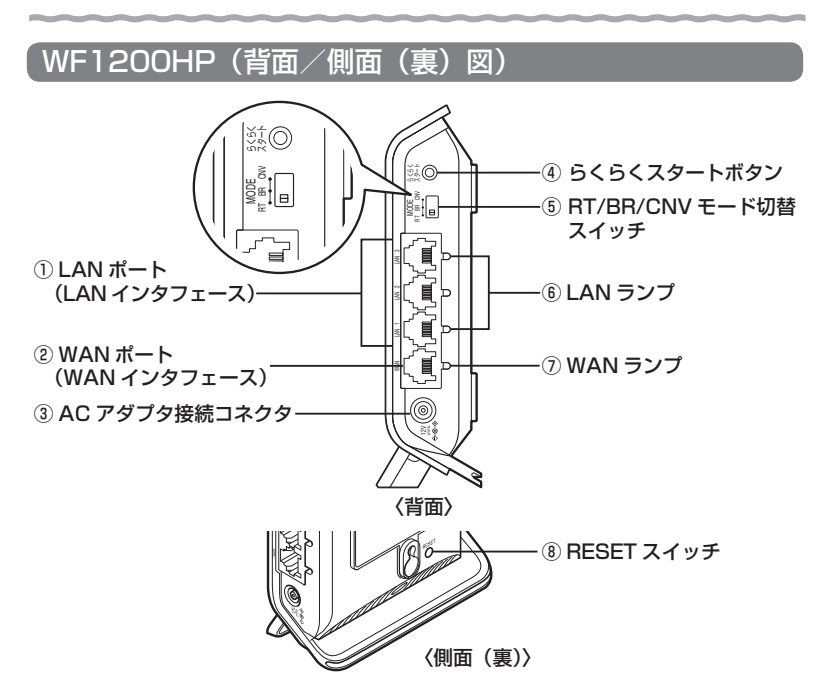

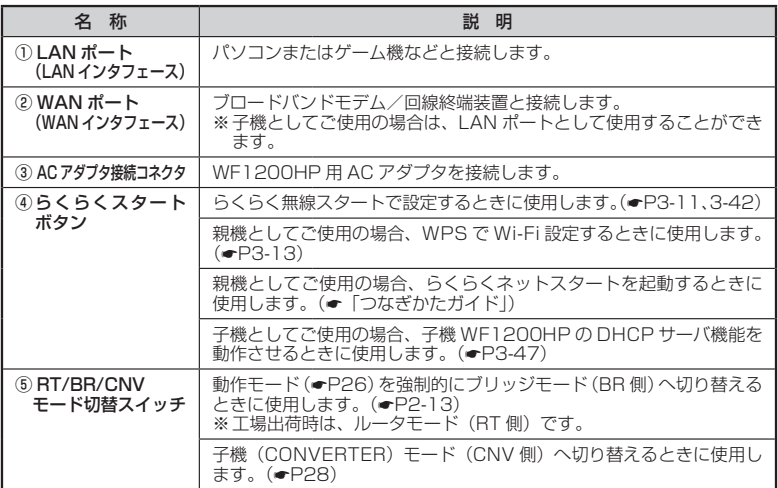

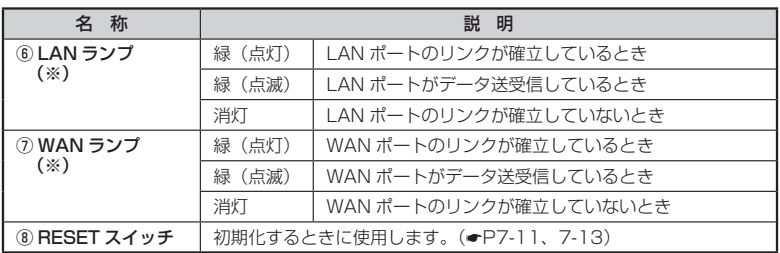

**(※) 親機としてご使用の場合、ECO モード起動中は消灯します。(●P5-7)** 

## WL900U

USB スティックセットの場合にのみ添付されています。

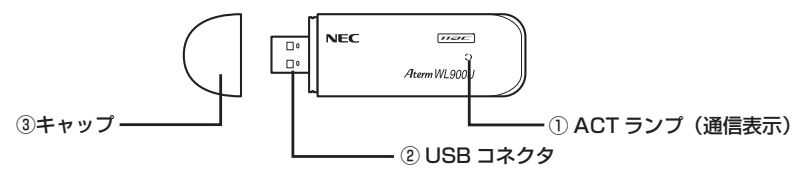

#### ① ACT ランプ

 データ通信中に緑色で点滅します。 ※ 通信状態によっては、点滅周期が長い場合があります。

② USB コネクタ

パソコンの USB ポートに取り付けて使用します。

③ キャップ

使用するときは、キャップを外してください。

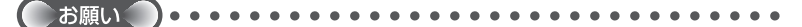

●Draft IEEE802.11ac 通信を行う場合は、USB3.0 でのご使用をお勧めします。

- ●Windows Vista、Windows XPの場合、USB3.0 では動作保証しておりません。 USB2.0 でご使用ください。
- ●WL900U を同じパソコンに複数同時に使用することはできません。また、他のネットワー クデバイス(ETHERNET ポートデバイスなど)とも同時に使用することはできませんので、 1 台のパソコンに対して使用するネットワークデバイスは 1 つだけにしてください。

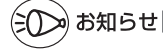

●折り曲げ可能な USB フレキシブルケーブル(添付品)を接続すると、WL900U の角度 や向きを自由に調整することができます。

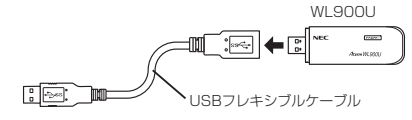
**あらかじめ確認してください**

#### **本商品を接続する前に次のことを確認しておきましょう。**

# 回線契約と プロバイダの加入について

本商品をお使いの前にあらかじめ回線契約とプロバイダの契約を済ませ、ブロードバン ド回線が開通していることを確認してください。

本商品の設定に必要な情報(接続ユーザ名/接続パスワード、IP アドレス)を契約時に 入手した接続情報の書類で確認してください。

※ 接続できるサービスについては、サポートデスクー「目的別で探す] - [動作検証情 報]でご確認ください。

# パソコンの準備

#### お使いのパソコンが本商品をご利用になれる環境になっているか確認してください。

- ・ WWW ブラウザの設定が「ダイヤルしない」になっていること(☞P41)
- ・ プロバイダから配付される PPPoE などの接続ツールが停止してあること
- ・ ファイアウォールなど、すべてのソフトが停止してあること
- 本商品設定の前に、ファイアウォール、ウィルスチェックなどのソフトはいったん停止 してください。停止しない(起動したままでいる)と本商品の設定ができなかったり、 通信が正常に行えない場合があります。(パソコンによっては、ファイアウォール、ウィ ルスチェックなどのソフトがあらかじめインストールされている場合があります。)
- ・ クイック設定 Web で設定を行う場合は、JavaScript の設定が有効にしてあるこ と。(☛P42)
- ・ パソコンのネットワークの設定を確認すること(☛P38)

 ※ 以下に記載している OS を動作確認しています。 最新情報は、AtermStation ( http://121ware.com/aterm/ ) にてご確認ください。 Windows 8.1 Windows 8 Windows<sub>7</sub> Windows Vista Windows XP (SP3) Mac OS X v10.6 および OS X v10.7/v10.8 ただし、お客様の環境・機器によってはご使用になれない場合があります。 ※自作のパソコンはサポート外となります。

#### 〈本商品の LAN ポートに有線で接続する場合〉

# ・LAN ポート(ÉTHËRNET ポート)を装備していること

お使いのパソコンにLAN ポートがない場合は、本商品の設置を始める前に、 100BASE-TX/10BASE-T 対応の LAN ボードまたは LAN カードを取り付けておい てください。

#### 〈WL900U から Wi-Fi 接続する場合〉

#### ・ USB ポート(USB3.0/USB2.0)を装備していること

 ※ Draft IEEE802.11ac 通信を行う場合は、USB2.0 の環境では十分なデータ転送速度 が得られないため、USB3.0 でのご使用をお勧めします。 WL900U の USB ハブとの接続は保証の限りではありません。

#### お願い

●OS のアップグレードなどパソコンの動作環境を変更される場合は、あらかじめサポート デスクから本商品の最新のファームウェア、ユーティリティ、マニュアルなどをダウンロー ドしてください。

# パソコンのネットワークの確認

パソコンのネットワークの設定が、Windows の場合は「IP アドレスを自動的に取得す る」、Mac OS の場合は「DHCP サーバを参照」になっていることを確認してください。

Windows Vista および Windows 8.1/8/7 の場合

1 「スタート」画面上で石クリックして [すべてのアフリ] をクリックし、<br>1 「アプリ] 画面で [コントロールパネル] をクリックする

※ Windows 8.1 の場合は、「スタート]画面左下にある下矢印「↓」をクリックし て「アプリ]画面を表示し、「コントロールパネル]をクリックします。 ※ Windows 7/Windows Vista の場合は、「スタート] (Windows のロゴボタン) -[コントロールパネル]をクリックします。

2 「ネットワークとインターネット」- [ネットワークと共有センター] を<br>2 クリックし、[アダプターの設定の変更] をクリックする

※ Windows Vista の場合は、「ネットワークとインターネット] -「ネットワーク と共有センター]をクリックし、[タスク]欄の[ネットワーク接続の管理]をクリッ クします。

**う [イーサネット接続](または [イーサネット] または [ローカルエリア<br>***〕* **接続])を右クリックし、[プロバティ] をクリックする** 

※本商品に Wi-Fi 接続する場合は、「Wi-Fi 接続] (または「Wi-Fi] または「ワイヤ レスネットワーク接続])を右クリックして[プロパティ]をクリックしてください。

*4* [ユーザーアカウント制御]画面が表示された場合は、[はい]または [続行]をクリックする

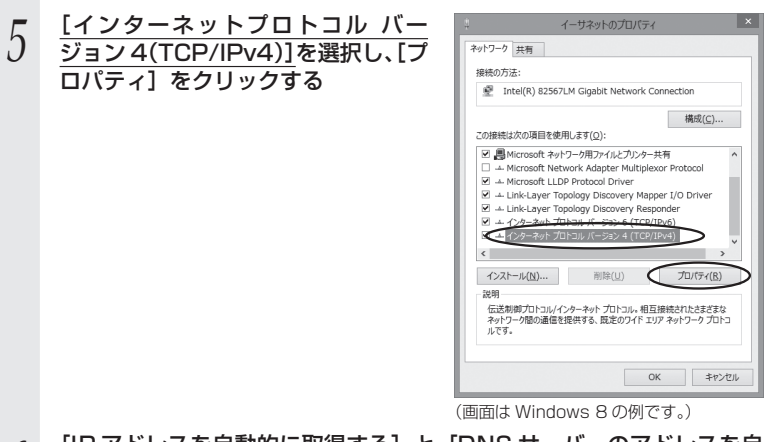

/ [IP アドレスを自動的に取得する] と [DNS サーバーのアドレスを自<br>**∩** 動的に取得する1 を選択する 動的に取得する]を選択する

*7* [OK]をクリックする

 $\begin{matrix} 0 & \text{[} \text{]} \text{!} \text{ } \text{!} \text{ } \text{!} \text{ } \text{!} \text{ } \text{!} \text{ } \text{!} \text{ } \text{!}} \text{ } \text{!} \text{ } \text{!} \text{ } \text{!} \text{ } \text{!} \text{ } \text{!} \text{ } \text{!} \text{ } \text{!} \text{ } \text{!} \text{ } \text{!} \text{ } \text{!} \text{ } \text{!} \text{ } \text{!} \text{ } \text{!} \text{ } \text{!} \text{ } \text{!} \text{ } \text{!$ 

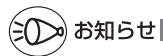

●Windows Vista および Windows 8.1/8/7 の設定により表示内容が異なる場合がありま す。

●ここでは、Windows 8.1/8/7 の通常表示モード (カテゴリの表示)、Windows Vista の通常表示モード(コントロールパネルホーム)を前提に記述しています。

Windows XP をご利用の場合

*1* [スタート]-[コントロールパネル]を選択する \_2 [ネットワークとインターネット接続]をクリックし、[ネットワーク<br>*2* 接続]をクリックする 接続]をクリックする *3* [ローカルエリア接続]を右クリックし、[プロパティ]をクリックす る ※ 本商品に Wi-Fi 接続する場合は、[ワイヤレスネットワーク接続]を右クリックし て「プロパティ] をクリックしてください。 *4* [全般]タブをクリックし、[インターネットプロトコル(TCP/IP)] を選択し、[プロパティ]をクリックする インターネット プロトコル (TCP/IP)のプロパティ *5* [IP アドレスを自動的に取得する] と[DNS サーバーのアドレスを自動 全般 代替の構成 ネットワークでこの根據がサポートされている場合は、IP 読定を自動的に取得することがで<br>きます。 サポートされていない場合は、ネットワーク管理者に適切な IP 読定を問い合わせ<br>そくだな、 的に取得する]を選択する O FFLASHMARATSO たの IP アドレスを使う(S) IP アドレスの サブネット マスク(L) ○ ks サーバーのアドレスを自動的に取得する(B)<br>■ 大の DNS サーバーのアドレスを使う(E) 優先 DNS サーバー(P) 代替 DNS サーバー(6) [ 詳細設定(V). **OK キャンセル** *6* [OK]をクリックする *7* [OK]または[閉じる]をクリックする

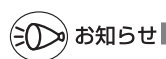

●Windows XP の設定により表示内容が異なる場合があります。

●ここでは、Windows XP の通常表示モード(カテゴリの表示)を前提に記述しています。

# WWW ブラウザの設定確認

 WWW ブラウザ(Internet Explorer など)の接続設定を「ダイヤルしない」、「プロキ シサーバーを使用しない」に変更します。

以下は Windows 8 で Internet Explorer 10.0 をご利用の場合の設定方法の一例で す。お客様の使用環境(プロバイダやソフトウェアなど)によっても変わりますので詳 細はプロバイダやソフトウェアメーカにお問い合わせください。

① Internet Explorer を起動する。

 ※ Windows 8 の場合は、[スタート]画面の[デスクトップ]上で起動してください。 ②「ツール】の「インターネットオプション】を選択する。

- ③ [接続] タブをクリックする。
- ④ ダイヤルアップの設定の欄で、[ダイヤルしない]を選択する。 ※グレーアウトしている場合、および「ダイヤルしない]が表示されていない場合は、 ⑤にお進みください。

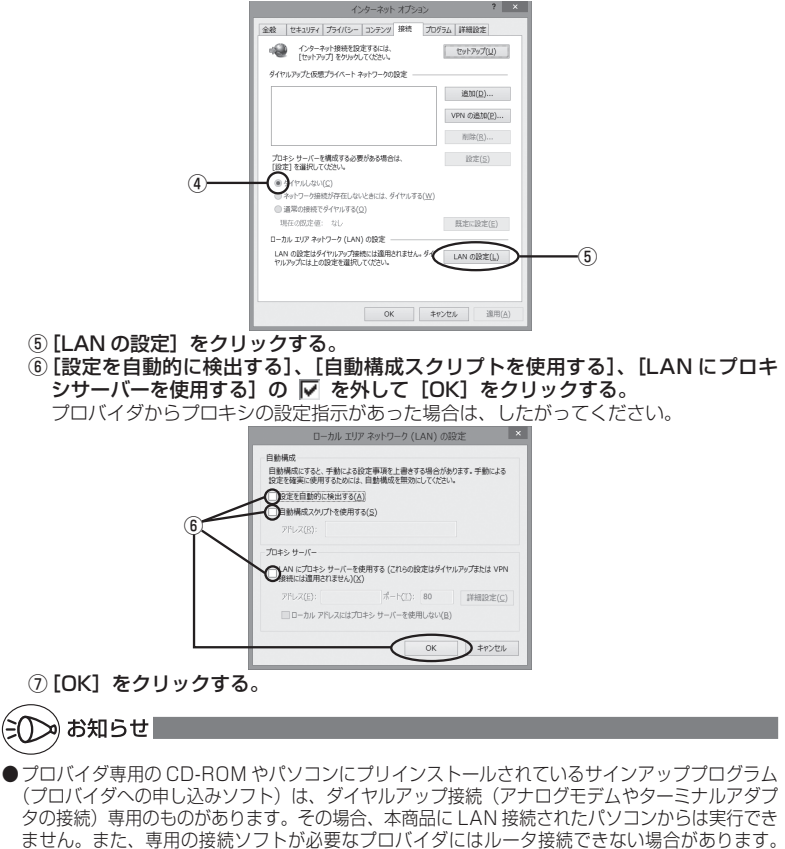

プログラムの使用方法など、詳細につきましてはプロバイダやパソコンメーカにご確認ください。

# JavaScript の設定を確認する

WWW ブラウザ(クイック設定 Web)で設定を行うには JavaScript の設定を有効に する必要があります。

※ WWW ブラウザの設定でセキュリティを高く設定した場合、本商品の管理者パスワー ドの設定ができないことがあります。設定ができない場合は、JavaScript の設定を 有効にしてください。

Windows で Internet Explorer をご利用の場合

以下は、Windows 8 で Internet Explorer 10.0 を使用している場合を主な例に説明 しています。なお、Windows Vista および Windows 7/XP で設定する場合も、下記 と同様の手順で設定できます。

1 【スタート**】画面上で右クリックして[すべてのアフリ**]をクリックし、<br>1 [アプリ]画面にある[コントロールパネル]をクリックする

※ Windows 8.1 の場合は、「スタート1 画面左下にある下矢印「↓ | をクリックし て「アプリ]画面を表示し、「コントロールパネル]をクリックします。

※ Windows Vista および Windows 7/XP の場合は、「スタート] (Windows の ロゴボタン) - 「コントロールパネル] をクリックします。

*2* [ネットワークとインターネット] − [インターネットオプション] を<br>2 カリックする クリックする

※ Windows Vista/Windows XP の場合は、[クラシック表示] (または [クラシッ ク表示に切り替える]) - [インターネットオプション] をクリックします。

- *う* [セキュリティ]タブをクリックし、[信頼済みサイト]をクリックす<br>*J* る る
- *4* [サイト]をクリックする
- *5* [このゾーンのサイトにはすべてサー バーの確認(https:)を必要とする] のチェックを外す

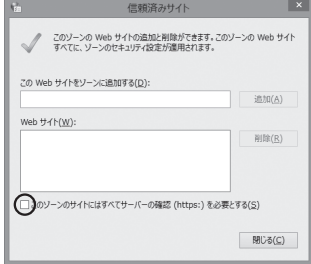

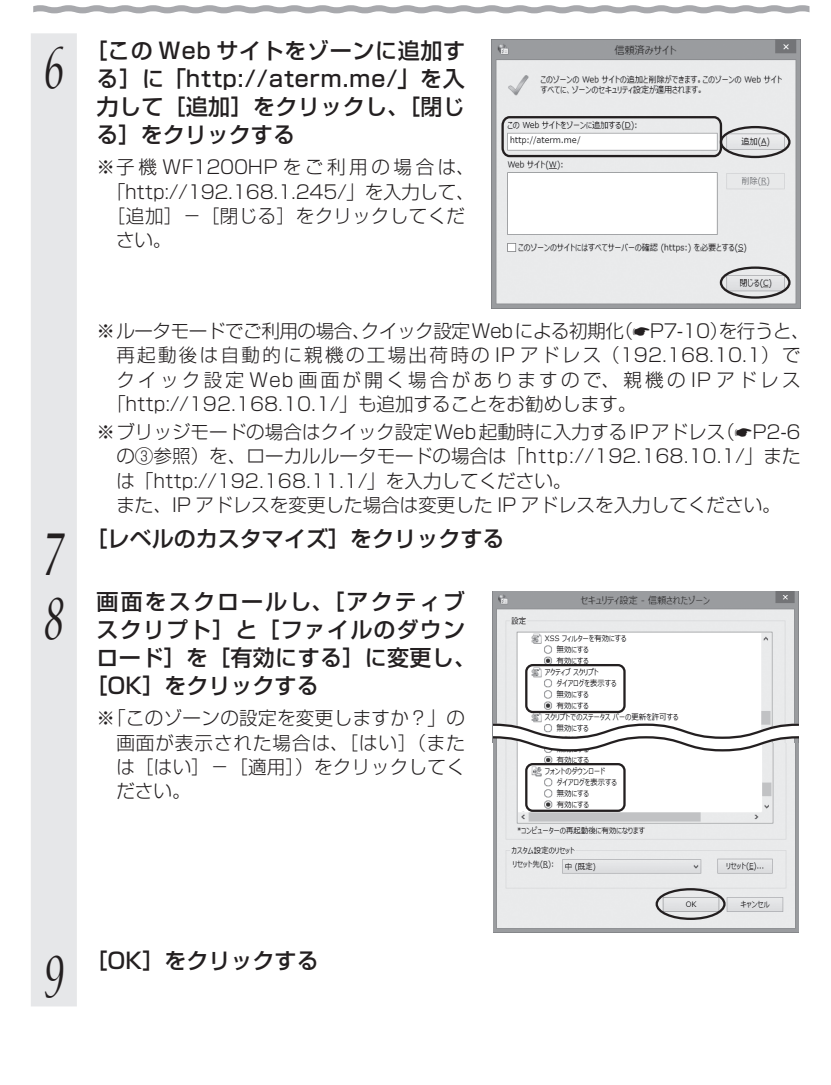

Windows で Google Chrome をご利用の場合

以下は、Windows 8 を使用している場合の例です。

※ Google Chrome のバージョンにより、手順が異なる場合があります。

*1* Google Chrome を起動する *2* (Google Chrome の設定)をクリックする **3** [設定]をクリックする<br>*4* [プライバシー]にある<br>*4 <sub>※「</sub>→⇒ィバシー」*が表示さ *4* **| フライバシー」にある [コンテンツの設定 ...]をクリックする**<br>エ ※「プライバシー」が表示されない場合は、下方の「詳細設定を表示 ...」をクリック してください。  $\begin{array}{|c|c|c|c|}\hline & & & & \\\hline \multicolumn{1}{c}{\textbf{A BE - DFDYRCE}} & \multicolumn{1}{c}{\textbf{A}} & \multicolumn{1}{c}{\textbf{A}} \\ \multicolumn{1}{c}{\textbf{A}} & \multicolumn{1}{c}{\textbf{B}} & \multicolumn{1}{c}{\textbf{B}} & \multicolumn{1}{c}{\textbf{B}} & \multicolumn{1}{c}{\textbf{B}} \\ \multicolumn{1}{c}{\textbf{A}} & \multicolumn{1}{c}{\textbf{B}} & \multicolumn{1}{c}{\textbf{B}} & \multicolumn{1}{c}{\textbf$ *F* | Javascript」で | すべてのサイト<br>*J* | で Javascript の実行を許可する(推 **SUPLIMBE** 奨)」を選択して[完了]または[OK]  $\sim$ WWW.COMPTERED TO THE TELL TO THE TELL TO THE TELL TO THE TELL TO THE TELL TO THE TELL TO THE TELL TO をクリックする E NOMAN-ARENZATIONER **THE STATE OF A CALLENY PROPERTY OF A CALLENY MACHEL ENTRONANTALES** za .<br>W t-commente on O VATORBERTLAN  $max$ TATEMAN ANNOUNCEMENTS IN  $\frac{1}{2}$  $10.85$  $\bigcirc$ *6* Google Chrome を閉じる

Mac OS X または OS X で Safari をご利用の場合

以下は、OS X v10.8 で Safari 6.0 を使用している場合の例です。

*1* Safari を起動する **2 メニューバーの[Safari]−[環境設定]をクリックする**<br>2 *3* [セキュリティ]をクリックする 4 [JavaScript を有効にする]にチェッ<br>4 クを入れる  $\underbrace{0}{\overset{\bullet}{\pi}}\underset{\pi_{227-2}}{\overset{\bullet}{\Theta}}\underset{\pi_{21}}{\overset{\bullet}{\pi}}\underset{\text{12.12}}{\overset{\bullet}{\Delta}}\underset{\text{12.12}}{\overset{\bullet}{\Theta}}\underset{\pi_{217+1}}{\overset{\bullet}{\Delta}}\underset{\text{21.12}}{\overset{\bullet}{\Delta}}\underset{\text{21.12}}{\overset{\bullet}{\Theta}}\overset{\text{23.12}}{\underset{\text{21.12}}{\phantom{\Theta}}}}$ クを入れる お歌サイト: 必診数 Web サイトを訪問したときに書き 5 メニューバーの [Safari] から [Safari を終了]をクリックし、<br>5 Safari を終了させる Safari を終了させる

## iOS をご利用の場合

以下は iOS 6.0 の場合の例です。

- *1* 「ホーム」画面の「設定」アイコンをタップする
- 
- 2 設定メニューの「Safari」をタップする<br>*2* [JavaScript] ボタンが「オフ」にな<del>.</del><br>*3 プ*して「オン」にする *3* [JavaScript]ボタンが「オフ」になっている場合は、ボタンをタッ
- プして「オン」にする

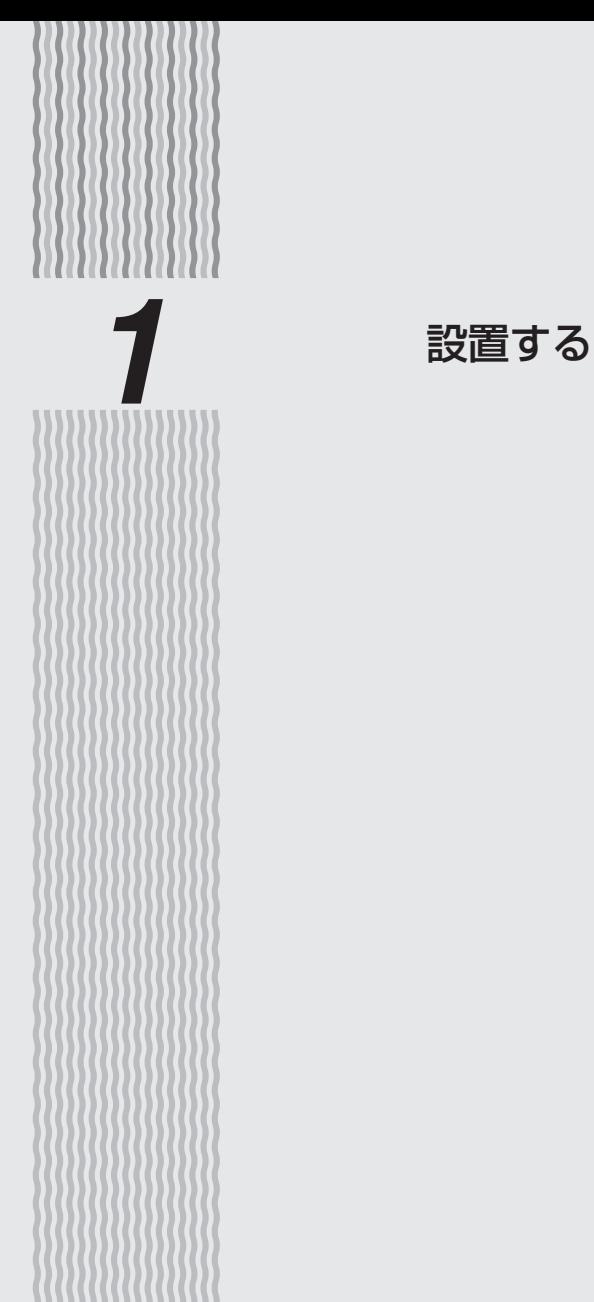

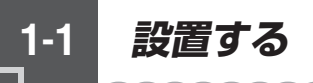

# 親機の置き場所を決める

親機には電源、回線、パソコンなどを接続します。ケーブルの長さが決まっているもの もあるので、ポイントとなる点をいくつかあげます。 実際の接続は、「つなぎかたガイド」を参照してください。

● 親機はブロードバンドモデム/回線終端装置のそばに置く ● 親機用の電源コンセントはあるか? 電源コンセントを確保しましょう。 ● 子機から無線で電波の届く距離に置く 子機を設定するときは、親機のそばで設定しましょう。

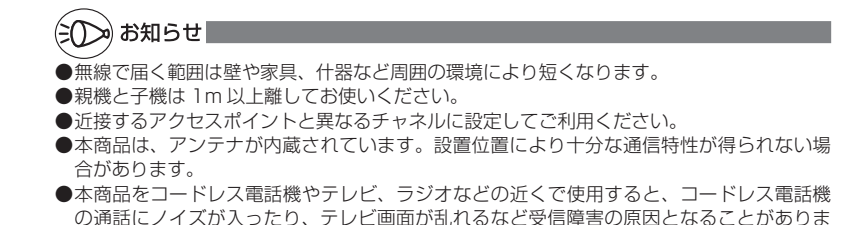

す。このような場合は、お互いを数 m 以上離してお使いください。

*1*

設置する 設置する

# 設置する

本商品は、前後左右 5cm、上 5cm 以内に、パソコンや壁などのものがない場所に設 置してください。

壁掛けの場合は壁掛け面を除きます。

なお、本商品を子機としてご使用になる場合も同様に設置してください。

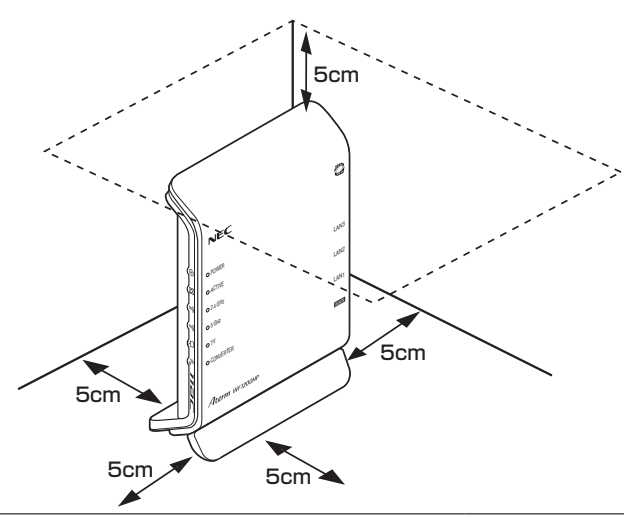

# 警 告

AC アダプタを接続および設置する際は、以下のことにご注意ください。

● AC アダプタは、必ず本商品に添付のものをお使いください。また、本商品に添付の AC アダプタは、他の製品に使用しないでください。

> ACTIVE 2.4 GHz 5 GHz CONVERTER

- 風通しの悪い場所に設置しないでください。
- AC アダプタにものをのせたり布を掛けたりしないでくだ さい。
- たこ足配線にしないでください。

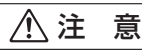

- 狭い場所や壁などに近づけて設置しないでください。内部に熱がこもり、破損したり 火災の原因となることがあります。 ● 本商品の上にものを置いたり、重ね置きはしないでください。
- 1-3

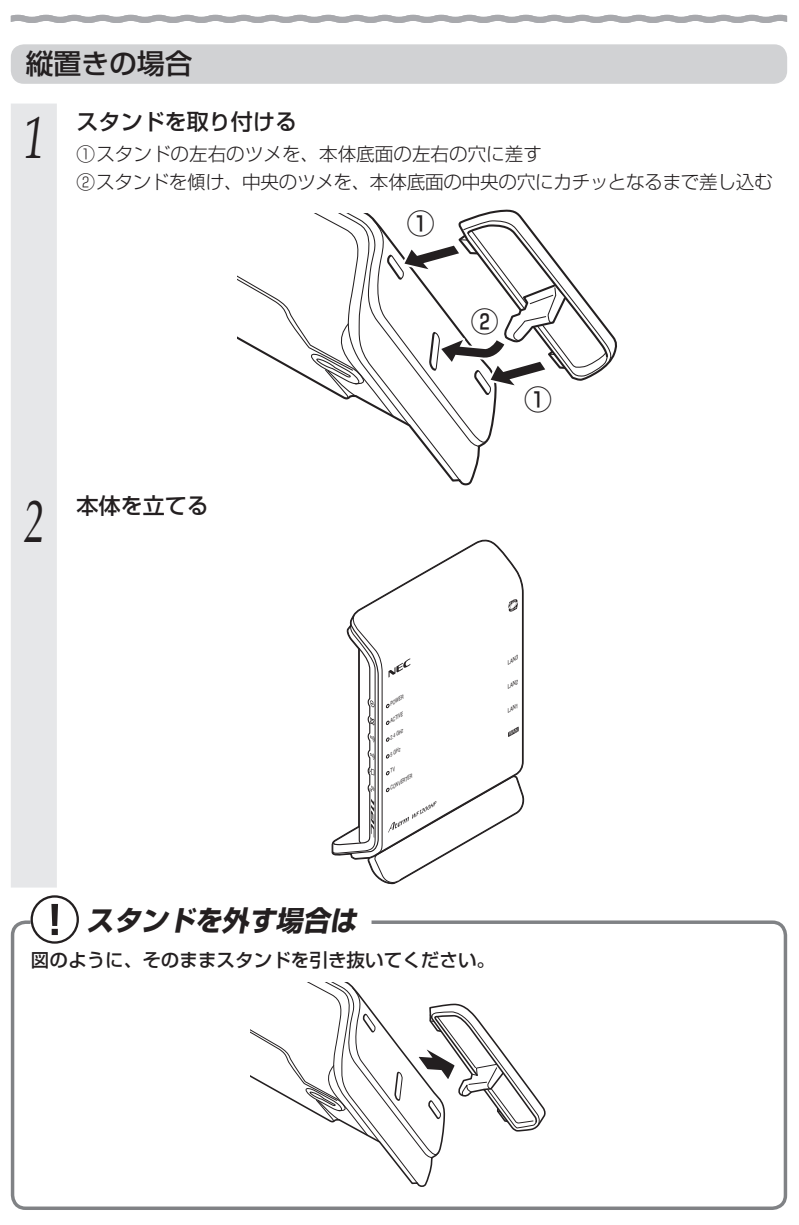

*1*

設置する

設置する

# 横置きの場合

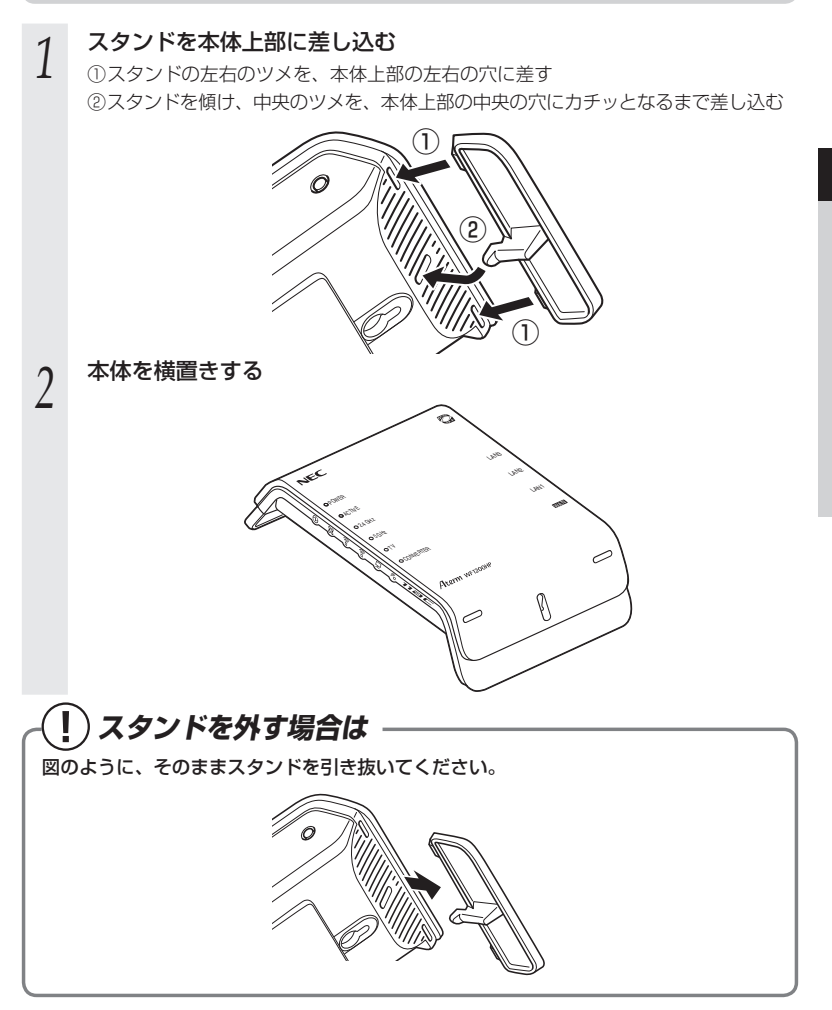

#### 壁掛けの場合 T 壁掛け用ネジ(2 本)はお客様でご用意く<br>ださい。 <壁掛け用ネジ推奨サイズ> ださい。 しゅうしゃ しゅうしゃ しゅうしょう しゅうしょう しゅうしょう ださい しゅうしょう  $\frac{1}{2}$  $16<sub>mm</sub>$  2.3mm 5.7mm

- **1 スタンドを取り付ける**<br>1 「横置きの場合」(☞P1-5) の手順 1 を参照してください。
- *2* 本体を取り付ける位置を決め、壁に、縦に 2 箇所ネジを取り付ける(ネ
- **ジの間隔:約80mm)**

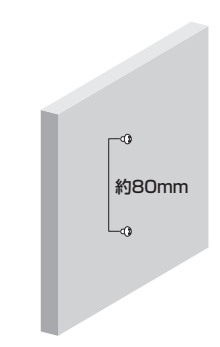

\_**つ ネジに、本体側面(裏面)の取り付け穴を差し込み、下方向へスライ**<br>*J* ドさせて固定する ドさせて固定する

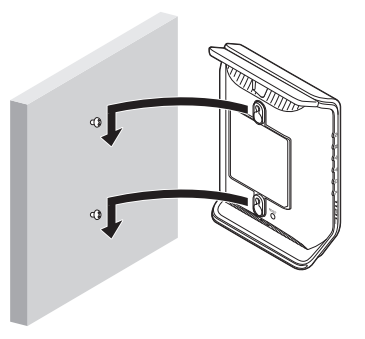

*1*

設置する 設置する

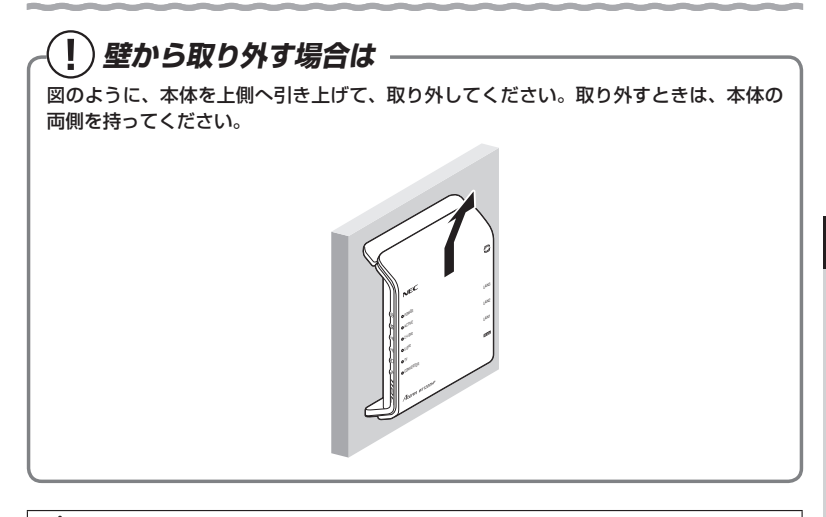

# 注 意

- **●** 大きな衝撃や振動などが加わる場所には設置しないでください。また、垂直面以外の 壁や天井などには設置しないでください。振動などで落下し、故障、けがの原因とな ります。
- **●** べニヤ板などのやわらかい壁には設置しないでください。確実に固定できる場所に設 置してください。ネジが外れ落下し、故障、けがの原因となります。
- **●** 壁掛け設置されている状態で、本商品にケーブルを接続したり、スイッチの操作など を行う際には、必ず本商品を手で支えながら行ってください。落下すると、故障、け がの原因となります。
- **●** 本商品を落とさないでください。落下によって故障の原因となったり、そのまま使用 すると火災、感電の原因となることがあります。万一、本商品を落としたり破損した 場合は、すぐに本商品の AC アダプタをコンセントから抜いて、Aterm インフォメー ションセンターにご連絡ください。
- **●** 通風孔をふさがないでください。通風孔をふさぐと、内部に熱がこもり、火災の原因 となることがあります。

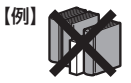

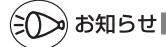

●本商品を壁掛けで使用する場合、同じ場所に長期間設置すると、壁紙が変色(色あせ)す る場合があります。

**1-2 WL900U を接続する**

USB スティックセットの WL900U を親機に接続するためには、次の手順で設定しま す。詳しい手順は「つなぎかたガイド」を参照してください。

- ① ドライバをインストールする
- ② らくらく無線スタート EX をインストールする
- ③ らくらく無線スタート EX で設定する

ここでは、接続の際の注意事項を説明しています。

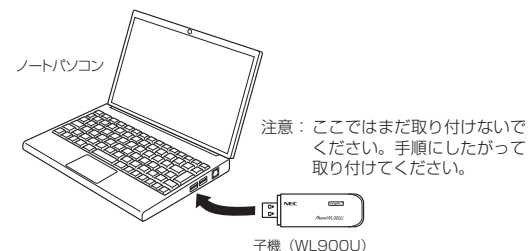

# 注 意

- WL900Uの USB コネクタ部分に手を触れないようにしてください。端子が汚れて、 パソコンとの接触が悪くなることがあります。
- USB コネクタの向きに注意して、無理に押し込まないようにしてください。パソコン 側や WL900U のコネクタが破損することがあります。

お願い

- Draft IEEE802.11ac をご利用の場合は、USB2.0 の環境では十分なデータ転送速度が 得られないため、USB3.0 でのご使用をお勧めします。WL900U の USB ハブとの接続 は保証の限りではありません。
- ●WL900U はパソコンからの給電のみで動作しますが、パソコンによっては、サスペンド 機能などにより給電が停止した場合、通信を行う前に WL900U を取り付け直す必要があ る場合があります。あらかじめサスペンド機能を無効にしてご使用いただくことをお勧め します。
- ●他の子機のソフトウェアがインストールされている場合や、ETHERNET インタフェース を搭載したパソコンで、LAN カードおよび LAN ボード機能を停止させていない場合は、 WL900U のドライバが正しくインストールできないことや、正しく通信できないことが あります。他の子機や LAN カードおよび LAN ボード機能を停止させてください。
- ●無線 LAN 内蔵パソコンに WL900U を取り付けて使う場合は、必ず「デバイスマネー ジャー](または[デバイスマネージャ])の[ネットワークアダプター](または[ネットワー クアダプタ])にある、内蔵無線アダプタを[無効]に設定してからご使用ください。
- ●WL900Uと親機との距離は、1m以上離してお使いください。親機と近すぎると通信速 度が低下する場合があります。
- ●隣り合う USB ポートの間隔により、複数のポートを同時に使用できない場合は、USB フ レキシブルケーブル(添付品)を接続してご利用ください。(●P36)
- ■USB インタフェースに WL900U を取り付けた場合、電力不足となり、お使いいただけ ない場合があります。
- ●WL900Uとカード子機を同時に使用することはできません。同時に取り付けてしまった 場合は、両方をいったん取り外して、WL900U のみ取り付け直してください。それでも 動作しない場合は、それぞれのドライバをアンインストールしてから取り付け直してくだ さい。
- ●WL900Uをパソコンに取り付けてもランプが点灯せず動作しない場合は、いったん WL900U を取り外したうえで再度取り付けてください。

#### $\mathbf{I}$  **WL900U の設定を変更するには**

デバイスマネージャー (またはデバイスマネージャ)から、WL900U の設定を変更す ることができます。

#### ● LDPC

周囲に他の親機が複数存在する環境で、インター ネットアクセスが遅い、ストリーミング映像が 乱れるなどの事象が発生する場合に、設定を「無 効」にすると改善するケースがあります。

#### ● Wireless Mode

Wi-Fi通信モードの設定を変更することができます。 ●ストリーミングモード

Wi-Fi 通信状態を監視するために子機が行って いる、Wi-Fi ネットワークの参照(スキャン) 動作を制限して、スキャン動作の影響で発生す るストリーミング映像の一時的な乱れなどを抑 えます。

※ Windows XP、Windows Vista の場合、 ストリーミングモードで設定が「OFF」のと き、ストリーミング通信を行っていると、約 1 分おきにコマ落ちが発生することがありま す。その場合は、ストリーミングモードの設 定を「ON」に設定してください。

#### ●送信出力

他のネットワークへの干渉を減らしたいときや、ノートパソコンなどのバッテリーを 長く持たせたいときに設定します。

#### 設定手順は下記のとおりです。

- ① デバイスマネージャー(またはデバイスマネージャ)を表示する
- ② 「ネットワークアダプター」(またはネットワークアダプタ)をダブルクリックする
- ③ [NEC AtermWL900U(PA-WL900U) Wireless Network Adapter]をダブルク リックする
- ④ [詳細設定]タブをクリックする
- ⑤ 「プロパティ」で設定したい項目を選択し、「値」を選択して、[OK]をクリックする

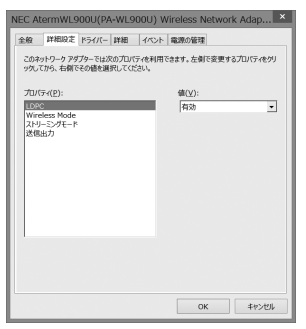

(画面はWindows 8の場合の例です。)

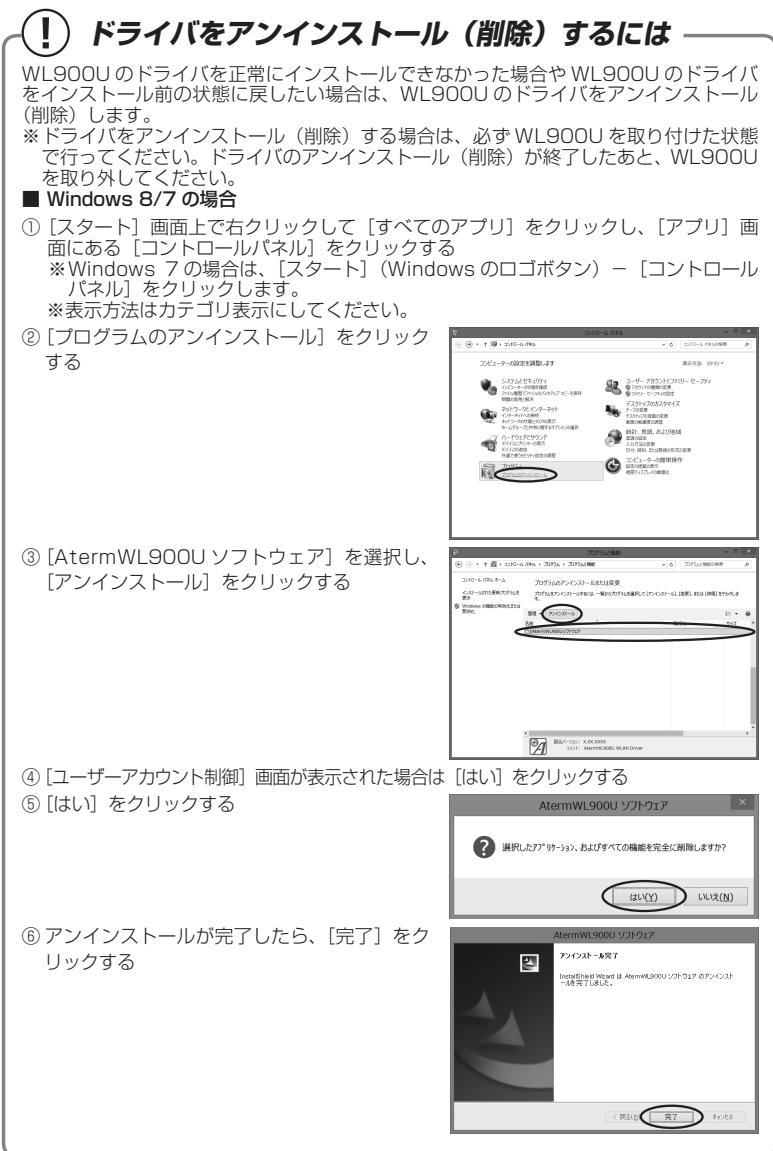

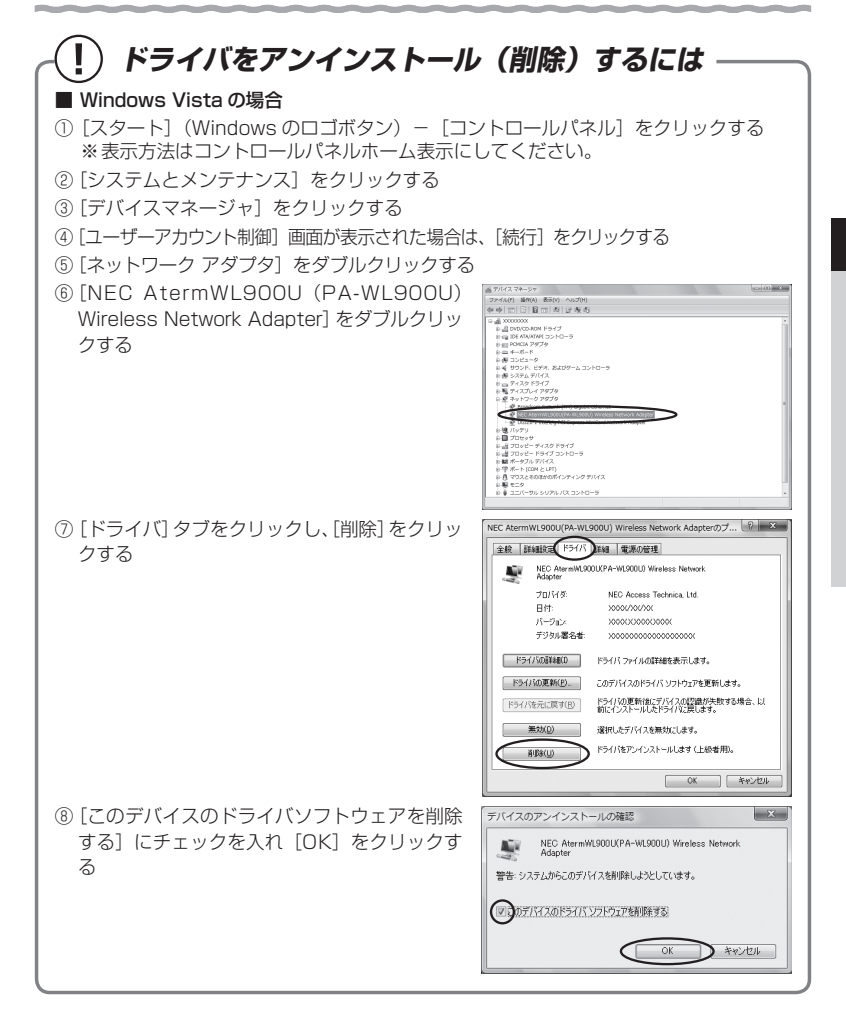

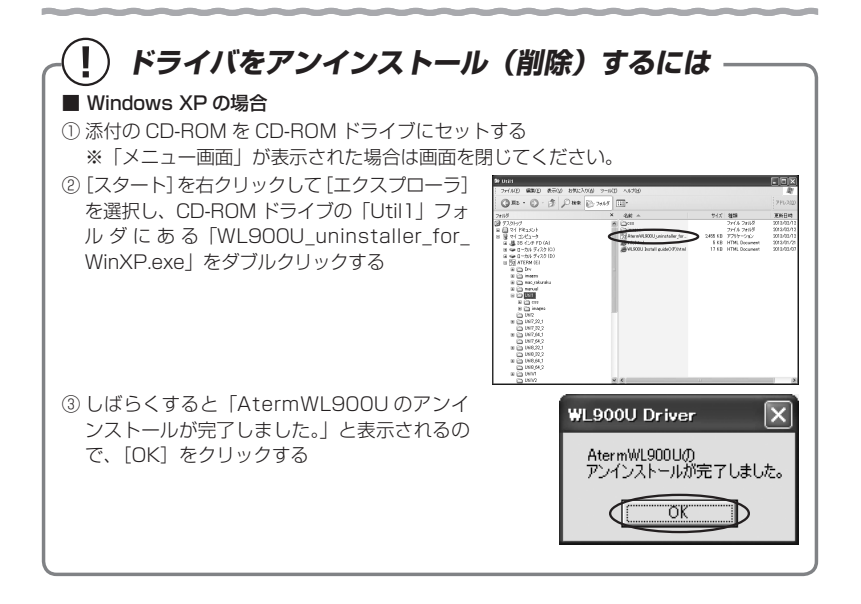

# WL900U の取り扱いについて

# ■取り付けるとき

- ・ WL900U の USB コネクタ部分に手を触れないようにしてください。
- ・ USB コネクタの向きに注意して、無理に押し込まないようにしてください。

## ■取り外すとき

- ・ WL900U を取り外すときは、以下の操作で WL900U を取り外せる状態にしてか ら取り外してください。
	- ① 通知領域(タスクトレイ)にあるハードウェアアイコンをクリックする
	- ② [NEC AtermWL900U (PA-WL900U) Wireless Network Adapter の取り出し] をクリックする

 ※ Windows Vista お よ び Windows XP の 場 合 は、[NEC AtermWL900U (PA-WL900U) Wireless Network Adapter を安全に取り外します]をクリックし ます。

 ③ 「NEC AtermWL900U(PA-WL900U) Wireless Network Adapter は(コンピュー ターから)安全に取り外すことができます。」が表示されたら、Xまたは[OK]をクリッ クして画面を閉じる

 ※ Windows Vista の場合は、「このデバイスはコンピュータから安全に取り外すこと ができます。」が表示されたら「OKI をクリックして画面を閉じます。

④ WL900U を取り外す

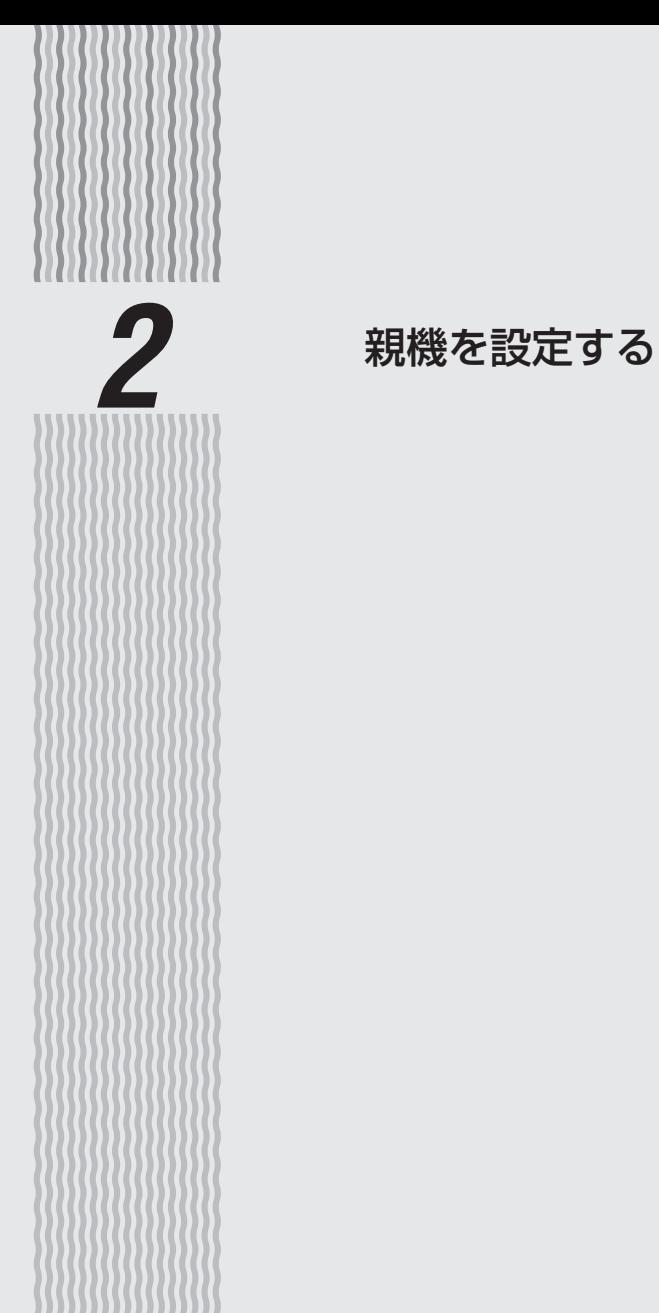

**2-1 設定方法について**

親機で行う設定には、下記の「らくらくネットスタート」、「クイック設定 Web」、「RT/ BR/CNV モード切替スイッチでの設定」があります。

● らくらくネットスタート (☞「つなぎかたガイド」) らくらくネットスタートとは、親機背面にあるらくらくスタートボタンの操作で、親機の 動作モードを WAN 側に合わせた状態に自動設定する機能です。 自宅のご利用回線、動作モードについて詳しくわからない場合にお勧めの設定方法です。 設定方法は、「つなぎかたガイド」を参照してください。

● クイック設定 Web (らくらく Web ウィザード) (☞P2-3、2-8) 親機の詳細な設定を行う場合に利用します。WWW ブラウザの画面(クイック設定 Web) で設定します。

 また、ご購入後初めてクイック設定 Web を起動した場合は、「らくらく Web ウィザード」 の画面が表示され、インターネット接続のための基本的な設定(動作モードなど)を手動 で行うことができます。(☛P2-8)

 ※ らくらくネットスタートでの判別結果が「PPPoE ルータモードの設定待ち」になった 場合には、親機の電源を入れ直して、この「らくらく Web ウィザード」で設定します。 なお、らくらくネットスタートで設定完了している場合や 2 回目以降にクイック設定 Web を起動した場合は「らくらく Web ウィザード」は表示されません。

 ※ Wi-Fi 接続してクイック設定 Web を表示させる場合、ゲスト SSID または WEP 専用 SSID(●P3-3)にWi-Fi接続していると、工場出荷時の状態でネットワーク分離機能(●P4-8) が設定されているため、クイック設定 Web は表示できません。 その場合は、いったん有線で親機とパソコンを接続して、クイック設定 Web を表示し てください。設定が終わったら、再度 Wi-Fi 接続してください。

● RT/BR/CNV モード切替スイッチでの設定(●P2-13)

 親機背面にある RT/BR/CNV モード切替スイッチの操作で、動作モードを強制的にブリッ ジモードに設定(ルータ機能を停止)できます。 ご利用のブロードバンドモデムがルータタイプの場合に、お勧めの設定方法です。

※ 「RT」はルータ、「BR」はブリッジ、「CNV」はコンバータの略です。

# **2-2 クイック設定 Web の使いかた**

クイック設定 Web で親機の設定を行うには、あらかじめ親機とパソコンとの通信がで きる状態にしておく必要があります。

子機から設定を行う場合は、「つなぎかたガイド」を参照して親機との Wi-Fi 設定が完 了してから設定してください。

# お知らせ

 ●説明に使用している画面表示は、お使いの WWW ブラウザやお使いの OS によって異なります。 ●クイック設定 Web の画面のデザインは変更になることがあります。

- お願い
- ●クイック設定 Web の設定は、[設定] をクリックしたあと「保存] をクリックしてからで ないと保存されません。

# 設定できる WWW ブラウザ

## 設定できる WWW ブラウザは次のとおりです。(2013 年 11 月現在)

※ 最新情報は、AtermStation( http://121ware.com/aterm )にてご確認ください。

〈画面例〉

- Windows 8.1 の場合 Internet Explorer11.0 に対応 Firefox 24.0 に対応 Google Chrome 30 に対応
- Windows 8 の場合 Internet Explorer10.0 に対応 Firefox22.0 に対応 Google Chrome 28 に対応
- Windows 7 の場合 Internet Explorer 8.0/9.0 に対応 Firefox 22.0 に対応 Google Chrome 28 に対応
- Windows Vista の場合 Internet Explorer 7.0/8.0/9.0 に対応 Firefox 22.0 に対応 Google Chrome 28 に対応
- Windows XP (SP3) の場合 Internet Explorer 7.0/8.0 に対応 Firefox 22.0 に対応 Google Chrome 28 に対応
- OS X v10.7/v10.8 の場合 Safari 6.0 に対応 Safari 5.0 に対応(v10.7 のみ) Firefox 22.0 に対応 Google Chrome 28 に対応

■ Mac OS X v10.6 の場合 Safari 4.0/5.0 に対応 Firefox 22.0 に対応

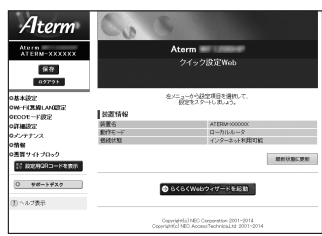

#### ■ iOS 4.2/4.3/5.0/5.1/6.0 の場合

#### Safari に対応

 ※ iOS で設定する場合は、本商品に Wi-Fi 接続したあとに行ってください。 ※ 下記内容は設定できません。(2013 年 11 月現在)

- ・ [設定値の保存&復元]画面の「設定値の保存」、「設定値の復元」
- ・ [ファームウェア更新]画面の「更新方法:ローカルファイル指定」
- ・ [通信情報ログ] 画面の「ファイルへ保存]

#### ■ ゲーム系

Wii、「プレイステーション 3」本体のインターネットブラウザに対応

※ らくらくネットスタート、らくらく Web ウィザードのみ

## クイック設定 Web を利用するための準備

#### 親機と接続できているかどうかは、IP アドレスが正しく取得できているかどうかで確認 することができます。

※ブリッジモードの場合は、P2-6 へお進みください。

#### < IP アドレスの確認方法>

#### ■ Windows Vista および Windows 8.1/8/7 の場合

- ① [スタート]画面上で右クリックして[すべてのアプリ]をクリックし、[アプリ] 画面にある「コマンドプロンプト]をクリックする
	- ※ Windows 8.1 の場合は、「スタート]画面左下にある下矢印「↓」をクリッ クして「アプリ]画面を表示し、「コマンドプロンプト]をクリックします。
	- ※ Windows 7/Windows Vista の場合は、「スタート] (Windows のロゴボタ ン) - [すべてのプログラム] - [アクセサリ] - [コマンドプロンプト] を クリックします。
- ② 「inconfig」と入力して「Enter] キーを押す
- ③ IPv4 アドレスが「192.168.10.XXX」(または「192.168.11.XXX」)にな ることを確認する(XXX は 1 を除く任意の数字)

#### ■ Windows XP の場合

- ① [スタート]-[すべてのプログラム](または[プログラム])-[アクセサリ] -[コマンドプロンプト]をクリックする
- ② 「ipconfig」と入力して「Enter]キーを押す
- ③ IP アドレス(IP Address)が「192.168.10.XXX」(または「192.168.11. XXX」)になることを確認する(XXX は 1 を除く任意の数字)

#### ■ Mac OS X または OS X の場合

以下は OS X v10.8 の場合の例です。

- (1) アップルメニューの「システム環境設定] を開き、「ネットワーク] アイコンを選択 する
- ② [Ethernet]を選択する ※本商品に Wi-Fi 接続している場合は「Wi-Fil を選択して「詳細] をクリックし、 [TCP/IP]タブをクリックします。
- ③ IP ア ド レ ス( ま た は IPv4 ア ド レ ス ) が「192.168.10.XXX」(または [192.168.11.XXX])になることを確認する(XXXは 1 を除く任意の数字)

#### ■ iOS の場合

- 以下は iOS 6.0 の場合の例です。
- ① 「ホーム」画面の「設定」アイコンをタップする
- ② 設定メニューの「Wi-Fi」をタップする
- ③ 「ネットワークを選択 ...」から、チェックが入っている接続中のネットワーク名 (SSID) の右側にある「>1 ボタンをタップする
- ④ 「IP アドレス」が「192.168.10.XXX」(または「192.168.11.XXX」)にな ることを確認する (XXX は 1 を除く任意の数字)

## クイック設定 Web の起動のしかた

#### クイック設定 Web の起動のしかたは、動作モードの設定状態によって異なります。

※ 本商品を子機としてご使用になる場合(CONVERTER ランプが緑点灯または橙点灯 している場合)は、P3-47 を参照してください。

#### ●ルータモードの場合 (☞ 下記)

本商品の ACTIVE ランプが緑点灯/緑点滅/消灯している場合は、ルータモード に設定されています。その場合は、こちらを参照してください。 動作モードが未設定の場合も、こちらを参照してください。

#### **●ブリッジモードの場合(●P2-6)**

本商品の ACTIVE ランプが橙点灯/橙点滅している場合は、ブリッジモードに設 定されています。その場合は、こちらを参照してください。

# ルータモードの場合

#### 本商品の ACTIVE ランプが緑点灯/緑点滅/消灯している場合、クイック設定 Web は 次の手順で起動します。

- ① パソコンなどを起動する
- ② WWW ブ ラ ウ ザ を 起 動 し、 ア ド レ ス 欄 に 「http://aterm.me/」と入力して、クイック設定 Web のページを開く
	- ※ 親機の IP アドレスを入力して開くこともできます。 (工場出荷時は 192.168.10.1 です。)例: http://192.168.10.1/
- ③ 右の画面が表示された場合は、下記の手順で管理者パ スワードを設定する
	- ※ この画面は管理者パスワードが未設定の場合に表示 されます。
	- [1] 画面にしたがって管理者パスワード(任意の文字列) を決めて、控えておく

管理者パスワード控え欄

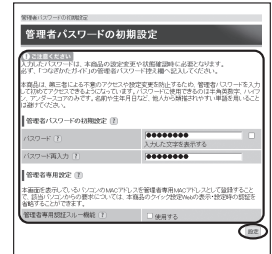

 $\overline{a}$  (Final Mars)  $\overline{a}$  (Figure 1)

●管理者パスワードは、本商品を設定する場合に必要となりますので、控えておいてく ださい。忘れた場合は、設定画面を開くことができず、本商品を初期化してすべての 設定がやり直しになります。

- [2] P2-5 で控えた管理者パスワードを画面に入力し、[設定] をクリックする
	- ※ 「パスワード」を入力する前に「入力した文字を表示する」にチェックを入れると、 入力文字が確認できます。
	- ※ 「管理者専用設定」で「管理者専用認証スルー機能」の「使用する」にチェックを入 れると、この画面を表示している端末の MAC アドレスを管理者専用の MAC アドレ スとして本商品に登録します。登録した端末では、クイック設定 Web 起動時にユー ザ名・管理者パスワード入力を省略することができます。
- ④ 右の画面が表示された場合は、ユーザ名とパスワード を入力し、[OK]をクリックする ※ 「ユーザー名」(上段)には「admin」と半角小文字 で入力し、「パスワード」(下段)には③で控えた管 理者パスワードを入力してください。

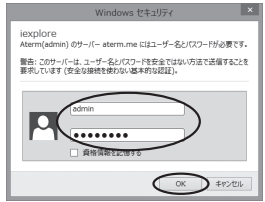

(画面は Windows 8 の場合の例です。)

⑤ クイック設定 Web が表示される ※ インターネット接続設定が済んでいない場合は、らくらく Web ウィザードが表示されます。 P2-9 の手順 2 以降を参照してインターネット接続の設定を行ってください。

# ブリッジモードの場合

本商品のACTIVEランプが橙点灯している場合、クイック設定Webは次の手順で起動します。 なお、本商品の IP アドレスは、IP アドレス自動補正機能により、本商品が接続してい るネットワークのアドレス体系で、末尾が「210」の IP アドレスになっています。 ※ IP アドレス自動補正機能を使用せずに、本商品の IP アドレスをお客様ご自身で設定 した場合も下記の手順で起動できます。

# **ACTIVE ランプが橙点滅している場合は**

本商品の ACTIVE ランプが橙点滅している場合は、本商品の IP アドレス(末尾は「210」) が他の機器で使用済みのため、IP アドレス自動補正機能によりアドレス末尾が「211」 ~「218」のいずれかに補正されています。このままでもご利用になれます。 ACTIVE ランプの橙点滅を止めて橙点灯にするには、IP アドレス自動補正機能を外して ください。(☛P6-10)

① 本商品が接続しているネットワークのアドレス体系を確認して(☛P6-19)控えておく

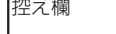

- ② WWW ブラウザを起動する
- ③ アドレス欄に「http://X.Y.Z.210/」を入力して、クイック設定 Web のページを開く ※ 「X.Y.Z」は①で確認したネットワークのアドレス体系です。
	- 例: ①で確認したアドレスが「192.168.1.3」の場合 →「http://192.168.1.210」と入力する
	- ※ACTIVE ランプが橙点滅している場合は、アドレス末尾「210」を「211」~「218」 のいずれかに変更した IP アドレスを入力してください。
	- ※ IPアドレス自動補正機能を外して本商品のIPアドレスを変更した場合(☛P6-10) は、変更した IP アドレスを入力してください。
- ※ アドレス欄に「http://aterm-XXXXXX/」(XXXXXX は本商品側面ラベルの **2-6** WAN 側 MAC アドレスの下 6 桁)と入力しても起動できる場合があります。
- ④ 右の画面が表示された場合は、下記の手順で管理者パ 管理者パスワードの初期設定 スワードを設定する ※ この画面は管理者パスワードが未設定の場合に表示 <mark>を定じい</mark><br>スワードは、本当品の設定文王や状態建設時に必要となります。<br>マルトサイトの高等者にCOOLに対する時にはコーディにも、 されます。 寛長は、第三者による不意のアクセスや設定変更を防止するため、管理者パスワード<br>『初めてアクセスできるようになっています』/ Cスワードに使用できるのは中角黄黄本<br>- 下 パーコーアのみアナ - ※曲や生生 目白わり - 後するの種類はわやホト画類を用 [1] 画面にしたがって管理者パスワード(任意の文字列) を決めて、控えておく **DOMESTIC COLLEGE MISSION** (\*\*\*\*\*\*\*\*<br>入力入た文字を表示する<br>\*\*\*\*\*\*\*\*\*\* 管理者パスワード控え欄 CONTRACTOR .<br>Communication of the 。<br>「西を表示しているパソコンのMACアドレスを管理参考用MACアドレスとして登録すること<br>読当バソコンからの表示については、本格品のクイック致定NNAの表示・放定時の類証
	- ●管理者パスワードは、本商品を設定する場合に必要となりますので、控えておいてく ださい。忘れた場合は、設定画面を開くことができず、本商品を初期化してすべての 設定がやり直しになります。
	- 「21上記で控えた管理者パスワードを画面に入力し、「設定」をクリックする
		- ※ 「パスワード」を入力する前に「入力した文字を表示する」にチェックを入れると、 入力文字が確認できます。
		- ※ 「管理者専用設定」で「管理者専用認証スルー機能」の「使用する」にチェックを入 れると、この画面を表示している端末の MAC アドレスを管理者専用の MAC アドレ スとして本商品に登録します。登録した端末では、クイック設定 Web 起動時にユー ザ名・管理者パスワード入力を省略することができます。
- ⑤ 右の画面が表示された場合は、ユーザ名とパスワード を入力し、[OK]をクリックする
	- ※ 「ユーザー名」(上段)には「admin」と半角小文 字で入力し、「パスワード」(下段)には40で控え た管理者パスワードを入力してください。

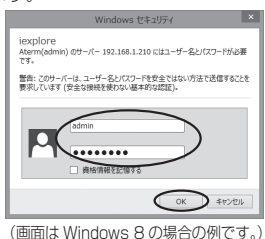

⑥ クイック設定 Web が表示される

# ポップアップヘルプについて

クイック設定 Web を開くと、各項目に ? のポップアップヘルプがあります。 このボタンをクリックすると、各設定項目の内容や、入力条件(文字数など)が表示さ れます。

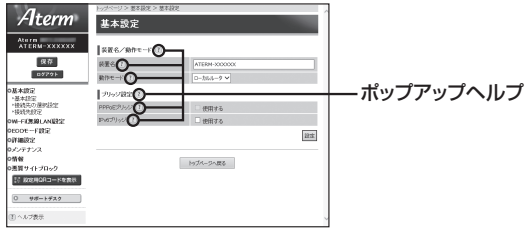

# **2-3 らくらく Web ウィザードで 設定する**

- ここでは、インターネット接続に必要な本商品の動作モードを、手動で設定する方法に ついて説明しています。設定は、らくらく Web ウィザードで設定します。
- ※ らくらく Web ウィザードは、インターネット接続設定が未設定の場合にのみ、表示 されます。
- お願い  $\sim$   $\sim$   $\sim$
- ●クイック設定 Web が起動しない場合は、パソコンのネットワークの設定を見直してくださ い。(☛P38)

お知らせ

- ●クイック設定 Web、らくらく Web ウィザードが利用できる WWW ブラウザについては、「設 定できる WWW ブラウザ」(☛P2-3)を参照してください。
- ●説明に使用している画面表示は、お使いの WWW ブラウザやお使いの OS によって異なります。
- ●クイック設定 Web の画面のデザインは変更になることがあります。
- ●PPPoE の外付けブロードバンドモデムを使用するとき、ブロードバンドモデムに付属の ユーティリティでは、パソコンを同時に 1 台しかインターネットに接続できません。複数 台のパソコンを接続する場合はブロードバンドモデムに付属のユーティリティは使用しな いでください。インターネット接続の設定は本商品のらくらく Web ウィザードまたはク イック設定 Web で設定をしてください。

# らくらく Web ウィザードで設定する

») お知らせ |

●以下の手順は、すでにらくらく Web ウィザードで本商品の設定が完了している場合は該当 しません。

# *<sup>1</sup>* クイック設定 Web を起動する(☛P2-5)

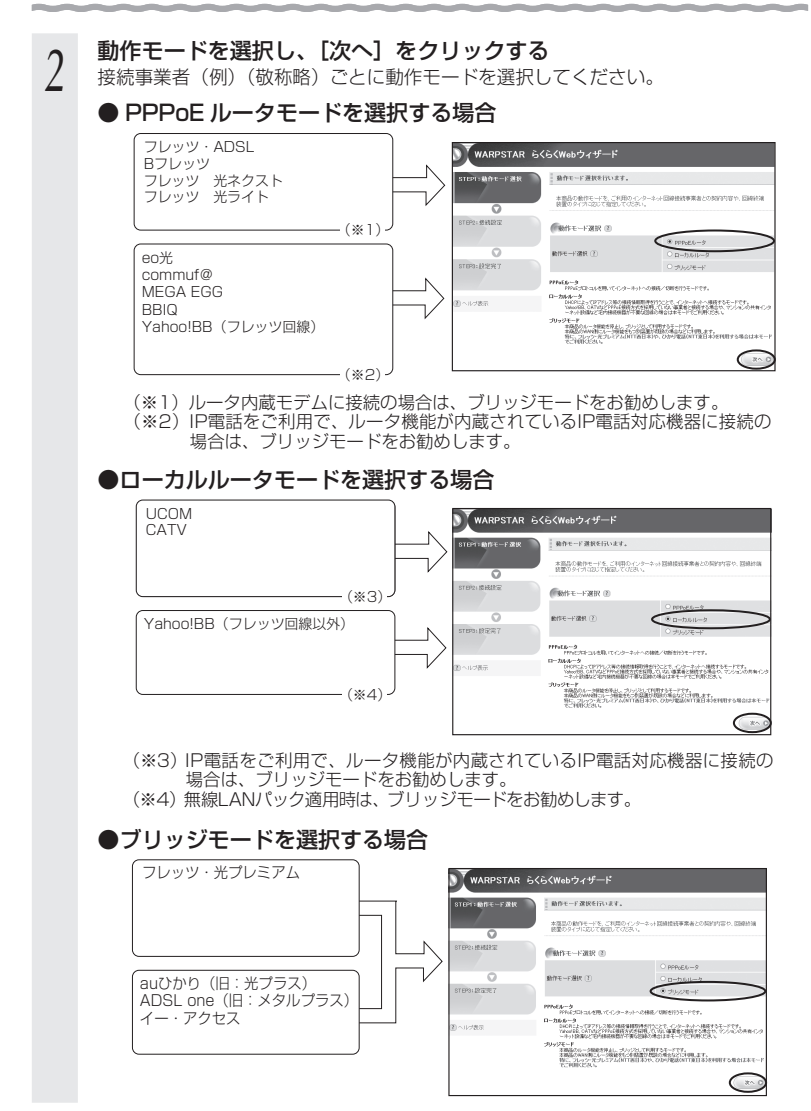

(次ページに続く) 2-9

ש∫ お知らせ

#### ●動作モードがわからないときは

 接続しているブロードバンドモデムに PPP ランプがあり、点灯している場合は、 ブリッジモードを選択してみてください。

●ローカルルータモードとブリッジモードの違いは、次のとおりです。

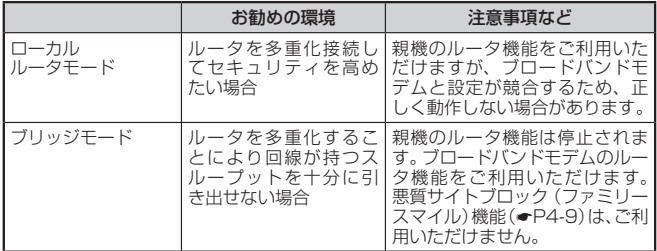

# う 表示される画面に合わせて、インター<br>*)* ネット接続に必要な情報を入力する

#### ● PPPoE ルータモードの場合

- ① [接続先名]に、プロバイダの名称など接 続先としてわかる名称(任意)を入力す る
- ②[ユーザー名] と [パスワード] を入力す る
	- ※接続事業者/プロバイダからの資料(契 約時に入手した接続情報の書類)にし たがって入力してください。文字列を 間違えないように入力してください。
	- ※ フレッツの場合は、@以降のドメイン が必要です。
	- ※メールのユーザ名やドメイン、パスワー ドでは接続できません。
- ③ サービス情報サイトの接続先登録を行う かどうかを選択する

 ※ NTT 東日本の「Bフレッツ」「フレッツ・ ADSL」をご利用の場合のみ選択します。 DNS ルーティングの設定も自動的に行 われます。

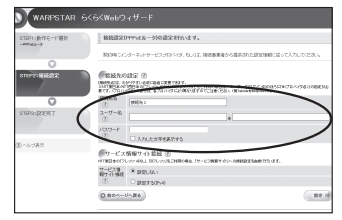

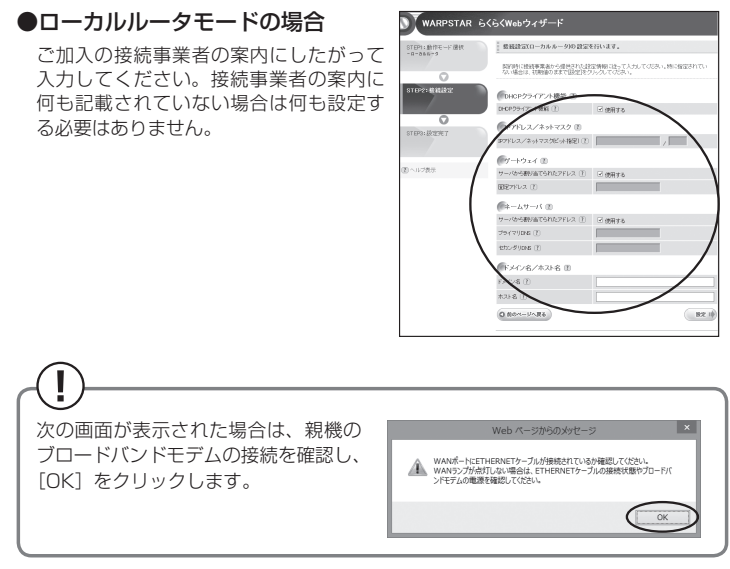

#### DHCP クライアント機能:

WAN 側の IP アドレスを自動で取得する場合は「使用する】にVLます。接続事 業者から固定の IP アドレスを指定されている場合はチェックを外してください。

#### IP アドレス/ ネットマスク:

 接続事業者から固定 IP アドレスを指定されている場合は、その IP アドレス、 ネットマスクを入力します。WAN 側を DHCP クライアントとして使用する場合 は特に指定する必要はありません。

ゲートウェイ:

接続事業者から指定されている場合は「使用する〕の√を外し、「固定アドレス] に入力します。指定されていない場合は特に指定する必要はありません。

ネームサーバ:

サーバから自動で取得する場合は、「使用する」に▼します。接続事業者から指定 されている場合は、チェックを外し、そのアドレスを入力します。

#### ドメイン名/ホスト名:

 接続事業者からドメイン名、ホスト名を指定されている場合は、その名前を入力 します。特に指定がない場合は、空欄のままでかまいません。

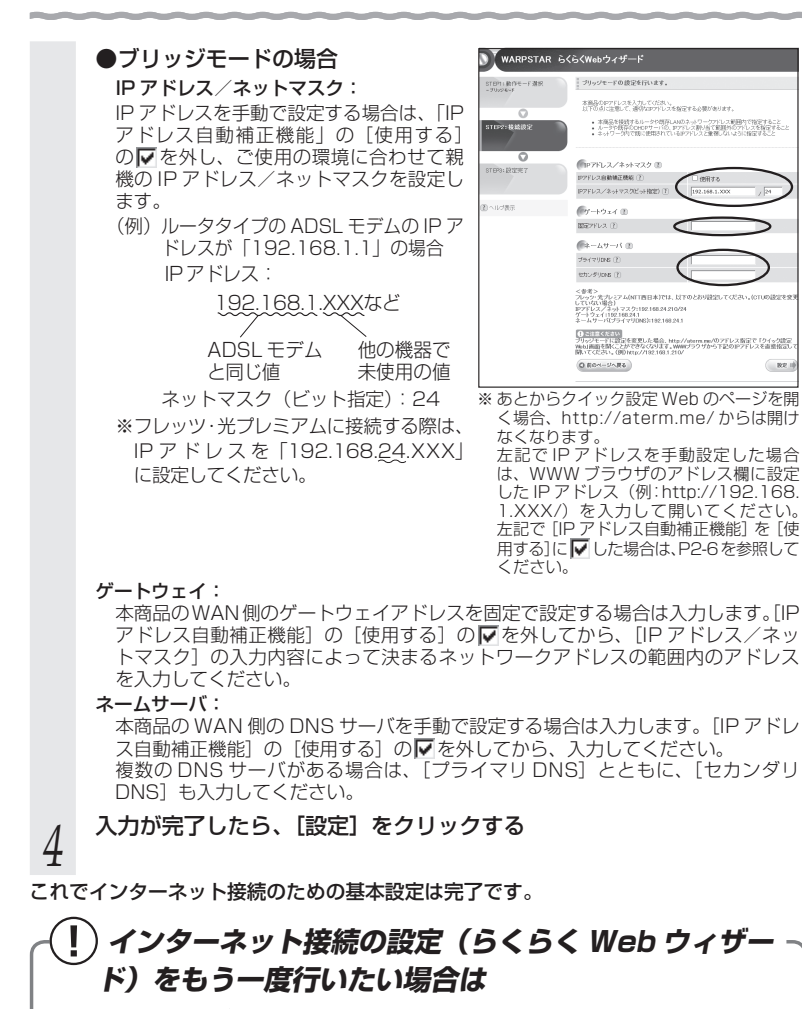

らくらく Web ウィザードは、親機を初めて設定する場合のみ表示されます。もう一度設 定する場合は、一度初期化してから設定を行ってください。(☛P7-10)なお、初期化を行う と本商品のすべての設定が初期値に戻りますのでご注意ください。
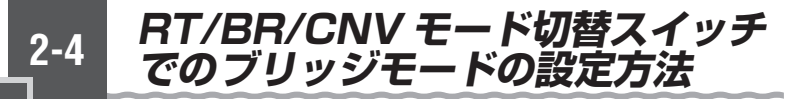

親機の動作モードをブリッジモードに設定(ルータ機能を停止)する場合は、RT/BR/ CNV モード切替スイッチを使って強制的に設定することができます。 ※ 「RT」はルータ、「BR」はブリッジ、「CNV」はコンバータの略です。

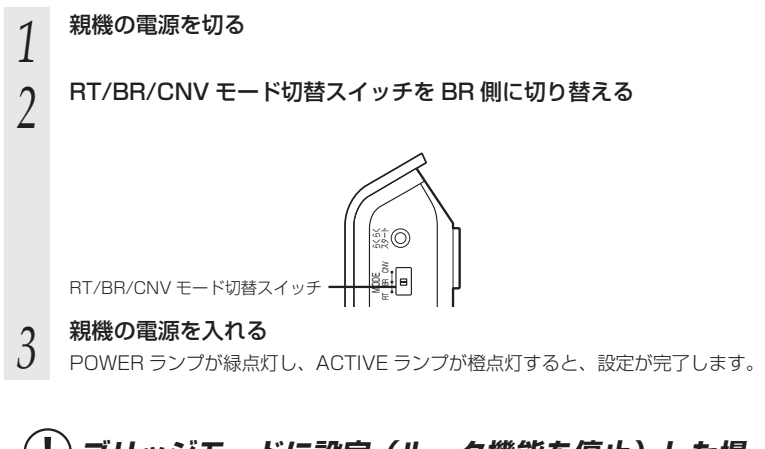

## ● ブリッジモードで、らくらく無線スタートを行う場合は、必ず、ブロードバンドモデ  **ブリッジモードに設定( ルータ機能を停止)した場 合のご注意**

ムなど DHCP サーバ機能を持った機器を本商品に接続した状態で行ってください。 ● ブリッジモードで、クイック設定 Web を開く場合は、「http://aterm.me/」から開 くことはできません。

→ ブリッジモードでのクイック設定Webの起動のしかたはP2-6を参照してください。

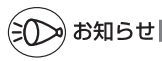

●この方法で設定したあとに、ルータモードに変更する(ルータ機能を使用する)場合は、 本商品の電源を切って RT/BR/CNV モード切替スイッチを RT 側に切り替えたあと、電源 を入れてください。

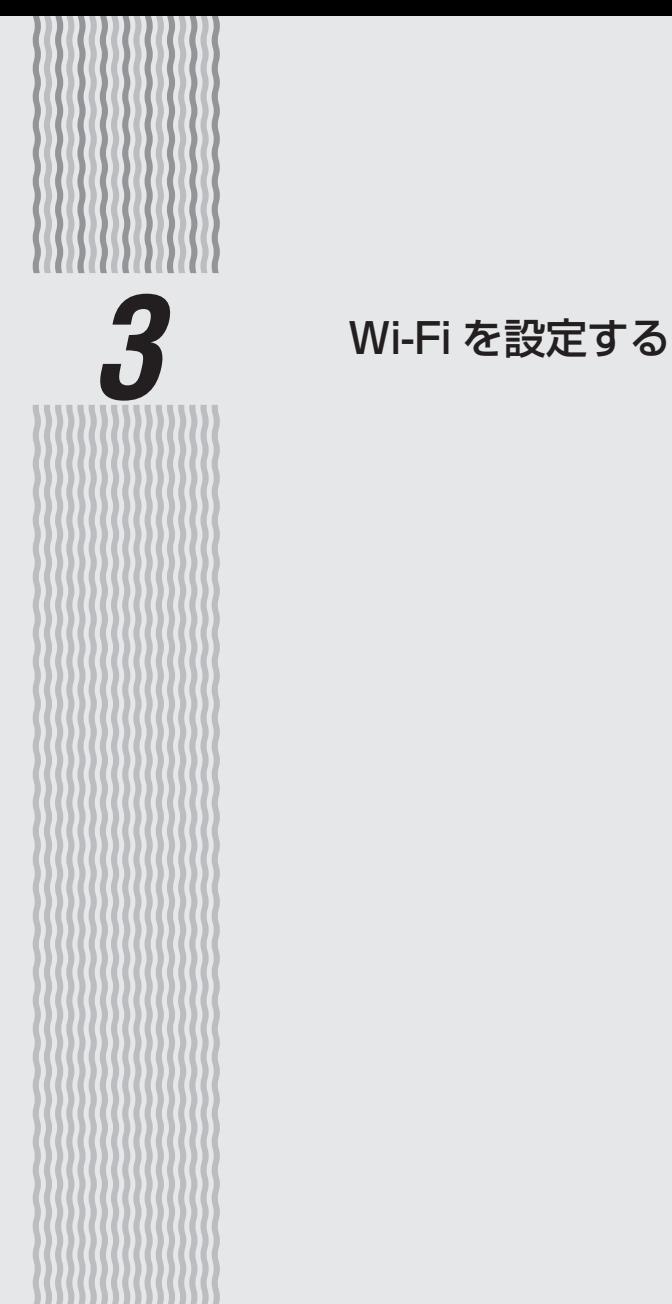

# 

**Wi-Fi を設定する**

この章では、本商品に Wi-Fi 接続する場合の設定について説明しています。 Wi-Fi 接続するには、親機側面に記載されている Wi-Fi 設定内容(ネットワーク名 (SSID)、暗号化キー)を、ご利用の子機側に設定します。

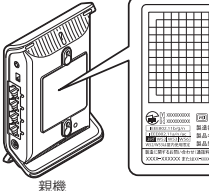

**3-1**

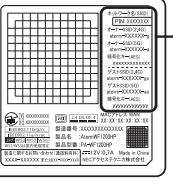

工場出荷時のネットワーク名 (SSID)と暗号化キー

側面ラベルの「ネットワーク名(SSID)」には、上段に オーナー SSID、下段にゲスト SSID の Wi-Fi 設定内容 (2.4GHz・5GHz別のSSID、暗号化モード、暗号化キー) が表示されています。なお、ゲスト SSID に接続する には、Wi-Fi 機能を有効に設定する必要があります。

#### [Wi-Fi 設定内容(初期値)]

「aterm-xxxxxx」は下記 SSID で共通の値となります。

なお、下記の「xxx…」「yyy…」は装置ごとに違う値ですので、親機の側面ラベルをご確認く ださい。

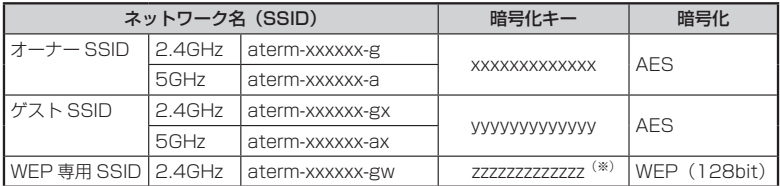

(※)「WEP 専用 SSID」の暗号化キー「zzz…」は、クイック設定 Web で確認することができます。設定の 際は、P3-3 の WEP 専用 SSID の記載をご確認ください。

#### ● ネットワーク名 (SSID)

親機には 3 つのネットワーク「オーナー SSID」「ゲスト SSID」「WEP 専用 SSID」 があります。(初期値は、上記の表を参照。)通常は、「オーナー SSID」に接続して ください。

**詳しくは、「マルチ SSID について」(●P3-3) を参照してください。** 

※ IEEE802. I Tb のみに対応している子機(ニンテンドー DS など)は、らくらく<br>\_<sub>.</sub> 無線スタートで接続してください。(「WEP 専用 SSID」に接続されます。)

#### ● 暗号化キー

暗号化キーは、セキュリティキー、パスフレーズ、ネットワークキー、パスワードと も呼ばれています。

初期値は、半角英数 13 桁 (0~9、a~f を使用)に設定されています。

※ 暗号化キーで使用されているアルファベットは、工場出荷時の状態ではすべて小 文字(abcdef)です。(「B」(ビー)、「G」(ジー)、「I」(アイ)、「l」(エル)、「O」 「o」(オー)は使用していません。)

## マルチ SSID について

親機には 3 つのネットワーク「オーナー SSID」「ゲスト SSID」「WEP 専用 SSID」 があり、それぞれに異なる設定(セキュリティ)を行うことができます。( @ユーザー ズマニュアル)

また、これらの SSID は同時に動作しているため、AES を利用可能な子機と、ニンテ ンドー DS など WEP のみが利用可能な子機が共存可能です。

通常は、「オーナー SSID」に接続してください。

#### $\bullet$  オーナー SSID

 初期値: 「aterm-xxxxxx-g」(2.4GHz モードの場合) 「aterm-xxxxxx-a」(5GHz モードの場合) →親機側面ラベルの「ネットワーク名 (SSID)」の上段に記載されています。

通常はこちらに接続してください。

・ 暗号化方式として TKIP/AES が利用可能。(初期値は AES)

 ・ AES が設定されている場合、2.4GHz モードでは IEEE802.11n、5GHz モードでは Draft IEEE802.11ac による高速通信が利用可能。

#### $\bullet$  ゲスト SSID

- 初期値: 「aterm-xxxxxx-gx」(2.4GHz モードの場合) 「aterm-xxxxxx-ax」(5GHz モードの場合)
	- →親機側面ラベルの「ネットワーク名 (SSID)」の下段に記載されています。

訪問者(ゲスト)の使用を一時的に許可する場合の SSID です。

#### ただし、使用するには設定が必要となります。

 → 初期値で Wi-Fi 機能が無効に設定されています。接続するためには、クイック設定 Web の「Wi-Fi(無 線 LAN)設定」- 「Wi-Fi 詳細設定」で Wi-Fi 機能を有効に設定する必要があります。(Wi-Fi 機能 の有効時間を指定することもできます。)

・ 暗号化方式として TKIP/AES が利用可能。(初期値は AES)

 ・ AES が設定されている場合、2.4GHz モードでは IEEE802.11n、5GHz モードでは Draft IEEE802.11ac による高速通信が利用可能。

#### ● WFP 車用 SSID

初期値: 「aterm-xxxxxx-gw」(2.4GHz モードのみ)

→ ゲスト SSID の末尾 2 桁を「gw」にしたものになります。

 ご使用の子機の暗号化モードが WEP の場合(ニンテンドー DS など)に選択する SSID です。 通常は、IEEE802.11b のみに対応している子機(ニンテンドー DS など)から、らくら く無線スタートで接続してください。

#### ・ 暗号化方式として WEP が利用可能。(128bitWEP 固定)

 ※ WEP 専用 SSID に手動で接続する場合は、事前に暗号化キーを確認しておく必要があります。暗号 化キーは、クイック設定 Web の「Wi-Fi (無線 LAN)設定| - 「Wi-Fi 詳細設定」で確認してください。 ※本商品の WEP の暗号化 (セキュリティ)については、下記を参考にしてください。

- ・ WEP は Open System 認証を使用しています。
- ・ キーは自動的に提供されません。また、本商品のキーインデックスは「1」です。
- ・ IEEE802.1X は使用していません。
- ・ 桁数が 26 桁の場合は、英数字を 16 進数に読み替えてください。

読み替え方法:

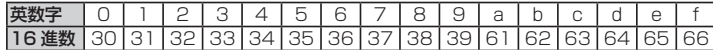

読み替え例:0123456789abc → 30313233343536373839616263<br>3-3

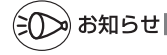

●らくらく無線スタート利用時には、工場出荷時の状態でオーナー SSID に接続されます。 (ただし、ニンテンドー DS などの IEEE802.11b のみに対応している子機は WEP 専用 SSID に接続されます。)

らくらく無線スタート接続先をゲスト SSID にしたい場合は、クイック設定 Web の「Wi-Fi (無線 LAN)設定」-「Wi-Fi 基本設定」での設定が必要となります。

- ●ゲスト SSID と WEP 専用 SSID は、工場出荷時の状態でネットワーク分離機能(●P4-8)が 設定されているため、下記の制限があります。
	- ・ クイック設定 Web に接続できない。
	- ・ 親機に有線で接続された端末に接続できない。
	- ・親機に他のネットワーク名(SSID)で Wi-Fi 接続された端末に接続できない。

なお、ゲスト SSID の場合は、制限を解除することができます。いったん有線で親機とパ ソコンを接続してクイック設定 Web を表示し、「Wi-Fi(無線 LAN)設定 | - [Wi-Fi 詳 細設定]の[対象ネットワークを選択]でゲスト SSID を選択して、[Wi-Fi 機能設定]の[ネッ トワーク分離機能]で「使用する]のチェックを外してください。( 偽ユーザーズマニュアル) **3-2 Wi-Fi 対応のゲーム機から 接続する**

本商品に Wi-Fi 対応のゲーム機を接続することができます。

#### ●らくらく無線スタートでの設定

 らくらく無線スタートに対応したゲーム機の場合は、らくらく無線スタートで簡単に Wi-Fi 接続設定ができます。

<らくらく無線スタートで設定できるゲーム機の例>

・Wii、Wii U

- ・ニンテンドー DS(ニンテンドー DS Lite 含む)
- ・ニンテンドー DSi(ニンテンドー DSi LL 含む)
- ・ニンテンドー 3DS(ニンテンドー 3DS LL 含む)
- ・「プレイステーション 3」
- ・PSP®「プレイステーション・ポータブル」
- ・PlayStation®Vita

設定方法はゲーム機の取扱説明書などやゲーム機の接続設定内にある @> マークから設定 してください。

 なお、サポートデスクにて、らくらく無線スタート対応機種の最新情報を確認することが できます。

●手動設定

らくらく無線スタートに対応していないゲーム機は、手動で設定します。

 親機側面に記載されている Wi-Fi 設定内容をゲーム機側に設定してください。設定方法に ついては、各ゲーム機の取扱説明書などを参照してください。

< Wi-Fi 接続できるゲーム機の例>

・Xbox 360 など

 ゲーム機の取扱説明書などにしたがって Wi-Fi 機能を有効にしたら、接続したい親機のネッ トワーク名(SSID)を選択して接続し、親機の暗号化キーを入力してください。

 ※ 設定の際に画面に出てくる「セキュリティーキー」、「パスフレーズ」、「ネットワークキー」、 「パスワード」とは、暗号化キーのことです。

 ※ WEP にのみ対応しているゲーム機の場合は、P3-3 を参照して、WEP 専用 SSID に手動 で接続してください。

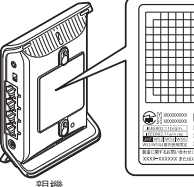

工場出荷時のネットワーク名 (SSID)と暗号化キー

側面ラベルの「ネットワーク名(SSID)」には、上段に オーナー SSID、下段にゲスト SSID の Wi-Fi 設定内容 (2.4GHz・5GHz別のSSID、暗号化モード、暗号化キー) が表示されています。なお、ゲスト SSID に接続する には、Wi-Fi 機能を有効に設定する必要があります。

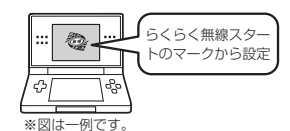

親機

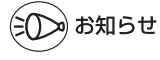

●ゲーム機のブラウザでクイック設定 Web を表示させる場合、「WEP 専用 SSID」に Wi-Fi 接続していると<sup>(※)</sup>、工場出荷時の状態でネットワーク分離機能(●P4-8)が設定されている ため、クイック設定 Web は表示できません。その場合は、いったん有線で親機とパソコン を接続して、クイック設定 Web を表示してください。設定が終わったら、再度 Wi-Fi 接続 してください。

(※) ニンテンドー DS、らくらく無線スタートで設定した PSP®「プレイステーション・ポー タブル」の場合など。

**3-3 iPad/iPhone/iPod touch から 接続する**

本商品に Wi-Fi で iPad/iPhone/iPod touch を接続することができます。 親機側面に記載されている Wi-Fi 設定を iPad/iPhone/iPod touch 側に設定してくだ さい。

設定方法については、iPad/iPhone/iPod touch の取扱説明書などを参照してください。

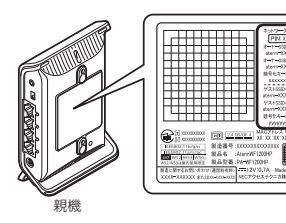

工場出荷時のネットワーク名 -<br>(SSID) と暗号化キー

側面ラベルの「ネットワーク名(SSID)」には、上段に オーナー SSID、下段にゲスト SSID の Wi-Fi 設定内容 (2.4GHz・5GHz別のSSID、暗号化モード、暗号化キー) が表示されています。なお、ゲスト SSID に接続する には、Wi-Fi 機能を有効に設定する必要があります。

下記は設定方法の概要です。

*1* 親機側面に記載されているネットワーク名(SSID)と暗号化キーをあ らかじめ控えておく 暗号化キーを変更している場合は、変更後の暗号化キーになります。 *2* 「ホーム」画面の「設定」アイコンをタップする *3* 設定メニューの「Wi-Fi」をタップする *4* 「Wi-Fi」ボタンが「オフ」になっている場合は、ボタンをタップして「オ ン」にする *F* ネットワークの一覧が表示されるので、手順 1 で確認したネットワー<br>*门 ク*名(SSID)をタップする ク名(SSID)をタップする *(* | 「パスワード」に手順 1 で確認した暗号化キーを入力し、「Join」ボタ<br><u>り |</u> ンをタップする ンをタップする 本商品の暗号化キーの初期値は小文字です。数字を入力するときは、「.?123」ボタ ンをタップすると、数字のキーボードに切り替わります。 *7* 設定が完了し、画面上部のステータスバーに Wi-Fi ア イコンが表示される 例

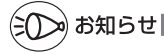

●親機で「ESS-ID ステルス機能 (SSID の隠蔽)」を設定している場合は、手順 5 で「その他」 を選択してネットワーク名(SSID)を直接入力し、「セキュリティ」をタップします。「そ の他」をタップしたあと、手順 6 へ進みます。

ネットワークの一覧から選択していったん接続が完了したあとに、親機で「ESS-ID ステ ルス機能(SSID の隠蔽)」を有効にすると、iPad/iPhone/iPod touch を次に起動した 際に接続できなくなりますのでご注意ください。その場合は、「その他」からネットワーク 名(SSID)を直接入力して再度設定を行ってください。

 ●親機で「MAC アドレスフィルタリング」を設定している場合は、いったん解除してから接 続してください。

接続が完了したあとに、iPad/iPhone/iPod touch の MAC アドレスを登録して有効にし てください。

●設定手順は、iPad/iPhone/iPod touch の OS バージョンにより変更される場合がありま す。

**3-4 スマートフォン・タブレット端末から らくらく QR スタートで接続する**

スマートフォンやタブレット端末の場合、専用アプリ「Aterm らくらく QR スタート」 をご利用いただくと、設定用の QR コードを読み取るだけで、本商品へ簡単に Wi-Fi 接 続することができます。

その際に必要な設定用の QR コードは、本商品に添付の「らくらく QR スタート用 QR コード」(シール)または QR コード表示機能で表示した QR コードを使用します。

## らくらく QR スタート用 QR コードを使用して Wi-Fi 接続する

本商品に添付の「らくらく QR スタート用 QR コード」(シール)を読み取って Wi-Fi 接続します。本商品の Wi-Fi 設定内容を工場出荷時の状態のままご利用の場合は、こち らをご使用ください。

※ 「らくらく QR スタート用 QR コード」には、本商品の初期値の Wi-Fi 設定内容(ネットワーク名 (SSID)、 暗号化モード、暗号化キー)が含まれています。

Wi-Fi 接続手順は、「つなぎかたガイド」を参照してください。

QR コード表示機能を使用して Wi-Fi 接続する

クイック設定 Web から表示した設定用 QR コードを読み取って Wi-Fi 接続します。 クイック設定 Web で Wi-Fi 設定内容を変更した場合も、変更した内容の QR コードを 表示できます。

下記の手順で、設定用 QR コードを表示し、スマートフォン・タブレット端末から Wi-Fi 接続してください。

## 設定用 QR コードを表示する

*1* QR コードを表示したいパソコンで、クイック設定 Web を起動する (☛P2-5)

※ パソコンは、本商品に接続してインターネット通信ができている状態でご使用く ださい。

2 画面左のメニューにある[設定用<br>2 QR コードを表示]をクリックする

設定用 QR コードを作成する Web サイトに リンクします。

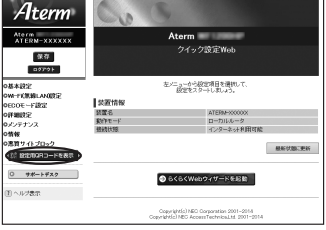

*3* 画面にしたがって、設定用 QR コードを作成・表示する

## スマートフォン・タブレット端末から Wi-Fi 接続する

#### *4* スマートフォン・タブレット端末で、専用アプリ「Atermらくらく QR スタート」を起動する

※ 専用アプリ「Atermらくらく QR スタート」は、 右記 URL からダウンロードしてください。 http://qr.aterm.jp ※ 起動後、しばらくすると、カメラビューが表示されます。

#### *┏* カメラビュー画面で、手順 3 で表示された設定用 QR コードを読み取<br>.) る る

※ カメラビュー内の読み取り範囲内に QR コードを表示させてください。自動的に QR コードを読み取ります。

#### *6* Wi-Fi 設定内容が表示されたら、[設定適用]をタップ(またはクリック) する

※ 本商品とご利用の端末両方が 2.4GHz/5GHz に対応している場合は、優先的に 5GHz に接続します。(5GHz を利用できない場合は、2.4GHz に接続します。)

#### 以上で Wi-Fi 接続の設定は終了です。

(iOS 端末の場合は、以降画面にしたがって設定を進めてください。)

なお、詳細は、「Aterm らくらく QR スタート」の Web サイト( http://qr.aterm.jp ) を参照してください。

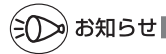

●専用アプリ「Atermらくらく QR スタート」は、インターネット接続(3G 通信や LTE 通 信など)機能およびカメラ機能に対応しているスマートフォン・タブレット端末でご利用い ただけます。利用可能な端末の最新情報は、「Atermらくらく QR スタート」の Web サイ ト(上記)でご確認ください。2013 年 11 月現在では、Android 端末(対応 OS: Android 4.3/4.2/4.1/4.0/3.2/3.1/3.0/2.3) お よ び iOS 端 末( 対 応 OS:iOS 7.0/6.1/6.0/5.1/5.0/4.3)でのご利用となります。 なお、本アプリは無料です。ただしインターネット接続(3G 通信や LTE 通信など)のパケッ ト通信料はお客様ご負担となります。

**3-5 パソコンなどから Wi-Fi を簡単に 設定する**

## らくらく無線スタート/ らくらく無線スタート EX を使用 して Wi-Fi 設定する

らくらく無線スタート/らくらく無線スタート EX とは、親機にあるらくらくスタートボタンの操作で、 Wi-Fi の接続設定 (SSID・暗号化キーなどの設定) を簡単に行える機能です。

親機に Wi-Fi セキュリティ機能(●P4-2)の MAC アドレスフィルタリング、ESS-ID ステルス機能(SSID の隠蔽)が設定されている場合においても設定が可能 です。

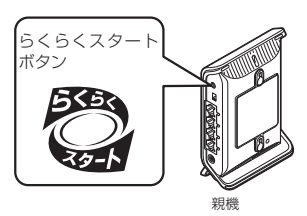

本商品は、らくらく無線スタートに対応した Aterm シリーズの子機<sup>(※ 1)</sup>や、無線LAN 内蔵パソコン<sup>(※ 2)</sup>からのらくらく無線スタート/らくらく無線スタート EX による接続設 定に対応しています。

設定方法は、子機に添付の取扱説明書などを参照してください。なお、USB スティックセッ トの場合は「つなぎかたガイド」を、子機WF1200HPの場合はP3-42を参照してください。

- (※ 1) WL900U、WL450NU-AG、WL300NU-GS、WL300NU-AG、WL300NE-AG. WE1200HP<sup>(※)</sup>/WG1800HP<sup>(※)</sup>/WG1400HP<sup>(※)</sup>/WR9500N<sup>(※)</sup>で 対応。(2013 年 11 月現在) らくらく無線スタートに対応した Aterm シリーズの子機についての最新情報は、サ ポートデスクー「目的別で探す] -「動作検証情報」でご確認ください。なお、対 応 OS は各製品情報ページの仕様をご覧ください。 (※) 子機(CONVERTER)モードまたは無線 LAN 子機(CONVERTER)モードでご使用くだ さい。
- (※ 2) らくらく無線スタート EX は、Windows Vista または Windows 8.1/8/7/XP (SP3)、Mac OS X v10.5/v10.6 の日本語版かつ Intel 製 CPU 搭載のパソコ ンに対応。(OS X v10.7 以降ではご利用になれません。) かつ各 OS のワイヤレスネットワーク接続で Wi-Fi 設定ができる環境に限られま す。

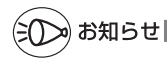

●らくらく無線スタート/らくらく無線スタート EX は、サポートデスクー [目的別で探す] -[ソフトウェア]でダウンロードすることができます。(USB スティックセットの場合は、 本商品に添付の CD-ROM に収録されています。ご利用のパソコンに CD-ROM ドライブが ない場合は、P6-5 を参照してください。)

**●工場出荷時の状態でらくらく無線スタートを行った場合は、2.4GHz で接続します。**  (ただし、子機 WF1200HP/WG1800HP/WG1400HP、子機 WR9500N、WL300NE-AG の場合は、5GHz で接続します。)

## WPS 機能を使用して Wi-Fi 設定する

親機は、WPS(Wi-Fi Protected Setup)機能を使用して、子機の Wi-Fi 接続を行う ことができます。

Wi-Fi 接続するには、子機側も WPS に対応している必要があります。

- ※ WPS とは、Wi-Fi Alliance が策定した Wi-Fi の接続設定を簡単に行うための規格で す。
- ※ 本機能では、わかりやすくするために「らくらくスタートボタン」を「らくらくスター トボタン(WPS プッシュボタン)」と呼びます。

#### 設定には、以下の方法があります。

● らくらくスタートボタン (WPS プッシュボタン)による設定 (●P3-13)

● PIN 方式による設定(●「ユーザーズマニュアル!)

WPS の PIN 方式で AP Enrollee/AP Registrar をお使いの場合に、こちらの設定 をご利用ください。

通常は、上記のらくらくスタートボタン(WPS プッシュボタン)による設定をご利 用ください。

#### <親機の Wi-Fi 設定内容を子機側に設定する場合>

クイック設定 Web の「Wi-Fi(無線 LAN)設定」-「WPS 設定」にて、子機の PIN コードを入力します。

※ 子機の PIN コードは、子機に添付の取扱説明書などを参照してください。

※親機側の操作方法は、「ユーザーズマニュアル」を参照してください。

#### <子機側の Wi-Fi 設定内容を親機に設定する場合>

クイック設定 Web の [Wi-Fi (無線 LAN)設定 | - [WPS 設定 |にて [Configured | のチェックを外してから、子機側の WPS 機能を起動し、親機の PIN コードを入 力します。

ただし、この方法だと、親機の Wi-Fi 設定内容が変更になるため、他の子機の Wi-Fi 接続はすべて外れてしまいます。接続が外れた子機は、他の方法を使って Wi-Fi 接続し直してください。

※ 親機の PIN コード (初期値) は、親機側面のラベルに記載されています。

※ 子機側の操作方法は、子機に添付の取扱説明書などを参照してください。

※親機側の操作方法は、「ユーザーズマニュアル」を参照してください。

## ≫ो お知らせ┃

●親機で「ESS-ID ステルス機能(SSID の隠蔽)」が「使用する」になっていると、WPS 機能での設定に失敗します。親機側の設定を確認してください。

●WPS 機能での設定中は他の Wi-Fi 接続はいったん切断されることがあります。

●親機では、WPS 機能での設定の際、2.4GHz または 5GHz のどちらにも接続することが できます。

## らくらくスタートボタン (WPS プッシュボタン)による設定

親機背面にあるらくらくスタートボタン(WPS プッシュボタン)を押すことで、WPS 機能を起動させることができます。設定方法は下記のとおりです。

※ 設定の際は、親機と子機は近くに置いた状態で設定してください。(目安:1m 程度)

#### お知らせ ●親機で「MAC アドレスフィルタリング」が「使用する」になっている場合、子機の MAC アドレスが登録されていないと、子機によっては WPS 機能で設定できません。親機側の 設定内容を確認してください。 ●親機で「WPS 設定」の「PIN 方式」を「使用しない」に設定している場合、Windows Vista、Windows 8.1/8/7 でこの設定を行う際は、必ず、先に親機のらくらくスタート ボタン(WPS プッシュボタン)を押してから、Windows 上に表示されるネットワーク名 (SSID)を選択してください。 *1* 子機の WPS 機能を起動する ※起動方法は、子機に添付の取扱説明書などを参照してください。 *2* 親機背面のらくらくスタートボタン(WPS プッシュボタン)を長押し し、POWER ランプが緑点滅または緑橙点滅したら放す らくらくスタートボタン (WPS プッシュボタン) POWER スタート らくらく ACTIVE POWER ランプ 2.4 GHz RT BR CNV 緑点滅または MODE 緑橙点滅 5 GHz RTER **う 親機の POWER ランフが橙点灯することを確認する**<br>**3** ※ POWER ランプは約 10 秒間橙点灯したあと、緑点灯に戻ります。 بمجاله POWER ACTIVE POWER ランプ 2.4 GHz 橙点灯 5 GHz TER 失敗した場合は、POWER ランプが約 10 秒間赤点滅します。 再度手順 1 からやり直しても失敗する場合は、子機の取扱説明書などを参照し て、親機のネットワーク名(SSID)と暗号化キーを設定してください。 ※ 親機のネットワーク名(SSID)と暗号化キーは、親機の側面のラベルを参 照してください。

## **3-6 Windows Vista および Windows 8.1/8/7/XP <sup>を</sup> 「 ワイヤレスネットワーク接続」で手動で設定する**

無線 LAN 内蔵パソコンが Windows Vista および Windows 8.1/8/7/XP の場合は、 内蔵されている「ワイヤレスネットワーク接続」で Wi-Fi 設定を行うことができます。

無線 LAN 内蔵パソコンの取扱説明書などにしたがって無線(ワイヤレス)機能を有効 にし、次の手順で設定してください。

① 設定する

「ワイヤレスネットワーク接続」の接続画面で親機のネットワーク名(SSID)を選 択して接続し、キー・パスワードに親機の暗号化キー(大文字、小文字そのまま)を 入力してください。設定手順は下記を参照してください。

**・Windows 8.1 の場合 (☞P3-15)** 

- · Windows 8 の場合 (←P3-19)
- · Windows 7 の場合 (←P3-25)
- · Windows Vista の場合 (●P3-31)
- · Windows XP (SP3) の場合 (●P3-37)
- **② 親機との通信状態を確認する (●P3-41)**

## Windows 8.1 の場合

無線 LAN 内蔵パソコンの無線(ワイヤレス)機能を有効にしてから、下記の手順で設 定してください。

## 接続先をネットワーク一覧から選択して設定する場合

- *1* [スタート]画面で[デスクトップ]を選択する
- *?* 通知領域(タスクトレイ)に表示されているネットワークアイコンを<br>*?* クリックする クリックする
- \_**ว** 接続する親機のネットワーク名<br>*,*} (SSID)をクリックする (SSID)をクリックする

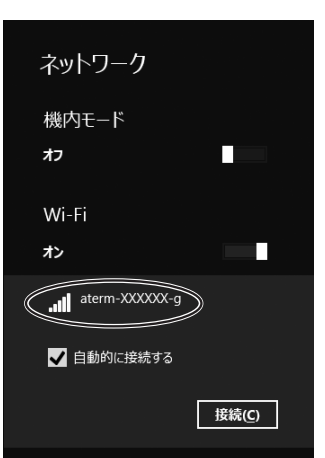

※工場出荷時のネットワーク名(SSID)は、親機の側面に記載されています。

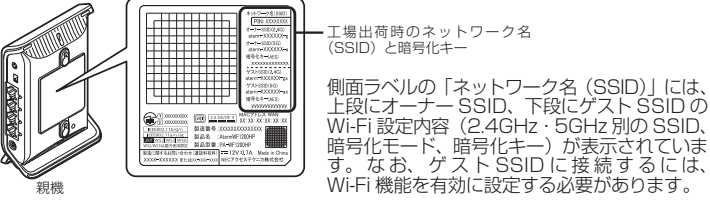

※接続する親機のネットワーク名(SSID)が表示されない場合は、「接続先を手動 で設定する場合」(☛P3-17)へ進みます。

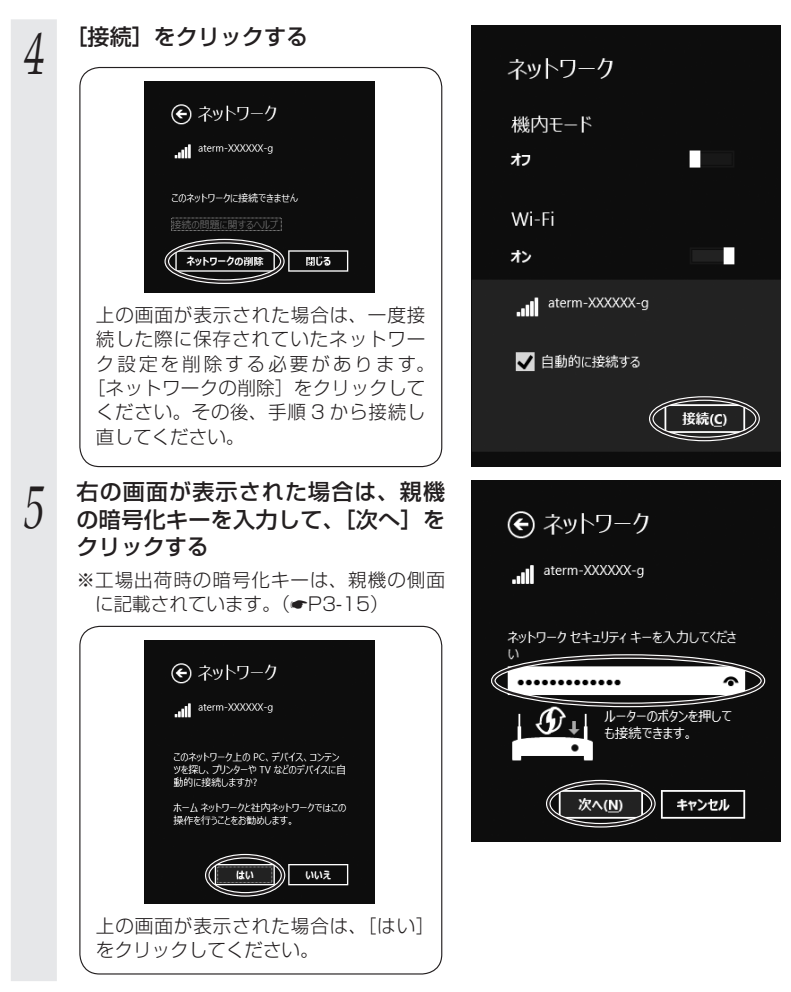

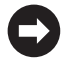

親機との通信状態は、「親機との通信状態を確認するには」(☛P3-41)で確認してく ださい。

↑ 疑 < キットワークとインタ

TOPOLIC RACER

アダプターの設定の変更 -------------

大 接続またはネットワーク 接続オプションを選択します

\*ットワーク名(E):

セキュリティの種類(S): 編号化の種類(R): **MANIFA A-101** 

ー<br>T*COMMERE*MERICANTT

ー<br>- 新しいキットワークのセットアップ<br>- データにノルークーストはアクセス ボッ

mano Windows ファイアウォール missons or 17.00<br>109–701 7.7500  $A = 6.61 - T$ 

A SHAT-ARMENTUM-

基本ネットワーク情報の表示と接続のセットアップ

アクティブなキットワークの表示<br>現在どのキットワークにも接続していません。

ネットワーク設定の変更<br>-<br>- 「編」 新しい研修またはネットワークのセットアップ ■■■のものではないコーロンへの 55

 $-6$   $\Rightarrow$ 

問題のトラブルシューティング<br>ネットワークの問題を診断して停留します。または、トラブルシューティン<br>グに関する情報を入手します。

## 接続先を手動で設定する場合

- 1 通知領域(タスクトレイ)に表示さ<br>1 れているネットワークアイコンを右<br>- クリックし、[ネットワークと共有セ ンターを開く] - [新しい接続また はネットワークのセットアップ]を クリックする
- **2 [ワイヤレスネットワークに手動で接**<br>2 続します]を選択し、[次へ] をクリッ<br>*′* . . . クする

### *3* 表示される画面に合わせて設定を行 う

- ※工場出荷時のネットワーク名 (SSID) と 暗号化キーは、親機の側面に記載されて います。(☛P3-15)
- ① [ネットワーク名]で親機のネットワーク 名(SSID)を入力する
- ② [セキュリティの種類]で [WPA2-パー ソナル]を選択する
- ③「暗号化の種類」で「AES]と表示される

 $\frac{1}{2}$  % | ) | - | : | @ | ^

④ [セキュリティ キー]に親機の暗号化キーを入力する ※ 暗号化キーは半角で、8 ~ 63 桁の英数記号または、64 桁の16 進数で入力します。 ※暗号化キーに使用できる文字は次のとおりです。

【8 ~ 63 桁の場合】英数記号(0 ~ 9、a ~ z、A ~ Z、下記の記号)

※ 「\」(バックスラッシュ)はパソコンの設定によっ ては、「¥」と表示されます。  $^{\circ}$   $|\&$   $|\ast|$  .  $|\leq$   $|$   $|$   $|$   $|$   $|$   $|$   $|$ # | ´ | + | / | = | \ | ` | ´  $\frac{1}{2}$  ( | , | : | > | J | {

【64 桁の場合】16 進数(0 ~ 9、a ~ f、A ~ F)

⑤ 親機で ESS-ID ステルス機能(SSID の隠蔽)を設定している場合は、[ネットワー クがブロードキャストを行っていない場合でも接続する]にチェックを入れる ⑥ [次へ]をクリックする

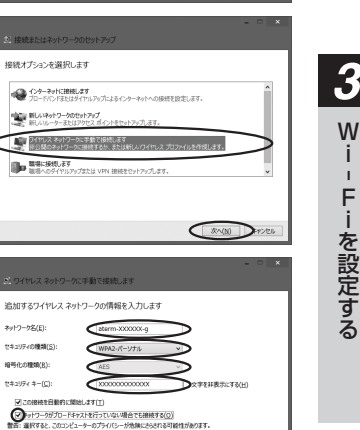

**CENSIDERS** 

-

E

j.

W

Fiを設定する

ーを設定する

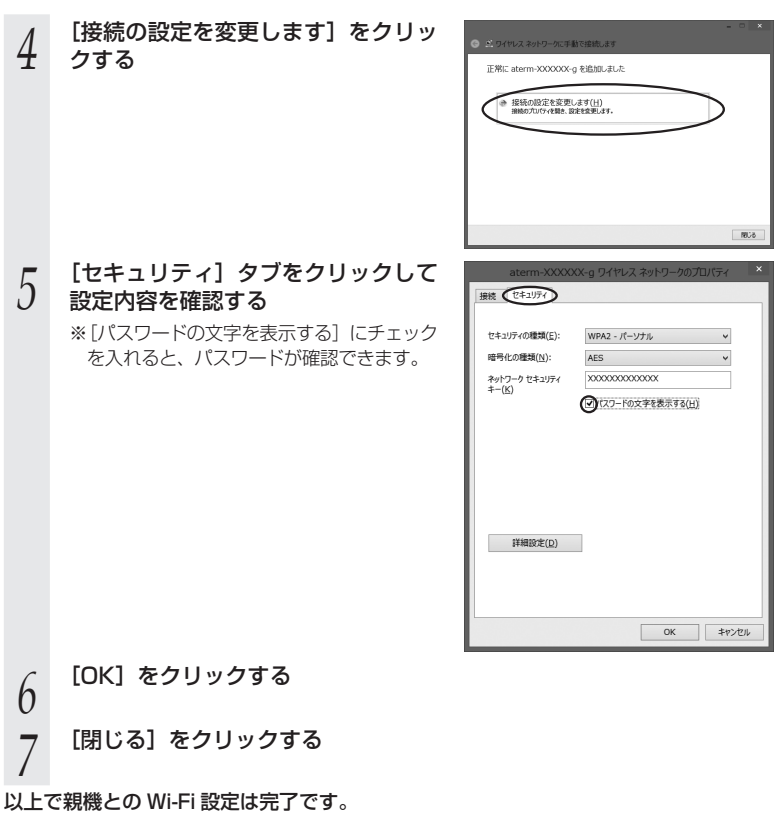

親機との通信状態は、「親機との通信状態を確認するには」(☛P3-41)で確認してく  $\mathbf C$ ださい。

## Windows 8 の場合

無線 LAN 内蔵パソコンの無線(ワイヤレス)機能を有効にしてから、下記の手順で設 定してください。

## 接続先をネットワーク一覧から選択して設定する場合

*1* [スタート]画面で[デスクトップ]を選択する *?* 通知領域(タスクトレイ)に表示されているネットワークアイコンを<br>*?* クリックする クリックする *3* 接続する親機のネットワーク名 (SSID)にカーソルを合わせ、セキュ ネットワーク リティについての表示を確認する 機内モード П オフ ・ セキュリティが設定されている場合 (「WPA-PSK」など) Wi-Fi セキュリティ: WPA2-PSK →<親機に暗号化が設定されている場合> 種類: 802 11n  $( P3-20) \wedge$ aterm-XXXXXX-q .all ・ 「セキュリティで保護されていない」と表示 されている場合 →<親機に暗号化が設定されていない場合  $>$  ( $P3-21$ )  $\sim$ 

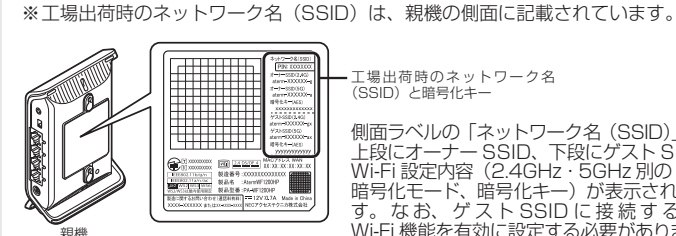

工場出荷時のネットワーク名 (SSID)と暗号化キー

側面ラベルの「ネットワーク名(SSID)」には、 上段にオーナー SSID、下段にゲスト SSID の Wi-Fi 設定内容(2.4GHz・5GHz 別の SSID、 暗号化モード、暗号化キー)が表示されていま す。 な お、ゲ スト SSID に 接 続 す る に は、 Wi-Fi 機能を有効に設定する必要があります。

※接続する親機のネットワーク名(SSID)が表示されない場合は、「接続先を手動 で設定する場合」(☛P3-22)へ進みます。

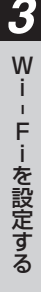

### <親機に暗号化が設定されている場合>

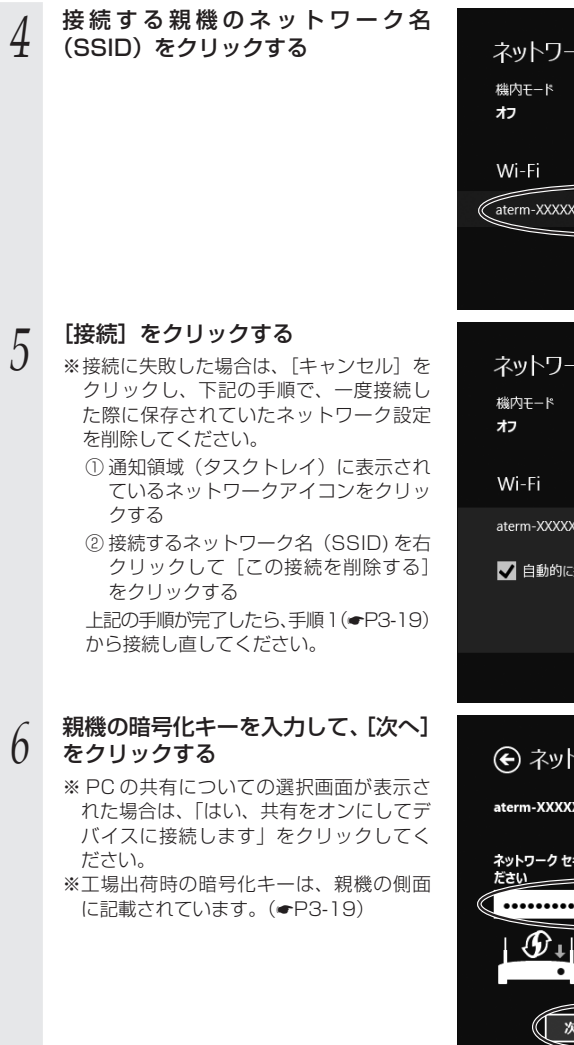

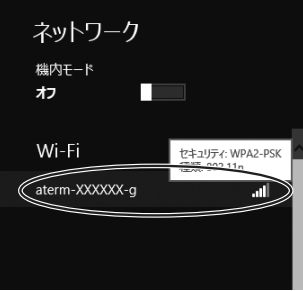

ネットワーク n. aterm-XXXXXX-a . all ■ 自動的に接続する 接続(C)

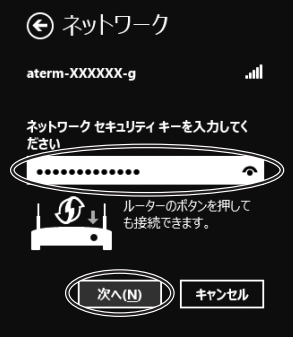

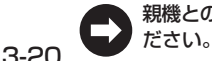

親機との通信状態は、「親機との通信状態を確認するには」(☛P3-41)で確認してく

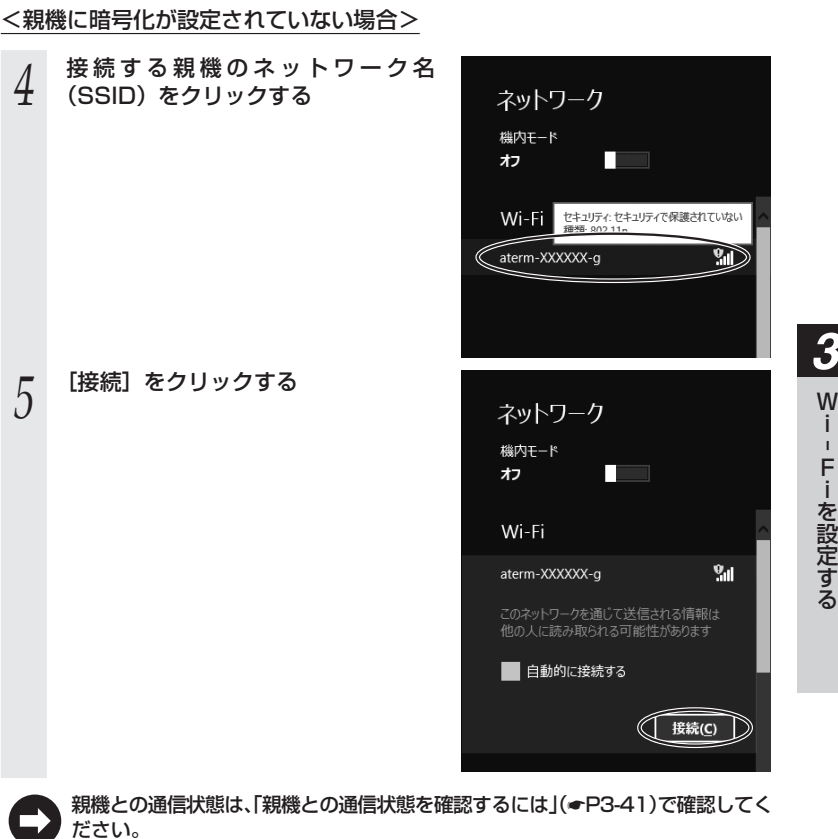

3-21

-

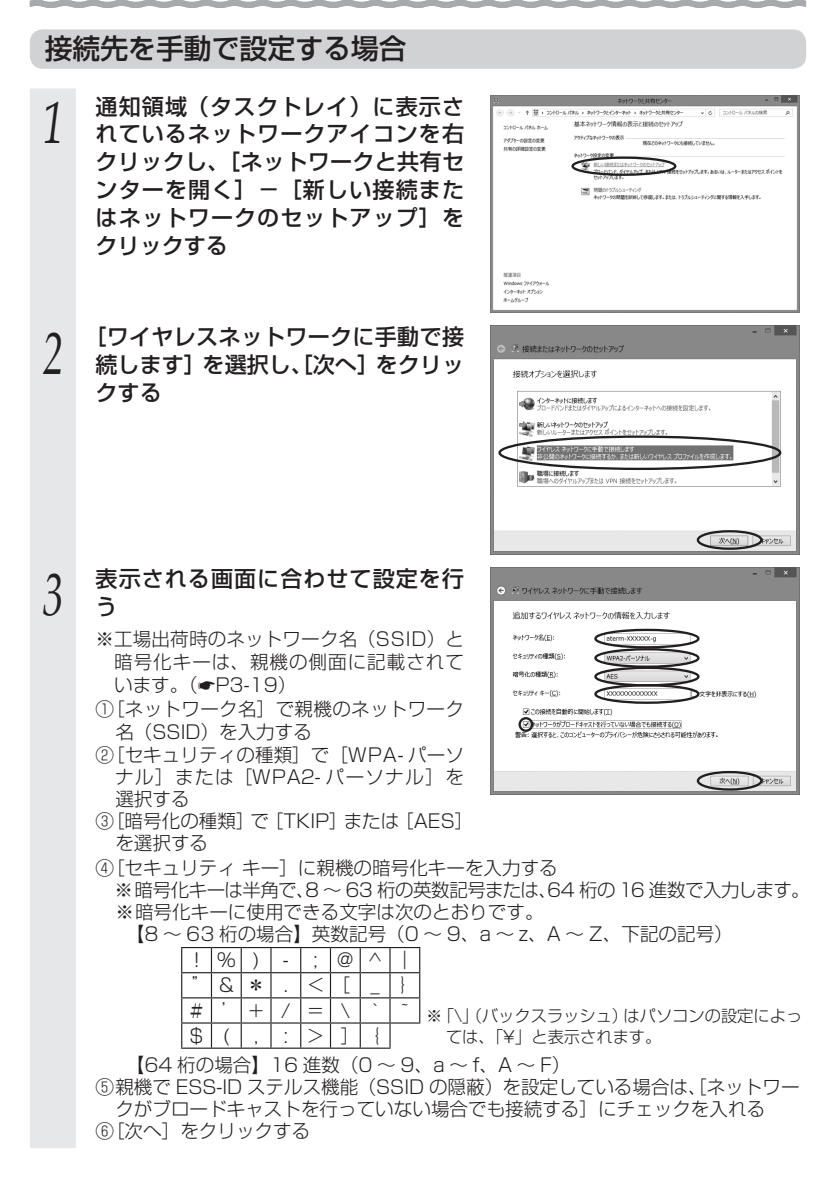

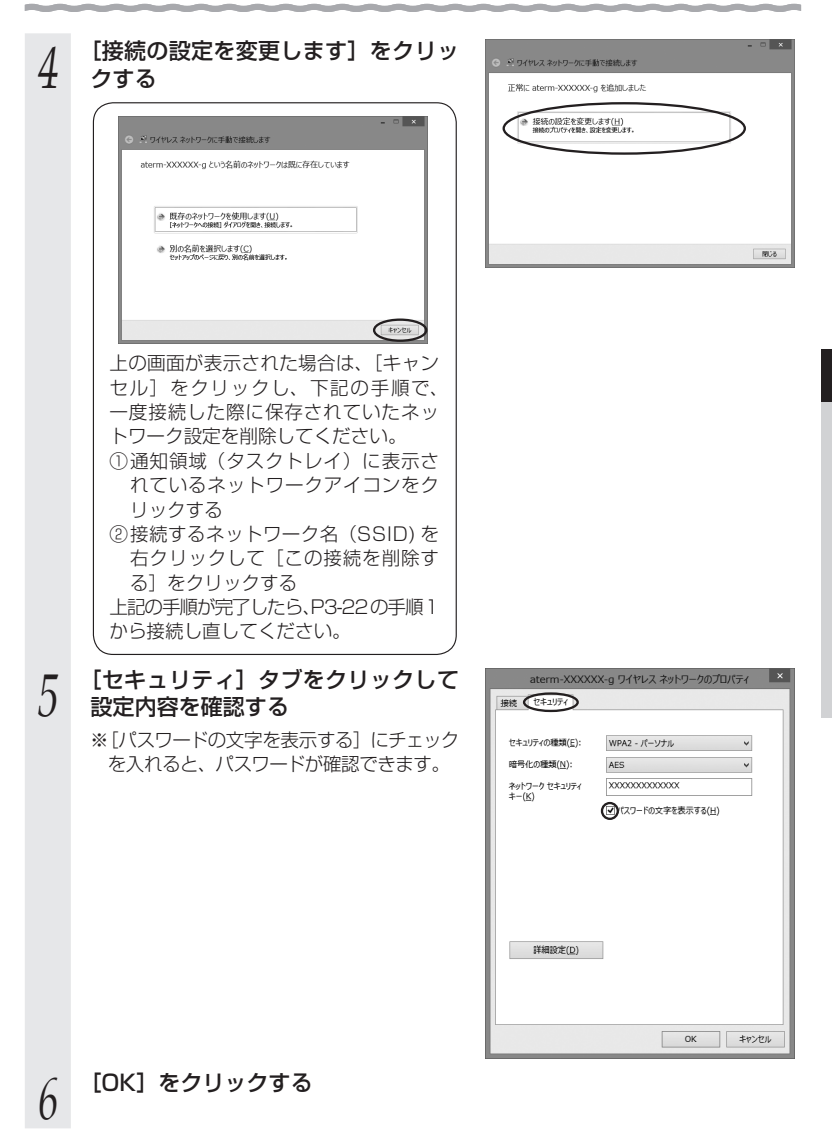

*7* [閉じる]をクリックする

以上で親機との Wi-Fi 設定は完了です。

親機との通信状態は、「親機との通信状態を確認するには」(☛P3-41)で確認してく E ださい。

## Windows 7 の場合

無線 LAN 内蔵パソコンの無線(ワイヤレス)機能を有効にしてから、下記の手順で設 定してください。

## 接続先をネットワーク一覧から選択して設定する場合

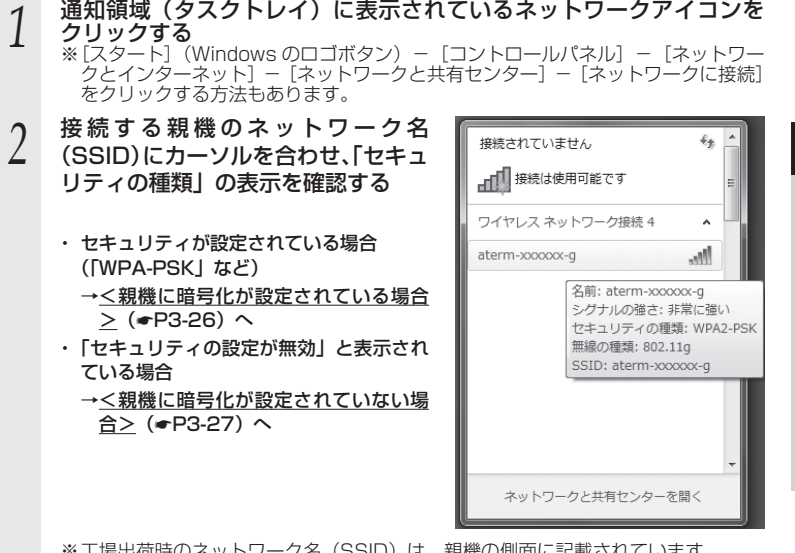

※ 工場出荷時のネットワーク名(SSID)は、親機の側面に記載されています。

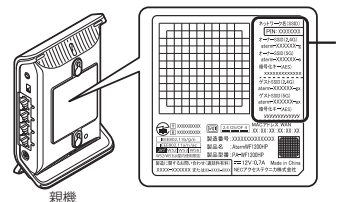

工場出荷時のネットワーク名 (SSID) と暗号化キー

側面ラベルの「ネットワーク名(SSID)」には、 上段にオーナー SSID、下段にゲスト SSID の Wi-Fi 設定内容(2.4GHz・5GHz 別の SSID、 暗号化モード、暗号化キー)が表示されていま す。 な お、ゲ スト SSID に 接 続 す る に は、 Wi-Fi 機能を有効に設定する必要があります。

※接続する親機のネットワーク名(SSID)が表示されない場合は、[ネットワーク<br>- と共有センターを開く] - [新しい接続またはネットワークのセットアップ] を クリックして「接続先を手動で設定する場合」(☛P3-28)の手順 2 へ進みます。

*3*

-

F

W

j.

Fiを設定する

ーを設定する

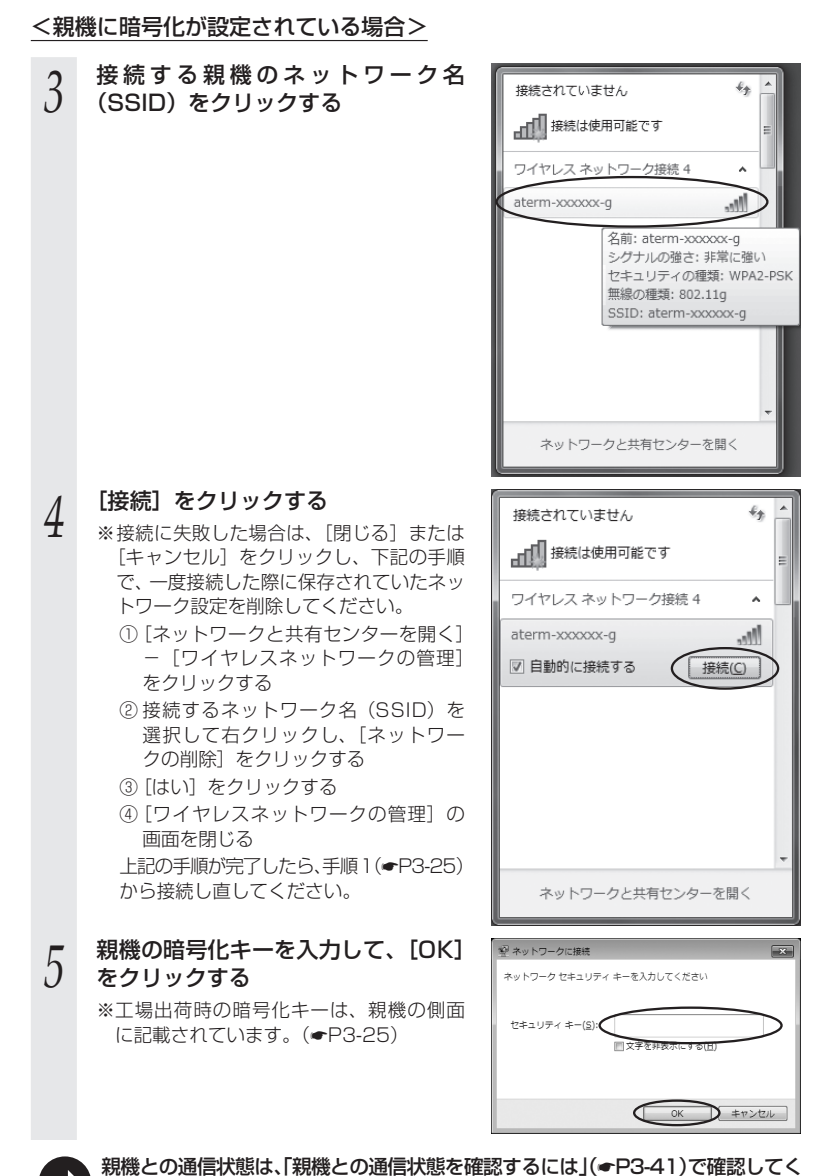

3-26 レ ださい。

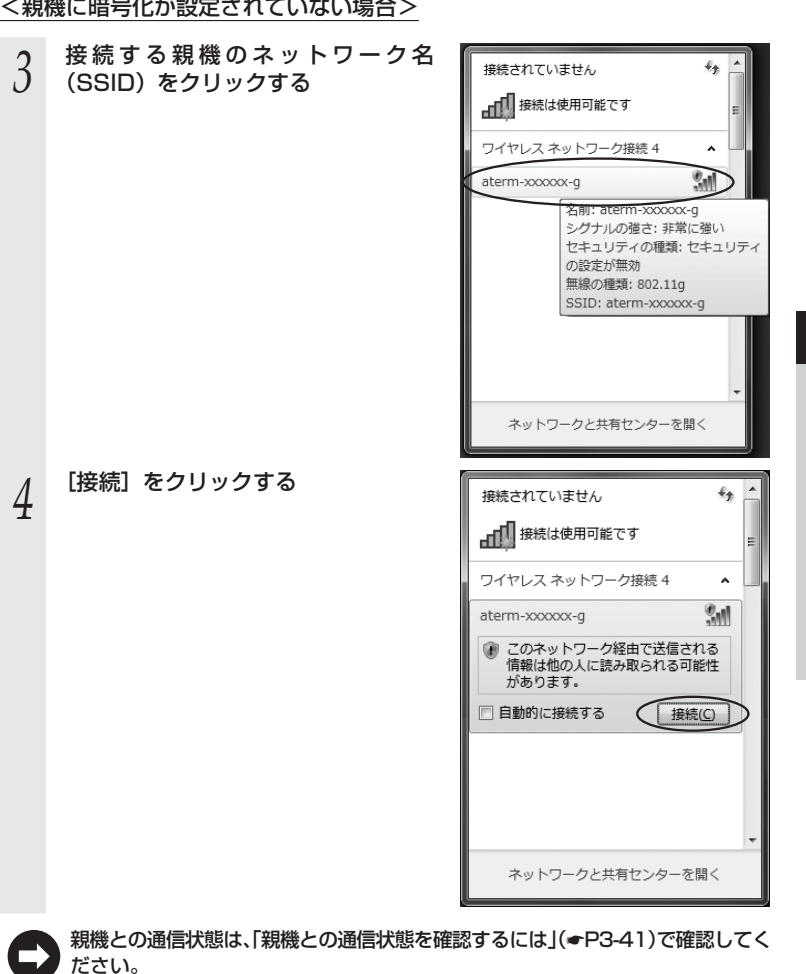

## 接続先を手動で設定する場合

- 1 通知領域(タスクトレイ)に表示されているネットワークアイコンを<br>1 クリックし、[ネットワークと共有センターを開く] [新しい接続ま たはネットワークのセットアップ]をクリックする ※ [スタート] (Windows のロゴボタン) – [コントロールパネル] – [ネットワー クとインターネット]-[ネットワークと共有センター]-[新しい接続またはネッ トワークのセットアップ】をクリックする方法もあります。 **Local on Good 2 [ワイヤレスネットワークに手動で接**<br>2 続します]を選択し、[次へ] をクリッ<br>*′* . . . **GIBBFSHANNO-AMMNARY** クする →<br>→ インターネットに接続します<br>ワイヤレス、ブロードパンドまたはダイヤルアップによる 。<br>- 「<br>- 「WELLING」やーまたはアクセス ポイントを構成します **マンティー・ディース ネットワークに手動で接続します**<br>マンディー・デジタルトワークに検索するか、または新しいワイヤ ■<br>■■ 製場へのダイヤルアップまたは VPN 接続をセットアップします。 **C ホベル コ キャンセル** *3* 表示される画面に合わせて設定を行 C C SPOZZONS-SUBBIBLES う 通知するワイヤレス ネットワークの情報を入力します ※工場出荷時のネットワーク名 (SSID)と ネットワーク名(E) 暗号化キーは、親機の側面に記載されて います。(☛P3-25) -<br>セキュリティ キー(C): ① [ネットワーク名]で親機のネットワーク 名(SSID)を入力する W この検索負債的に関数します(T) ●<br>最も:選択すると、このコンピューターのプライバシーが急険にさらされる可能性があります。<br>最も:選択すると、このコンピューターのプライバシーが急険にさらされる可能性があります。 ②「セキュリティの種類]で「WPA- パーソ ナル]または「WPA2- パーソナル]を 選択する  $\begin{picture}(120,10) \put(0,0){\vector(1,0){100}} \put(15,0){\vector(1,0){100}} \put(15,0){\vector(1,0){100}} \put(15,0){\vector(1,0){100}} \put(15,0){\vector(1,0){100}} \put(15,0){\vector(1,0){100}} \put(15,0){\vector(1,0){100}} \put(15,0){\vector(1,0){100}} \put(15,0){\vector(1,0){100}} \put(15,0){\vector(1,0){100}} \put(15,0){\vector(1,0){100}}$ ③ [暗号化の種類]で[TKIP]または[AES] を選択する ④ [セキュリティ キー]に親機の暗号化キーを入力する ※ 暗号化キーは半角で、8 ~ 63 桁の英数記号または、64 桁の16 進数で入力します。 ※暗号化キーに使用できる文字は次のとおりです。 【8 ~ 63 桁の場合】英数記号(0 ~ 9、a ~ z、A ~ Z、下記の記号)  $! | 96| ) |- | : | @| \wedge$  $\left| \begin{array}{c|c} | & 8 & * \\ - & - & - \end{array} \right|$ # | ` | + | / | = | \ | ´ | ¨ ※ 「ヽ! (バックスラッシュ) はパソコンの設定によっ ては、「¥」と表示されます。  $\frac{1}{2}$  ( | , | : | > | J | { 【64 桁の場合】16 進数(0 ~ 9、a ~ f、A ~ F) ⑤ 親機で ESS-ID ステルス機能(SSID の隠蔽)を設定している場合は、[ネットワー クがブロードキャストを行っていない場合でも接続する]にチェックを入れる
	- ⑥ [次へ] をクリックする

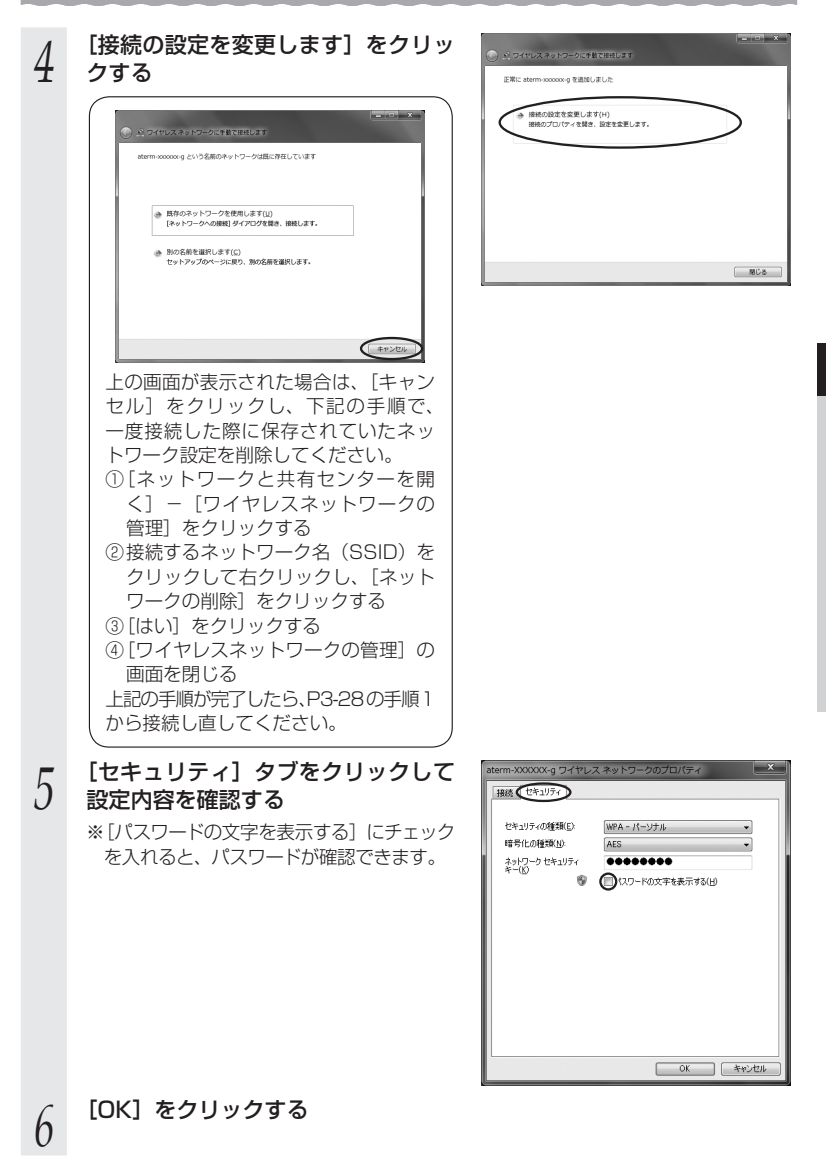

(次ページに続く) 3-29 *7* [閉じる]をクリックする

以上で親機との Wi-Fi 設定は完了です。

親機との通信状態は、「親機との通信状態を確認するには」(☛P3-41)で確認してく Е ださい。

## Windows Vista の場合

無線 LAN 内蔵パソコンの無線(ワイヤレス)機能を有効にしてから、下記の手順で設 定してください。

## 接続先をネットワーク一覧から選択して設定する場合

1 **- Iスタート」(Windows のロコホタン)ー [ネットワーク] ー [ネット**<br>1 - ワークと共有センター] ー [ネットワークに接続] をクリックする

※通知領域(タスクトレイ)に表示されているネットワークアイコンを右クリック して「ネットワークに接続」をクリックする方法もあります。

- *2* 接続する親機のネットワーク名 (SSID)をクリックし、セキュリティ の設定についての表示を確認する
	- ・ 「セキュリティの設定が有効なネットワー ク」と表示されている場合 →く親機に暗号化が設定されている場合  $>$  ( $P3-32$ )  $\sim$

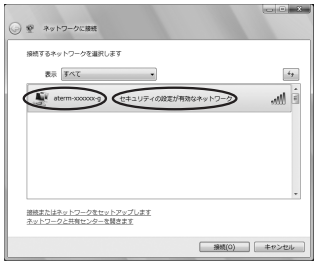

・ 「セキュリティの設定が有効でないネットワーク」と表示されている場合 → <親機に暗号化が設定されていない場合> (●P3-33)へ

※工場出荷時のネットワーク名(SSID)は、親機の側面に記載されています。

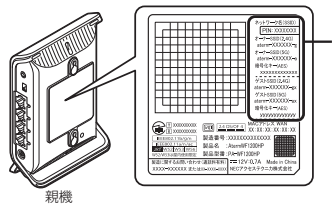

工場出荷時のネットワーク名 -<br>(SSID) と暗号化キー

側面ラベルの「ネットワーク名(SSID)」には、 上段にオーナー SSID、下段にゲスト SSID の Wi-Fi 設定内容(2.4GHz・5GHz 別の SSID、 暗号化モード、暗号化キー)が表示されていま …。<br>す。なお、ゲスト SSID に接続するには、 Wi-Fi 機能を有効に設定する必要があります。

※ 接続する親機のネットワーク名(SSID)が表示されない場合は、[接続またはネッ トワークをセットアップします]をクリックして「接続先を手動で設定する場合」 (<del>●</del>P3-34)の手順2へ進みます。

#### <親機に暗号化が設定されている場合>

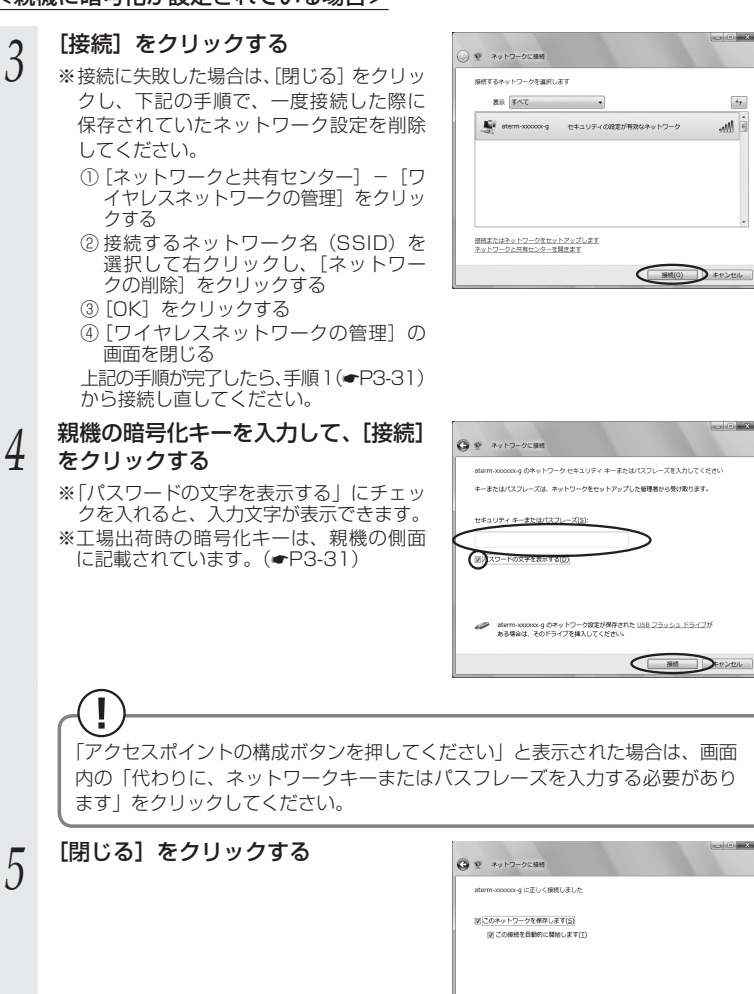

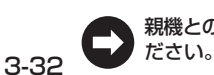

親機との通信状態は、「親機との通信状態を確認するには」(☛P3-41)で確認してく

 $E$ 

*3* [接続]をクリックする  $-10 - 8$ ◎ ※ ネットワークに接続 編みするネットワークを選択します  $\overline{\mathcal{A}}_{\frac{1}{2}}$ →<br> aterm-xxxxxx-g セキュリティの設定が有効でないネットワーク  $M \triangleq$ 接続またはネットワークをセットアップします<br>ネットワークと共有センターを開きます  $\begin{picture}(160,10) \put(0,0){\vector(1,0){100}} \put(15,0){\vector(1,0){100}} \put(15,0){\vector(1,0){100}} \put(15,0){\vector(1,0){100}} \put(15,0){\vector(1,0){100}} \put(15,0){\vector(1,0){100}} \put(15,0){\vector(1,0){100}} \put(15,0){\vector(1,0){100}} \put(15,0){\vector(1,0){100}} \put(15,0){\vector(1,0){100}} \put(15,0){\vector(1,0){100}}$ *4* [接続します]をクリックする  $\overline{\phantom{a}}$   $\overline{\phantom{a}}$ ◎ ※ ネットワークに接続 atem-xxxxxx-g は、セキュリティ保護されていないネットワークです ● 建結します(C)<br>このキットワーク経由で送信される情報は他の人に読み取られる可能性<br>がおります。 ※ 別のネットワークに接続します(Q)  $+$  $-0 - x - 1$ *5* [閉じる]をクリックする Q ₽ ネットワークに用紙 aterm-xxxxxx-g に正しく接続しました ■このネットワークを保存します(S) □ この接続を目数的に関始します(T)  $E = E$ 親機との通信状態は、「親機との通信状態を確認するには」(☛P3-41)で確認してく

### <親機に暗号化が設定されていない場合>

ださい。

*3*

 $\mathbf{I}$ 

W

j.

Fiを設定する

**Fiを設定する** 

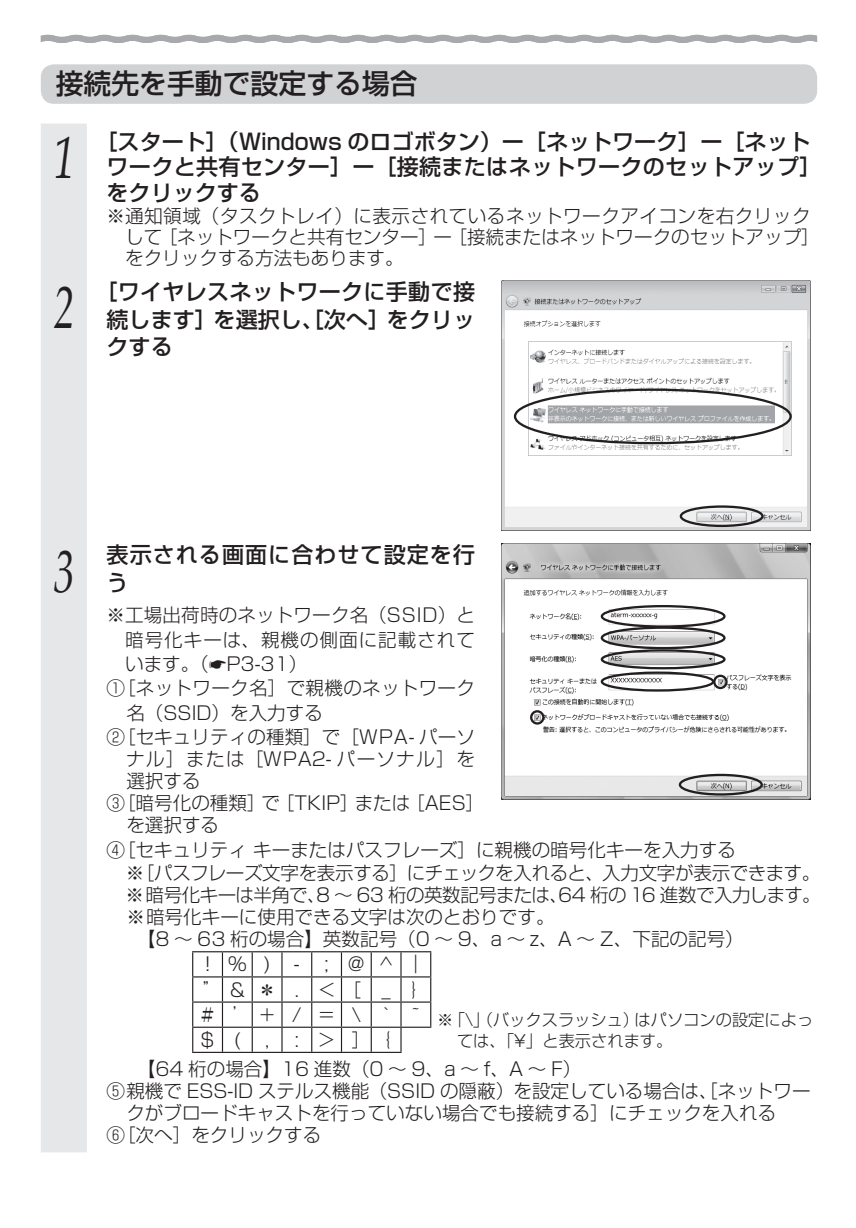
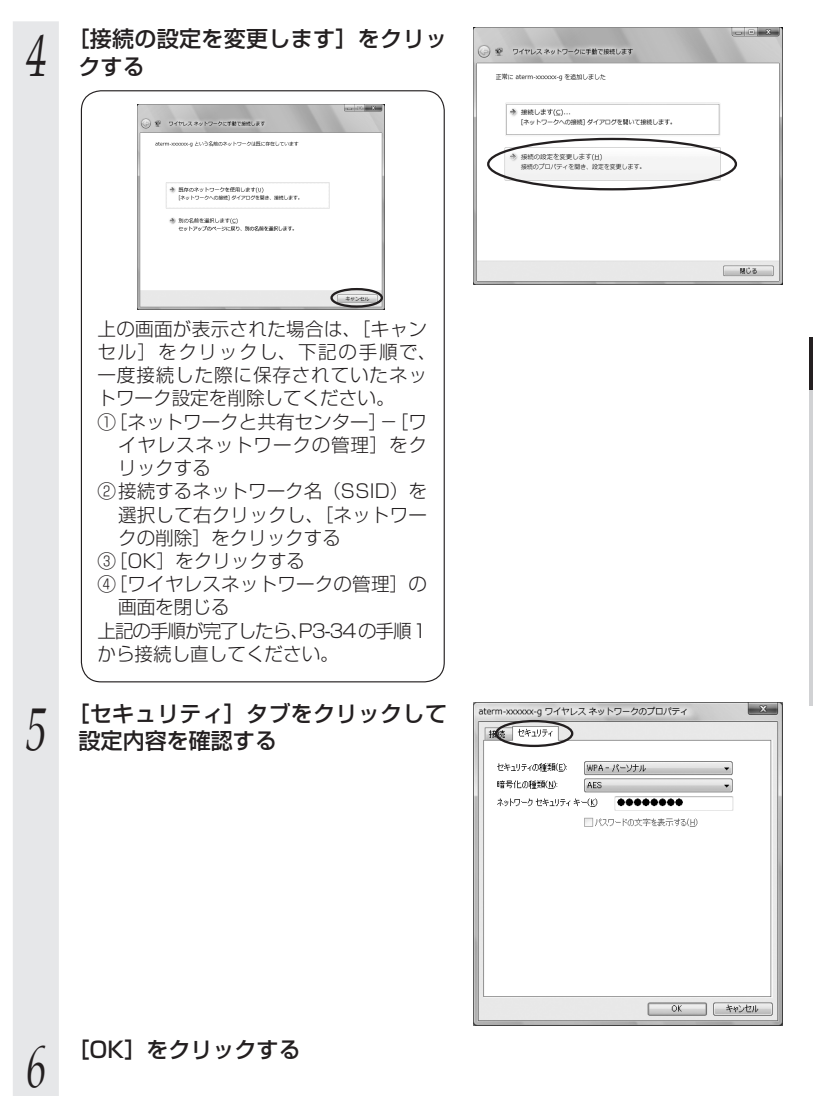

*3*

(次ページに続く) 3-35

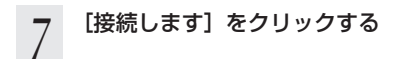

以上で親機との Wi-Fi 設定は完了です。

親機との通信状態は、「親機との通信状態を確認するには」(☛P3-41)で確認してく ださい。

## Windows XP (SP3) の場合

無線 LAN 内蔵パソコンの無線(ワイヤレス)機能を有効にしてから、下記の手順で設 定してください。

接続先をネットワーク一覧から選択して設定する場合

*1* バソコンの画面石トの通知領域(タ<br>1 スクトレイ)に表示されているワイ<br>ファウリスネットワーク接続アイコンを 14:54 ヤレスネットワーク接続アイコンを 右クリックし、[利用できるワイヤレ スネットワークの表示]をクリック する イヤシス ネットワーク除説のあにん 2 接続する親機のネットワーク名<br>2 (SSID)をクリックし、セキュリティ<br>← の設定についての圭元を確認する 3592-20232<br>G 3512-20-XMRN358<br>M2事務 - man<br>3 数据提取公务署 の設定についての表示を確認する L 2013 1-10-5 ーーーーーーー<br>- 香気スットワークの情報の変更 .<br>Commercede ・ 「セキュリティの設定が有効なワイヤレスネットワーク」と表示されている場合 → <親機に暗号化が設定されている場合> (●P3-38)へ ・ 「セキュリティで保護されていないワイヤレスネットワーク」と表示されている場合 → <親機に暗号化が設定されていない場合> (●P3-38) へ ※工場出荷時のネットワーク名(SSID)は、親機の側面に記載されています。 工場出荷時のネットワーク名 (SSID)と暗号化キー 側面ラベルの「ネットワーク名(SSID)」には、 上段にオーナー SSID、下段にゲスト SSID の Wi-Fi 設定内容 (2.4GHz · 5GHz 別の SSID. 暗号化モード、暗号化キー)が表示されていま す。 な お、ゲ スト SSID に 接 続 す る に は、 Wi-Fi 機能を有効に設定する必要があります。 親機 ※ 接続する親機のネットワーク名(SSID)が表示されない場合は、[詳細設定の変更]

をクリックして、「手動で設定する場合」の手順 3(☛P3-39)へ進みます。

*3*

W

 $\mathbf{I}$ 

F

j.

Fiを設定する

ーを設定する

#### <親機に暗号化が設定されている場合>

- 
- **3** [接続]をクリックする<br>*3* [ネットワークキー]に<br>4 ぇヵして[接続]をク! *1* 「ネットワークキー」に暗号化キーを<br><mark>1</mark> 入力して[接続]をクリックする
	- ※ 工場出荷時の暗号化キーは、親機の側面 に記載されています。(☛P3-37)
- 
- *F* ハソコンの画面石トの通知領域(タ<br>ノ スクトレイ)で正しく接続されたこ とを確認する

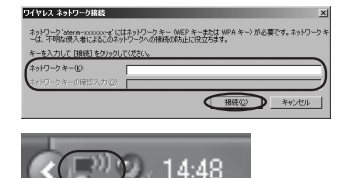

- 親機との通信状態は、「親機との通信状態を確認するには」(☛P3-41)で確認してく ださい。
- <親機に暗号化が設定されていない場合>

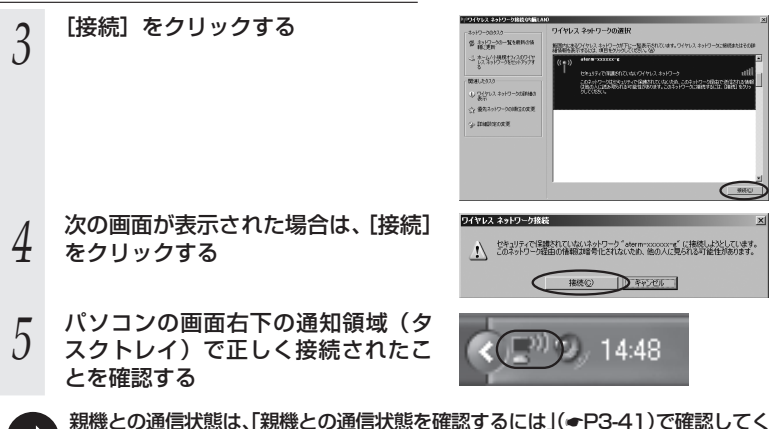

ださい。

## 接続先を手動で設定する場合

します。

*1* パソコンの画面右下の通知領域(タスクトレイ)に表示されているワ イヤレスネットワーク接続アイコンを右クリックし、[利用できるワイ ヤレスネットワークの表示]をクリックする

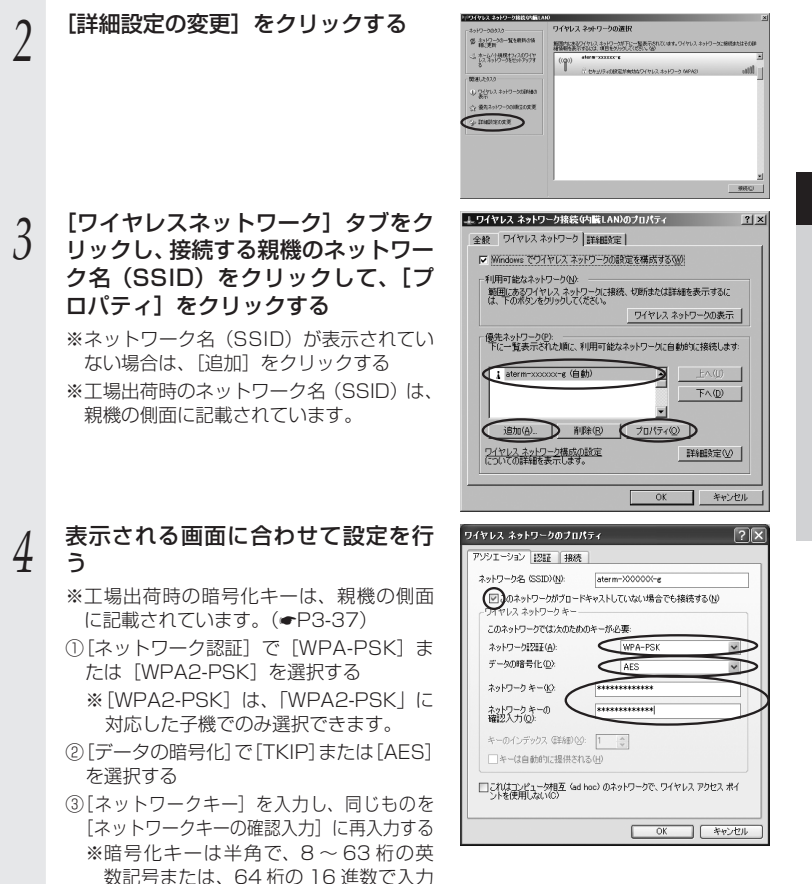

 ※暗号化キーに使用できる文字は次のとおりです。(半角で入力します。) 【8 ~ 63 桁の場合】英数記号(0 ~ 9、a ~ z、A ~ Z、下記の記号)

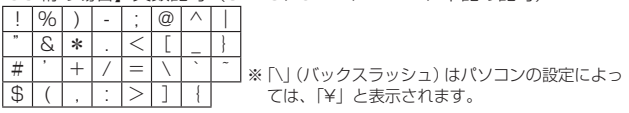

【64 桁の場合】16 進数(0 ~ 9、a ~ f、A ~ F)

④ 親機で ESS-ID ステルス機能(SSID の隠蔽)を設定している場合は、[このネッ トワークがブロードキャストしていない場合でも接続する]にチェックを入れる ⑤ [OK]をクリックする

*5* [OK]をクリックする

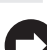

親機との通信状態は、「親機との通信状態を確認するには」(☛P3-41)で確認してく ださい。

## 親機との通信状態を確認するには

次の手順で通信状態を確認できます。

# 1 通知領域(タスクトレイ)に表示されているネットワークアイコンを<br>1 右クリックし、[ネットワークと共有センターを開く]をクリックする

※ Windows 7 の場合は、通知領域(タスクトレイ)に表示されているネットワー クアイコンをクリックし、「ネットワークと共有センターを開く]をクリックしま す。

- ※ Windows Vista の場合は、「スタート](Windows のロゴボタン)-「ネットワー ク]-[ネットワークと共有センター]をクリックします。
- ※ Windows XP の場合は、通知領域(タスクトレイ)に表示されているワイヤレス ネットワーク接続アイコンを右クリックします。

 $+11 + 100$ 

**TANK PREMIX** 

-<br>バクト-の設定の数<br>にもくばきたなくので

- **2 | LWi-Fi」をクリックする**<br>2 | ※Windows 7 の場合は、[ワイヤレスネッ トワーク接続] をクリックします。
	- ※ Windows Vista の場合は、「状態の表示」 をクリックします。
	- ※ Windows XP の場合は、[状態] をクリッ クし、「全般」タブをクリックします。

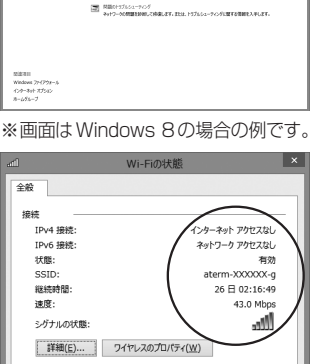

基本ネットワーク情報の表示と接続の作りトアップ

全に 新しい新規注文はネットワークにセットワップ<br>- プロードバンス、タイヤルアップ、または VPN 無機をセットアップします。あないは、ルーターまたは<br>- セットアップします。

**WASHINGTON** 

atem-XXXXXX

- 2 Wi-Fi 設定が正しく行われていること<br>*こ) あ*確認する を確認する

- ・「状態]が「有効」になっていること (Windows XPの場合は、「接続]になっ ていること)
- ・ 「速度】が表示されていること (表示される速度は、接続する Wi-Fi 動作 モードによって異なります。)

動作状況 Age 送信 -受信 パイト: 55,865  $\overline{\phantom{0}}$ 342,136 <sup>3</sup> プロパティ(P) ●無効にする(D) 診断(G) **閉じる(C)** 

※ 画面はWindows 8の場合の例です。

*4* [閉じる]をクリックする

**3-7 子機 WF1200HP を設定する**

ここでは、本商品を子機としてご使用になる場合(☛P27、28)の、Wi-Fiの設定方法や子機 WF1200HP の設定項目について説明しています。

イーサネットコンバータセットの場合は、工場出荷時の状態ですでに子機 WF1200HP の Wi-Fi は設定済みです。通常は「つなぎかたガイド」を参照して設置・接続するだけで、 ご利用いただくことができます。

再度 Wi-Fi 接続を行う場合や、子機 WF1200HP の設定内容を変更する場合は、こちら を参照して設定してください。

●子機 WF1200HP をらくらく無線スタートで Wi-Fi 設定する(● 下記) →親機または子機 WF1200HP を初期化した場合の Wi-Fi の再設定方法です。

●子機 WF1200HP をクイック設定 Web で Wi-Fi 設定する(●P3-47)

 →子機 WF1200HP のみの Wi-Fi 設定をクイック設定 Web で行う場合の設定方 法です。

●子機 WF1200HP のクイック設定 Web の設定項目について (●P3-53) →子機 WF1200HP のクイック設定 Web の設定項目について説明しています。

## 子機 WF1200HP を らくらく無線スタートで Wi-Fi 設定する

#### ここでは、親機または子機 WF1200HP を初期化して Wi-Fi 設定が初期化された場合 の Wi-Fi の再設定方法について説明しています。 設定は、らくらく無線スタートで行います。

#### ● 親機側に暗号化の設定がされていることが必要です。 → 暗号化設定されていないと、らくらく無線スタートでの設定はできません。 ● 親機側の「MAC アドレスフィルタリング機能」を使用している場合は、エントリを 制限数いっぱいに登録しないようにしてください。 → 親機側の「MAC アドレスフィルタリング機能」を使用している場合、子機 WF1200HP の MAC アドレスを事前に登録していなくても、らくらく無線スター トでの設定で自動的に登録されますが、制限数いっぱいに登録していると、らく らく無線スタートでの設定はできません。 ● らくらく無線スタートでの設定中は、親機では Wi-Fi 通信ができませんので、ご注意 ください。らくらく無線スタートでの設定完了後、Wi-Fi 通信が可能になります。 ● らくらく無線スタートでの設定が失敗した場合は、子機 WF1200HP を初期化して から (●P7-12)設定し直してください。 ● 子機WF1200HPのDHCPサーバ機能が動作中(●P3-47)は、らくらく無線スタート での設定はできません。子機WF1200HPを再起動して(☛P3-53)、DHCPサーバ機 能を停止してください。 ● Wi-Fi 高速中継機能/Wi-Fi TV モード中継機能に対応した親機<sup>(※)</sup>にらくらく無線 スタートで Wi-Fi 接続すると、中継機として動作します。(☞P5-2) (※) 2013 年 11 月現在では、WF1200HP/WG1800HP/WG1400HP および WR9500N (ファームウェア: Ver.1.0.14 以上)のみ。  **らくらく無線スタートで設定を行う場合のご注意**

## **TV モード機能をご利用になる場合は**

子機 WF1200HP のクイック設定 Web を起動し(☛P3-47)、「詳細設定」で[無線クライ アントモード]を「拡張モード」に、「5GHz/2.4GHz 優先接続切替]を「5G」に設 定してください。

※ 工場出荷時の状態では「拡張モード」「5G」に設定されています。

※ 本手順では、わかりやすくするために子機 WF1200HP を 子機 WF1200HP と表示し ます。

- *1* 子機 WF1200HP の電源が入っていない場合は、電源を入れてから 40 秒ほど待つ
- *?* |子機 WF1200HP の CONVERTER ランプが緑点灯または橙点灯し<br>ズハステトを確認する ていることを確認する

※ CONVERTER ランプが消灯している場合は、子機(CONVERTER)モードに設 定されていません。P28 を参照して子機(CONVERTER)モードに設定してくださ い。

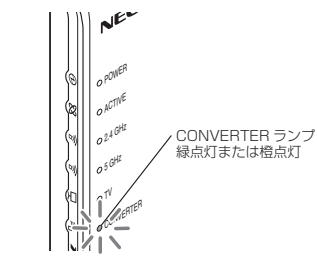

2 子機 WF1200HP のらくらくスタートボタンを長押しして、POWER<br>2 ランプが緑点滅になったら放す ランプが緑点滅になったら放す

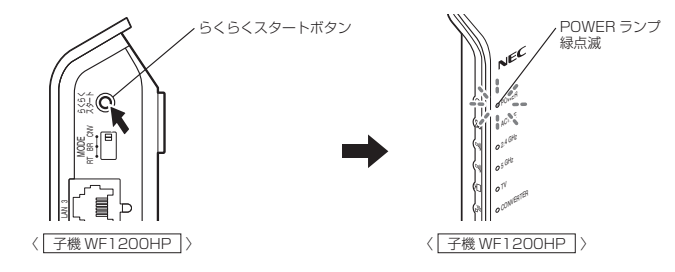

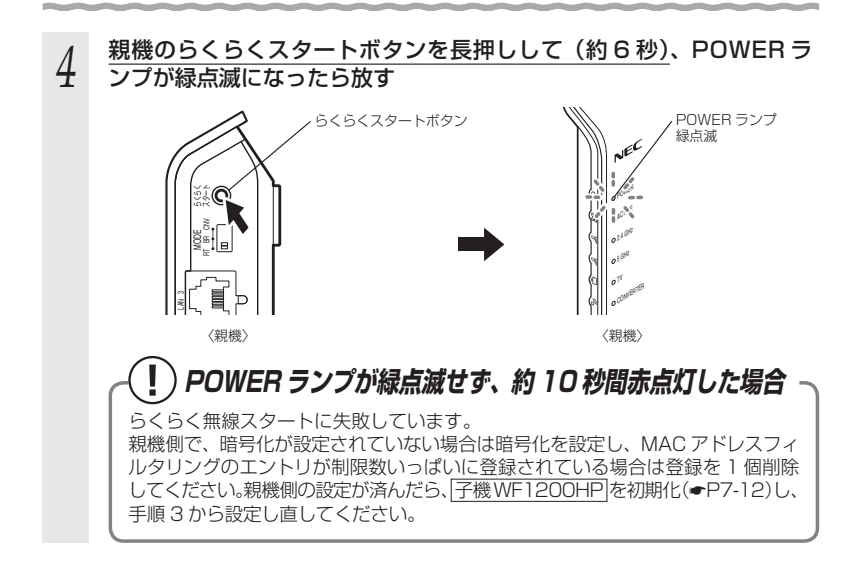

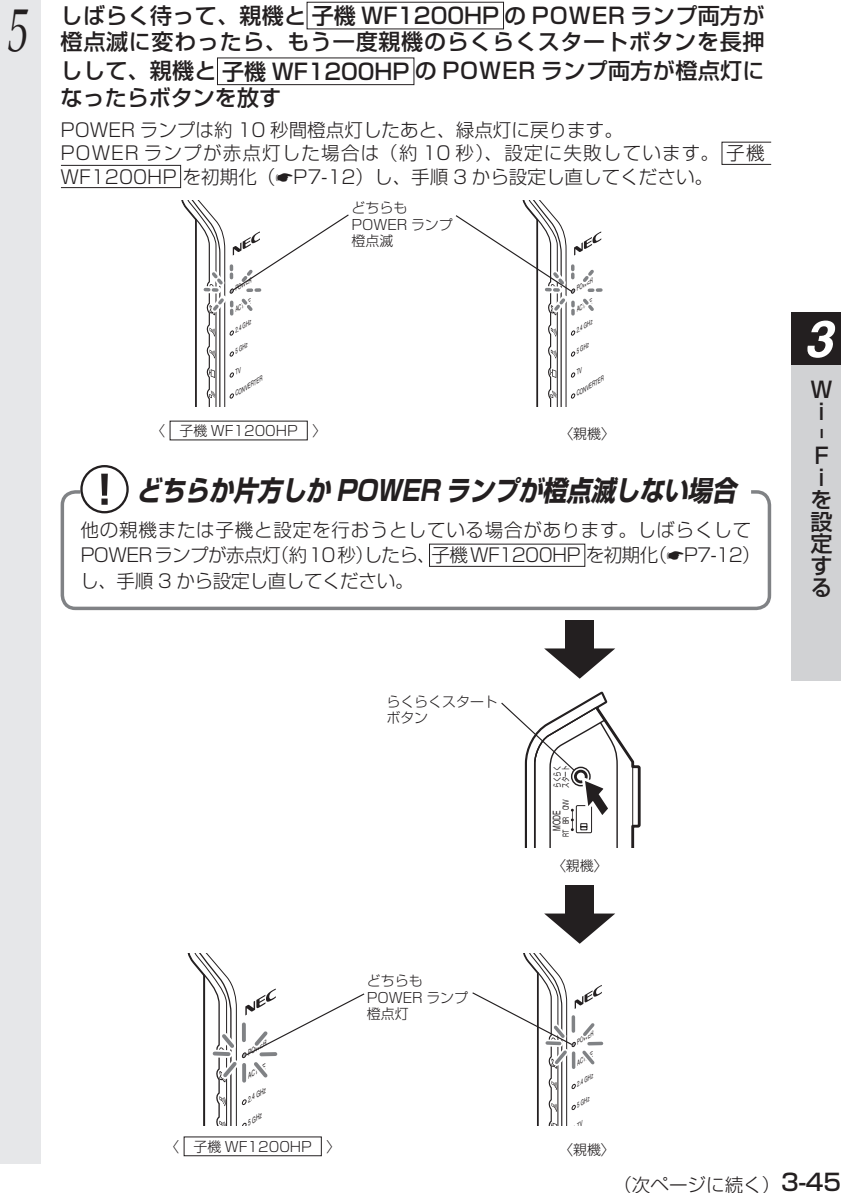

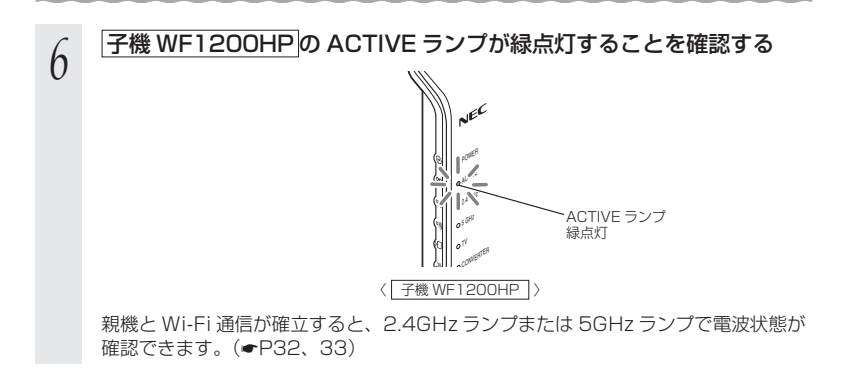

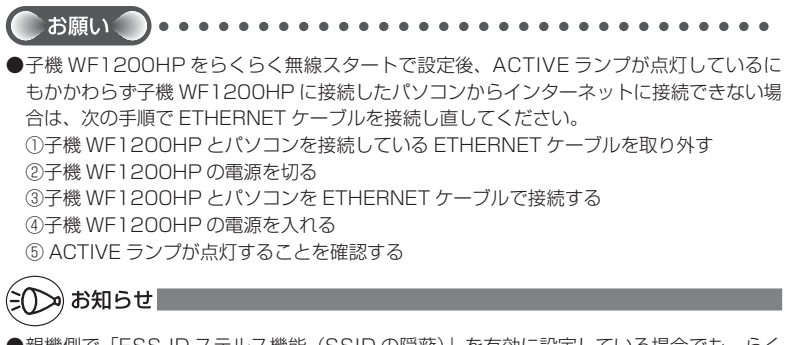

●親機側で「ESS-ID ステルス機能(SSID の隠蔽)」を有効に設定している場合でも、らく らく無線スタートでの設定をすることができます。

## 子機 WF1200HP をクイック設定 Web で Wi-Fi 設定する

#### ここでは、子機 WF1200HP のみの Wi-Fi 設定をクイック設定 Web で行う場合の設 定方法を説明しています。

※ 子機 WF1200HP とパソコンを ETHERNET ケーブルで接続してから設定してください。

## クイック設定 Web の起動のしかた

### ■ DHCP サーバ機能を起動する

- *1* 子機 WF1200HP の RT/BR/CNV モード切替スイッチが CNV 側に
- なっていることを確認する

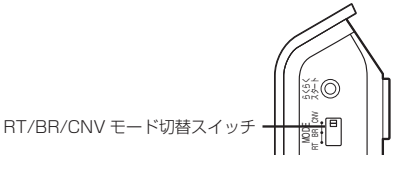

- *2* 子機 WF1200HP から AC アダプタのプラグをいったん外し、約 10 秒待つ
- *3* 子機 WF1200HP のらくらくスタートボタンを押しながら、AC アダ プタのプラグを接続し、CONVERTER ランプが緑点滅したら、らく らくスタートボタンを放す

親機との Wi-Fi 接続はいったん切断されます。 子機 WF1200HP の DHCP サーバが起動します。

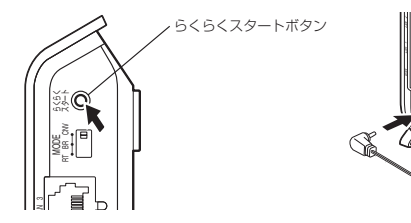

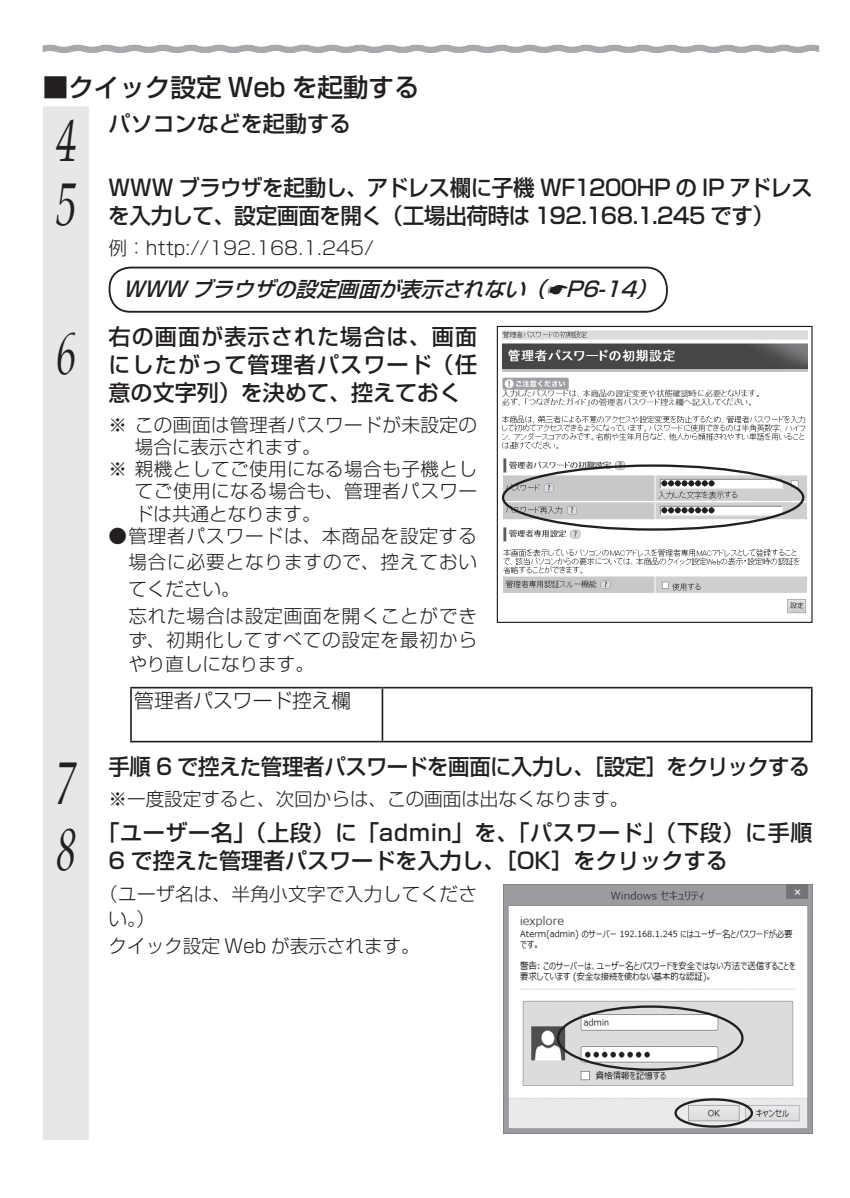

## クイック設定 Web で Wi-Fi 設定する

*1* 子機 WF1200HP のクイック設定 Web を起動する(☛P3-47)

*<sup>2</sup>* 「基本設定」を選択する

<sub>つ</sub> Lネットワーク名 (SSID)] に Wi-Fi<br>*)* ネットワーク内で使用するネット<br> ロークタ (SSID) を1カする ワーク名(SSID)を入力する

> 使用する親機のネットワーク名 (SSID) を 確認しておいてください。

> ※ 親機として Aterm シリーズを使う場合、 工場出荷時のネットワーク名(SSID)は、 親機の側面または底面のラベルに記載さ れています。ただし、どちらにも記載が ない場合は、「WARPSTAR-XXXXXXI (XXXXXX は親機の側面に記載されてい る MAC アドレスの下6桁)です。

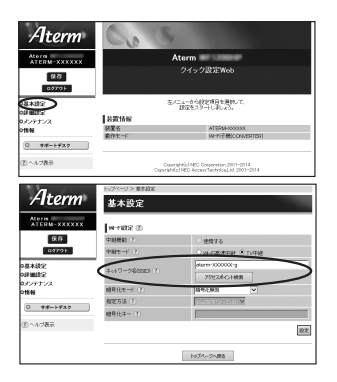

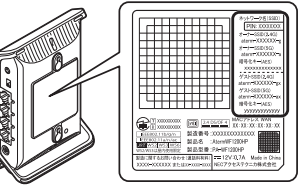

※ 装置図およびラベルは一例です。

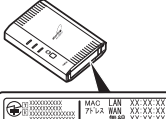

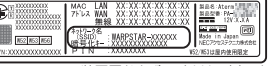

※装置図およびラベルは-

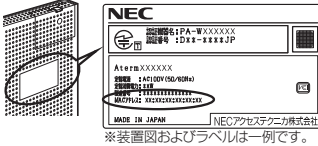

*3*

W

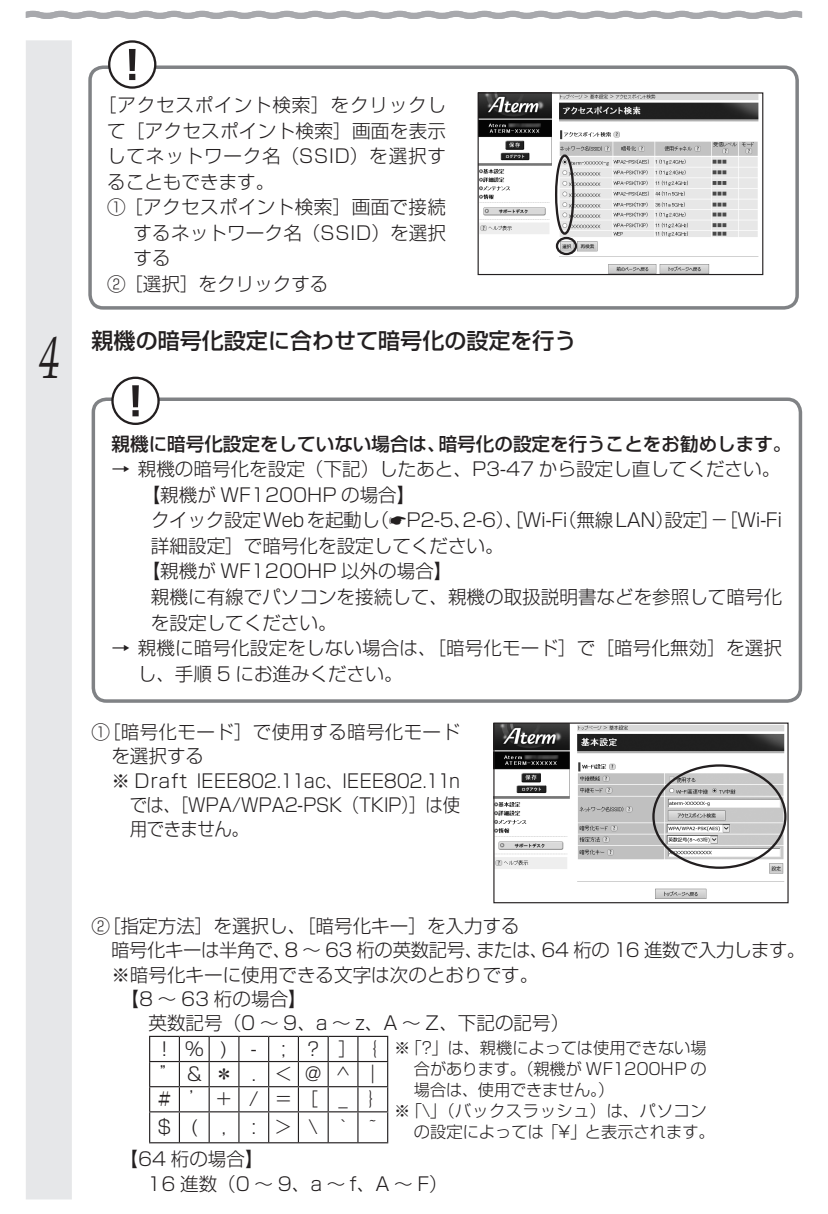

*5* [設定]をクリックする

*6* [OK]をクリックする

- *7* [保存]をクリックする
- *0* [メンテナンス] [再起動] を選択する<br>*0*
- *9* [再起動]をクリックする
- *<sup>10</sup>* [OK]をクリックする

 **重要**

*<sup>11</sup>* 子機 WF1200HP の ACTIVE ランプが緑点灯することを確認する

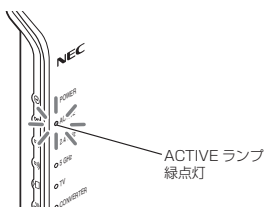

親機と Wi-Fi 通信が確立すると、2.4GHz ランプまたは 5GHz ランプで電波状態が 確認できます。(<del>●</del>P32、33)

パソコンの IP アドレスを変更した場合は、子機 WF1200HP の設定を終了したあとは、 パソコンの IP アドレスをお使いのネットワーク環境 (ルータなど)に合わせて設定して ください。

#### $\mathbf{T}$  **親機で MAC アドレスによる接続制限を行う場合**

親機で MAC アドレスによる接続制限 (MAC アドレスフィルタリング) を行う場合、子 機 WF1200HP<sup>(※ 1)</sup>の無線クライアントモードによって次のように設定してください。 (※ 1) 子機 (CONVERTER) モードに設定した WF1200HP。

- < 子機 WF1200HP の無線クライアントモードが標準モードまたは拡張モードの場合> 子機 WF1200HP の Wi-Fi の MAC アドレス<sup>(※ 2)</sup>を親機側に登録することで Wi-Fi 接 続する他の子機を制限できます。
- < 子機 WF1200HP の無線クライアントモードが MAC クローンモードの場合> 子機 WF1200HP の Wi-Fi の MAC アドレス (※2)と、子機 WF1200HP に接続している パソコンなどの端末の MAC アドレスをすべて親機側に登録してください。
	- (※ 2) 子機 WF1200HPの Wi-Fiの MAC アドレスは、クイック設定 Web(●P3-47)の「情報」ー 「現在の状態」にある「MAC アドレス(Wi-Fi)」を確認してください。
	- → 子機 WF1200HP では、接続されている複数の端末のうち、最初にアクセスのあっ た端末の MAC アドレスを記憶し、他の端末からのアクセス時は MAC アドレスを 最初の端末のものに変換します。このため、親機の MAC アドレスフィルタに未登 録の端末が最初にアクセスすると、子機 WF1200HP の ACTIVE ランプが消灯し、 子機WF1200HPに接続しているすべての端末がWi-Fi接続できなくなります。(子 機 WF1200HP の電源を入れたときに MAC アドレスを登録された端末が接続さ れていない場合も、Wi-Fi 接続できなくなります。) なお、すでに ACTIVE ランプが点灯している子機 WF1200HP に、MAC アドレ

スが未登録の端末を接続した場合は通信が可能です。

## クイック設定 Web の設定項目について

ここでは、子機 WF1200HP のクイック設定 Web について、それぞれの項目で何が 設定できるのかを説明しています。

## **設定の登録のしかた**

それぞれのページで「設定」をクリックしたあと、「保存」をクリックすることにより設 定内容を子機 WF1200HP に書き込みます。

※ 設定登録後は、「メンテナンス] - 「再起動]で子機 WF1200HP を再起動してくだ さい。DHCP サーバ機能を停止します。

#### 【基本設定】

ネットワーク名 (SSID) や、暗号化を設定します。(●P3-49、3-50)

#### 【詳細設定】

ネットワーク設定(IP アドレス、ネットマスク)、Wi-Fi 設定(無線クライアントモード、 送信出力、5GHz/2.4GHz 優先接続切替)を設定します。

#### 【メンテナンス】-[管理者パスワードの変更]

管理者パスワード(パスワード)を設定できます。(初期値:空欄) 使用できる文字は半角英数字、-(ハイフン)、\_(アンダースコア)で、64 文字以内です。

#### 【メンテナンス】-[設定値の保存&復元]

現在の子機 WF1200HP の設定内容をファイルに保存および復元することができます。

#### 【メンテナンス】ー「設定値の初期化]

[設定値の初期化]をクリックすると(☛P7-12)子機WF1200HPの設定が初期値(☛P7-13) に戻ります。

#### 【メンテナンス】-[ファームウェア更新]

子機 WF1200HP のバージョンアップができます。(●P7-6)

#### 【メンテナンス】-[再起動]

子機 WF1200HP の再起動を行います。

※設定を変更した場合は、再起動を行う前に設定を保存しないと設定内容が失われます。

#### 【情報】- [現在の状態]

子機 WF1200HP の装置情報、Wi-Fi 通信状態、ネットワーク情報が表示されます。

#### 【情報】- [チャネルの状態]

周囲のアクセスポイントのチャネル状態を表示します。

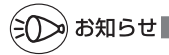

- ●CONVERTER ランプが橙点灯している場合は、中継機(●P5-2)として動作しています。そ の場合、下記項目については、P3-53 と項目内容が異なります。
	- 【基本設定】 中継機として使用しない場合、ここで設定します。
	- 【詳細設定】 送信出力のみの設定となります。
	- 【情報】- [現在の状態] 装置情報、親機や子機との Wi-Fi 通信状態、ネットワーク情報が表示されます。

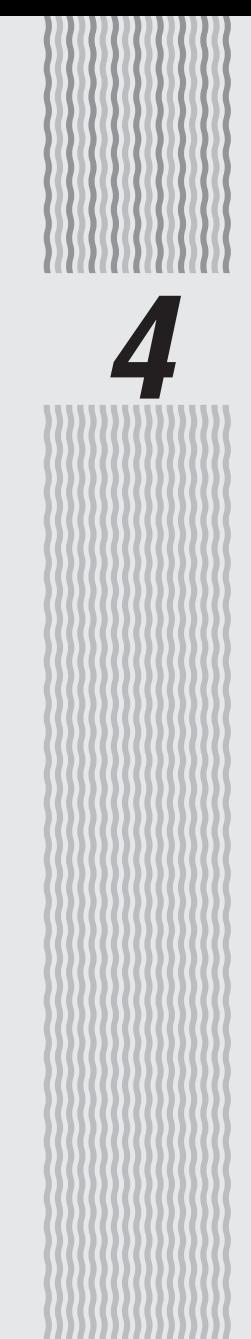

## セキュリティ対策をする

**4-1 セキュリティ機能について**

親機には、ブロードバンド(ADSL / CATV / FTTH 網)からの不正なアクセスを防 ぐ「WAN 回線側セキュリティ機能」と、Wi-Fi ネットワーク内のデータのやりとりを 他人に見られたり、不正に利用されたりしないための「Wi-Fi セキュリティ機能」があ ります。必要に応じてセキュリティの設定を行ってください。

セキュリティ対策の詳細については、「@ユーザーズマニュアル」を参照してください。

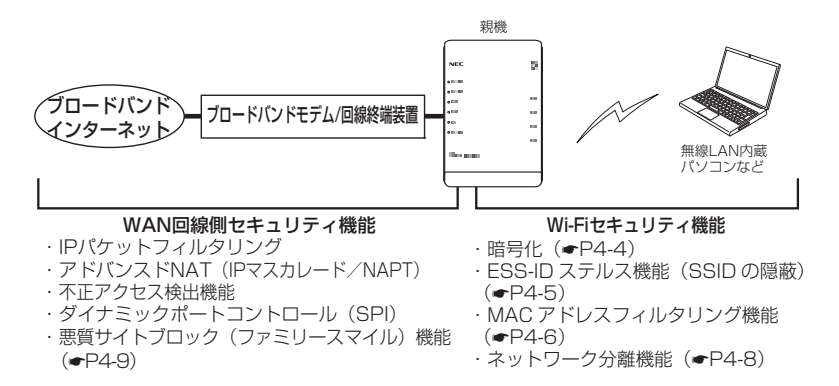

## **セキュリティ対策を行うことの重要性について**

● インターネットに接続すると、ホームページを閲覧したり、電子メールで情報をやり とりすることができ、とても便利です。しかし、同時に、お使いのパソコンはインター ネットからの不正なアクセスの危険にさらされることになります。悪意のある第三者 から、パソコンやルータに不正にアクセスされることによって、大事なデータを盗ま れたり、ブロードバンド回線を無断利用されたりすることも考えられます。 特にインターネットに常時接続したり、サーバなどを公開したりする場合にはその危 険性を考慮して、必要なセキュリティ対策を行う必要があります。 本商品の機能を利用してセキュリティ対策を行ってください。 また、ウィルス対策ソフトウェアの導入など、パソコン側のセキュリティ対策も合わ せて行うことをお勧めします。 ● Wi-Fi 機器では、Wi-Fi のセキュリティを行うことをお勧めします。Wi-Fi のセキュリ ティがない状態では、離れた場所から、お使いの Wi-Fi ネットワークに入り込まれる 危険性があります。 Wi-Fi ネットワーク内に入り込まれると、パソコンのデータに不正にアクセスされた り、あなたになりすましてブロードバンド回線を使用し、インターネット上で違法行 為などをされることがあります。(☛P15) なお、本商品は工場出荷時の状態で Wi-Fi のセキュリティが設定済みです。必要に応 じてより強固なセキュリティに変更することができます。

## 暗号化

親機で使用している暗号化キー(任意の文字列)と同じキーを登録した子機のみ Wi-Fi 通信できるようになる機能です。これにより、送受信される無線データを暗号化して保 護しますので、第三者からの傍受や盗聴から守ります。

#### <暗号化方式について>

● WEP (Wired Equivalent Privacy) IEEE802.11 で定められた暗号化方式。

● TKIP (Temporal Key Integrity Protocol) Wi-Fi Alliance のセキュリティプロトコル(WPA/WPA2)に採用の暗号化方式。 パケットごとに暗号化キー(WEP)を変更する機能やメッセージごとに改ざんを 防ぐ機能があるため、WEP よりさらに強固なガードを実現します。

● AES (Advanced Encryption Standard) 米国商務省標準技術局(NIST)が選定した次世代の暗号化方式。 TKIP よりさらに強固な暗号化を行うことができます。

お願いへつ。

- ●暗号化の設定は必ず親機と子機で同じ設定にしてください。
- ●複数の子機を使用する場合、すべての子機に親機と同じ暗号化キーを設定してください。
- ●1 つのネットワークで使用できる暗号化方式は、1 つです。混在はできません。また、 AES、TKIP の暗号化方式をご利用になるには、対応した子機が必要です。
- ●親機を初期化した場合は、Wi-Fi 設定内容が工場出荷時の状態に戻ります。

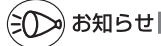

 ●親機では、工場出荷時の状態で、オーナー SSID/ ゲスト SSID のネットワークに AES の 暗号化が設定されています。

 Wi-Fi 設定内容(初期値)は、本体側面ラベルの「ネットワーク名(SSID)」を参照して ください。ラベルには、上段にオーナー SSID、下段にゲスト SSID の Wi-Fi 設定内容 (2.4GHz・5GHz 別の SSID、暗号化モード、暗号化キー)が表示されています。なお、 ゲスト SSID に接続するには、Wi-Fi 機能を有効にする必要があります。

### ESS-ID ステルス機能 (SSID の隠蔽)

Wi-Fi 機器が、通信するお互いを識別する ID としてネットワーク名(SSID とも呼びま す。)があります。このネットワーク名(SSID)が一致しないと Wi-Fi 通信ができませ ん。

一般にネットワーク名(SSID)は検索することができますが、他のパソコンからのア クセスに対し、ネットワークの参照に応答しないようにすることができます。(@ユー ザーズマニュアル)

※ 本商品独自の機能です。Aterm 以外の子機では、接続できない場合があります。

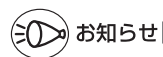

●ESS-ID ステルス機能 (SSID の隠蔽) の設定は、ネットワーク名 (SSID) ごとに設定で きます。クイック設定 Web の「Wi-Fi(無線 LAN)設定」- [Wi-Fi 詳細設定]で設定し てください。(@ユーザーズマニュアル)

## MAC アドレスフィルタリング機能

MAC アドレスが登録された子機とのみデータ通信できるようにする機能です。これに より、MAC アドレスが登録されていない子機から LAN やインターネットへ接続され ることを防止できます。( ②ユーザーズマニュアル)

※ MAC アドレスフィルタリングで登録できる MAC アドレスは 5GHz モードと 2.4GHz モード で共通です。また、MAC アドレスフィルタリング機能を使用するかどうかはネットワーク名 (SSID) ごとに設定できます。( @ユーザーズマニュアル)

#### П  **子機が WF1200HP/WG1800HP/WG1400HP/WR9500N(※1)または WL300NE-AG の場合**

親機で MAC アドレスによる接続制限(MAC アドレスフィルタリング)を行う場合、子 機 (WF1200HP/WG1800HP/WG1400HP/WR9500N (※ 1) または WL300NF-AG)の無線クライアントモードによって次のように設定してください。

(※ 1) 子機(CONVERTER)モードまたは無線 LAN 子機(CONVERTER)モードに設定した WF1200HP/WG1800HP/WG1400HP/WR9500N。

<子機(WF1200HP/WG1800HP/WG1400HP/WR9500N または WL300NE-AG)の無線クライアントモードが標準モードまたは拡張モードの場合>

子機の Wi-Fi (無線)の MAC アドレス<sup>(※ 2)</sup> を登録することで Wi-Fi 接続する他の子機 を制限できます。

<子機(WF1200HP/WG1800HP/WG1400HP/WR9500N または WL300NE-AG)の無線クライアントモードが MAC クローンモードの場合>

子機の Wi-Fi(無線)の MAC アドレス<sup>(※ 2)</sup>と、子機に接続しているパソコンなどの端 末の MAC アドレスをすべて登録してください。

→ 子機では接続されている複数の端末のうち、最初にアクセスのあった端末の MAC アドレスを記 憶し、他の端末からのアクセス時は MAC アドレスを最初の端末のものに変換します。このため、 MAC アドレスフィルタに未登録の端末が最初にアクセスすると、子機に接続しているすべての端 末が Wi-Fi 接続できなくなります。(子機の電源を入れたときに MAC アドレスを登録された端末 が接続されていない場合も、Wi-Fi 接続できなくなります。)

なお、すでに親機に接続している子機に、MAC アドレスが未登録の端末を接続すると通信できて しまいます。

(※ 2) 子機の Wi-Fi (無線)の MAC アドレスは、下記を確認してください。

<子機 WF1200HP/WG1800HP/WG1400HP の場合>

 クイック設定 Web(☛P3-47)の「情報」-「現在の状態」にある「MAC アドレス(Wi-Fi)」。 <子機 WR9500N の場合>

 ご利用の無線周波数(5GHz/2.4GHz)によらず、子機 WR9500N の側面ラベルに記 載されている「無線(2.4G)」の MAC アドレス。

< WL300NE-AG の場合>

WL300NE-AG の底面ラベルに記載されている無線の MAC アドレス。

## お知らせ

- ●WF1200HP/WG1800HP/WR9500Nを中継機としてご利用の場合は(●P5-2)、MAC アドレスフィルタリング機能はご使用になれません。
- ●親機側の「MAC アドレスフィルタリング機能」を使用している場合に、子機 WF1200HP/ WG1800HP/WG1400HP/WR9500N または WL300NE-AG の無線クライアントモー ド(初期値:「拡張モード」)を「MAC クローンモード」にして利用するには、下記の手順で 設定してください。

① 親機に Wi-Fi 接続する

- ※ 子機 WF1200HP は、P3-47 を参照してください。
- ※ 子機 WG1800HP/WG1400HP/WR9500N は、それぞれの取扱説明書を参照し、クイック設 定 Web にて Wi-Fi 接続してください。

※ WL300NE-AG は、WL300NE-AG の取扱説明書を参照してください。

- ② 親機側のクイック設定 Web の「MAC アドレスフィルタリング」の設定で、子機 WF1200HP/WG1800HP/WG1400HP/WR9500N または WL300NE-AG に接 続するすべてのパソコンやゲーム機などの MAC アドレスを登録する。
- ③ 親機側のクイック設定 Web の「Wi-Fi(無線 LAN)設定」-「Wi-Fi 詳細設定」で「MAC アドレスフィルタリング機能」を「使用する」に設定する。
- ④ 子機 WF1200HP/WG1800HP/WG1400HP/WR9500N または WL300NE-AG のクイック設定 Web の[詳細設定]で「無線クライアントモード」を「MAC クローンモー ド」に変更する。
	- ※ 子機 WF1200HP/WG1800HP/WR9500N で「無線クライアントモード」がグレーアウトし て設定できない場合は、[基本設定]で「中継機能」(WR9500N の場合は「無線 LAN 中継機モー ド」)の「使用する」のチェックを外して[設定]をクリックしたうえで、「MAC クローンモード」 に変更してください。

### ネットワーク分離機能

マルチ SSID(☛P3-3)のそれぞれのネットワーク(オーナー SSID /ゲスト SSID / WEP 専用 SSID) に接続した子機や、有線で接続されたパソコンへのアクセスを制限し、 親機に接続した他のネットワークから分離することができます。なお、WAN 側が分離 されることはありません。

設定は、クイック設定 Web で行います。( @ユーザーズマニュアル)

(初期値:オーナー SSID は「使用しない」、ゲスト SSID / WEP 専用 SSID <sup>(※)</sup> は「使 用する」)

(※) WEP 専用 SSID は、「使用する」から設定変更できません。

<ゲスト SSID を「使用する」に設定した場合の例>

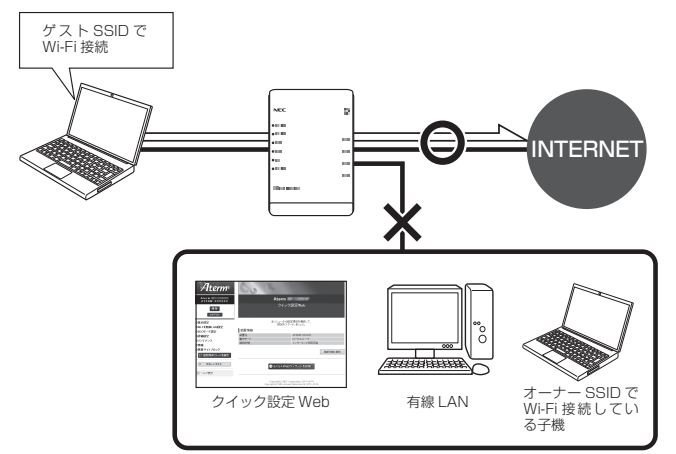

「使用する」に設定したネットワークに接続した子機では、以下の制限があります。

- ・ クイック設定 Web に接続できない。
- ・ 親機に有線で接続された端末に接続できない。
- ・親機に他のネットワーク名(SSID)で Wi-Fi 接続された端末に接続できない。
- ※ インターネットや同一のネットワークに Wi-Fi 接続された端末との通信は可能です。 (ただし、WEP 専用 SSID では、「SSID 内分離(セパレータ)」が設定されているた め、同一のネットワークに Wi-Fi 接続された端末との通信はできません。)

$$
(\widetilde{C}\mathcal{D})\oplus \mathcal{D} \oplus \mathcal{D}
$$

- ●オーナー SSID、ゲスト SSID の場合は、制限を解除することができます。いったん有線で 親機とパソコンを接続してクイック設定 Web を表示し、「Wi-Fi (無線 LAN) 設定」- [Wi-Fi 詳細設定]の[対象ネットワークを選択]でネットワークを選択して、[Wi-Fi 機能設定]の 「ネットワーク分離機能]で「使用する」のチェックを外してください。
- ●オーナー SSID、ゲスト SSID の場合は、さらにセキュリティを高めるために、同一のネッ トワークに Wi-Fi 接続された端末との通信を制限することができます。クイック設定 Web の「Wi-Fi(無線 LAN)設定]-「Wi-Fi 詳細設定]の「対象ネットワークを選択]でネッ トワークを選択し、「SSID 内分離(セパレータ)]で「使用するIにチェックしてください。

## **4-2 悪質サイトブロック(ファミリース マイル)機能を設定する**

悪質サイトブロック(ファミリースマイル)機能は、ネットスター株式会社の提供する「悪 質サイトブロック ファミリースマイル」に対応する機能です。ネットスター株式会社 とライセンス契約を行い、パソコンなどのインターネット接続端末にブロックレベルを 設定することで、悪質なサイトや有害なサイトの表示をブロックし、お客様やお客様の ご家族をこれらの危険なサイトから守ることができます。

- ※ WF1200HP を子機としてご使用になる場合は、悪質サイトブロック(ファミリー スマイル)機能をご利用になれません。
- ※ 「悪質サイトブロック ファミリースマイル」は、ネットスター株式会社の提供する 有償サービスです。本サービスをご利用になった結果に対して、当社は責任を負いか ねます。
- ※ 「悪質サイトブロック ファミリースマイル」は、以下のような場合は無効になります のでご注意ください。
	- ・ 親機がブリッジモードの場合
	- ・ 親機がローカルルータモードの場合で、IPv6 ブリッジ機能、VPN パススルー機 能が設定されている端末
	- ・ 親機が PPPoE ルータモードの場合で、PPPoE ブリッジ機能、IPv6 ブリッジ機能、 VPN パススルー機能が設定されている端末

 上記以外にも無効になる場合があります。P4-13の「お知らせ」に記載の一覧表をご覧く ださい。

悪質サイトブロック (ファミリースマイル)機能をご利用になるには、親機の設定とネッ トスター株式会社へのライセンスのお申し込みが必要です。

なお、親機のお客様向けに 60 日間のお試し期間が設けられております。 ご利用までの流れは以下のとおりです。

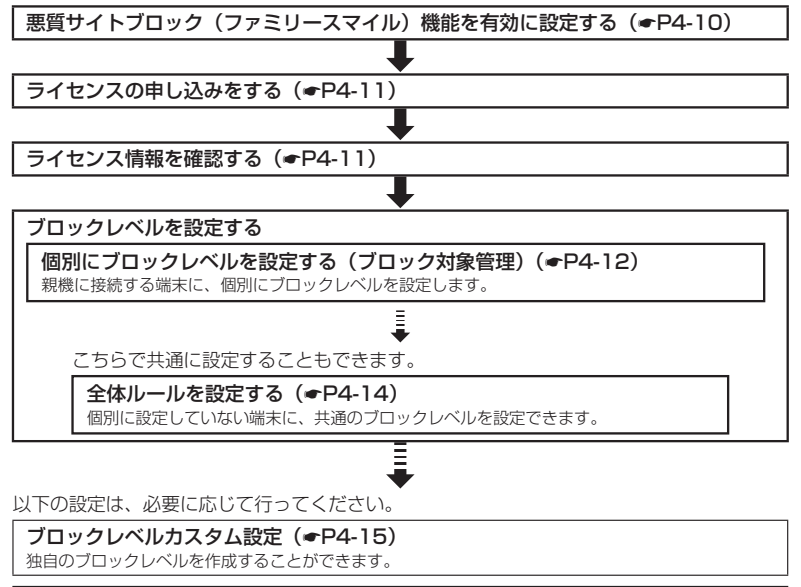

#### 例外サイトを登録する (*●*P4-16)

本サービスでブロック対象となっていないサイトの表示を制限したり、意図せずブロックされたサイト をブロック対象から外したりすることができます。 インタンディング インファイン インターク インター インター

## 悪質サイトブロック(ファミリースマイル)機能の設定

悪質サイトブロック(ファミリースマイル)機能をご利用になる場合は、次のように設 定とライセンスの申し込みを行ってください。

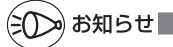

●本機能を設定すると、サイトにアクセスしてからページを表示するまでに時間がかかる場 合があります。

## 悪質サイトブロック(ファミリースマイル)機能を有効に 設定する

ライセンス契約の有無によらず、本機能を「使用する」に設定していないと、本サービ スは利用できません。

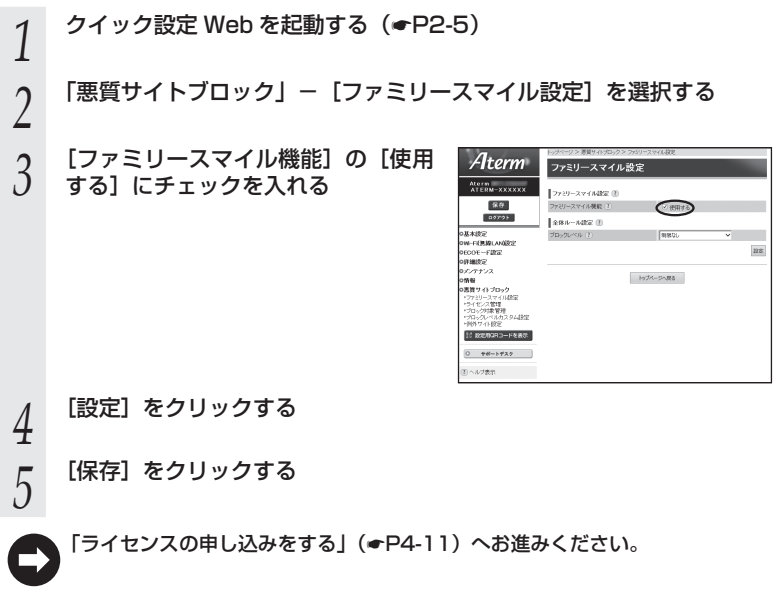

## ライセンスの申し込みをする

本サービスの利用にはライセンスの申し込みが必要です。以下の手順でライセンスの申 し込みを行ってください。

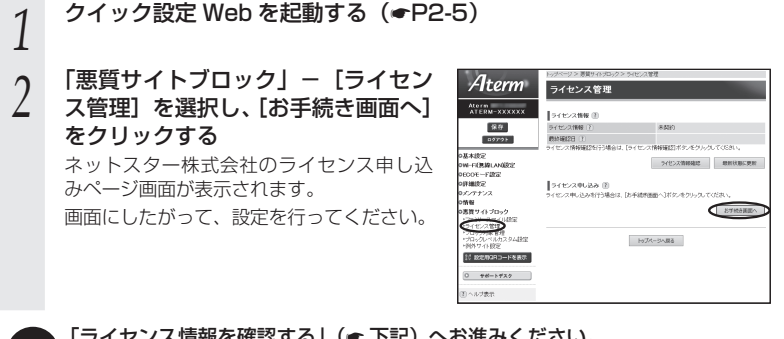

「ライセンス情報を確認する」(☛ 下記)へお進みください。

## ライセンス情報を確認する

ライセンス状態は、以下の手順によりいつでも確認することができます。ただし、ライ センス登録後、その情報が反映されるまで 10 分程度かかる場合があります。

**クイック設定 Web を起動する(●P2-5)** 

- 2 | 悪質サイトフロック」− lライセンス管理」を選択し、[ライセンス<br>2 情報確認] をクリックしてライセンス情報を確認する
	- ※ ライセンス情報が「正規ライセンス有効」と「試用ライセンス有効」の場合に悪 質サイトブロック(ファミリースマイル)の機能が有効になります。

※ 48 時間の周期で自動的にライセンス情報を取得し、「正規ライセンス無効」または 「試用ライセンス無効」の状態になると、悪質サイトブロック(ファミリースマイル) の機能が使用不可能となります。ライセンスの期限が切れた場合は、ライセンスの 更新を行ってください。

- 「個別にブロックレベルを設定する(ブロック対象管理)」(☛P4-12)へお進みくだ さい。
	- ※ 「全体ルールを設定する」(●P4-14)にて、親機に接続する端末に共通の設定をする こともできます。

*4*

## 個別にブロックレベルを設定する(ブロック対象管理)

親機に接続する端末それぞれに、個別にブロックレベルを設定します。

※ ここで個別に設定していない端末には、「全体ルールを設定する」(●P4-14)で共通のブロック レベルを設定することもできます。

**クイック設定 Web を起動する (☞P2-5)** 

### *?* 「悪質サイトブロック」-[ブロック対象管理]を選択し、[追加]を<br>*2 ク*ロックする クリックする

※ブロック対象エントリ項目の削除方法

「ブロック対象管理 エントリー覧]画面で表示されているエントリの中から、削除 したいエントリの行末の「削除]をクリックすることで削除できます。

\_**っ** ブロック対象となる端末のブロック<br>∂ レベルを設定する

#### レベルを設定する

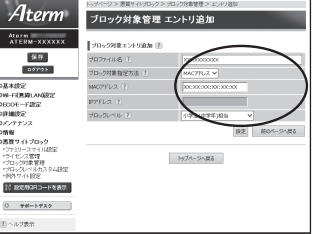

プロファイル名 : 任意の文字を入力します。 ※ 入力可能な文字については、設定画面上のポップアップ ヘルプをご覧ください。(項目名の?)をクリックして確 認できます。)

ブロック対象指定方法 : ブロック対象となる端末の指定方法を MAC アドレス、IP アドレスから選択します。(初期値:MAC アドレス)

- MAC アドレス : 「ブロック対象指定方法」が「MAC アドレス」の場合、ブロッ ク対象となる端末の MAC アドレスを入力します。 [XX:XX:XX:XX:XX:XX]形式で入力してください
- IP アドレス : 「ブロック対象指定方法」が「IP アドレス」の場合、ブロッ ク対象となる端末の IP アドレスを入力します。

ブロックレベル : 小学生(中学年)相当/小学生(高学年)相当/中学生相当 /高校生相当/インターネットあんしんコース/インター ネットエキスパートコース/カスタム1~4/制限なしか ら選択します。(初期値:小学生(中学年)相当) ※ 「カスタム 1」~「カスタム 4」は、「ブロックレベルカ スタム設定」(☛P4-15)にて設定した独自のブロックレベル です。

*4* [設定]をクリックする

*F* ブロック対象となる端末が複数ある場合は、手順*2~*4を繰り返して<br>*つ* 設定する 設定する

- 
- $\rm 6$  **[ 副のペーシに戻る] をクリックする**<br> $\rm 6$  [ ブロック対象管理 エントリー覧] 画面に、設定した内容が表示されていることを確 認します。
- [保存] をクリックする

## お知らせ

●端末の IP アドレスが、DHCP によって別の端末に割り当てられてしまうことを防ぐため、 クイック設定 Web の「詳細設定」-[DHCP 固定割当設定]で、インターネット接続端 末に固有の IP アドレスを割り当てておくことをお勧めします。

●個別の端末にブロックレベルを設定する場合、親機との接続状態やブロック対象指定方法 によっては、設定できない場合があります。(※ 1)

下記はその一覧です。(2013 年 11 月現在)

最新情報は、「 スーザーズマニュアル」を参照してください。

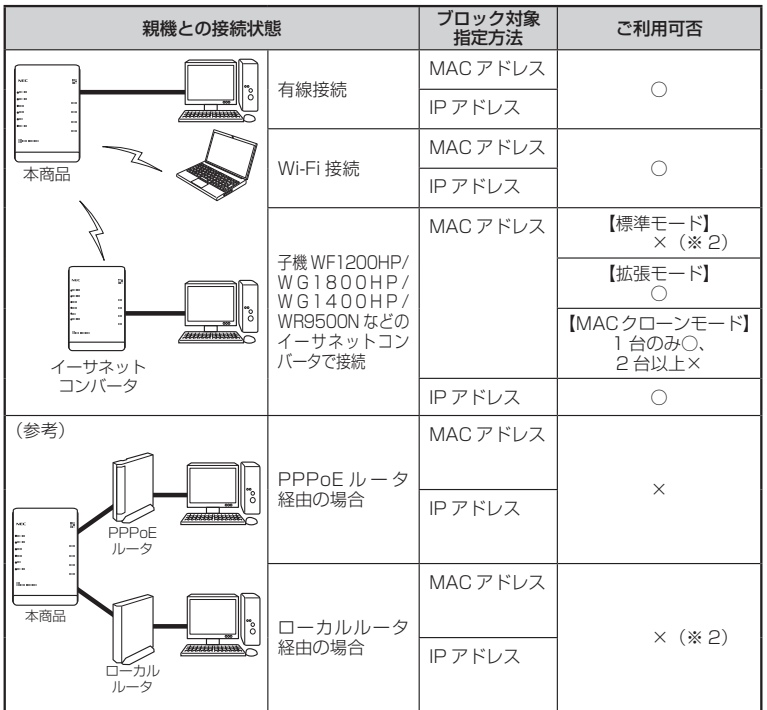

(※ 1) 全体ルール設定(●P4-14)は利用可能。

(※ 2) 経由する装置(イーサネットコンバータまたはローカルルータ)のアドレスを設定 すれば、接続するすべての端末で利用可能。 4-13

*4*セキュリティ対策をする セキュリティ対策をする

## 全体ルールを設定する

「ブロック対象管理」(☛P4-12)で個別に設定していない端末に、共通のブロックレベルを 設定することができます。

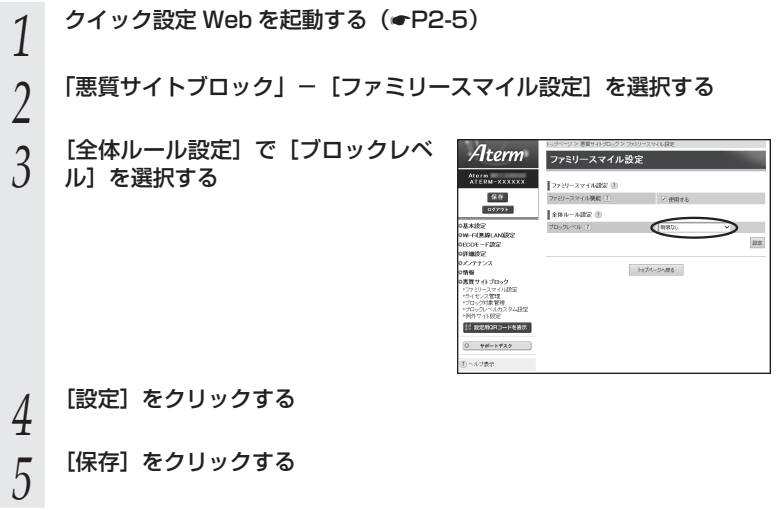

## ブロックレベルカスタム設定

独自のブロックレベルを作成することができます。(最大 4 種類)

*1* クイック設定 Web を起動する(☛P2-5) 2 「悪質サイトブロック」-[ブロックレベルカスタム設定]を選択する<br>2 Aterm *ว* フロックレベル(カスタム Ⅰ~4)<br>*〕* ごとに、ブロックしたいカテゴリを<br>、、、、、、、、、、 ブロックレベルカスタム設定  $rac{1}{2}$ **Lassissima ware in**  $rac{80}{1000}$ 選択する ※ 既存のブロックレベルの設定内容をコ ピーすることができます。その場合は、 ラマリースマイル<br>ドモンス**世通**<br>10x5列車軍連 設定画面上方のリストボックスで、既存 00 0000000-001  $-98 - 392.9$ のブロックレベルとコピー先を選択し、 **COMME** [コピー]をクリックしてください。 ※ ブロックレベル名は変更することができ ます。その場合は、見出し行に入力します。 (最大半角 16 文字、全角 8 文字まで) ただし、他のブロックレベル名と同じ名 前は登録できません。 18.80. -<br>外S4・表現<br>外431年一9<br>外331年一9  $R2$ 

*4* [設定]をクリックする

*5* [保存]をクリックする

*4*

セキュリティ対策をする

セキュリティ対策をする

## 例外サイトを登録する

本サービスでブロック対象となっていないサイトの表示を制限したり、逆に、意図せず ブロックされたサイトをブロック対象から外すために、そのサイトの URL を例外サイ トとして登録することが可能です。

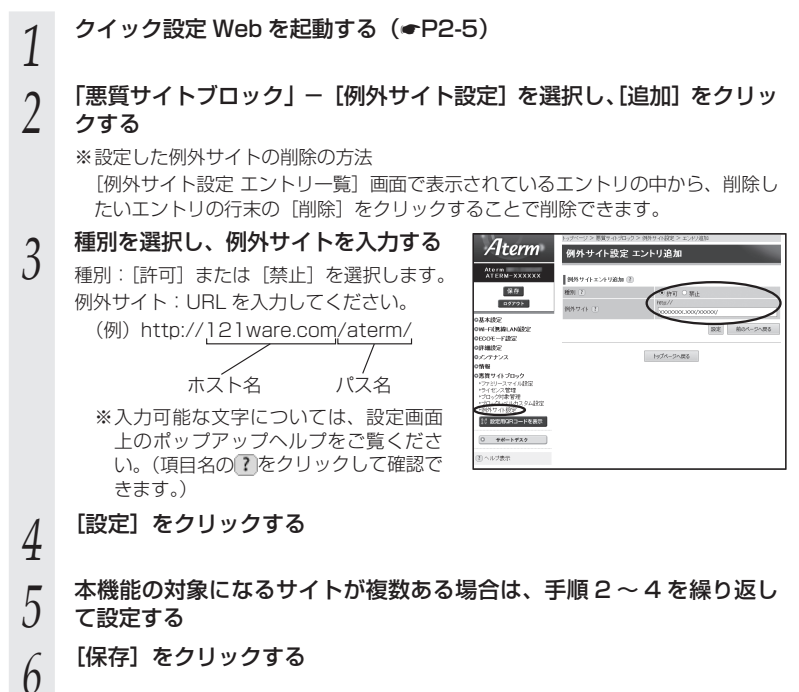
## ブロック画面の一時解除方法

本サービスでブロック対象のサイトにアクセスすると、ブロック画面(アクセス制限画 面)が表示されます。

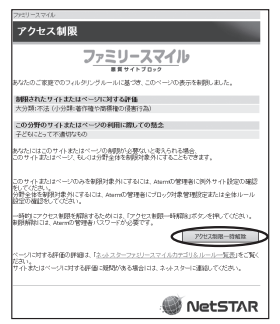

※画面は一例です

[アクセス制限一時解除]をクリックして、クイック設定 Web 用のユーザ名と管理者パ スワード(☛P2-5)を入力すると、一時的にブロックを解除して、ブロック対象のサイト にアクセスすることができます。

※ 一時解除される時間は 30 分です。

※ 画像のみが規制されることがあります。その場合は画像に×印が表示されます。画像 の一時解除はできません。

## ネットスター株式会社 お問い合わせ先

「悪質サイトブロック ファミリースマイル」についての詳細は、下記 URL をご覧ください。 http://netstar.jp/fs/

※ E-mail のみの受け付けとなりますので、ご了承ください。 (土日祝祭日を除く 10 : 00 ~ 17 : 00)

「悪質サイトブロック ファミリースマイル」設定前のお問い合わせについて

- ・これからこのサービスの利用をお考えのお客様のご相談
- ・本サービスの申し込み方法について
- ・本サービスの仕組みやフィルタリング機能について
- ・本サービスの提供元ネットスター株式会社について
- 連絡先: sales\_bb@netstar-inc.com

「悪質サイトブロック ファミリースマイル」設定後のお問い合わせについて 連絡先: shop\_bb@netstar-inc.com

※ 本商品に関する機能や取り扱いなどでご不明な点は、Aterm インフォメーションセン ターまでお問い合わせください。

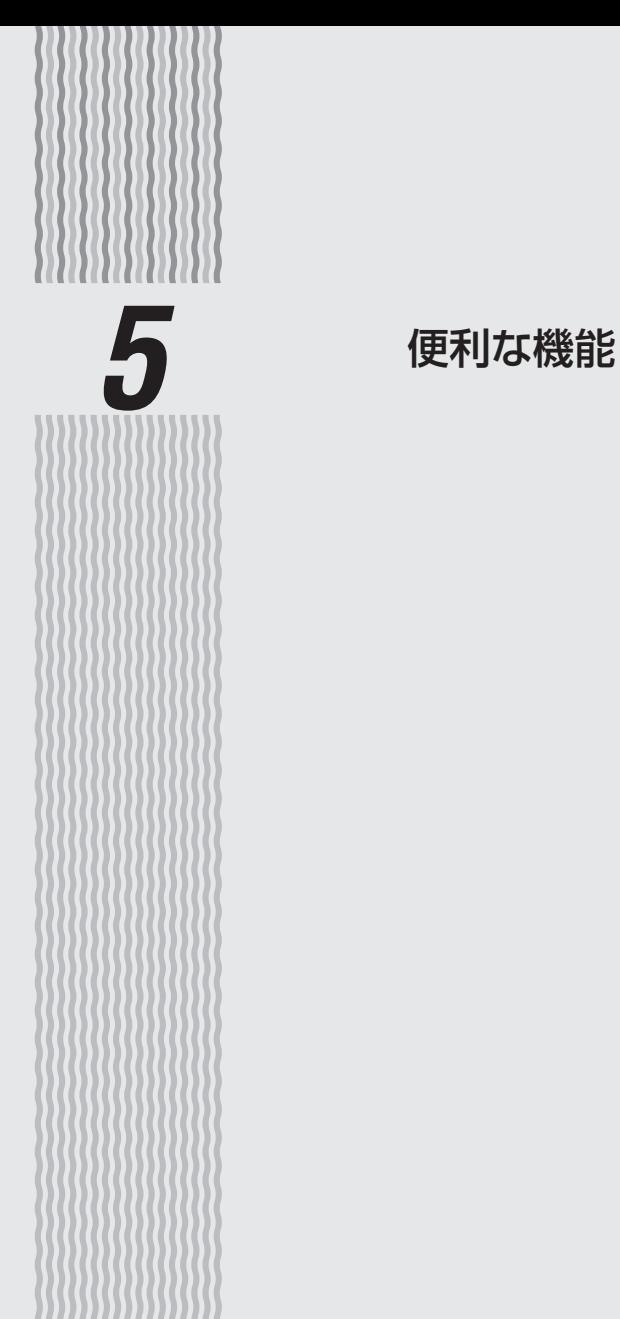

**5-1 中継機として使用する**

本商品は、親機と子機の間で電波を中継(リレー)する中継機としても使用できます。 親機と子機の通信できる距離がさらに広がります。

本商品の中継機能には、Wi-Fi TV モード中継機能と Wi-Fi 高速中継機能があり、用途 に合わせて選択してご利用いただけます。

● Wi-Fi TV モード中継機能 子機から親機へ 5GHz で接続して使用するので、TV を接続してご利用の場合に適 しています。(初期値は Wi-Fi TV モード中継に設定されています。)

#### ● Wi-Fi 高速中継機能

子機から親機へ 2.4GHz で接続して使用します。

※ ご利用になるには、子機WF1200HPのクイック設定Web(●P3-47)で「基本設定」の「中継モード] を[Wi-Fi 高速中継]に設定してください。

なお、子機 WF1200HP のクイック設定 Web(●P3-47)で「中継モード]を変更したあ とは、らくらく無線スタートで親機に Wi-Fi 接続してください。

< Wi-Fi TV モード中継(初期値)の接続例>

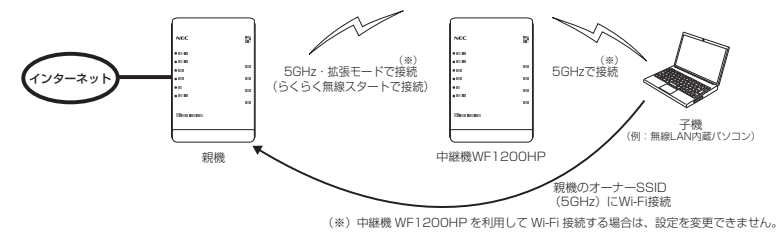

詳細は「 図ユーザーズマニュアル」を参照してください。

## 設定方法

次の手順で、本商品を中継機に設定します。

- 1 本商品を子機(CONVERTER)モードに設定する(☞P28)<br>ユ ※クイック設定 Web の[詳細設定]で、[5GHz/2.4GHz 優先接続切替]が「5G」<br>- ※ インスストンスティング (初期値)、「無線クライアントモード]が「拡張モード」(初期値)に設定されて いる必要があります。
- 2 らくらく無線スタートで親機に接続<br>2 まろ (<del>●</del>P3-49)
- する(☛P3-42)

中継機として動作すると、CONVERTER ランプが橙点灯します。

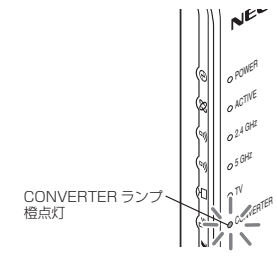

#### 以上で、本商品が中継機に設定されました。

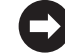

子機から親機のオーナー SSID (5GHz) に Wi-Fi 接続してください。 → 本商品の中継機能を Wi-Fi 高速中継に設定した場合は、親機のオーナー SSID 5-2 (2.4GHz) に Wi-Fi 接続してください。

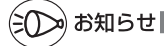

- ●Wi-Fi 高速中継機能/ Wi-Fi TV モード中継機能に対応した親機についての最新情報は、サ ポートデスクー [目的別で探す] - [動作検証情報] を参照してください。(2013年11 月現在)
- ●親機に同時に接続できる中継機は1台のみです。並列、多段接続はサポートしておりません。
- ●中継機WF1200HPでクイック設定Webを起動する場合は、P3-47を参照して起動してくだ さい。
- ●Wi-Fi TV モード中継機能では、親機との接続が切断された場合に中継機能が停止します。
- ●子機(CONVERTER)モードに戻したい場合は、クイック設定Webを起動し(●P3-47)、「基 本設定」で[中継機能]のチェックを外して[設定]をクリックしてください。(設定後は[メ ンテナンス]-[再起動]で再起動してください。)

**5-2 ECO モードにする**

ECO モードでは、一部の機能を制限することで消費電力を抑えることができます。 ECO モードを起動するには、クイック設定 Web で行います。 ※ WF1200HP を子機としてご使用になる場合は、ECO モード機能はご利用になれません。

## ECO モードでの制限内容( ECO 設定パターン)

ECO モードには下記の設定パターンがあります。工場出荷時の状態では、「設定 1」に 設定されています。変更する場合は、クイック設定 Web で行います。(☞P5-5) ※ 変更の際、通信がいったん切断される場合があります。

#### なお、下記のいずれの場合も、ECO モード起動時は POWER ランプ以外のランプが消 灯します。

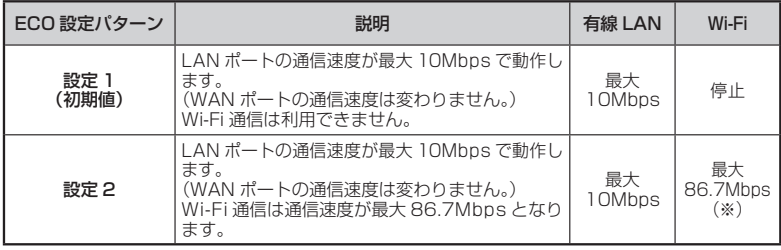

(※) Wi-Fi 機能が「使用する」に設定されている必要があります。

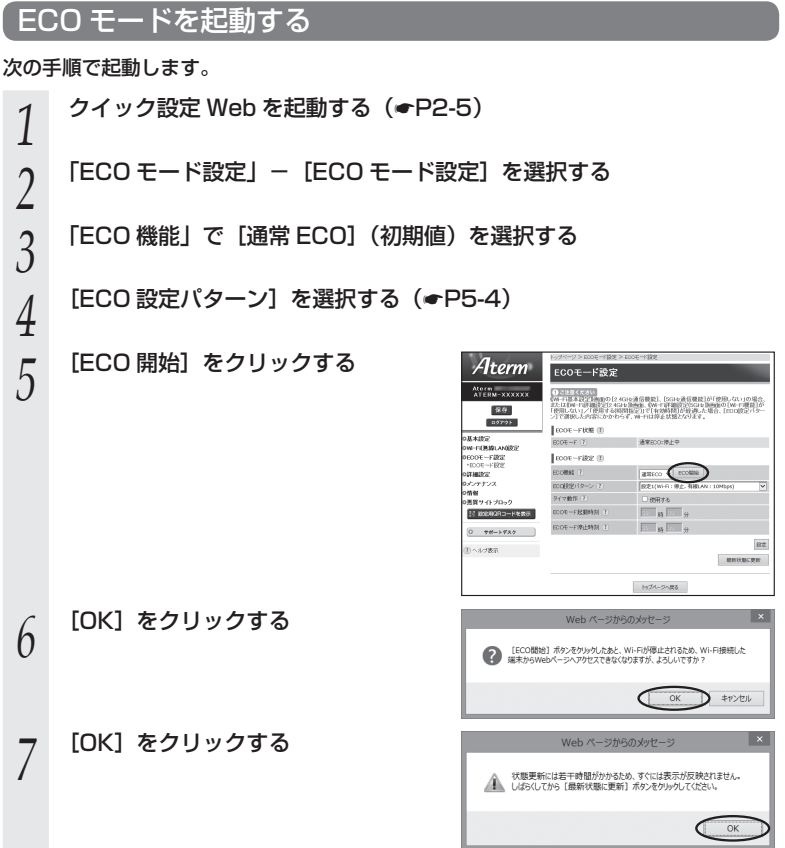

# ECO モードを停止する

# <u>1</u> クイック設定 Web を起動する(<del>●</del>P2-5)<br>2 FECO モード設定」-[ECO モード設定] 2<br>2<br>2 [ECO 停止] をクリックする *Aterm* | ECO<br>2 ※ [ECO 機能] で [使用しない] を選択後 [設

- 
- **2 LECO 停止」をクリックする**<br> ${\mathcal{J}}$  ※ [ECO 機能] で [使用しない] を選択後、[設 定]をクリックしても停止することがで きます。

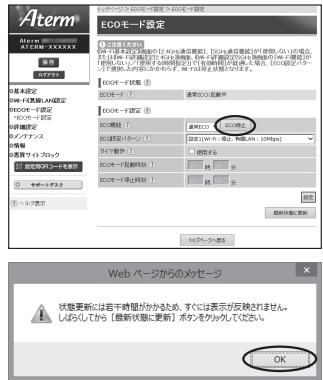

*4* [OK]をクリックする

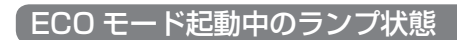

⑩ [保存] をクリックする

ECO モードでは、POWER ランプがゆっくり緑点滅し、他のランプはすべて消灯します。 (背面の WAN ランプ、LAN ランプも消灯します。)

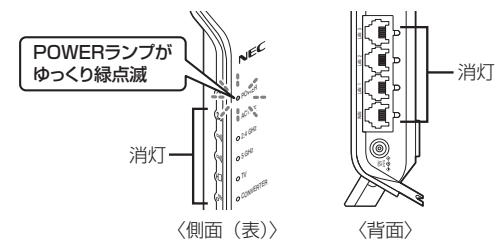

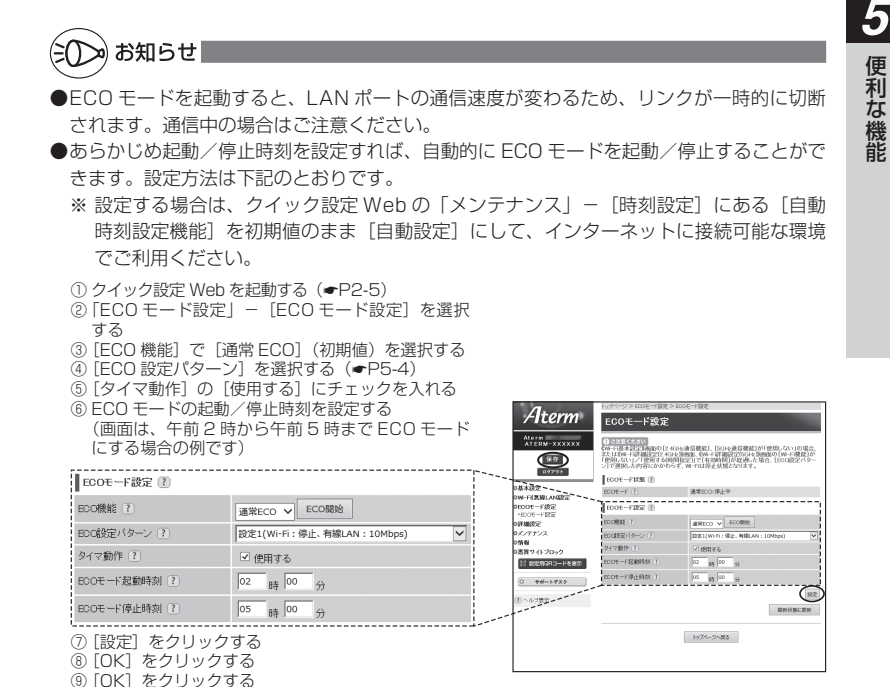

## オート ECO モード機能

親機では、ある特定の機能について、その使用状況に応じて自動的に ECO モードを起 動/解除することができます。

この機能を使用するには、クイック設定 Web の「ECO モード設定」-「ECO モード設 定」にある [ECO 機能] で、「オート ECO」を選択し、[設定] - [保存] をクリック してください。

なお、2013 年 11 月現在では、Wi-Fi 接続の使用状況に応じた「Wi-Fi オート ECO モー ド」にのみ対応しています。

< Wi-Fi オート ECO モード>

子機からの Wi-Fi 接続が一定時間(約 240 秒)以上ない場合、自動的に Wi-Fi オート EC0 モードが起動し、無線回路の一部が停止されます。

※ LAN ポートおよび WAN ポートの通信速度やランプ状態に変更はありません。

この機能は、起動中、子機から Wi-Fi 接続された場合に、自動的に通常モードに戻ります。

なお、この機能は、2.4GHz 帯、5GHz 帯で独立して起動します。

このため、2.4GHz 帯、5GHz 帯どちらも起動中に 2.4GHz 帯の子機が Wi-Fi 接続さ れた場合、2.4GHz 帯のみ通常モードに戻り、5GHz 帯は Wi-Fi オート ECO モードの まま動作します。

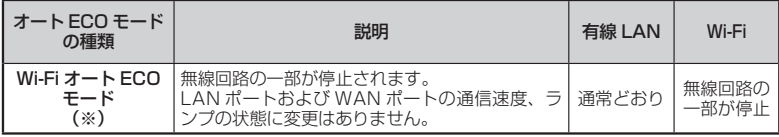

(※) 2.4GHz 帯、5GHz 帯で独立して起動します。

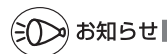

●Wi-Fi オート ECO モード起動中に子機から Wi-Fi 接続する場合、無線回路の一部が停止し ているため、Wi-Fi 接続しにくい場合があります。その場合は、いったん親機に近い場所で Wi-Fi 接続してください。

**5-3 その他の機能**

複数の接続先に接続する設定( PPPoE マルチセッション)

PPPoE マルチセッションとは、1 つの回線契約で複数の接続先へ同時に接続を行う機 能です。

接続先の登録数および同時接続可能セッション数は、最大 3 箇所です。

※ ご利用の接続事業者やプロバイダとの契約内容で、マルチセッション接続が許可されてい る必要があります。

同時に接続できるセッション数は契約内容により異なりますので、ご利用の接続事業者や プロバイダにご確認ください。

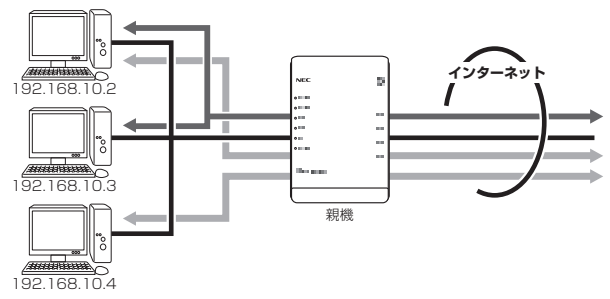

接続先は、優先する接続先(優先接続)として 1 箇所、その他の接続先として 3 箇所 までを設定できます。

例:一般的なフレッツ契約では 1 回線につき 2 セッションまで許容されています。

なお、その他の接続先(優先接続以外)には、それぞれ「DNS ルーティング設定」で LAN 側から WAN 側へのパケット振り分けルールを設定します。LAN 側から WAN 側 へのパケットのうち、その条件と一致するパケット(およびその応答パケット)は、条 件の一致した接続先(優先接続以外)のアカウントを使って接続します。条件と一致し なかったパケット(およびその応答パケット)は、優先接続に指定した接続先のアカウ ントを使って接続します。

設定方法については「 ユーザーズマニュアル」を参照してください。

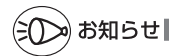

-制限事項-

●PPPoEマルチセッションで親機のUPnP機能(●P5-12)をご利用になる場合は、 UPnP機 能をご利用になる接続先を「優先接続」に指定してください。 UPnP 機能をご利用になる接続先が「優先接続」に指定されていない場合は、正常に通信

できなくなることがあります。

※親機の初期状態では、「接続先 11 が UPnP 機能の優先接続先になっています。

*5*

便利な機能 便利な機能

## PPPoE ブリッジ機能

パソコンやゲーム機などで PPPoE (PPP over Ethernet) プロトコルの利用が必要 な場合やグローバル IP アドレスが必要なアプリケーションを利用する場合は、PPPoE ブリッジ機能を使用して、接続できます。

親機が PPPoE ルータモードのときに使用することができます。本機能を使用した場合、 LAN側に接続されているパソコンやゲーム機のうち使用できるのは最大16台までです。 PPPoE ブリッジで接続できるパソコンやゲーム機の台数は接続事業者によって異なり ますので、ご利用の接続事業者にご確認ください。

※ PPPoE プロトコルの利用やグローバル IP アドレスの利用が必要ではなく、複数のセッ ションで通信したい場合は、PPPoEマルチセッションでご利用いただけます。(●P5-9)

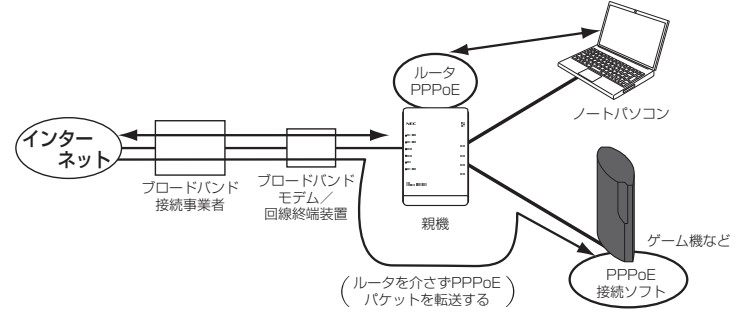

## ■ PPPoE ブリッジ機能でできること

- (1)次のアプリケーションなどをご利用いただけます。
	- 〈利用確認アプリケーション〉
	- Windows 8.1/8 の場合
	- リモート デスクトップ、Windows リモート アシスタンス ● Windows 7 の場合
		- リモート デスクトップ、Windows リモート アシスタンス、 Windows ミーティング スペース(Windows Live からの無償ダウンロード)
	- Windows Vista の場合 リモート デスクトップ、Windows リモート アシスタンス、 Windows ミーティング スペース
	- Windows XP の場合
	- リモート デスクトップ、リモート アシスタンス
- (2) PPPoE 対応のゲーム機(「プレイステーション 3」など)を接続できます。
- (3) PPPoE ブリッジ機能を用いることにより、ご利用のパソコンは、親機のルー タ機能や NAT 機能を介さずに、直接親機に接続しているブロードバンドモデム /回線終端装置と PPPoE の処理を行うため、パソコンにグローバル IP アドレ スを取得することができます。

お願い

●アプリケーションの操作方法は、パソコンのサポート窓口でお問い合わせください。 ● 「PPPoE ブリッジ機能」では、外部からのアクセスが可能になり、セキュリティが低下し ます。セキュリティ対策ソフトなどをお使いになることをお勧めします。

## IPv6 ブリッジ機能

IPv6 (Internet Protocol Version 6) プロトコルの利用が必要なサービスをご契約 の場合は、IPv6 ブリッジ機能を「使用する」に設定することでご利用いただくことが できます。( ユーザーズマニュアル)

- ※ パソコン側の設定も必要となります。
- ※ PPPoE ルータモードの場合は、IPv6 ブリッジ機能は初期値で「使用する」に設定 済みです。

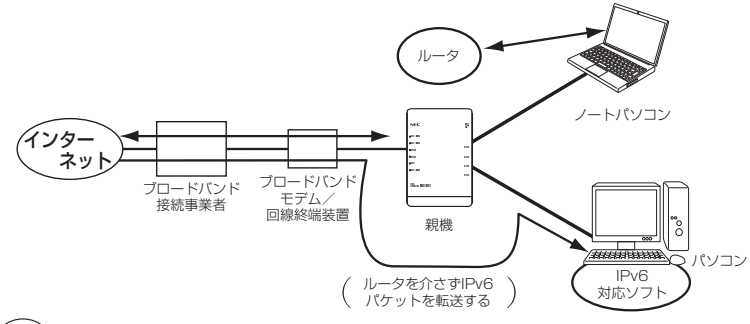

a) お知らせ|

- ●ブロードバンドテレビサービスを無線でご利用になりたい場合は、クイック設定 Web の 「Wi-Fi(無線 LAN)設定」- 「Wi-Fi 詳細設定」の「TV モード」を「使用する」に設定 してください。
- お願い
- ●パソコン側の設定方法は、お使いのプロバイダのサポート窓口でお問い合わせください。
- ●「IPv6 ブリッジ機能」では、外部からのアクセスが可能になり、セキュリティが低下します。 セキュリティ対策ソフトなどをお使いになることをお勧めします。

## DMZ ホスト機能

外部からのアクセスを LAN 上のあらかじめ指定したパソコンに自動的にすべて転送する機能です。 Web/FTPサーバの外部公開やLAN上へファイアウォールを設定することができます。 ( 3ユーザーズマニュアル)

## VPN パススルー機能

VPN クライアントのソフトウェアを使って会社のネットワークに自宅から接続するな ど VPN(Virtual Private Network:仮想閉域網)に PPTP/IPsec で接続できます。 親機とパソコン側の設定が必要です。設定方法の詳細については、「@ユーザーズマニュ アル川 友参照してください。

## IP パケットフィルタリング

宛先/送信元 IP アドレスやポート番号、パケットの方向などを指定して、パケットの 通過を制限する機能です。

不必要なパケットの送受信を制限することができるので、セキュリティの高いネット ワークが構築できます。

( ユーザーズマニュアル)

## ポートマッピング

あらかじめ固定的に使用するポート番号と転送先パソコンを指定することで、ネット ワーク対応ゲームやストリーミングなどの外部から直接アクセスが必要なアプリケー ションの通信が使用できます。

( ユーザーズマニュアル)

## UPnP 機能

親機とパソコンの UPnP(ユニバーサルプラグアンドプレイ)機能を利用して、 TV 電 話などをご利用になることができます。

親機とパソコン側の設定が必要です。設定方法の詳細については、「 @ ユーザーズマニュ アル」を参照してください。

ただし、親機の設定は初期値で「使用する」になっていますので、パソコンで、UPnP の設定をすることで、利用ができます。

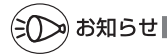

●UPnP 機能は、Windows Vista、Windows 8.1/8/7/XP のパソコンでのみご利用にな れます。

●フレッツ・ADSL などの PPPoE が使用できる環境では、PPPoE ブリッジ機能を使用す ることで、1 台のパソコンのみで利用ができます。

 ●ルータタイプの ADSL モデムにローカルルータモードで接続しているときは、UPnP の機 能はご利用になれません。ADSL モデムを PPPoE ブリッジモードに切り替えて親機の動 作モードを PPPoE ルータモードに設定するか、ブリッジモードに設定してお使いくださ い。

## ダイナミック DNS 機能

ダイナミック DNS とは、プロバイダから割り当てられたグローバル IP アドレスが変 更になった際に、新しいアドレスを各 DNS サーバに通知するサービスです。固定 IP アドレスの取得をしていなくても、固定の URL を指定することで WAN 側からのアク セスやサーバ公開が可能になります。( @ユーザーズマニュアル)

※ 2013 年 11 月現在で、下記のサービスに対応しています。 ・ GMO インターネット株式会社が提供する「お名前 .com®」 (別途提供先にてサービスのご契約と設定が必要です。)

 ・ BIGLOBE が提供する「ダイナミック DNS サービス」 (別途提供先にてサービスのご契約が必要です。)

GMO インターネット株式会社 お問い合わせ先

「お名前 .com® ダイナミック DNS サービス」は、GMO インターネット株式会社が運営 する「お名前 .com® ドメイン登録サービス」のオプションです。詳細は、下記 URL をご 覧ください。

<お名前 .com® レンタル DNS レコード設定(ダイナミック DNS 機能)> http://www.onamae.com/option/dnsrecord/ ※ 製品には、すでにクライアント機能が実装されていますので、パソコンに「ダイナミック クライアントソフト」をインストールする必要はございません。

「お名前 .com® ダイナミック DNS サービス」へのお問い合わせについて ・本サービスのご利用をお考えのお客様のご相談 ・本サービスの申し込み方法について ・本サービスの技術的な内容について など お電話 :03-5456-2560 受付時間 : 技術サポート窓口 ··········································年中無休 24 時間 事務手続きご案内/新規ご相談窓口 ···········平日 10:00 ~ 19:00 ※お電話以外のお問い合わせ(E-mail、チャット)は、下記 URL をご覧ください。 https://www.onamae.com/support/contact/

## ビッグローブ株式会社 お問い合わせ先

「BIGLOBE ダイナミック DNS Service」についての詳細は、下記 URL をご覧ください。

http://ddns.biglobe.ne.jp/

「BIGLOBE ダイナミック DNS Service」についてのお問い合わせは、ホームページか らお問い合わせください。

 <ホームページからのお問い合わせ方法> BIGLOBE ホームページ(http://www.biglobe.ne.jp/)→「会員サポート」→「お 問い合わせ」にある「ホームページから問い合わせる」にて、問い合わせたい項目を 選択してください。

*5*

便利な機能 便利な機能

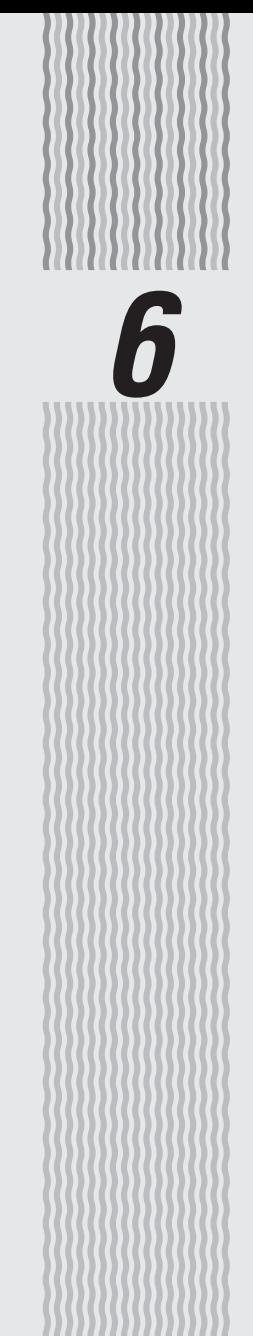

トラブルシューティング

**6-1 トラブルシューティング**

本商品を設置・接続するにあたって、トラブルが起きたときや疑問点があるときは、ま ずこちらをご覧ください。

※本書の他に、サポートデスクー「機種名で探す] - [WF1200HP] - [Q&A| でも、さ まざまなトラブルと対策方法を記載しております。本章と合わせてご覧ください。

該当項目がない場合や対処をしてもトラブルが解決しない場合は、本商品を初期化し (☛P7-10)、最初から設定し直してみてください。

※ 初期化すると、本商品のすべての設定が初期値に戻りますので、ご注意ください。なお、 初期化する前にクイック設定 Web の「メンテナンス]ー「設定値の保存&復元]にて現 在の設定内容を保存すれば、初期化後に同設定画面にて復元することができます。

- ・設置に関するトラブル(● 下記)
- ·ユーティリティに関するトラブル (☞P6-13)
- ・ご利用開始後のトラブル(☛P6-16)

設置に関するトラブル

どこまで設置、設定できているのか現在の症状をご確認のうえ、その原因と対策をご覧ください。

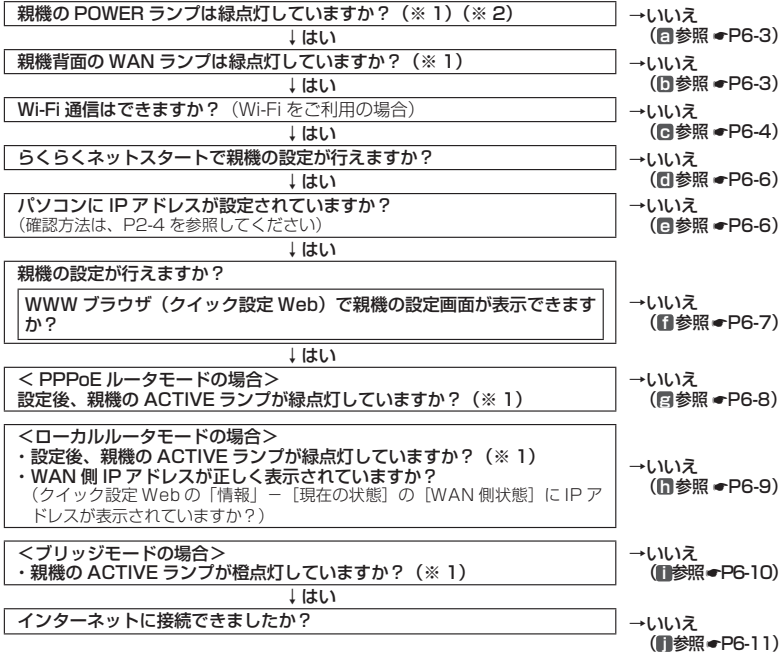

(※1) ECO モード起動中は、POWER ランプは緑点滅し、他のランプは消灯します。(●P5-7)

(※ 2) 電源を入れたあと、すべての側面(表)ランプが緑点灯の状態と、POWER ランプのみ緑 点灯の状態を繰り返す場合は、自己診断テストで異常と診断されています。その場合は、 Aterm インフォメーションセンターまでご連絡ください。

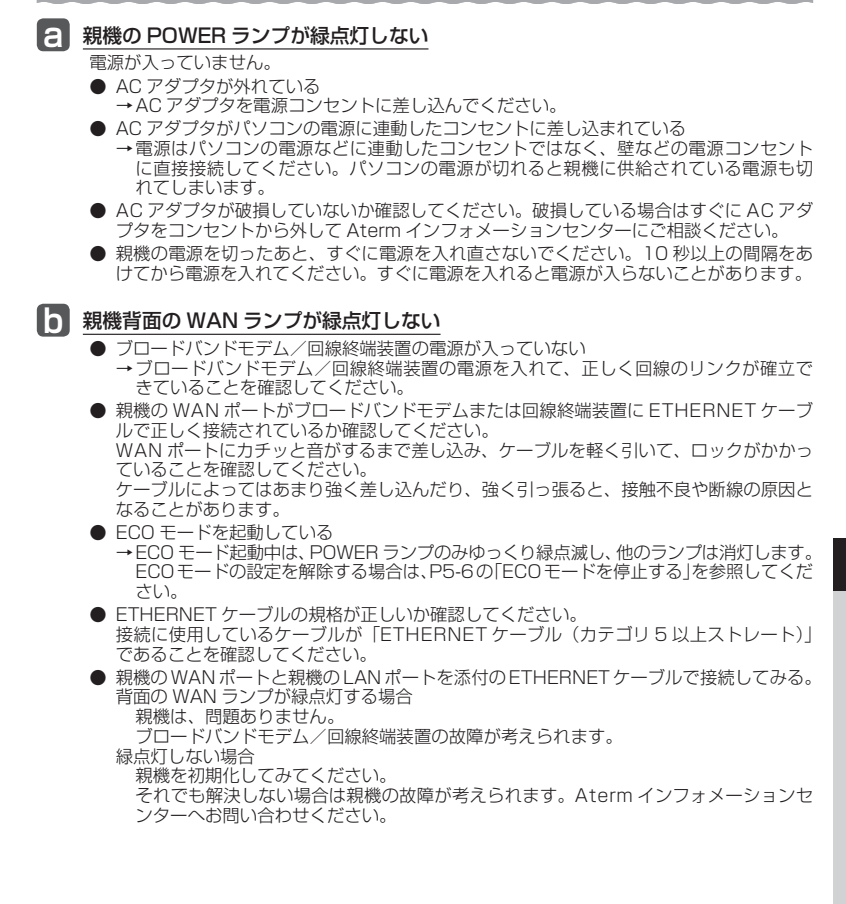

#### **c** Wi-Fi 通信ができない

- □ 親機に接続できない
	- **●** お使いのパソコンにプロキシが設定されていたり、 ファイアウォール、ウィルスチェック などのソフトがインストールされている場合に、設定ができなかったり通信が正常に行え ない場合があります。
		- →ファイアウォールなどの動きによって本商品との通信に必要なポートが止められてし まっている場合があります。
		- その場合には、次の手順で設定を確認してください。
		- ① ファイアウォールソフト側で本商品との通信に必要なポートをあける (アドレス:192.168.10. \*、TCP ポート番号:23/53/75/80、UDP ポート番号: 69/161)

②①で改善しない場合は、ファイアウォールソフトを停止またはアンインストールする 停止方法は、パソコンメーカへお問い合わせください。

**●** ECO モードを起動している

→ECO モードを起動中は、ECO 設定パターンによっては Wi-Fi 通信が利用できなくな る場合があります。(ECO モード起動中は、POWER ランプのみゆっくり緑点滅し、 他のランプは消灯します。) Wi-Fi 通信をご利用になる場合は、FCO モードの設定を解除する(●P5-6)か、他の ECO 設定パターン(☛P5-4)を選択してください。

- **●** 暗号化キーの設定が親機と子機とで一致しているかを確認してください。
- **●**「らくらく無線スタート/らくらく無線スタートEXに関するトラブル」(☛P6-15)も参照し てください。

□ 無線 LAN 対応のプリンタから Wi-Fi 接続したい

- プリンタの無線機能を有効 (ON) にしてから、本商品のネットワーク名 (SSID)・暗号 化キーをプリンタに設定してください。設定方法は、プリンタの取扱説明書などを参照し てください。なお、WPS に対応している場合は、WPS 機能を使って Wi-Fi 接続してく ださい。(☛P3-13)
- □ 親機と子機間の電波状態が悪い
	- **●** 電波の届く範囲まで子機を移動したり、親機や子機の向きを変えたりして電波状態を確認 してください。

□ ゲスト SSID が見つからない

- **●** ゲスト SSID は、初期値で無効に設定されています。クイック設定 Web の「Wi-Fi(無 線 LAN)設定 | - 「Wi-Fi 詳細設定 | で Wi-Fi 機能を「使用する (常時) | または「使用 する ( 時間指定 )」に設定してから、Wi-Fi 接続してください。 また、IEEE802.11b に対応している子機によっては、ゲスト SSID をサーチできない 場合があります。この場合、ネットワーク名(SSID)を直接設定することにより、接続 可能となります。
	- 例) <ゲスト SSID の初期値>
		- 親機側面ラベルの「ネットワーク名(SSID)」の下段に初期値が記載されています。 2.4GHz:aterm-xxxxxx-gx

5GHz :aterm-xxxxxx-ax

#### □ ご利用のパソコンに CD-ROM ドライブがない

- **●** ご利用のパソコンに CD-ROM ドライブがない場合は、下記の手順で必要なソフトウェア をダウンロードすることができます。
	- ① 本商品とパソコンを有線で接続する(☛「つなぎかたガイド」の「有線で接続する場合」) ※ケーブルは、お客様でご用意ください。
	- ② 「つなぎかたガイド」の STEP「らくらくネットスタートでブロードバンド回線の設定 をしよう」を参照して、インターネット接続設定を行う

③WWW ブラウザ (Internet Explorer など) を起動してサポートデスクー [目的別で 探す] - [ソフトウェア] にアクセスし、必要なソフトウェアをダウンロードする

<子機のドライバまたはユーティリティをインストールする場合>

→ ご利用になる子機のドライバまたはユーティリティをインストールしてください。

- <らくらく無線スタート EX で Wi-Fi 接続する場合>
- → 「無線 LAN 親機」のらくらく無線スタート EX をダウンロードしてください。 ④ 本商品とパソコンを接続していた有線を外す
- Windows Vista または Windows 8.1/8/7/XP (SP3) の無線 LAN 内蔵パソコンを ご利用の場合は、「ワイヤレスネットワーク接続」で手動設定することができます。(☛P3-14)

#### □ 子機 WF1200HP の ACTIVE ランプが橙点滅している

**● 子機 WF1200HPの IP アドレスが他の機器と競合しています。** その場合は、下記の対処を行ってください。

- ① 子機 WF1200HP が接続しているネットワークの下記アドレスを確認して、控えてお く(☛ 確認方法は P6-19 参照)
	- ・ IP アドレス
	- ・ デフォルトゲートウェイ(またはルーター)
	- ・ DNS サーバ(または DNS)
- **②子機 WF1200HP を RESET スイッチで初期化する(●P7-13)**
- ③ 子機 WF1200HP の DHCP サーバ機能を利用してクイック設定 Web を起動し (☛P3-47)、[詳細設定]画面で下記のように設定する
	- ・ [IP アドレス自動補正機能]:使用しない
	- ・ [IP アドレス]: ①で確認した「IP アドレス」のアドレス体系を使用し、末尾を 「245」以外の値に変更して入力。

 例: 「IP アドレス」のアドレス体系が「192.168.1.3」の場合 → 「192.168.1.XXX」と入力。 (XXX は「245」以外の任意の値)

・ [ネットマスク(ビット指定)]:

 ネットマスクをビット数形式で入力。(1 ~ 30 まで入力可。) 例: [255.255.255.0]形式のネットマスクは [24]

- ・ [ゲートウェイ]: ①で確認した「デフォルトゲートウェイ」(または「ルーター」) のアドレスを入力。
- ・ [ネームサーバ]: [プライマリ DNS]に、①で確認した「DNS サーバ」(または 「DNSI)のアドレスを入力。

#### <ご注意>

設定終了後は、必ずクイック設定 Web の [メンテナンス] - [再起動]にて子機 WF1200HP を再起動してください。(再起動すると、DHCP サーバ機能が終了しま す。)

**④Wi-Fi の設定をする (●P3-42)** 

*6*

トラブルシューティング トラブルシューティング

6-5

## **d** らくらくネットスタートが失敗する

- □ POWER、ACTIVE、2.4GHz、5GHz、TV、CONVERTER ランプが赤点滅している
	- **●** WAN 側回線の判別に失敗しています。 親機から AC アダプタを抜き、10 秒以上の間隔をあけてから、再度親機に AC アダプタ を接続し、1 分待ちます。 「らくらく Web ウィザードで設定する」(●P2-8)にしたがって設定してください。

#### □ ACTIVE ランプが橙点滅している

**● 親機の IP アドレスが他の機器と競合しています。 「■** ブリッジモードで ACTIVE ランプが橙点灯しない」(●P6-10) を参照してください。

#### □ 利用回線に不適切なモードが選択されている

● 親機側面の RESET スイッチによる初期化 (初期値に戻す) をしてください。 (<del>●</del>P7-11) 「らくらく Web ウィザードで設定する」(☛P2-8)にしたがって設定してください。

#### **e** パソコンに IP アドレスが設定されていない

□ パソコンの IP アドレスが「192.168.10.XXX」に設定されていない

**●** パソコンの設定で「IP アドレスを自動的に取得する」もしくは「DHCP サーバを参照」 になっていることを確認してください。(☛P38)

パソコンの IP アドレスが自動的に設定されるためには、パソコンよりも親機の方が先に 起動されて装置内部の処理が完了している必要があります。下記のどちらかの方法で確認 してください。

a. パソコンの電源を切り、再度パソコンの電源を入れる

 起動後、P2-4 の「IP アドレスの確認方法」を参照してパソコンの IP アドレスを確認する b. 次の手順で IP アドレスを取り直す

#### 【IP アドレスの再取得】

< Windows Vista および Windows 8.1/8/7 の場合>

- ① [スタート] 画面上で右クリックして [すべてのアプリ] をクリックし、[アプリ] 画面にある[コマンドプロンプト]を右クリック後、[管理者として実行]をクリッ クする
	- ※ Windows 8.1 の場合は、「スタート]画面左下にある下矢印「↓」をクリック して「アプリ]画面を表示し、「コマンドプロンプト]をクリックします。
	- ※ Windows 7/Windows Vista の場合は、[スタート](Windows のロゴボタン) - [すべてのプログラム] - [アクセサリ] - [コマンドプロンプト] を右クリッ クし、[管理者として実行]をクリックします。
- ②「ユーザーアカウント制御]画面が表示された場合は、「はい]または「続行]をク リックする
- ③ 「ipconfig /release」と入力して「Fnter]キーを押し、IP アドレスを解放する
- ④ 「ipconfig /renew」と入力して[Enter]キーを押し、IP アドレスを取り直す
- ⑤ IPv4 アドレスが「192.168.10.XXX」(※)になることを確認する(XXX は 1 を 除く任意の数字)

< Windows XP の場合>

- ① [スタート]-[すべてのプログラム](または[プログラム])-[アクセサリ] -[コマンドプロンプト]をクリックする
- ② 「ipconfig /release」と入力して[Enter]キーを押し、IP アドレスを解放する
- ③ 「ipconfig /renew」を入力して「Enter] キーを押し、IP アドレスを取り直す
- ④ IP アドレス(IP Address)が「192.168.10.XXX」(※)になることを確認する(XXX は 1 を除く任意の数字)
- < Mac OS X または OS X の場合>
- 以下は OS X v10.8 の場合の例です。
	- ① アップルメニューの「システム環境設定]を開き、「ネットワーク】アイコンを選択 する
	- ②「Fthernet】を選択する (本商品に Wi-Fi 接続している場合は「Wi-Fil を選択する)
	- ③「詳細] をクリックする
	- ④ [TCP/IP]タブをクリックする
	- ⑤ [DHCP リースを更新]をクリックする
	- ⑥ IPv4 アドレスが「192.168.10.XXX」(※)になることを確認する(XXX は 1 を 除く任意の数字)
	- ⑦ [OK]をクリックする
- < iOS の場合>
- 以下は iOS 6.0 の場合の例です。
	- ① 「ホーム」画面の「設定」アイコンをタップする
	- ② 設定メニューの「Wi-Fi」をタップする
	- ③ 「ネットワークを選択 ...」から、チェックが入っている接続中のネットワーク名(SSID) の右側にある [>] ボタンをタップする
	- ④ 「DHCP リースを更新」をタップする
	- ⑤ 「DHCP リースを更新しますか?」をタップする
	- (※) らくらくネットスタートで、ローカルルータモードを認識した場合、本商品が接 続されているネットワークが 192.168.10.XXX の場合、LAN 側の IP アドレ スを「192.168.11.XXX」に変更します。なおサブネットマスクは補正されま せん。(255.255.255.0 固定) その場合は、IPv4 アドレスまたは IP アドレス (IP Address) が 「192.168.11.

XXX」になることを確認してください。

**●** Wi-Fi をご利用の場合は、「 **c** Wi-Fi通信ができない」(☛P6-4)を参照してWi-Fi通信を確 立させてください。

#### **f** WWW ブラウザで親機の設定画面が表示されない(クイック設定 Web が起動しない)

- □ WWW ブラウザ画面のアドレスに「http://aterm.me/」と入力してもクイック設定 Web が表示されない
	- **プロキシの設定をしていませんか**  →プロキシの設定をしている場合、受け付けが拒否されます。 Internet Explorer の場合以下の設定を行ってください。
		- ① [ツール]-[インターネットオプション]-[接続]-[LAN の設定]の順にクリッ クする
		- ② [LAN にプロキシサーバーを使用する]の [詳細設定] をクリックして、例外に 「aterm. me」を入れる
	- **●** 代わりに IP アドレスを入れても表示できます。
		- ・ 本商品の動作モードが PPPoE ルータモードのとき:「http://192.168.10.1」です。
		- ・ 本商品の動作モードがローカルルータモードのとき:「http://192.168.10.1」もしくは 「http://192.168.11.1」です。
		- ・ 本商品の動作モードがブリッジモードのとき:P2-6 参照
		- ・ IP アドレスを変更している場合は、変更した値を入力してください。
	- **●** ブリッジモードに設定されている
		- →P2-6 参照
		- →ルータモードに変更してクイック設定Webを開く場合は、P2-13の「お知らせ」を参照し てください。
	- **●** お使いのパソコンにプロキシが設定されていたり、 ファイアウォール、ウィルスチェック などのソフトがインストールされている場合に、設定ができなかったり、通信が正常に行 えない場合があります。(☛P37、41)
- **●** Wi-Fi 接続してクイック設定 Web を表示させる場合、ゲスト SSID または WEP 専用 SSID (●P3-3)に Wi-Fi 接続していると、工場出荷時の状態でネットワーク分離機 能(☛P4-8)が設定されているため、クイック設定Webは表示できません。その場合は、いっ <sub>能</sub>、■ F→ D/D 設定と1:こと。あため、ファンムへ \*\*00 0.000; ここここことに ..............................<br>たん有線で親機とパソコンを接続して、クイック設定 Web を表示してください。設定が 終わったら、再度 Wi-Fi 接続してください。
- □ WWW ブラウザで親機にアクセスすると、ユーザ名と管理者パスワードを要求される
	- ●「ユーザー名」(上段)には、「admin」を入力してください。「パスワード」(下段)には、 WWWブラウザで親機に最初にアクセスした際に、登録した管理者パスワード(<mark>☞P2-5、2-7)</mark><br>を入力してください。(管理者パスワードを忘れてしまった場合は、P6-13を参照してくださ  $(1)$

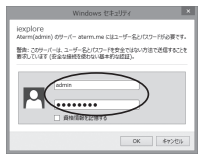

- □ 親機のクイック設定 Web が開かない
	- JavaScript が無効に設定されている →WWW ブラウザの設定で JavaScript を有効に設定してください。(☞P42)
	- **●** IP アドレスの取得がうまくいっていないことが考えられます。パソコンの IP アドレスを 自動取得に設定してみてください。(☛P6-6)
	- Windows 8の Internet Explorer10 でクイック設定 Web を起動する際、「このサイト ではプライベートネットワークへアクセスできません]の画面(下記)が表示された場合 は、「アクセスを有効にする」をクリックしてください。

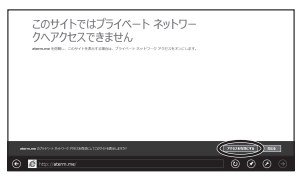

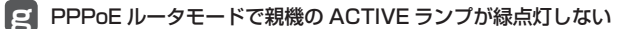

- □ ACTIVE ランプが緑点灯しない
	- **●** パソコンから WWW ブラウザなどでインターネットにアクセスしてください。 PPPoE ルータモードの場合、インターネットへ通信が開始された時点で ACTIVE ラン プが緑点滅し、しばらくして緑点灯に変わります。
- □ ACTIVE ランプが速い緑点滅をしている

**●** ブロードバンドモデム/回線終端装置の WAN 側が接続されていることを確認してくださ い。ADSL モデムをご使用の場合、ADSL リンクが確立していることを確認してください。 NEC 製の ADSL モデムをご使用の場合はモデム前面の LINE ランプまたは ADSL ラン プが点灯します。LINE ランプまたは ADSL ランプが点滅している場合は ADSL モデム の取扱説明書などを参照して対処してください。 対処後、パソコンから WWW ブラウザなどでインターネットにアクセスしてください。 PPPoE ルータモードの場合、インターネットへ通信が開始された時点で ACTIVE ラン プが緑点滅し、しばらくして緑点灯に変わります。

□ ACTIVE ランプが遅い緑点滅、速い緑点滅を繰り返している

**●** 親機に登録した接続ユーザ名、接続パスワードとプロバイダなどから送られてくる接続 ユーサ名、接続ハスソートか止しいことを確認してくたさい。<br>接続ユーザ名、接続パスワードについてはご契約のプロバイダへお問い合わせください。

**● 接続ユーザ名、接続パスワードが間違っています。** クイック設定 Web の「基本設定」ー[接続先設定]にて修正してください。 一般的に下記が区別されますのでご注意ください。 接続ユーザ名(ログイン名):半角、全角 接続パスワード:半角、全角、大文字、小文字 ※ フレッツの場合は、@以降のドメインが必要です。 ※ フレッツ以外の場合は、@以降のドメインは不要の場合があります。

- **●** 接続する環境によっては、正常接続時に時間がかかる場合があります。(数分程度)
- □ ACTIVE ランプが消灯している
	- **●** ECO モードを起動している
		- → ECO モード起動中は、POWER ランプのみゆっくり緑点滅し、他のランプは消灯します。 ECOモードの設定を解除する場合は、P5-6の「ECOモードを停止する」を参照してくだ さい。

#### **h** WAN 側 IP アドレスが正しく表示されない

- □ ACTIVE ランプが緑点灯しない(クイック設定 Web の状態表示で WAN 側 IP アドレスが表 示されない)
	- **●** ブロードバンドモデム/回線終端装置が WAN 側に接続されていることを確認してください。 ADSL モデムをご使用の場合、ADSL リンクが確立していることを確認してください。
	- **ブロードバンドモデム/回線終端装置の電源が入っているか確認してください。**
	- **●** 接続事業者から指定された IP アドレス情報などが正しく設定されているか確認してくだ さい。

らくらく Web ウィザード

クイック設定 Web の「基本設定」-[接続先設定]

- **●** ブロードバンドモデム/回線終端装置の設定が合っているか確認してください。動作モー ドが PPPoE ブリッジモードの場合は本商品の動作モードは PPPoE ルータモードでご 使用ください。
- **●** 他のブロードバンドルータやパソコンに接続していたブロードバンドモデムを親機に接続 し直して通信しようとしている場合、ブロードバンドモデムの機種によっては、過去に接 続したルータやパソコンの MAC アドレスと親機の MAC アドレスが一致しないと通信で きない場合があります。この場合は、ブロードバンドモデムの電源をいったん切って、 20 ~ 30 分後に電源を入れ直すことで回避できる場合があります。
- **●** 親機の WAN 側の IP アドレスが正しく取得できないことがありますので、クイック設定 Web の「情報」- 「現在の状態」で「IP 解放」をクリックしてから「IP 取得」をクリッ クして IP アドレスを更新してください。
- **●** CATV 接続事業者によってはドメイン名やホスト名を本商品に入力しないと接続できな い場合があります。 接続事業者に確認してクイック設定 Web の「基本設定」- [接続先設定]画面の「高度 な設定を表示]をクリックしてからドメイン名やホスト名を入力してください。
- **●** CATV 接続事業者によってはゲートウェイやネームサーバを本商品に入力しないと接続 できない場合があります。 接続事業者に確認してクイック設定 Web の「基本設定」- [接続先設定]画面の「高度 な設定を表示]をクリックしてからゲートウェイやネームサーバを入力してください。
- **●** CATV 接続事業者によっては本商品の MAC アドレスを申請する必要があります。 親機の WAN 側の MAC アドレスを申請してください。
- クイック設定 Web の「基本設定」-「接続先設定]画面の「高度な設定を表示]をクリッ クしてから[IP アドレスの割り当て競合検出]のチェックを外してみてください。

#### □ ACTIVE ランプが消灯している

- **●** ECO モードを起動している
	- → ECO モート起動中は、POWER フンノのみゆっくり緑点滅し、他のフンノは消灯します。<br>ECOモードの設定を解除する場合は、P5-6の「ECOモードを停止する」を参照してくだ さい。

## **i** ブリッジモードで ACTIVE ランプが橙点灯しない

#### □ ブリッジモードで、ACTIVE ランプが橙点滅している

- 本商品の IP アドレス (末尾は「2101) が他の機器で使用済みのため、IP アドレス自動 補正機能により「211」~「218」のいずれかに補正されています。このままでもご利 用になれます。
	- ACTIVE ランプの橙点滅を止めて橙点灯にする場合は、下記の対処を行ってください。
	- ①本商品が接続しているネットワークのアドレス体系を確認して、控えておく(●確認 方法は P6-19 参照)
	- ② ①で確認した IP アドレスの末尾(4 区切り目)を「211」~「218」のいずれかに 変更して WWW ブラウザのアドレス欄に入力し、クイック設定 Web を起動する
		- 例:①で確認したアドレス体系が「192.168.1.3」の場合
			- → 「http://192.168.1.XXX」と入力。
			- (XXX は「211」~「218」のいずれか)
		- ※ 起動できた IP アドレスが、本商品の IP アドレスとなります。
	- ③ クイック設定 Web の[基本設定]-[基本設定]で下記のように設定する
		- ・[IP アドレス自動補正機能] : 「使用する」のチェックを外す
		- ・[IP アドレス] : ②でクイック設定 Web を起動した本商品の IP アドレスを入力す る
		- ・[ネットマスク(ビット指定)] : 通常は「24」と入力する
			- → ネットマスク, をビット数形式で入力します (1 ~ 30 まで入力可)。 なお、[255.255.255.0]形式のネットマスクは [24]です。
		- ・[ゲートウェイ] : 上位のルータの IP アドレスを入力する
		- ・[ネームサーバ] : 上位のルータの IP アドレスを入力する
	- ④ [設定]-[保存]をクリックする

#### □ ACTIVE ランプが消灯している

- **●** ECO モードを起動している
	- → ECO モード起動中は、POWER ランプのみゆっくり緑点滅し、他のランプは消灯します。 ECOモードの設定を解除する場合は、P5-6の「ECOモードを停止する」を参照してくだ さい。

## **■■ インターネットに接続できない**

#### **ADSL/FTTH 接続に関するトラブル**

- □ ダイヤルアップ接続のウィンドウが開いてくる
	- **●** WWW ブラウザやメールソフトの設定が、LAN 接続の設定になっていない。 →LAN 接続の設定になっているかどうかを確認してください。(●P41)
- □ ルータタイプ ADSL モデムに接続している
	- **●** WAN 側 IP アドレスが正しく設定されていない場合、ブロードバンド接続できません。 →クイック設定 Web の「情報」の「現在の状態]で「WAN 側状態]の「IP アドレス] を確認してください。

IP アドレスが表示されていない場合は、[IP 取得]を選択し、IP アドレスが正しく表示 されていることをご確認ください。

[IP 取得]でも IP アドレスが表示されない場合は、ADSL モデムがエラー表示していな いか、または親機背面の WAN ランプが緑点灯しているか確認してください。

**●** ルータタイプ ADSL モデムの接続設定ができていない。

ADSL モデムが親機と同じ IP アドレス 192.168.10.1 になっている場合があります。 →次の手順で、IP アドレスが同じであることを確認したあとで、LAN 側の IP アドレス を変更します。

① IP アドレスを確認する

WAN 側:クイック設定 Web の「情報」の「現在の状態]で「WAN 側状態]の「IP アドレス]が空欄になっている

 ② IP アドレスを変更する クイック設定 Web の「詳細設定」の「LAN 側設定] で「IP アドレス] を "192.168.11.1" など左から 3 つ目を変更して、[設定] をクリックする ③「保存」をクリックする

**●** 親機をブリッジモードに設定して接続できるか確認してください。(☛P2-13) これでも ADSL 接続ができない場合は、ADSL モデムのサポート窓口に ADSL モデム の設定をお問い合わせください。

□ PPPoE 接続できない

- **●** ユーザ ID とパスワードが間違っている
	- →プロバイダからのユーザ ID とパスワードを再確認して正しく設定してください。 ※ フレッツの場合は、@以降のドメインが必要です。 ※ フレッツ以外の場合は、@以降のドメインは不要の場合があります。
- **●** 使用する親機の動作モードは正しいですか。 →ルータタイプの ADSL モデムに接続して使用する場合、PPPoE ルータモードでは接 続できません。あらかじめ ADSL モデムのタイプを確認してください。
- **●** パソコンに、ADSL モデムに添付されていた PPPoE 接続専用ソフトを入れたまま、そ れを使用していませんか。または、Windows Vista および Windows 8.1/8/7/XP の PPPoE 機能を使用していませんか。

→PPPoE の外付けブロードバンドモデムを使用するとき、ブロードバンドモデムに付属 のユーティリティでは、パソコンを同時に 1 台しかインターネットに接続できません。 複数台のパソコンを接続する場合はブロードバンドモデムに付属のユーティリティは 使用しないでください。インターネット接続の設定は本商品のらくらく Web ウィザー ドまたはクイック設定 Web で設定をしてください。

**●** フレッツ・ADSL 接続後、電源の ON/OFF などで、異常終了した場合、親機の再起動に おいて、一定時間(最大で 5 分間程度)接続できない場合があります。一定時間経過後 再接続してください。

#### □ PPPoE 接続に成功してもホームページが開けない

**●** IP アドレス、DNS ネームサーバアドレスが間違っている。 →自動取得できないプロバイダの場合、プロバイダから指定された IP アドレスや DNS ネームサーバアドレスを接続先の設定画面で入力してください。

#### **CATV 接続に関するトラブル**

- □ CATV インターネット接続に失敗する
	- **●** 回線側の IP アドレスが取得できていない。 →クイック設定 Web の「情報」の[現在の状態]で[WAN 側状態]の[IP アドレス] を確認してください。正しく IP が取得できていない場合は、いったん [IP 解放] をク リックしてから「IP 取得]をクリックして IP アドレスを正しく更新してください。
	- **●** 他のブロードバンドルータやパソコンに接続していた CATV ケーブルモデムを親機に接 続し直して通信しようとしている。

→CATV ケーブルモデムの機種によっては、過去に接続したルータやパソコンの MAC アドレスを記憶して、この MAC アドレスが一致しないと通信できない場合があります。 この場合は、CATV ケーブルモデムの電源をいったん切って、20 分ほど待ってから 電源を入れ直すことで回避できる場合があります。

**●** CATV 接続事業者によっては、本商品の MAC アドレスを申請する必要があります。親 機の WAN 側の MAC アドレスを申請してください。

#### □ CATV インターネット接続に成功してもホームページが開けない

**● ドメイン名、ホスト名が指定されていない。** 

→CATV 事業者によってはドメイン名やホスト名を入力しないと接続できない場合があ ります。事業者に確認してクイック設定 Web の「基本設定」- 「接続先設定」の「高 度な設定を表示]をクリックしてから、または、らくらく Web ウィザードでドメイン 名やホスト名を入力してください。

**●** ゲートウェイ、DNS ネームサーバが指定されていない。

→CATV 事業者によってはゲートウェイや DNS ネームサーバを入力しないと接続でき ない場合があります。接続事業者に確認して、クイック設定 Web の「基本設定」-[接 続先設定]または、らくらく Web ウィザード(☛P2-8)からゲートウェイやネームサー バを入力してください。

- □ WAN 側 IP アドレスが取得できない
- □ しばらくすると回線が切断され、WAN 側 IP アドレスが、空欄になってしまう
	- **●** 背面の WAN ランプが緑点灯しているか確認してください。
	- **●** WAN 側 IP アドレスが正しく設定されていない場合、ブロードバンド接続がエラー終了 します。
		- →クイック設定 Web の「情報」の「現在の状態]で「WAN 側状態]の「IP アドレス] をご確認ください。

IP アドレスが表示されていない場合は、「IP 取得】をクリックし、IP アドレスが正しく 表示されていることをご確認ください。

[IP 取得]でも IP アドレスが表示されない場合は、CATV ケーブルモデムがエラー表示 していないか、または親機背面の WAN ランプが緑点灯しているか確認してください。

- クイック設定 Web の「基本設定」ー[接続先設定]で[高度な設定を表示]をクリック<br>- C してから、[IP アドレスの割り当て競合検出]のチェックを外してみてください。
- **●** CATV ケーブルモデムが親機と同じ IP アドレス 192.168.10.1 になっている場合があり ます。
	- →次の手順で、IP アドレスが同じか確認したあとで、LAN 側の IP アドレスを変更します。 ① IP アドレスを確認する

WAN 側:クイック設定 Web の「情報」の「現在の状態]で「WAN 側状態]の「IP アドレス]が空欄になっている

② IP アドレスを変更する

クイック設定 Web の「詳細設定」の [LAN 側設定] で [IP アドレス] を "192.168.11.1" など左から 3 つ目を変更して、[設定]をクリックする

- ③ [保存] をクリックする
- クイック設定 Web の「基本設定」ー [基本設定] で [IPv6 ブリッジ] のチェックを外 してみてください。
- **●** ローカルルータモードでご利用の場合は、クイック設定 Web の「基本設定」ー [接続先 設定]で[高度な設定を表示]をクリックしてから、[拡張設定]にある「IP アドレスの 時間指定更新機能」を「使用する]に設定してみてください。

## **ユーティリティに関するトラブル**

#### **親機のクイック設定 Web に関するトラブル**

- □ 管理者パスワードを忘れてしまった
	- **●** 親機を工場出荷時の状態に初期化してください。この場合、設定した値はすべて初期値に 戻ってしまいます。(☛P7-10)ただし、クイック設定 Web の「メンテナンス」-[設定値の 保存&復元]で以前の設定値をファイルに保存してあると簡単に復元させることができま す。設定変更する場合は設定値を保存しておくことをお勧めします。(@コーザーズマニュ アル) なお、「管理者パスワードの初期設定」時に「管理者専用認証スルー機能】を「使用する」

に設定していれば、設定時と同じ端末からクイック設定 Web を起動する場合、ユーザ名・ 管理者パスワード入力が省略できます。

- □[設定]をクリックしても、状態が反映されない
	- **●「保存**】をクリックしていない →項目によっては、[設定]をクリックしても状態は反映されません。左側フレーム内の[保 存]をクリックし、親機を再起動する必要があります。 ※ 再起動後有効となる項目
		- ・ 「詳細設定」ー[その他の設定]ー[インタフェース設定]の[WAN 側疑似 MAC アドレス機能]

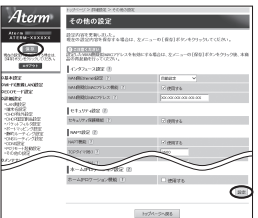

#### □ WWW ブラウザ画面のアドレスに「http://aterm.me/」と入力すると、違う機種のクイッ ク設定 Web が表示される

- **●** 本商品がブリッジモードに設定されており、かつWAN側にNEC製のADSLモデムやホー ムゲートウェイ (Aterm シリーズ)が接続されている
	- → | http://aterm.me/」と入力すると、本商品ではなく、NEC 製の ADSL モデムやホー<br>- ムゲートウェイ(Aterm シリーズ)のクイック設定 Web 画面にアクセスする場合が あります。本商品の IP アドレスを入力してください。(☛P2-6)

#### □ ブラウザからの応答がなくなってしまった

- クイック設定 Web では、[設定] をクリックすると設定値は即時有効となりますので、「詳 細設定」- [LAN 側設定]、または「Wi-Fi(無線 LAN)設定」- [Wi-Fi 詳細設定] の 変更後、[設定]をクリックするとブラウザからの応答がなくなる場合があります。その 場合は、いったんクイック設定 Web を終了させて、以下の操作を行ってください。
	- ・ 有線接続している場合は、ETHERNET ケーブルを抜き、約 10 秒待ってから差し直 してください。
	- ・ Wi-Fi 接続している場合は、親機と子機との Wi-Fi 設定をし直して、接続を確立させて ください。

その後、再度クイック設定 Web を起動し(☛P2-5)、[保存]をクリックしてください。 (本商品の IP アドレスを変更した場合は、再度クイック設定 Web を起動する際、変更し た IP アドレスを入力してください。)

なお、「保存」をクリックせず、本商品の電源を OFF したり、再起動したりすると、設定 値が失われますのでご注意ください。 そのことをする インパン (次ページに続く)

#### □ 親機のバージョンを確認したい

**●** クイック設定 Web で確認することができます。 「情報」-「現在の状態]の「ファームウェアバージョン]で確認します。

#### **子機 WF1200HP のクイック設定 Web に関するトラブル**

- □ 子機 WF1200HP の WWW ブラウザの設定画面が表示されない
	- **●** パソコンと子機 WF1200HP のネットワークのアドレス体系が異なっている可能性があ ります。
		- パソコンのネットワークの設定が「IP アドレスを自動的に取得する」になっていること を確認してください。(☛P38)
	- **●** 子機 WF1200HP が親機に接続済みであれば、下記の手順でもクイック設定 Web を起 動することができます。

 ① DHCP サーバ機能を起動している場合は、いったん子機 WF1200HP の電源を切っ て入れ直す

② 子機WF1200HPが接続しているネットワークのアドレス体系を確認して(●P6-19)控 えておく

控え欄

③ WWW ブラウザを起動する

- ④ アドレス欄に「http://X.Y.Z.245/」を入力して、クイック設定 Web のページを開く
- ※「X.Y.Z」は②で確認したネットワークのアドレス体系です。 例:②で確認したアドレスが「192.168.1.3」の場合
	- → 「http://192.168.1.245」 と入力する

 ※ P6-5 で IP アドレスの競合により子機 WF1200HP の IP アドレスの末尾を「245」 以外に設定している場合は、設定したアドレスを入力してください。

⑤ 次の画面が表示された場合は、画面にしたがって管理者 パスワード(任意の文字列)を決めて、控えておく

- ※この画面は管理者パスワードが未設定の場合に表示さ れます。
- ※ 親機としてご使用になる場合も子機としてご使用にな る場合も、管理者パスワードは共通となります。

 ※ 管理者パスワードは、本商品を設定する場合に必要と なりますので、控えておいてください。忘れた場合は、 。<br>設定画面を開くことができず、本商品を初期化してす べての設定がやり直しになります。

管理者パスワードの初期設定 ー<br>ジスワードは、本商品の語法研究の状態能認明に必要となります。<br>つなぎかた方 イドもしくは「飲物設明書」の発理者パスワード特人種へ記入 。<br>1972年に、1984年におけるのアクセスや設定家実を読むするため、管理者になり一千を入力し<br>2.1722年には、2012年には、日本アプリードに使用できるのは手先発売し、117年に - $-3,76,6,37$ ........ ー<br>国を表示しているパンコンのMAGアドレスを管理長事件MAGアドレスとして登録することで<br>ソストからの業務については、実際語のフィック語法PMAの過去・回転時の設置を実現する。<br>アオイ 

管理者パスワード控え欄

⑥ ⑤で控えた管理者パスワードを画面に入力し、[設定]をクリックする

⑦ ユーザ名とパスワードを入力し、[OK]をクリックする ※ |ユーサー名」(上段)には |admin」と半角小文字で<br>入力し、「パスワード」(下段)には⑤で控えた管理者

パスワードを入力してください。

⑧ クイック設定 Web が表示される

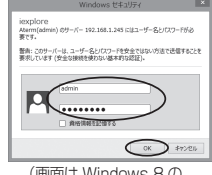

(画面は Windows 8 の 場合の例です。)

 **らくらく無線スタート/らくらく無線スタート EX に関するトラブル**  □ らくらく無線スタート/らくらく無線スタート EX が成功しない **●** 親機の電源が ON になっていることを確認する →OFF になっていたら ON にしてください。 親機の Wi-Fi 動作モードが、子機の通信可能なモードに対応していることを確認してく ださい。 ● 親機のらくらくスタートボタンを長く押しすぎている →らくらくスタートボタンは、POWER ランプが緑点滅状態になったらいったん放します。 手順にしたがってもう一度らくらく無線スタートを行ってください。 **●** ドライバが正しく入っていない →ご利用の子機の取扱説明書などを参照して、ドライバを正しくインストールしてくださ い。(USB スティックセットの場合は「つなぎかたガイド」を参照して、ドライバを正 しくインストールしてください。) **●** らくらく無線スタート EX が正しくインストールされていない → 添付の CD-HOM(ユーティリティ集)、またはサホートテスクー〔目的別で探す〕-[ソ<br>- フトウェア]から最新のらくらく無線スタートEX をダウンロードして、インストールし てください。 ● 親機の暗号化が解除されている →クイック設定 Web の「Wi-Fi(無線 LAN)設定」- 「Wi-Fi 詳細設定」で、親機の暗 号化設定を行ってください。 **●** 親機の MAC アドレスフィルタリングの設定がいっぱいになっている →親機の MAC アドレスフィルタリングの設定がいっぱいになっている場合はらくらく無 線スタートの設定ができません。クイック設定 Web の「Wi-Fi(無線 LAN)設定」ー 「MAC アドレスフィルタリング」で、設定を確認してください。 **●** 使用するネットワークに DHCP サーバとなる機器が存在しない状態で、親機がブリッジ モードに設定されている →DHCP サーバとなる機器を設置してください。 **●** パソコンでファイアウォール、ウィルスチェックなどが動作している →設定の前にファイアウォール、ウィルスチェックなどのソフトはいったん停止してく ださい。設定が完了したらもう一度必要な設定を行ってください。 **●** パソコンに設定された固定 IP アドレスが親機のネットワーク体系とあっていない →パソコンの設定で「IP アドレスを自動的に取得する」もしくは「DHCP サーバを参照」 、<br>、こなっていることを確認してください。(<mark>☞</mark>P38) **●** 古いバージョンのドライバやユーティリティがインストールされている →古いバージョンのドライバやユーティリティをアンインストールしてから、添付の CD-ROM (ユーティリティ集)、またはサポートデスクー「目的別で探す] - [ソフト ウェア]から最新のドライバやユーティリティをダウンロード・インストールしてく ださい。 **● 子機の他にネットワークデバイス (LAN ボードなど) が動作している** →ETHERNET インタフェースを搭載したパソコンの場合 LAN カードおよび LAN ボー ド機能を停止させてから、らくらく無線スタート/らくらく無線スタート EX で設定を 行ってください。 **●** らくらく無線スタート EX の場合、子機専用の設定ユーティリティなどが動作している →子機専用の設定ユーティリティはいったん停止してください。 **●** 親機と子機で使用可能な暗号化モードや暗号強度が一致していない →親機に子機で使用可能な暗号化モードや暗号強度を設定してください。AES に対応し ていない子機を利用する場合親機の設定を変更する必要があります。 **●** どうしても設定できない場合は、手動で設定してください。Windows Vista および Windows 8.1/8/7/XP の場合は、「Windows Vista および Windows 8.1/8/7/XP を 「ワイヤレスネットワーク接続」で手動で設定する」(☛P3-14)で設定してください。

## ご利用開始後のトラブル

- □ 時々通信が切れる
- □ 途中から通信速度が遅くなった
- □ 通信が切断されることがある
	- **●** ブロードバンドモデム側のトラブルシューティングをご確認ください。特に ADSL モデ ムに接続する場合はノイズ環境により左右されます。
- □ 使用可能状態において突然「IP アドレス 192.168.10.XXX は、ハードウェアのアドレス が .... と競合していることが検出されました。」というアドレス競合に関するエラーが表示さ れた
	- **●**[OK]をクリックして次の手順で IP アドレスを取り直してください。なお、このエラー が表示された場合、他のパソコンで同様のエラーが表示されることがあります。その場合 はエラー表示されたすべてのパソコンで IP アドレスを再取得してください。(☛P6-6)
- □ 前回はできたのにインターネット接続ができない(PPPoE ルータモード、ローカルルータモー ド共通)
	- **●** パソコンに IP アドレスが自動的に設定されるためには、パソコンよりも親機の方が先に 電源が立ち上がって装置内部の処理が完了している必要があります。 下記のどちらかの方法で確認してください。
		- a. パソコンの電源を切り、再度パソコンの電源を入れる 起動後、「IP アドレスの確認方法」(☛P2-4)を参照してパソコンの IP アドレスを確認す る
		- b. 【IP アドレスの再取得】(●P6-6)を行う
- □ 前回はできたのにインターネット接続ができない (PPPoE ルータモードの場合)
	- **●** ブロードバンドモデム/回線終端装置の電源が入っていることを確認してください。
	- **●** ADSL モデムの場合、ADSL リンクが確立していることを確認してください。
- □ 前回はできたのにインターネット接続ができない (ローカルルータモードの場合)
	- **●** ブロードバンドモデム/回線終端装置の電源が入っていることを確認してください。
	- **●** ブロードバンドモデム/回線終端装置と親機の電源投入順序によっては親機の WAN 側 IP アドレスが正しく取得できないことがあります。クイック設定 Web の「情報」の[現 在の状態]で[IP 解放]をクリックしてから[IP 取得]をクリックして IP アドレスを更 新してください。
- □ 親機が正常に動作しないが、原因がわからない
	- **設定に誤りがある場合があります。** どうしても動作しない場合は、初期化して工場出荷時の状態に戻し、最初から設定し直し てください。

#### □ ネットワーク名 (SSID) を忘れてしまった

- LAN ポートに有線で接続したパソコンから、クイック設定 Web の「情報」-「現在の 状態]で確認してください。
- **●** 工場出荷時のネットワーク名 (SSID) は親機の側面に記載されています。

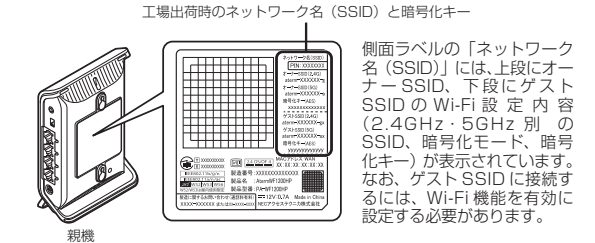

□ 暗号化設定の暗号化キーを忘れてしまった

- LAN ポートに有線で接続したパソコンから、クイック設定 Web の「Wi-Fi (無線 LAN) 設定」- 「Wi-Fi 詳細設定]で設定を確認してください。
- **工場出荷時の暗号化キーは親機の側面に記載されています。(●上記)**

□ Wi-Fi 接続の状態が良好なのに通信できない

- **●**【IPアドレスの再取得】(☛P6-6)を参照して、IPアドレスが取得できるか確認してください。
- **●** 固定 IP アドレスでお使いの場合は、親機と子機に接続しているパソコンのネットワーク のアドレス体系を一致させてください。(例:親機が 192.168.10.1 のとき、子機は 192.168.10.XXX)
- **●** 他の LAN カードまたは、LAN ボードの機能を停止させてください。

□ Wi-Fi 接続の状態が良好なのに速度が出ない

- **●** 近くに隣接するチャネルを使っている人がいる、または「チャネル状況」には表示されな いデジタルコードレス電話機、ワイヤレスマウス、ワイヤレスキーボード、Bluetooth などの電波を放射する装置で電波干渉がある。
	- → クイック設定 Web を起動して [Wi-Fi (無線 LAN) 設定] − [Wi-Fi 詳細設定] の [Wi-Fi - 機能設定] の [オートチャネルヤレクト機能] で [使用する] のチェックを外し、「使 用チャネル」の番号を変更します。設定値の目安として、他の Wi-Fi 機器が使用してい るチャネルから 4 チャネル以上ずらすようにしてください。
	- →本商品を中継機としてご使用の場合は(●P5-2)、チャネル変更はできません。その場合、 再起動することでオートチャネル機能により状態が改善することがあります。
- 親機と子機が近すぎる →1m 以上離してください。
- □ AV サーバなどのストリーミングをしていると画像が乱れたり音が飛んだりする
	- **●** Wi-Fi 接続の状態が悪い(親機との距離が離れすぎている) →電波状態が良好となるところに移動してください。
	- **●** 電波干渉がある →チャネルを確認して、別のチャネルに変更してください。(☛ 上記)
	- **●** AV サーバのレートを低品質に下げてご利用ください。

□ 無線 LAN プリンタで印刷できない

**●** 無線 LAN プリンタを共有したい場合は、無線 LAN 内蔵パソコンと同一のネットワーク 名(SSID)に接続してください。

#### □ TV ランプが点灯しない

- **●** 親機が TV モードになっていない
	- →親機は、下記いずれかの場合に TV モードとなり、TV ランプが点灯します。 a. クイック設定 Web の「Wi-Fi(無線 LAN)設定 | -「Wi-Fi 詳細設定 | で、「TV モー ド]を「使用する」に設定した場合
		- b. クイック設定 Web の「Wi-Fi (無線 LAN)設定」-「Wi-Fi 詳細設定」で、「TV モー ド]を「自動」に設定したうえで、TV モードに対応した機器と Wi-Fi 接続した場合
		- c. 子機 WF1200HP(または子機 WG1800HP/WG1400HP/WR9500N または WL300NE-AG)と5GHz かつ拡張モードで Wi-Fi 接続した場合

#### □ TV の画像が途切れる

**● TV を見るための十分なスループットが得られていない** →親機と子機を近づけてみてください。

#### □ 親機のバージョンを確認したい

- **次の方法で確認できます。** 
	- · クイック設定 Web の「情報」- [現在の状態]の[ファームウェアバージョン]

## 本商品が接続しているネットワークのアドレス体系を確認する

本商品が接続しているネットワークのアドレス体系は、下記の手順で確認します。

本商品の動作モードをブリッジモードでご利用になる場合は、ここで確認したアドレス 体系を使用してクイック設定 Web を起動します。(●P2-6)

Windows Vista および Windows 8.1/8/7 の場合

# 1 【スタート**】画面上で右クリックして[すべてのアフリ**]をクリックし、<br>1 [アプリ]画面にある[コマンドプロンプト]をクリックする

※Windows 8.1 の場合は、「スタート〕画面左下にある下矢印「↓」をクリックし て「アプリ]画面を表示し、「コマンドプロンプト]をクリックします。

※ Windows 7/Windows Vista の場合は、[スタート](Windows のロゴボタン) -[すべてのプログラム]-[アクセサリ]-[コマンドプロンプト]をクリッ クします。

2 「ipconfig /all」と入力して、[Enter] キーを押す

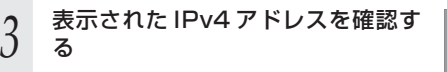

(画面例では「192.168.1.3」)

控え欄

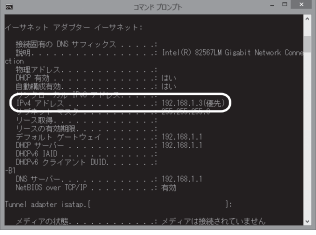

(画面は Windows 8 の例です。)

## Windows XP の場合

*1* [スタート]-[すべてのプログラム]-[アクセサリ]-[コマンド プロンプト]をクリックする 2 「ipconfig /all」を入力して[Enter]キーを押す **2** 表 示 さ れ た IP ア ド レ ス (IP<br>*、*) Address) を確認する Address)を確認する (画面例では「192.168.1.3」) 控え欄

*6*

トラブルシューティング トラブルシューティング Mac OS X または OS X の場合

- *1 アップルメニュー*の [システム環境設定] を開き、[ネットワーク] ア<br>*1 ス*コンを選択する イコンを選択する
- 
- 2 **LEthernet」を選択する**<br>2 ※本商品に Wi-Fi 接続している場合は[Wi-Fi](または[AirMac])を選択して[詳 細]をクリックし、[TCP/IP]タブをクリックします。
- 
- <mark>う</mark> 表示された IP アドレス (または<br><mark>〕</mark> IPv4 アドレス) を確認する

(画面例では「192.168.1.4」)

控え欄

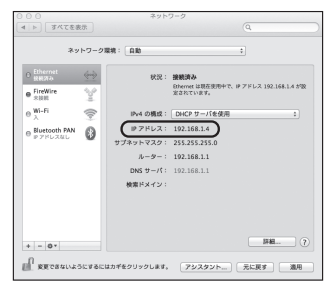

画面は、OS X(v10.8)を例にし ています。上記 OS 以外をご利用の 場合は、ご利用の OS マニュアルを ご覧ください。

#### iOS の場合

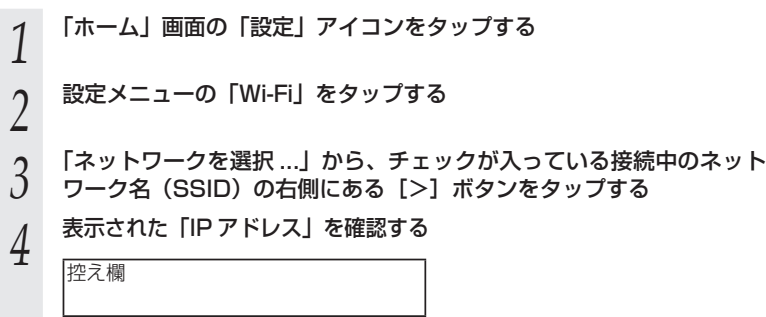
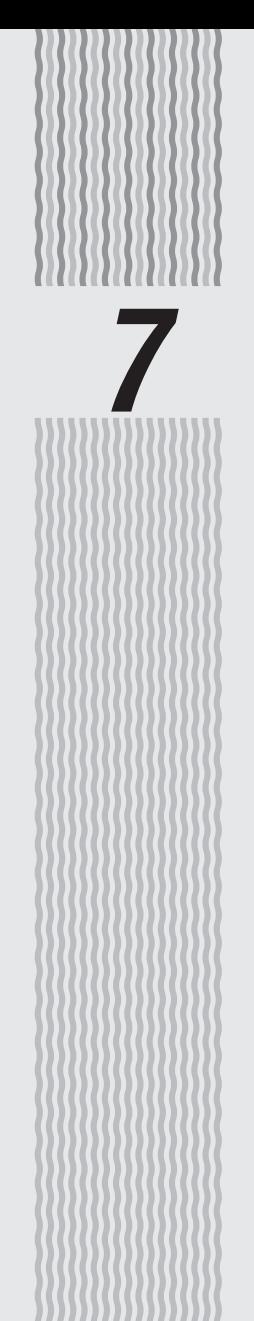

メンテナンス

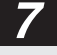

**7-1 バージョンアップする**

各種ユーティリティやファームウェアを最新のものにバージョンアップすることによっ て、本商品に新しい機能を追加したり、場合によっては操作を改善したりします。

※ファームウェアとは、本商品を動かすために組み込まれているソフトウェアのことです。

- お願い . . . .
- ●ファームウェアのバージョンアップ中(約 1 分間)は絶対に本商品の電源を切らないでく ださい。
- ●本商品では、雷源を入れて起動した際に、ファームウェアのバージョンアップ情報を確認 して、バージョンアップの必要性が極めて高いファームウェアのみ、自動的にバージョン アップを行う機能があります。

バージョンアップ中は、POWER ランプが橙点灯しますので、絶対に本商品の電源を切ら ないよう、ご注意ください。

- ●ファームウェアをバージョンアップするときは、そのあとでユーティリティも最新のもの にバージョンアップしてください。
- お使いの本商品用以外のファームウェアを使ってバージョンアップを行うことはできませ ん。無理にバージョンアップを行うと、本商品が動作しなくなります。
- ●バージョンアップを開始する前に、パソコンのすべてのアプリケーションと、通知領域(タ スクトレイ)などに常駐しているアプリケーションを終了させてください。

#### 親機でバージョンアップする場合

親機でバージョンアップする場合は、以下のいずれかの方法で行ってください。

- ●ファームウェアのワンタッチバージョンアップ (☞ 下記)
- **●自動更新(オンラインバージョンアップ)(●P7-3)**
- ●時刻指定バージョンアップ (●P7-4)
- ●ユーティリティとファームウェアをダウンロードして、バージョンアップする(☛P7-5)

#### ファームウェアのワンタッチバージョンアップ

インターネットに接続された状態で、サポートデスクに新しいファームウェアが更新さ れた場合に、クイック設定 Web のメニュー画面に「ファームウェア更新】のボタンが 表示されます。

このボタンをクリックすることで、簡単にバージョンアップができます。

※ 本機能は、常に本商品の電源が ON になっており、かつインターネットに接続されている 必要があります。

 また、サーバ側の負荷分散のために更新情報の検出が数週間遅れる場合があります。 本サービスは、予告なく変更あるいは終了する場合があります。 詳しくは、サポートデスクをご覧ください。

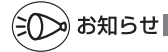

●ファームウェアのバージョンアップ情報がある場合は、インターネット上のホームページ を開く際に、バージョンアップ情報が自動的に告知されますので、画面の指示にしたがって、 本商品のバージョンアップを行うことができます。(ただし、自動告知画面が表示されるの は、開こうとするホームページの URL がホスト名の場合のみです。) 表示される例 : http://www.biglobe.ne.jp/

#### 自動更新(オンラインバージョンアップ)

クイック設定 Web からファームウェアのバージョンアップを行うことができます。 ※ 本機能は、インターネットに接続できている必要があります。

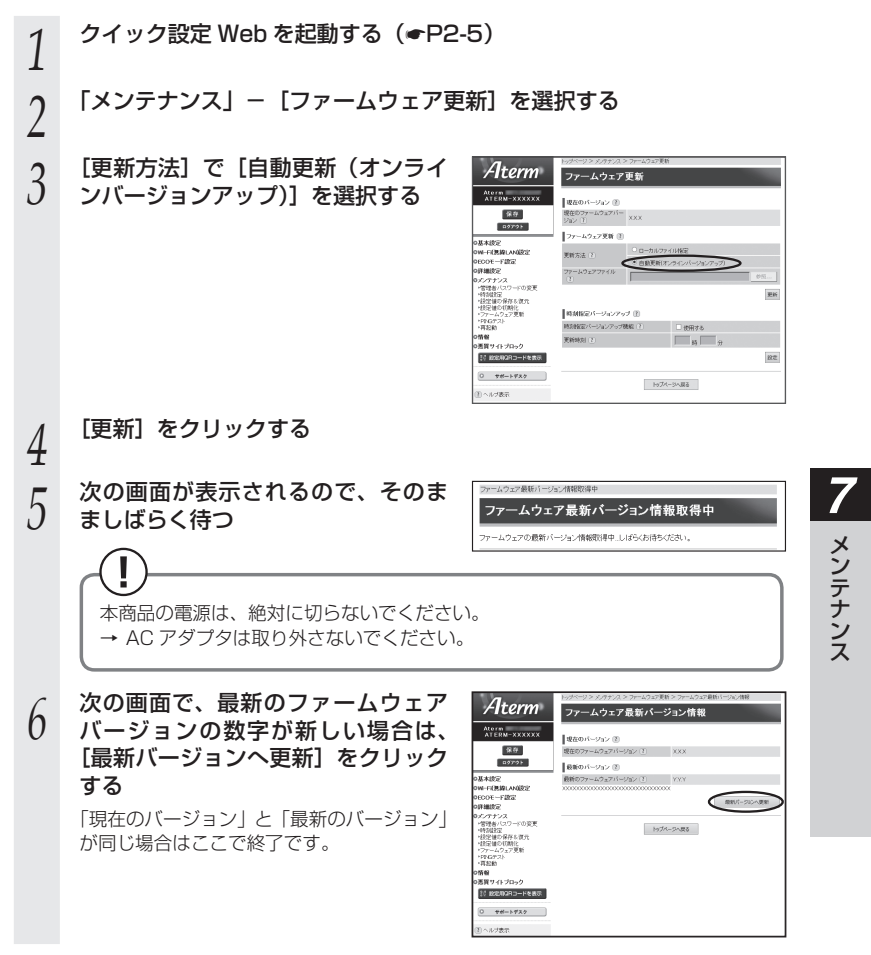

7-3

(次ページに続く)

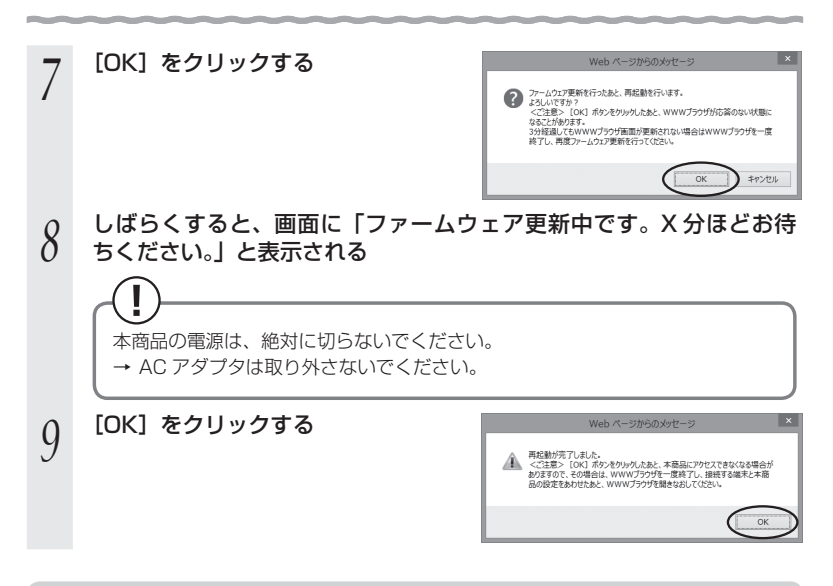

#### 時刻指定バージョンアップ

クイック設定 Web で時刻を設定しておけば、定期的にファームウェアのバージョンアッ プ情報を確認し、設定時刻から 30 分以内に、自動的にファームウェアをバージョンアッ プすることができます。

以下の手順で設定します。

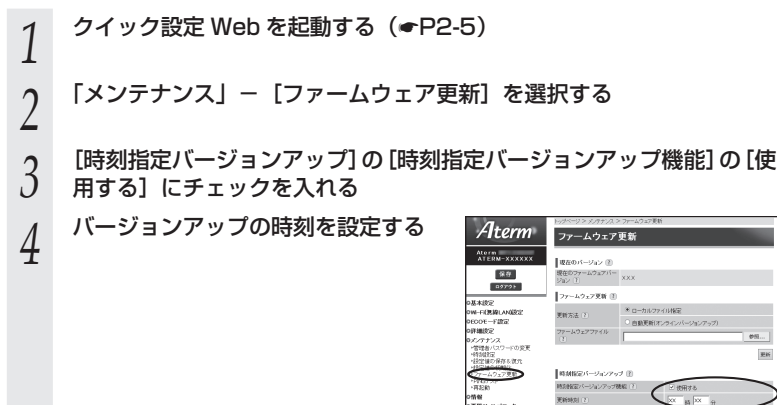

....<br>1652 - 172 - 173 - 1 SESH-CROBSES

**TAPAC** 

 $0$   $+e$ - $+e$ x $+$ 

æ

トプページへ戻る

- *5* [設定]をクリックする
- *6* [保存]をクリックする
- 

 ユーティリティとファームウェアをダウンロードして、バー ジョンアップする

サポートデスクから、ユーティリティやファームウェアをダウンロードしてバージョン アップを行うことができます。

- 1 サポートデスクー [目的別で探す] [ソフトウェア] にアクセスす<br>1 る る
- *2* [WF1200HP]をクリックする
- *3* 内容をよく読んでご利用になるファームウェアやユーティリティをダ ウンロードし、バージョンアップする

#### 子機 WF1200HP でバージョンアップする場合

子機 WF1200HP でバージョンアップする場合は、以下のいずれかの方法で行ってくだ さい。

●ファームウェアのワンタッチバージョンアップ (← 下記)

**●自動更新(オンラインバージョンアップ)(●P7-7)** 

●ファームウェアをダウンロードして、バージョンアップする(☛P7-9)

#### ファームウェアのワンタッチバージョンアップ

インターネットに接続された状態で、サポートデスクに新しいファームウェアが更新さ れた場合に、子機 WF1200HP のクイック設定 Web のメニュー画面に[ファームウェ ア更新]のボタンが表示されます。

このボタンをクリックすることで、簡単にバージョンアップができます。

※ 本機能は、常に本商品の電源が ON になっており、かつインターネットに接続されている 必要があります。

 また、サーバ側の負荷分散のために更新情報の検出が数週間遅れる場合があります。 本サービスは、予告なく変更あるいは終了する場合があります。 詳しくは、サポートデスクをご覧ください。

#### 自動更新(オンラインバージョンアップ)

子機 WF1200HP のクイック設定 Web から、バージョンアップを行うことができます。 ※本機能は、インターネットに接続できている必要があります。

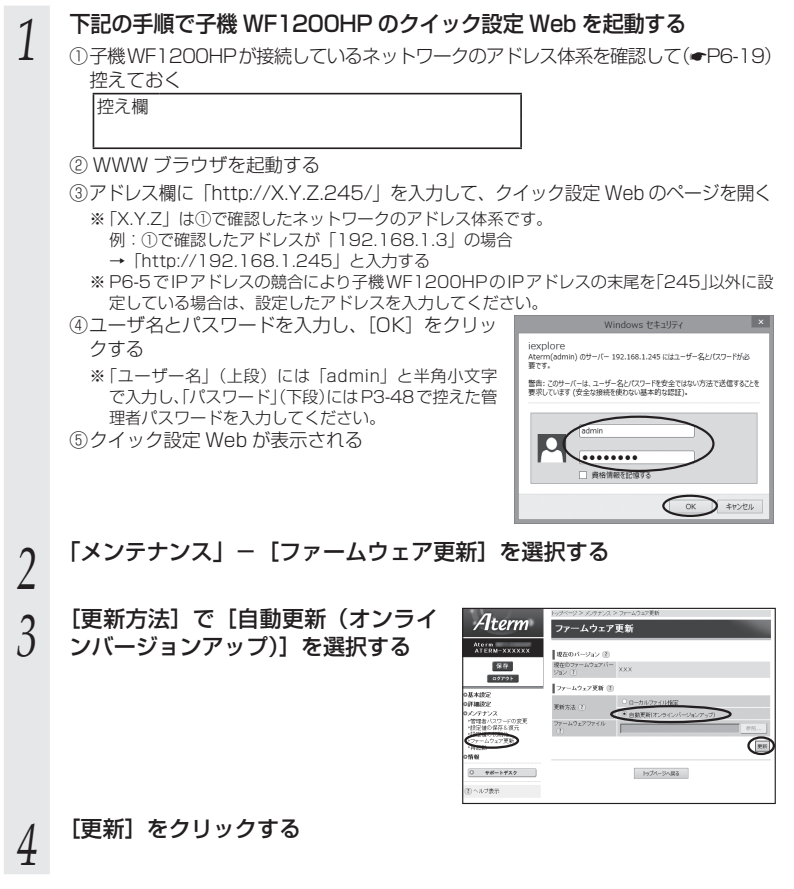

*7*

メンテナンス

メンテナンス

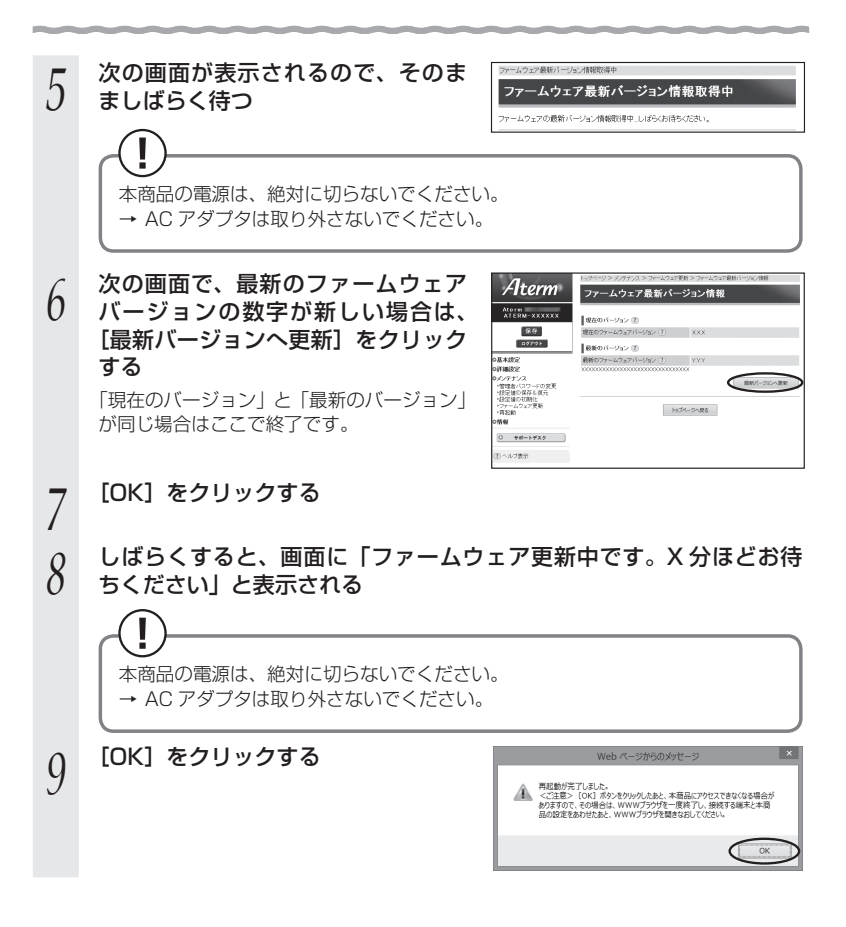

ファームウェアをダウンロードして、バージョンアップする

サポートデスクから、ファームウェアをダウンロードしてバージョンアップを行うこと ができます。

- *1* サポートデスクー[目的別で探す]-[ソフトウェア]にアクセスす<br>*1* る る
- *2* [WF1200HP]をクリックする
- *3* 内容をよく読んでご利用になるファームウェアをダウンロードして、 バージョンアップする

**7-2 初期化する**

初期化とは、本商品に設定した内容を消去して初期値にすることをいいます。本商品が うまく動作しない場合や今までとは異なった使い方をする場合は、本商品を初期化して 最初から設定し直すことをお勧めします。

※ 初期化しても購入後にお客様がバージョンアップしたファームウェアはそのままです。

### 親機で初期化する場合

親機で初期化する場合は、以下のいずれかの方法で行ってください。 なお、初期化すると、本商品の親機としての設定内容も、子機としての設定内容もすべ て初期値になります。

※ 初期化の際は、P7-11 の「お願い」も参照してください。

 $\bullet$ クイック設定 Web で初期化する(← 下記)

● RESET スイッチで初期化する (●P7-11)

#### クイック設定 Web で初期化する

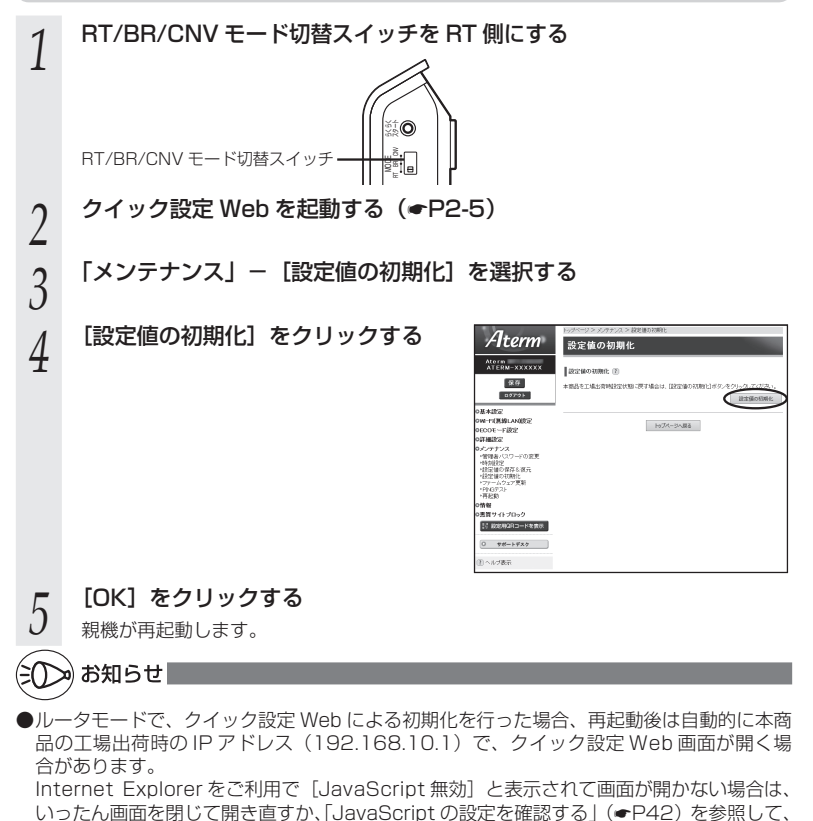

7-10 インターネットオプションの設定を変更してください。

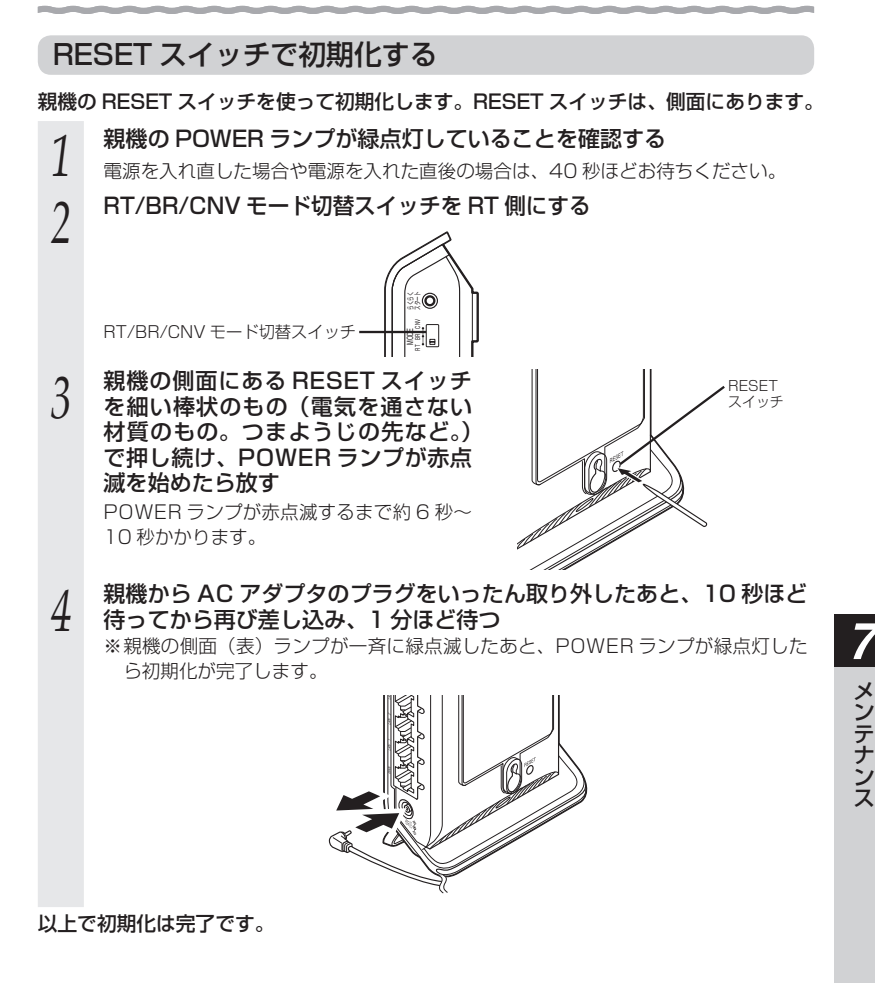

●親機の設定を初期化した場合、管理者パスワードの設定もクリアされ、パケットフィルタ などの設定も初期値に戻りますので、初期化後に必ず再設定してください。

7-11

メンテナンス メンテナンス

<sup>●</sup>親機は、工場出荷時に、ネットワーク名 (SSID)、暗号化キーが設定されています。初期 化するとネットワーク名(SSID)、暗号化キーの設定も工場出荷時の設定(親機の側面に 記載)になります。工場出荷時の暗号化設定を変更して使用している場合は、初期化する 前にクイック設定 Web の[メンテナンス]-[設定値の保存&復元]にて現在の設定内容 を保存し、初期化後に同設定画面にて復元することをお勧めします。

#### 子機 WF1200HP で初期化する場合

子機 WF1200HP で初期化する場合は、以下のいずれかの方法で行ってください。 なお、初期化すると、本商品の子機としての設定内容も、親機としての設定内容もすべ て初期値になります。(子機 WF1200HP の初期値は P7-13 参照。)

イーサネットコンバータセットの場合、初期化すると、工場出荷時に設定されていた Wi-Fiの設定内容は消去され、初期値(☛P7-13)となりますので、P3-42を参照してWi-Fiの設定 をし直してください。

●クイック設定 Web で初期化する (← 下記) ● RESET スイッチで初期化する (●P7-13)

#### クイック設定 Web で初期化する

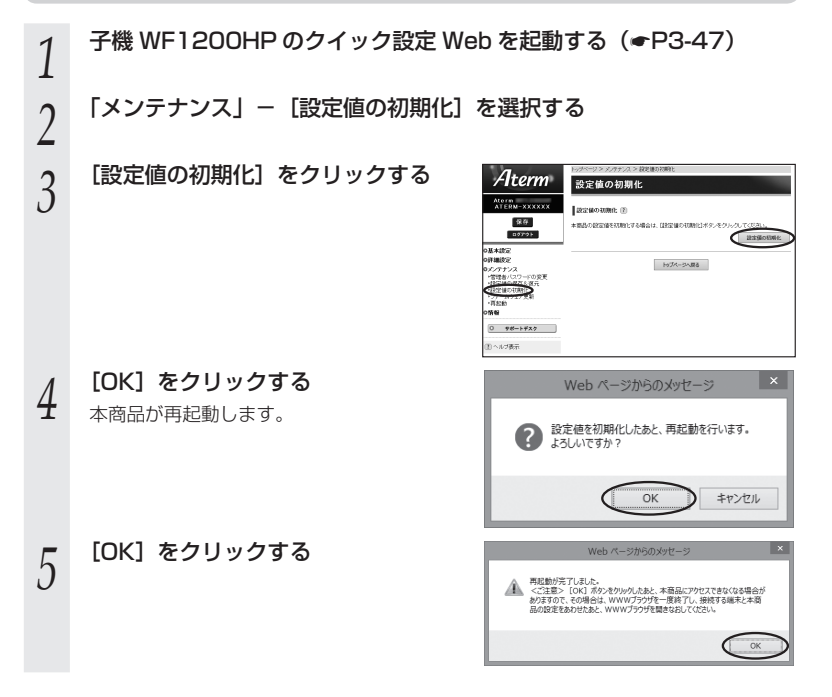

#### RESET スイッチで初期化する

- *1* 子機 WF1200HP の電源が入っていない場合は、電源を入れてから 40 秒ほど待つ
- *2* 子機 WFT2UUHP の側面にある<br>2 RESET スイッチを細い棒状のも<br>- ①(雪气を通さない材質のもの の(電気を通さない材質のもの。 つまようじの先など。)で押し続け、 POWER ランプが赤点滅を始めた ら放す POWER ランプが赤点滅するまで約 6 秒~ 10 秒かかります。

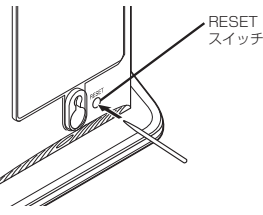

**?** 子機 WF1200HP から AC アダフタのフラクをいったん取り外したあ<br>*】* と、10 秒ほど待ってから再び差し込み、1 分ほど待つ<br>※ 7巻 WF1300UD の側面(≢\言ンづが、差に得点はしたもと、DOWED 言〉

※ 子機 WF1200HP の側面(表)ランプが一斉に緑点滅したあと、POWER ラン プが緑点灯したら初期化が完了します。

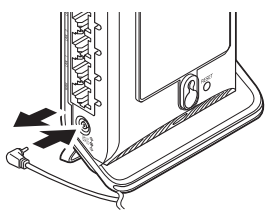

以上で初期化は完了です。

#### ■子機 WF1200HP の初期値

子機 WF1200HP を初期化すると、次のような設定になります。

イーサネットコンバータセットの場合、初期値では親機と Wi-Fi 通信できません。初 期化した場合は、P3-42 を参照して Wi-Fi の設定を行ってください。

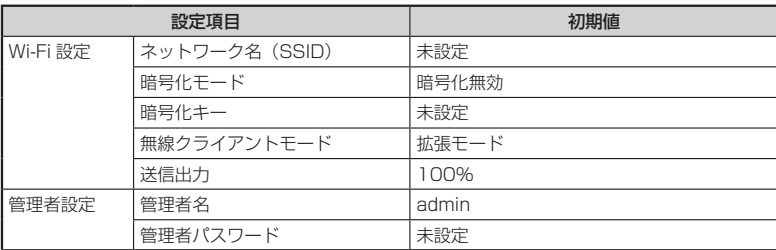

**7-3 メンテナンスバージョンアップ機能 の停止方法**

メンテナンスバージョンアップ機能の停止方法は、次のとおりです。 メンテナンスバージョンアップ機能についての詳細は、P5 をご確認ください。

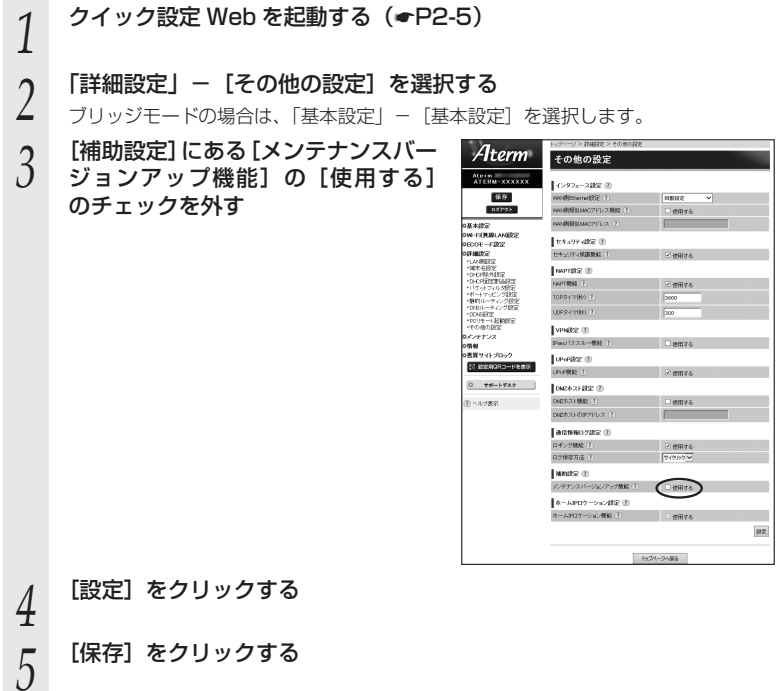

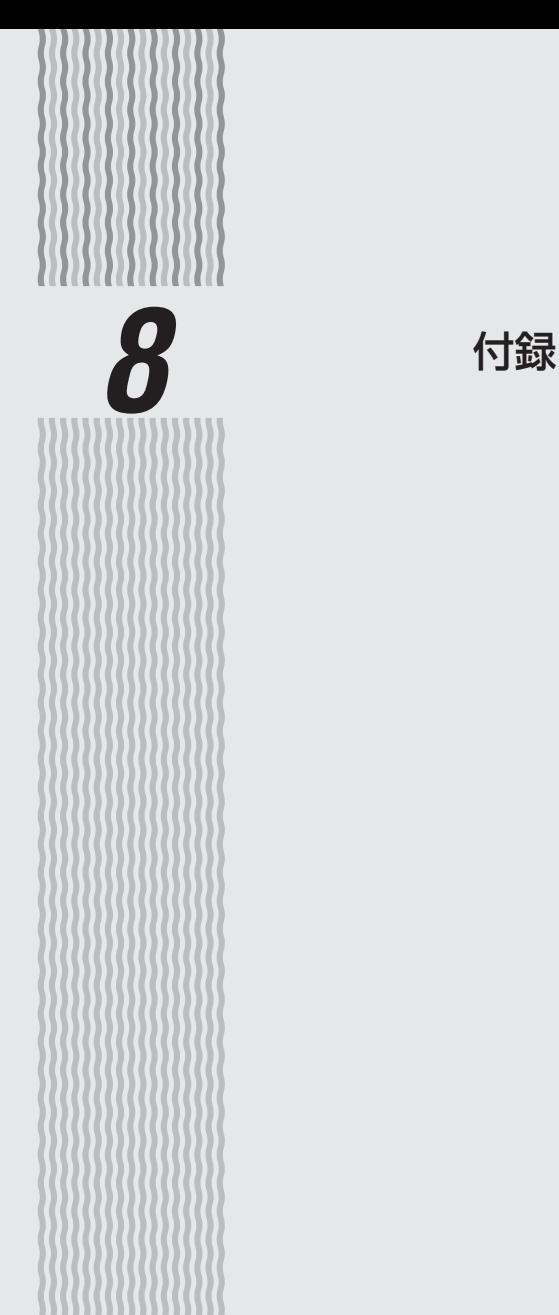

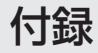

## WF1200HP ハードウェア仕様

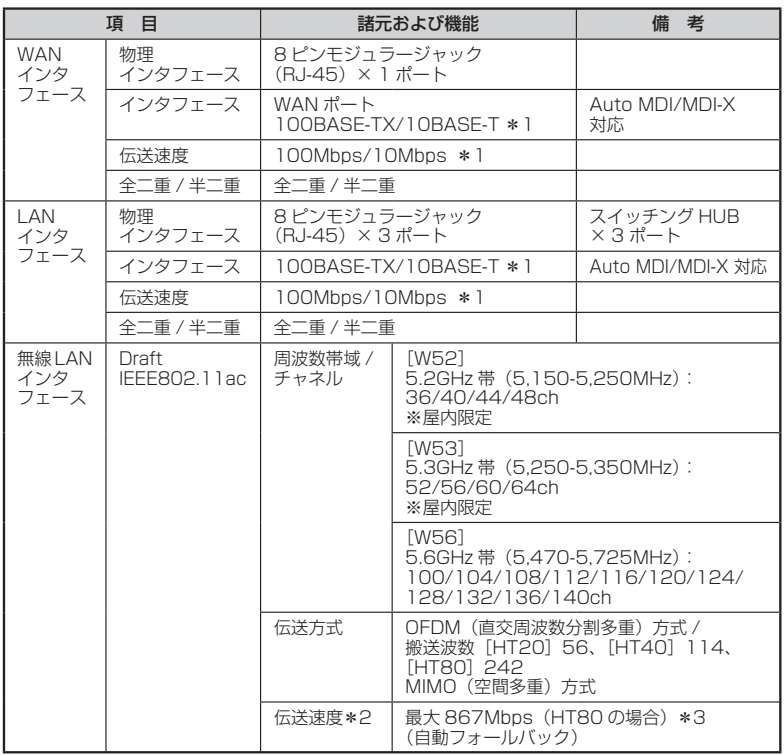

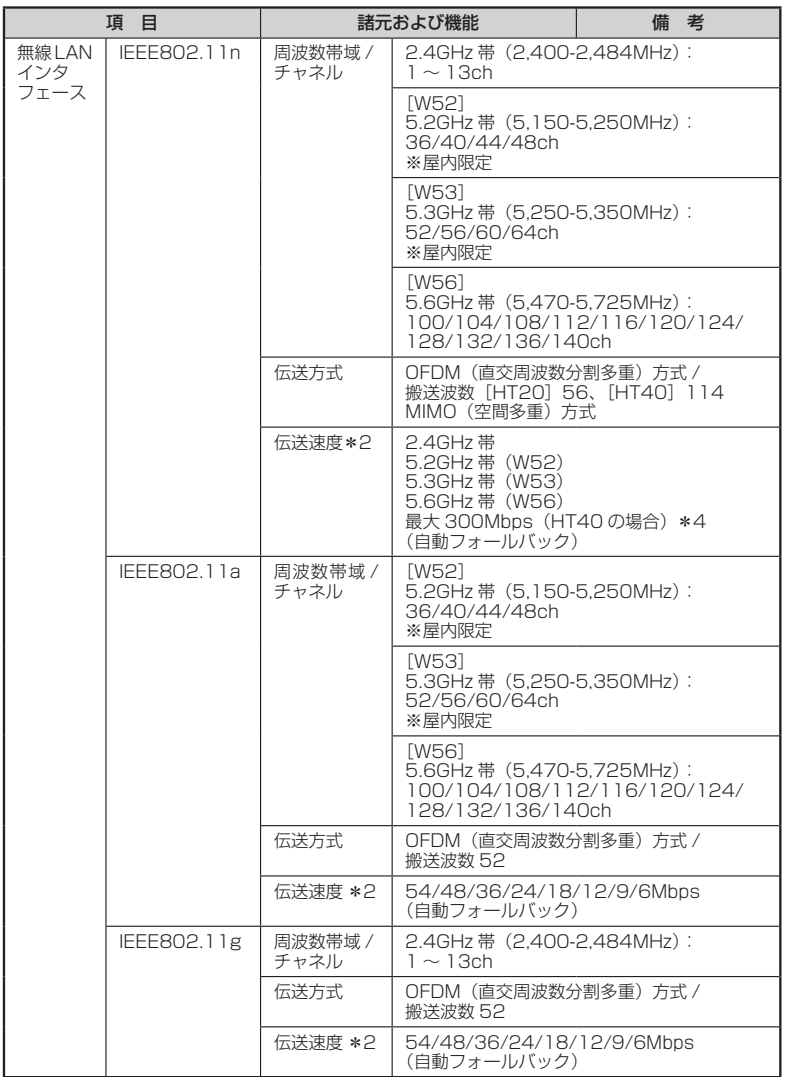

**8**<br>付録 付録

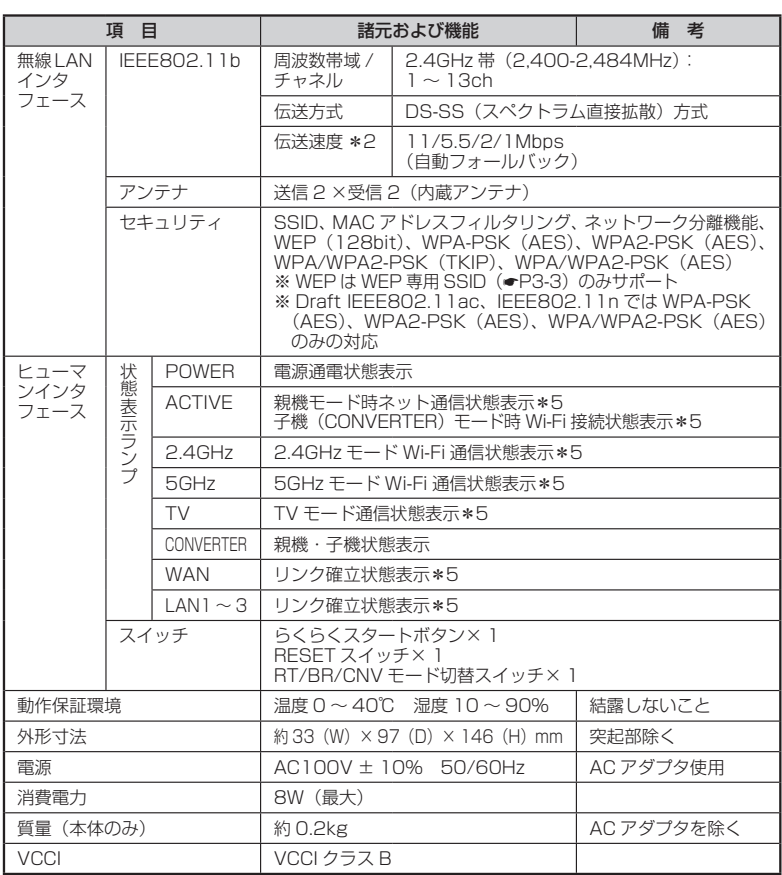

\* 1: 本商品を快適にご利用いただくには、100BASE-TX、100Mbps の方式での接続を推奨し ます。

\* 2: 規格による理論上の速度であり、ご利用環境や接続機器などにより実際のデータ通信速度は 異なります。

\* 3: ご利用環境によっては、HT80/HT40/HT20 モードが自動で切り替わるため、クワッドチャ ネルを 「使用する」 に設定しても、HT20 などで接続する場合があります。

\* 4: ご利用環境によっては、HT40/HT20 モードが自動で切り替わるため、デュアルチャネルを 「使用する」に設定しても、HT20 で接続される場合があります。

\* 5: ECO モード起動中は消灯します。

## WL900U 仕様

### ■ 仕様一覧

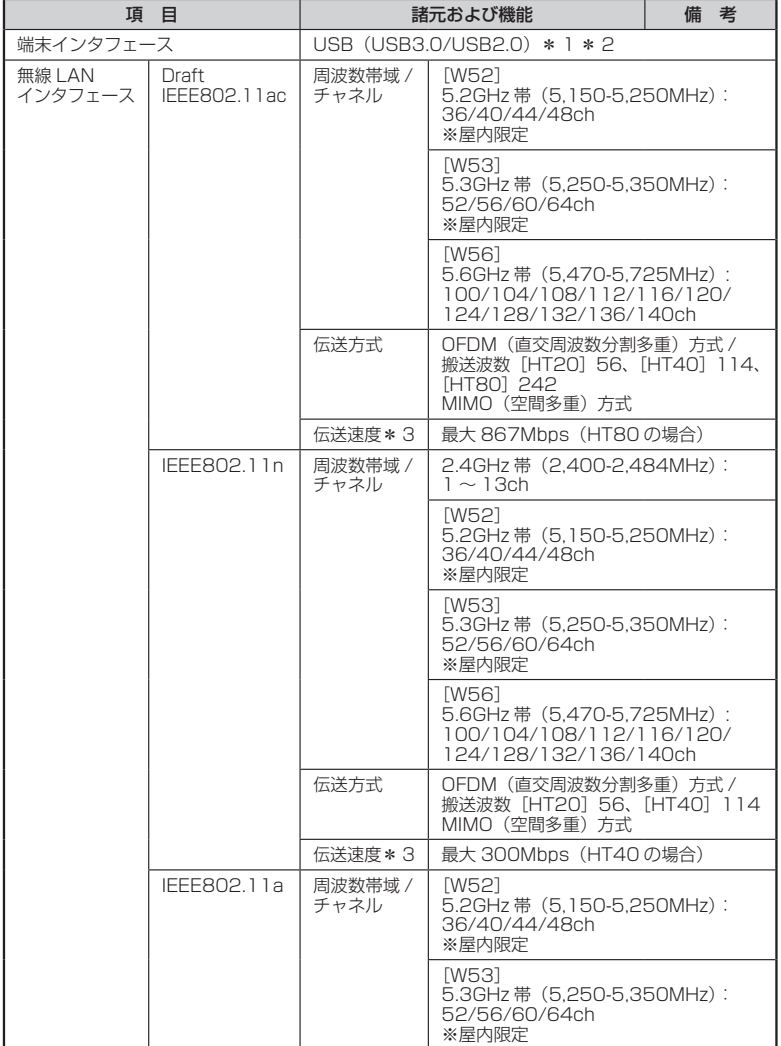

*8*付録

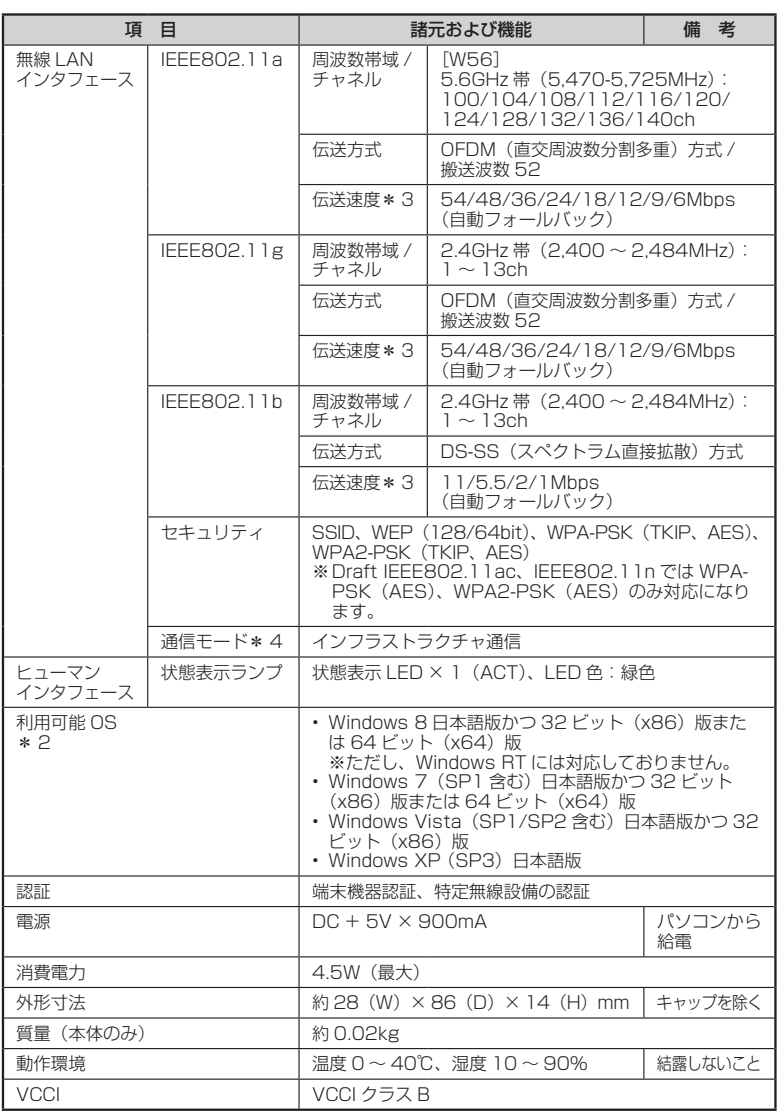

-------

۰

------

- \* 1: Draft IEEE802.11ac 通信を行う場合は、USB2.0 の環境では十分なデータ転送速度が得 られないため、USB3.0 でのご使用をお勧めします。WL900U の USB ハブとの接続は保 証の限りではありません。
- \* 2: Windows Vista、Windows XP の場合、USB3.0 では動作保証しておりません。 USB2.0 でご使用ください。
- \* 3: 規格による理論値上の速度であり、ご利用の環境や接続機器などにより実際のデータ速度は 異なります。
- \* 4: WL900U では、アドホック通信をご利用になれません。

**8**<br>付録 付録

**8-2 マニュアルで使用している用語に ついて**

#### 本商品のマニュアルで使用している用語について解説します。 別名で呼ばれている場合もありますので、その例も記載しています。

#### ※用語は、あいうえお順/アルファベット順で並んでいます。

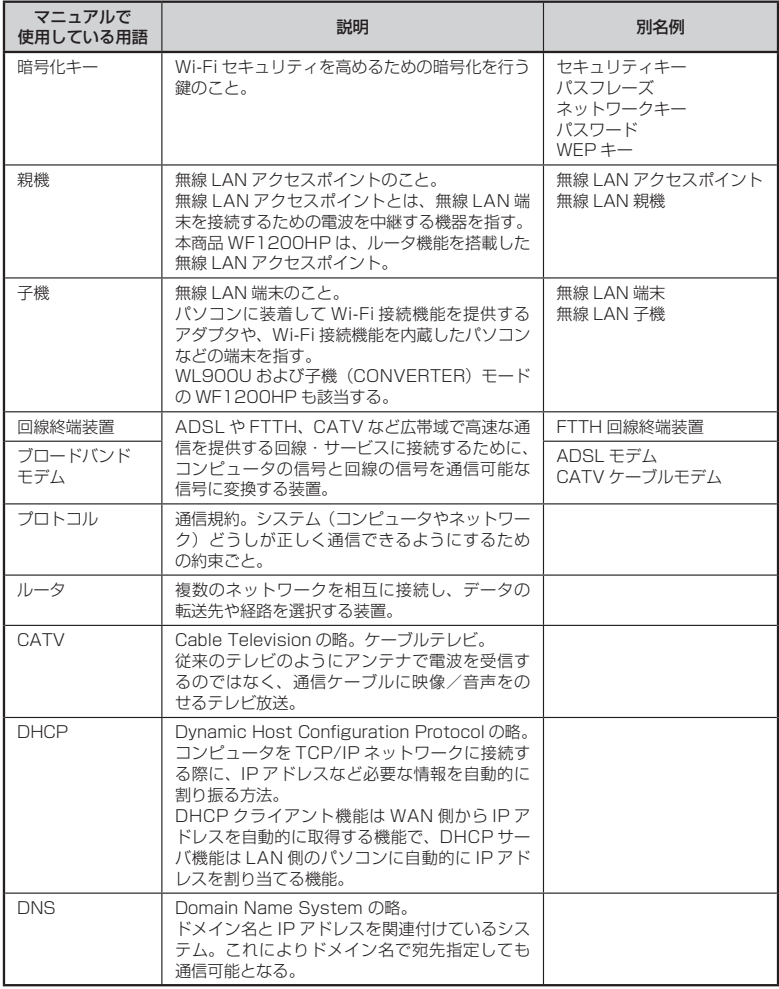

### 8-2 マニュアルで使用している用語について

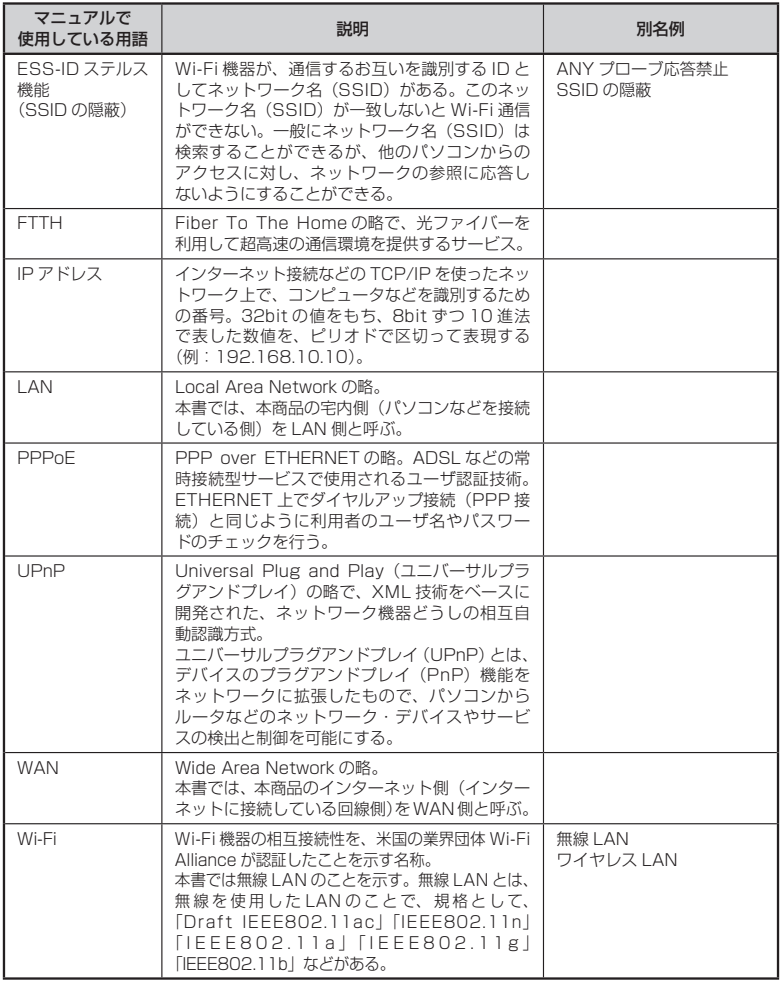

\_\_\_

**8**<br><br><br><br><br><br><br><br><br><br><br><br><br><br><br><br><br><br><br><br><br><br><br><br><br><br><br><br><br><br><br><br><br> 付録

m.

# **8-3 索引**

マークの付いた項目については、下記を参照してください。

۰

- ・ (U):| つなきかたカイド」
- ・ (@):| ユーサースマニュアル」

#### [数字]

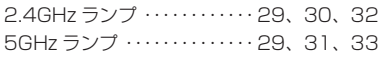

#### $[A \sim Z]$

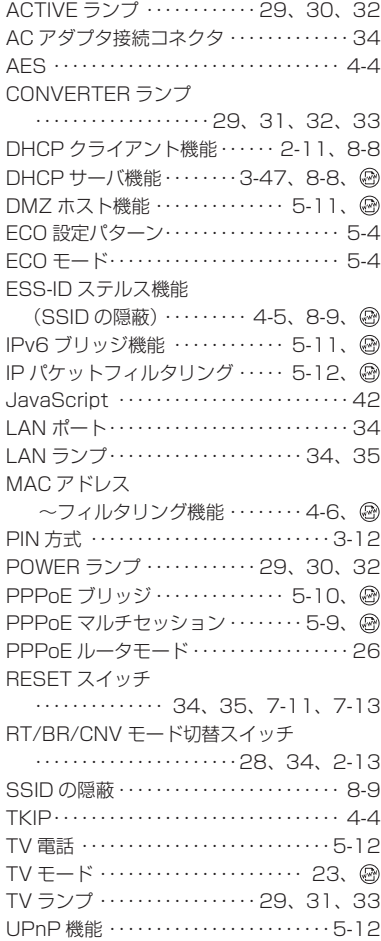

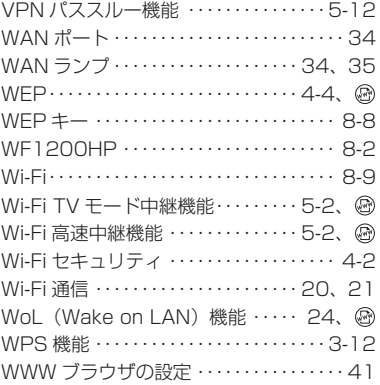

#### [ア行]

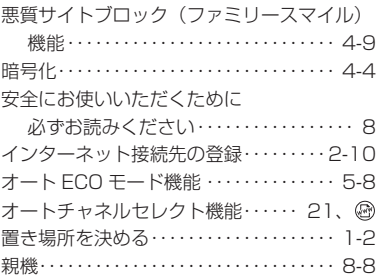

#### [カ行]

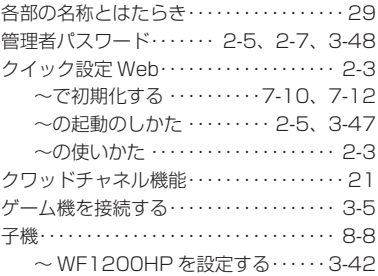

8-10

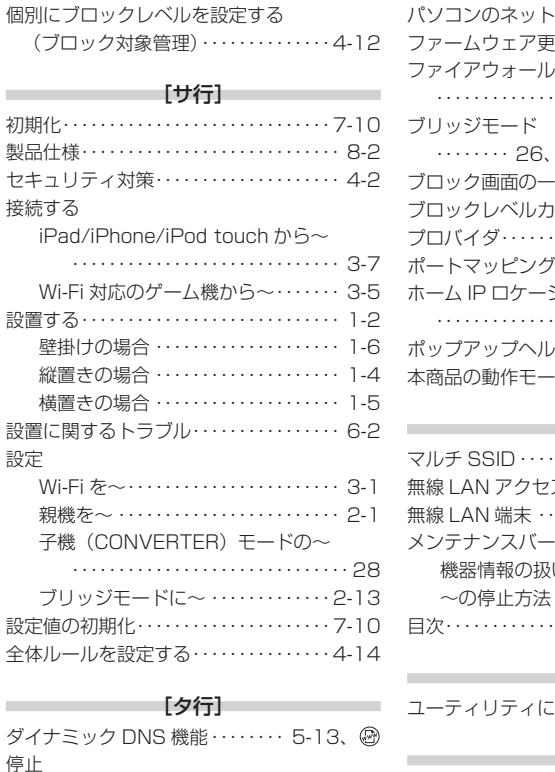

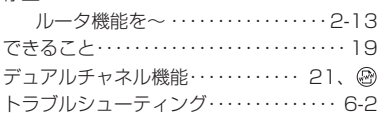

#### [ナ行]

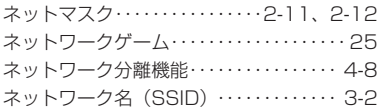

#### [ハ行]

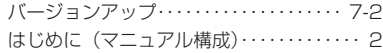

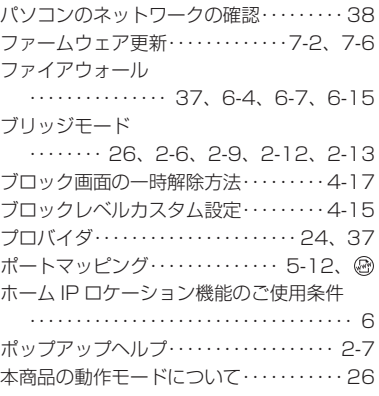

#### [マ行]

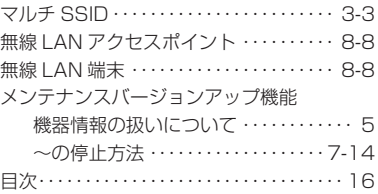

#### [ヤ行]

!関するトラブル・・・・・6-13

#### [ラ行]

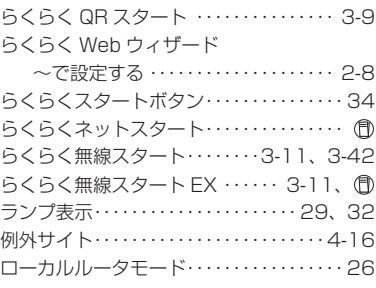

#### - [ワ行] - アンファール

**COL** 

ワイヤレスネットワーク接続・・・・・・・・・3-14

#### よくあるお問い合わせ ■

 本商品の接続や設定について、よくあるお問い合わせ内容をまとめました。 Aterm インフォメーションセンターにお問い合わせの前にご確認ください。

#### No.1 設定は完了したが、インターネットに接続できない

- ACTIVE ランプがゆっくりとした緑点滅(1秒間隔)していませんか → 「トラブルシューティング」の「症状:ACTIVE ランプが遅い緑点滅、速い緑点滅を繰 り返している」(☛P6-9)参照
- 本商品に接続したブロードバンドモデムの電源入れ直しをしましたか
	- → 「つなぎかたガイド」の STEP「らくらくネットスタートでブロードバンド回線の設定 をしよう」の注 2 参照
	- → 「トラブルシューティング」の「ACTIVE ランプが緑点灯しない」の「●他のブロード バンドルータやパソコンに・・・」(☛P6-9)参照

#### No.2 インターネットに突然接続できなくなった

● POWER ランプが緑点滅し、他のランプが消灯していませんか

 → ECO モードが起動されていると、Wi-Fi 通信が利用できなくなる場合があります。 また、LAN ポートの通信速度が 10Mbps 以下で動作します。(☛P5-4)参照

#### No.3 設定変更したいが、クイック設定 Web が開かない

● ACTIVE ランプが、橙点灯もしくは橙点滅していませんか → 「ブリッジモードの場合」(☛P2-6)参照

#### No.4 ゲーム機や無線 LAN 内蔵パソコンと接続できない

- ゲーム機や無線 LAN 内蔵パソコンのメーカから、親機の設定情報が必要と言われた
- → 親機の工場出荷時のネットワーク名(SSID)と暗号化キーは、親機の側面に貼ってあ るラベルに記載されています。

※ 子機 WF1200HP 側面のラベルではありませんので、ご注意ください。

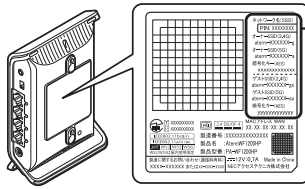

工場出荷時のネットワーク名 -<br>(SSID) と暗号化キー

側面ラベルの「ネットワーク名(SSID)」には、上 段にオーナー SSID、下段にゲスト SSID の Wi-Fi 設定内容(2.4GHz・5GHz 別の SSID、暗号化モー ド、暗号化キー)が表示されています。なお、ゲス ト SSID に接続するには、Wi-Fi 機能を有効に設定 する必要があります。

- ※ 上記を参照しても設定できない場合は、ゲーム機や無線 LAN 内蔵パソコンのメーカへ お問い合わせください。
- Wi-Fi 設定中、セキュリティ キーまたはパスフレーズの入力画面が出てきたが、何を入力 すればよいかわからない
	- → 親機の暗号化キーを入力します。親機の工場出荷時の暗号化キーは、親機の側面に貼っ てあるラベルに記載されています。(☛ 上記)参照
- 設定方法がわからない
	- → Windows Vista および Windows 8.1/8/7/XP の場合は、「ワイヤレスネットワーク 接続」で設定してください。(●P3-14) 参照 なお、本商品の工場出荷時のネットワーク名(SSID)と暗号化キーは、側面に貼って あるラベルに記載されています。(☛ 上記)参照

#### No.5 新しいパソコン (2台目以降)を購入した

● 設定方法がわからない

 → 「つなぎかたガイド」の STEP「親機に Wi-Fi 接続しよう」または「親機 WF1200HP への Wi-Fi 接続のしかた」参照

親機

#### **Aterm (エーターム) インフォメーションセンター**

# MEMO

# MEMO

# MEMO

#### ● 本商品で使用しているソフトウェアについて

本商品で使用しているソフトウェアのライセンス条文は、サポートデスクに公開されてい る「ユーザーズマニュアル」を参照してください。

#### ● 雷波障害自主規制について

この装置は、クラス B 情報技術装置です。この装置は、家庭環境で使用することを目的 としていますが、この装置がラジオやテレビジョン受信機に近接して使用されると、受信 障害を引き起こすことがあります。取扱説明書に従って正しい取り扱いをして下さい。

VCCI-B

#### ● 輸出する際の注意事項

本製品 (ソフトウェアを含む) は日本国内仕様であり外国の規格などには準拠しておりま せん。本製品を日本国外で使用された場合、弊社はいっさい責任を負いません。また、弊 社は本製品に関し海外での保守サービスおよび技術サポートなどは行っておりません。 本製品の輸出(非居住者への役務提供等を含む)に際しては、外国為替及び外国貿易法等、 関連する輸出管理法等をご確認の上、必要な手続きをお取りください。 ご不明な場合、または輸出許可等申請手続きにあたり資料等が必要な場合には、お買い

#### ● 廃棄方法について

この商品を廃棄するときは地方自治体の条例に従って処理してください。詳しくは各地 方自治体にお問い合わせ願います。

#### ● ご注意

- (1) 本書の内容の一部または全部を無断転載 ・ 無断複写することは禁止されています。
- (2) 本書の内容については、将来予告なしに変更することがあります。

上げの販売店またはお近くの弊社営業拠点にご相談ください。

- (3) 本書の内容については万全を期して作成いたしましたが、万一ご不審な点や誤り ・ 記載もれなどお気づきの点がありましたらご連絡ください。
- (4) 本商品の故障・誤動作・天災・不具合あるいは停電などの外部要因によって通信な どの機会を逸したために生じた損害などの純粋経済損失につきましては、当社は いっさいその責任を負いかねますのであらかじめご了承ください。
- (5) セキュリティ対策をほどこさず、あるいは、無線 LAN の仕様上やむをえない事情 によりセキュリティの問題が発生してしまった場合、当社は、これによって生じた損 害に対する責任はいっさい負いかねますのであらかじめご了承ください。
- (6) せっかくの機能も不適切な扱いや不測の事態(例えば落雷や漏電など)により故障 してしまっては能力を発揮できません。取扱説明書をよくお読みになり、記載され ている注意事項を必ずお守りください。

### NECプラットフォームズ株式会社

AtermWF1200HP 取扱説明書 第 2 版

AM1-002367-002 2014 年 7 月

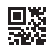